# CipherLab **Reference Manual**

# Терминал сбора данных на ОС Windows Embedded Handheld 6.5

CP60 / CP60G

Версия 1.00

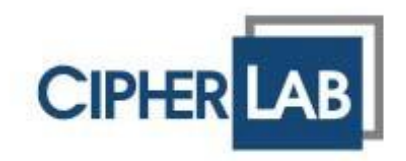

# <span id="page-1-0"></span>Предисловие

## АВТОРСКИЕ ПРАВА

Copyright © 2013 CIPHERLAB CO., LTD.

Все права защищены.

Данное руководство содержит конфиденциальную информацию о CIPHERLAB CO., LTD.; она предоставляется в соответствии с лицензионным соглашением, содержащим ограничения на использование, а также охраняется законом об авторских правах. Внесение каких-либо изменений в программное обеспечение продукта категорически запрещено. Учитывая постоянное совершенствование продукта, информация, представленная в настоящем руководстве, может быть изменена без предварительного уведомления. Этот документ содержит информацию, защищенную авторскими правами. Все права зарезервированы. Никакая часть этого руководства не может быть воспроизведена любыми механическими, электронными или другими средствами в любой форме без предварительного письменного разрешения CIPHERLAB CO., LTD.

#### ОТВЕТСТВЕННОСТЬ

Информация и интеллектуальная собственность, содержащаяся в настоящем документе, является конфиденциальной между CIPHERLAB и клиентом.

Она остается исключительной собственностью CIPHERLAB CO., LTD. В случае обнаружения каких-либо ошибок в документации, пожалуйста, сообщите нам о них в письменном виде, CIPHERLAB не несет ответственности за случайно допущенные орфографические ошибки или опечатки.

## ТОРГОВЫЕ МАРКИ

Логотип CipherLab является зарегистрированной торговой маркой CIPHERLAB CO., LTD. Все торговые марки продуктов и услуг, и товарные знаки являются собственностью их владельцев. Изменение данных идентификационных названий в интересах их владельцев не является нарушением.

#### КОНТАКТЫ

По вопросам консультации и технической поддержки, пожалуйста, свяжитесь с местным представительством нашей компании. Кроме того, вы можете посетить наш веб-сайт для получения дополнительной информации.

> **CIPHERLAB CO., LTD.** Веб-сайт: [http://www.scancode.ru](http://www.scancode.ru/)

## МЕРЫ ПРЕДОСТОРОЖНОСТИ

#### ДЛЯ УСТРОЙСТВ С РАДИО ЧАСТОТНЫМИ ФУНКЦИЯМИ

Устройства серии CP60 используют технологии беспроводной передачи данных, которые, в свою очередь, отвечают всем требованиям безопасности. При использовании с учетом информации, указанной в данном руководстве, устройство не превысит уровня РЧ-излучения, указанного в EN50360 EEC.

Данные ограничения являются частью руководящих указаний и устанавливают разрешенные уровни РЧ-излучения для населения. Руководящие указания основываются на стандартах, разработанных независимой научной организацией.

Устройство имеет низкий уровень РЧ излучения, что также соответствует стандарту SAR; SAR ограничение, установленное CE, составляет 2.0W/Kg.

Для устройства, SAR значение CP50 составляет: EEC:

Максимально 1.35 W/Kg (CP60G)

#### ДЛЯ ЛАЗЕРНЫХ УСТРОЙСТВ

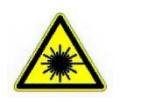

#### **ВНИМАНИЕ!**

**Данное устройство излучает FDA/IEC лазерное излучение 2 класса из порта выхода. Не направляйте луч в глаза!**

#### МЕРЫ БЕЗОПАСНОСТИ

#### **Использование другого аккумулятора может повлечь за собой опасность возгорания или взрыва.**

- Данное изделие можно использовать по назначению, при условии, что в качестве источника питания используется предназначенный для этого аккумулятор или блок питания. Применение любых других источников питания может представлять опасность и повлечет аннулирование гарантий и сертификатов на изделие.
- Не разбирайте, не разламывайте и не замыкайте внешние контакты батареи.
- Не подвергайте устройство или батарею воздействию огня.
- Для сохранения окружающей среды, необходимо, чтобы батареи были утилизированы надлежащим способом.
- Ни при каких обстоятельствах, не пытайтесь починить устройство самостоятельно.
- Кабель зарядки и связи использует адаптер переменного тока. Сетевая розетка должна быть расположена вблизи оборудования и должна быть легко доступной.
- Убедитесь, что источник питания для терминала или других периферийных устройств работает правильно.

#### УХОД И ОБСЛУЖИВАНИЕ

- Терминал предназначен для индустриального использования. Он имеет стандарт защиты IP 65, тем не менее, воздействие на компьютер высокой температуры или воды может повредить его.
- Когда корпус устройства становится грязным, используйте чистую и влажную салфетку. Не используйте чистящие средства. Всегда оставляйте ЖК-экран сухим.
- Используйте чистую, неабразивную, без ворсовую ткань для удаления пыли с ЖКэкрана. Не используйте острые или царапающие предметы при работе с сенсорным экраном.
- Если вы не будете использовать устройство в течение какого-либо периода времени, перенесите данные с устройства на компьютер, а затем отсоедините аккумулятор. Храните устройство и аккумулятор отдельно друг от друга.
- При возобновлении работы устройства, для полной зарядки основной и резервной батареи потребуется определенное количество времени.
- При обнаружении неисправности в работе устройства, запишите характерные неполадки и обратитесь в местное представительство компании.

#### ДЕКЛАРАЦИЯ О СООТВЕТСТВИИ

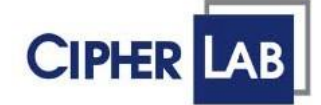

# Declaration of Conformity

Manufacturer CIPHERLAB Co., Ltd. 12F., 333, Dunhua S. Rd., Sec. 2 Taipei, Taiwan 106, R.O.C.

Tel: +886 2 8647 1166 http://www.cipherlab.com

European information **CipherLab GmbH Willicher Damm 145** 41066 Mönchengladbach Germany Tel: +49 2161 56230 http://www.cipherlab.de

Type of Equipment

**Mobile Computer** Model(s) Declared

**CP60** 

Initial Year of Manufacture 2013

Reference to the specification under which conformity is declared in accordance with Directive- 2004/108/EC, 95/5/EC

EN 301 489-1 V1.8.1:2011-09 EN 301 489-17 V2.2.1: 2012-09 EN 301 893 V1.6.1:2011 EN 300 440-2 V1.4.1:2010 EN 55024:2010 EN 61000-3-3:2008

EN 301 489-3 V1.4.1 2002-08 EN 300 328 V1.7.1:2006 EN 300 440-1 V1.6.1:2010 EN 55022:2010 EN 61000-3-2:2006

The manufacturer also declares the conformity of above mentioned product with the actual required safety standards in accordance with Directive 2006/95/EC

EN 60950-1:2006+A11:2009+A1:2010+A12:2011 Safety for information technology equipment including electrical business equipment

I the undersigned, hereby declare that the equipment specified above conforms to the above Directive(s) and Standard(s).

#### **Manufactory Representative:**

Signature Can Cler

Full Name Kan Chen Title

Engineer

# ИСТОРИЯ ВЕРСИЙ

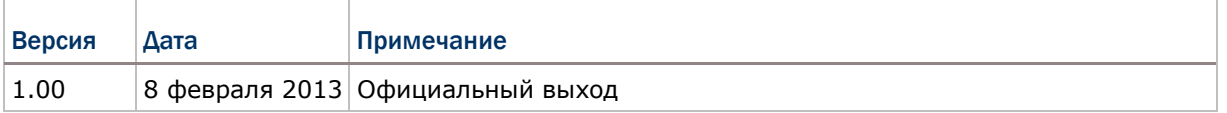

# СОДЕРЖАНИЕ

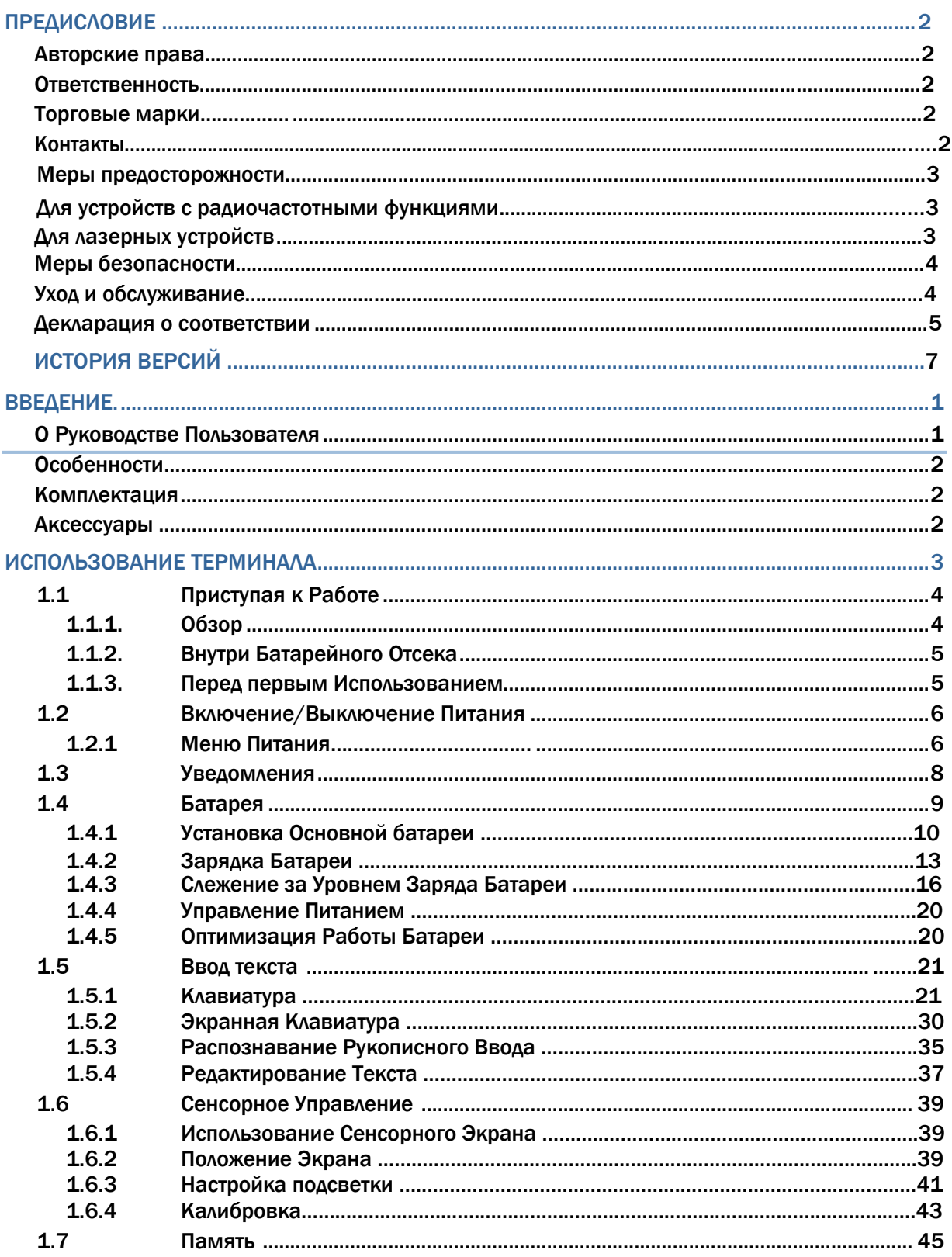

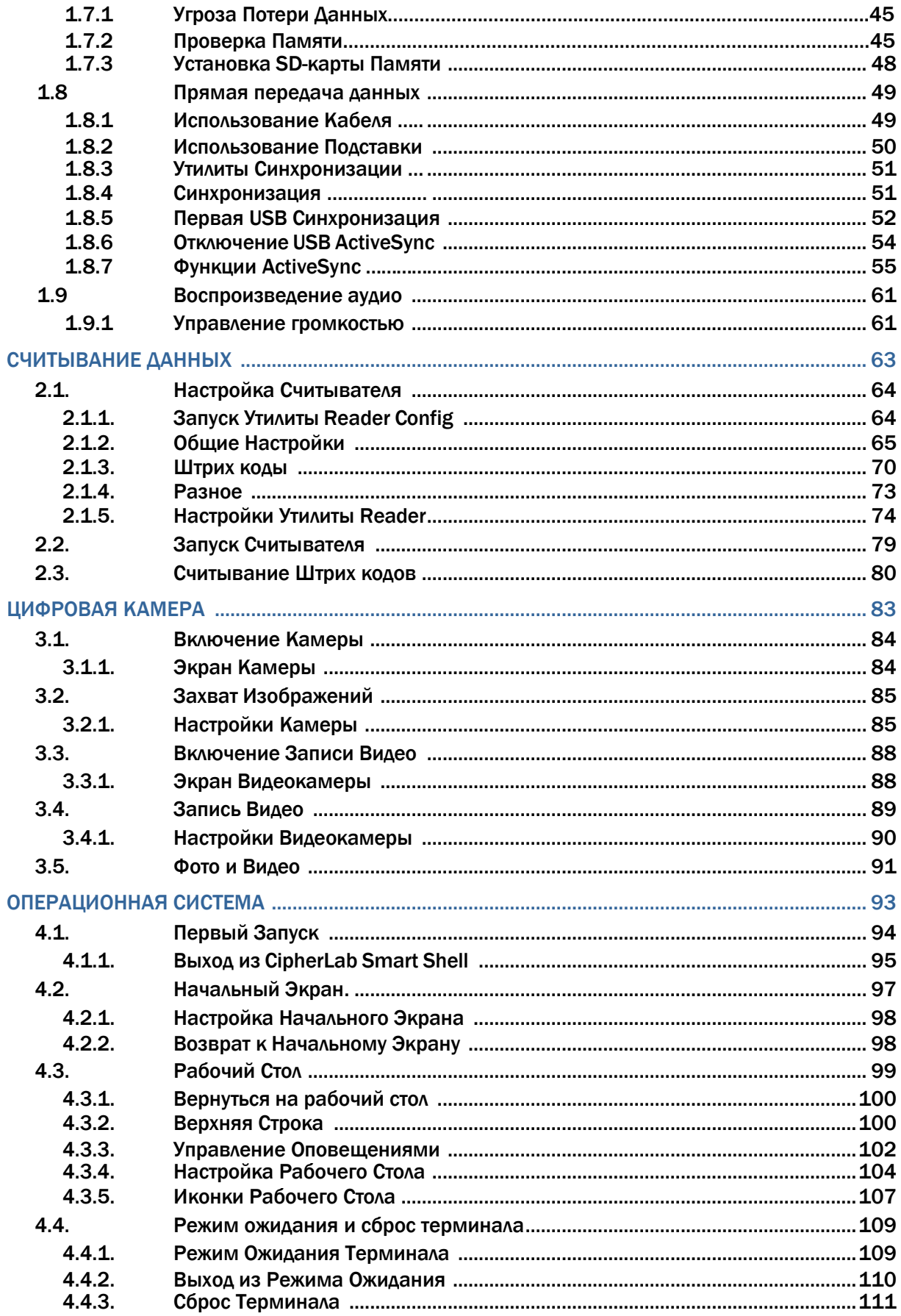

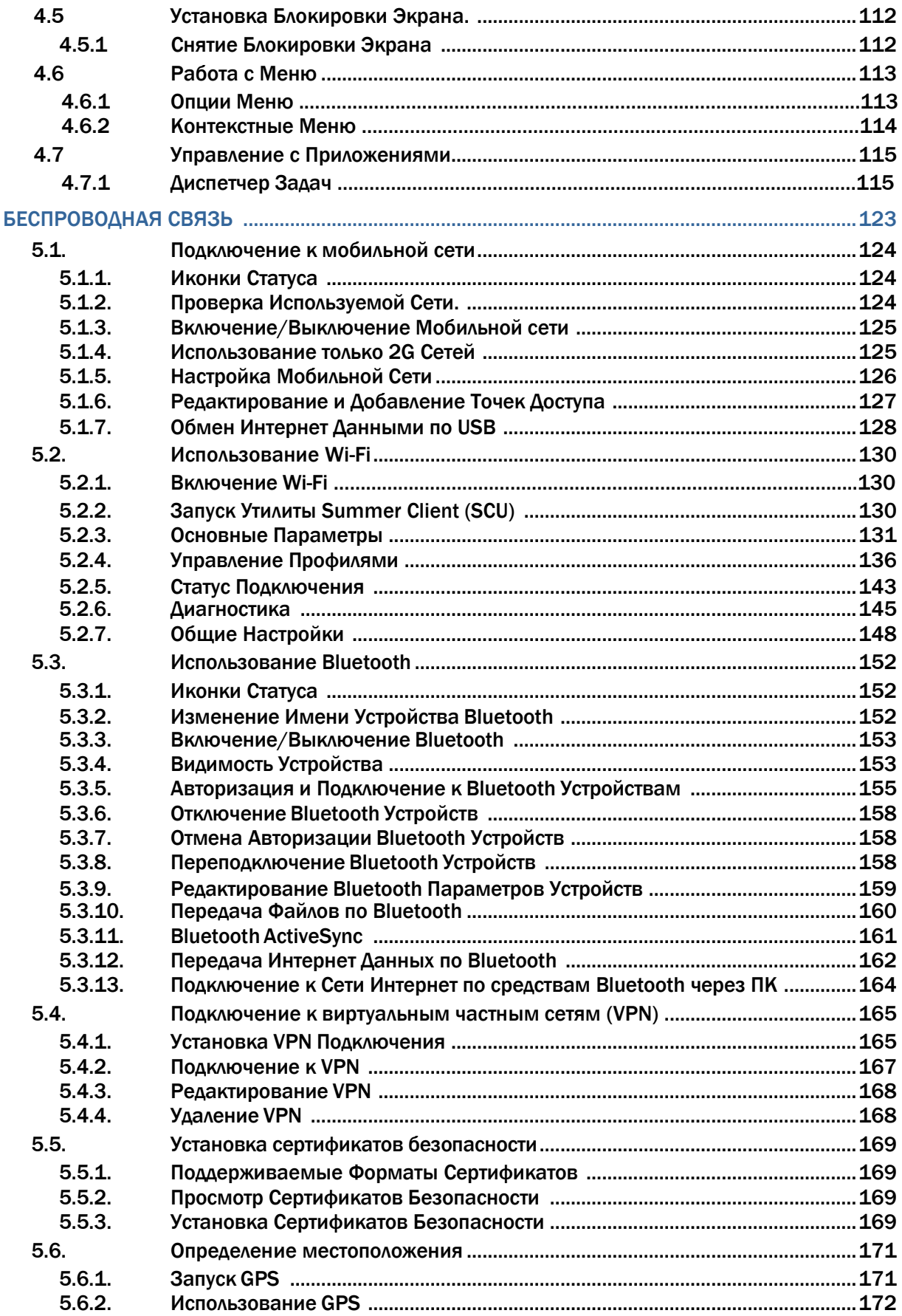

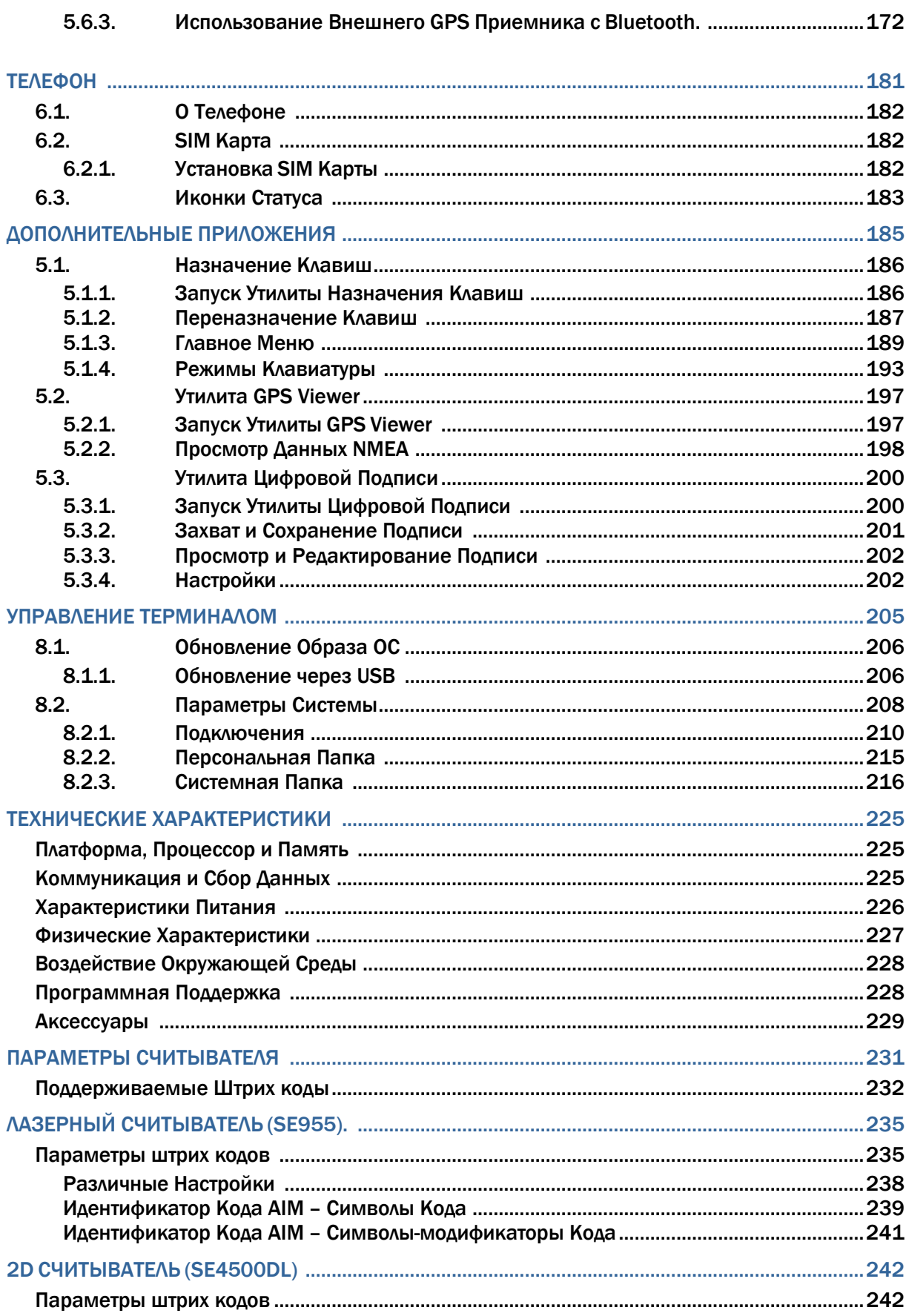

**Contract Contract** 

and the control of the control of the

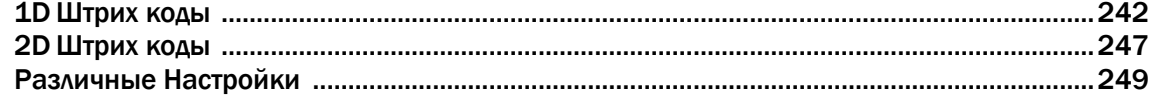

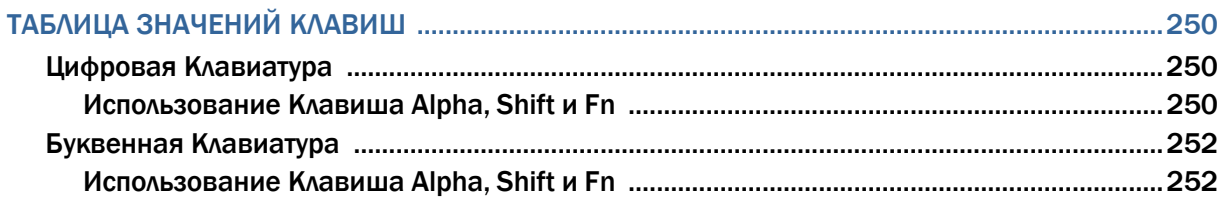

# <span id="page-11-0"></span>**ВВЕДЕНИЕ**

Спасибо Вам за приобретение продуктов CipherLab. CipherLab представляет новинку в линейке терминалов на ОС Windows Embedded - Терминал СР60, Работающий на ОС Windows Embedded Handheld 6.5, он обеспечивает удобство использования и позволяет выполнять широкий спектр задач.

Его трансфлективный ЖК-экран обеспечивает легкость чтения при любом освещении, при помощи подсветки и встроенного датчика освещения. В терминале встроен Gсенсор, который помогает сохранять уровень заряда батареи, а также позволяет автоматически изменять положение экрана, в зависимости от расположения терминала в пространстве. В терминал встроены электронный компас и гироскоп, которые обеспечивают полезные функции при навигации.

Терминалы серии обеспечивают отличное соединение для передачи данных путем интеграции коммуникационного порта для прямого обмена данными. Для беспроводного соединения в терминале встроены модули Bluetooth и WiFi 802.11b/g. Модуль HSPA+ (3.8G) является дополнительной опцией.

Предназначенный для считывания данных, терминал имеет 1D (лазерный) считыватель или 2D считыватель вместе с RFID считывателем. В терминале установлена 5 МП цифровая камера для захвата изображений и съемки видео.

Классифицированный по стандарту IP65, СР60 обладает небольшим весом и удобно лежит в руке. Он будет отличным помощником в вашей деятельности.

#### О РУКОВОДСТВЕ ПОЛЬЗОВАТЕЛЯ

В этом руководстве подробно описано, как настроить и использовать терминал сбора данных на ОС Windows Embedded 6.5 СР60 / СР60G. Мы рекомендуем вам сделать копию руководства и иметь ее при себе, для того, чтобы быстро найти ответ на возникающие по ходу работы вопросы.

Чтобы избежать непредвиденных ситуаций прочтите данное руководство перед началом использования терминала.

#### <span id="page-12-0"></span>ОСОБЕННОСТИ

- Жесткий корпус, обладающий смягченными гранями, с ремнем для руки.
- Крепкий корпус, выдерживает тест на падения. Защищен от влаги и пыли. Соответствует классу защиты IP65.
- Операционная система Windows Embedded Handheld 6.5, 1 GHz Процессор TI DM3730.
- 512мб SDRAM для запуска приложений.
- 4гб NAND flash-памяти для хранения ОС, приложений, настроек и т.д.
- Расширения памяти: до 32гб MicroSDHC.
- Трансфлективный ЖК-экран для улучшения чтения вне помещений.
- Датчик освещения, для авто настройки подсветки ЖК-экрана и клавиатуры.
- G-сенсор для управления питанием и ориентацией экрана.
- Электронный компас и гироскоп для определения направления.
- 2 симметричные клавиши для выполнения сканирования с любой руки.
- $\bullet$  Беспроводные средства передачи данных -Bluetooth, 802.11b/g/n и HSPA+.
- Модуль доступа безопасности для платных приложений.
- Встроенный GPS модуль для определения местоположения.
- МП цифровая камера для захвата изображений и съемки видео.
- Поддержка программных инструментов С++ и .Net.

### КОМПЛЕКТАЦИЯ

В стандартном комплекте находится следующее:

- Терминал СР60
- Съемный Li-ion аккумулятор (средней/высокой емкости)
- Стилус
- CD-диск с ПО и описанием
- Защитная пленка на экран
- Ремень для руки
- Руководство пользователя

#### АКСЕССУАРЫ

Имеются различные аксессуары, для улучшения и упрощения работы с терминалом:

- Пистолетная рукоять
- Кабель для зарядки и соединения
- Чехол для поясного ремня
- Коммуникационная подставка/зарядное устройство

# ГЛАВА 1

# <span id="page-13-0"></span>ИСПОЛЬЗОВАНИЕ ТЕРМИНАЛА

До того как вы начнете использовать терминал, вам необходимо ознакомиться с ним. Данная глава описывает основные особенности терминала, включая энергопитание, и его память. Эта глава поможет вам в короткие сроки подготовить терминал к работе.

# 1. В ДАННОЙ ГЛАВЕ

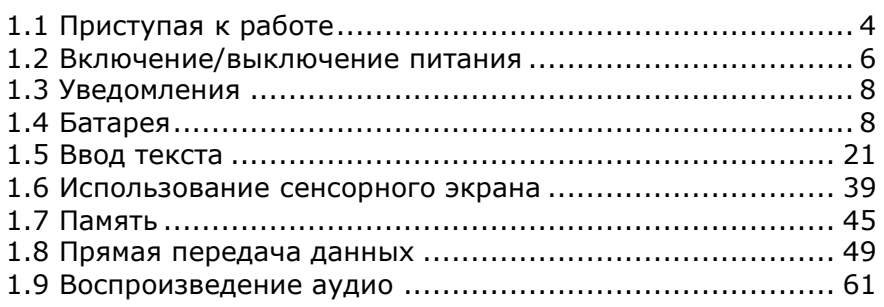

# <span id="page-14-0"></span>1.1. ПРИСТУПАЯ К РАБОТЕ

Этот пункт описывает основные части корпуса и батарейного отсека терминала. Вы также научитесь включать и выключать терминал и узнаете значения светодиодов.

## 1.1.1. ОБЗОР

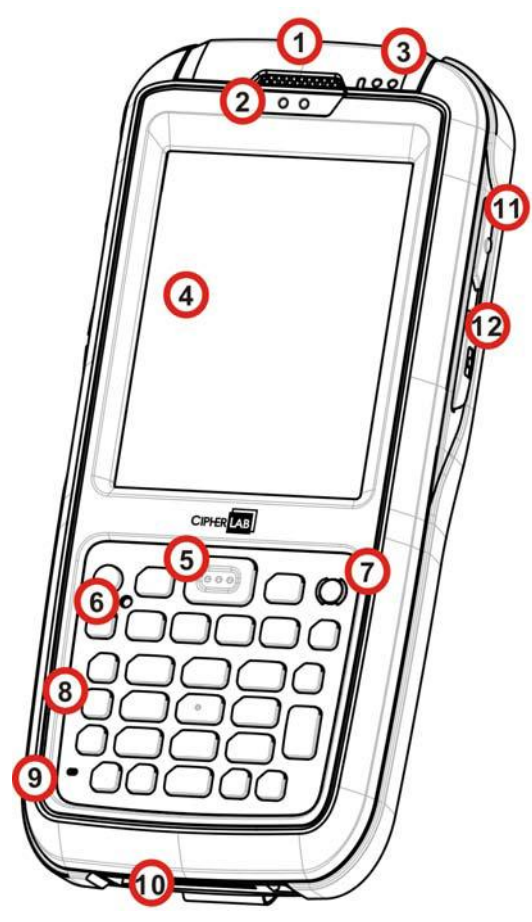

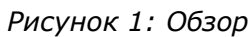

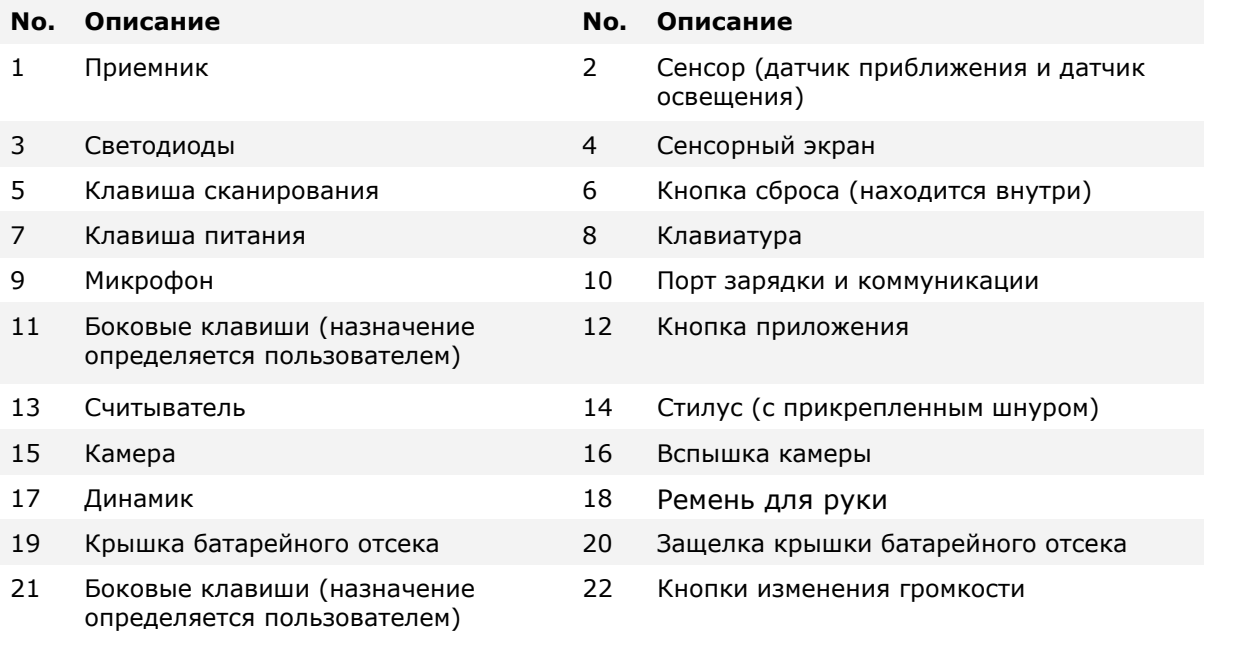

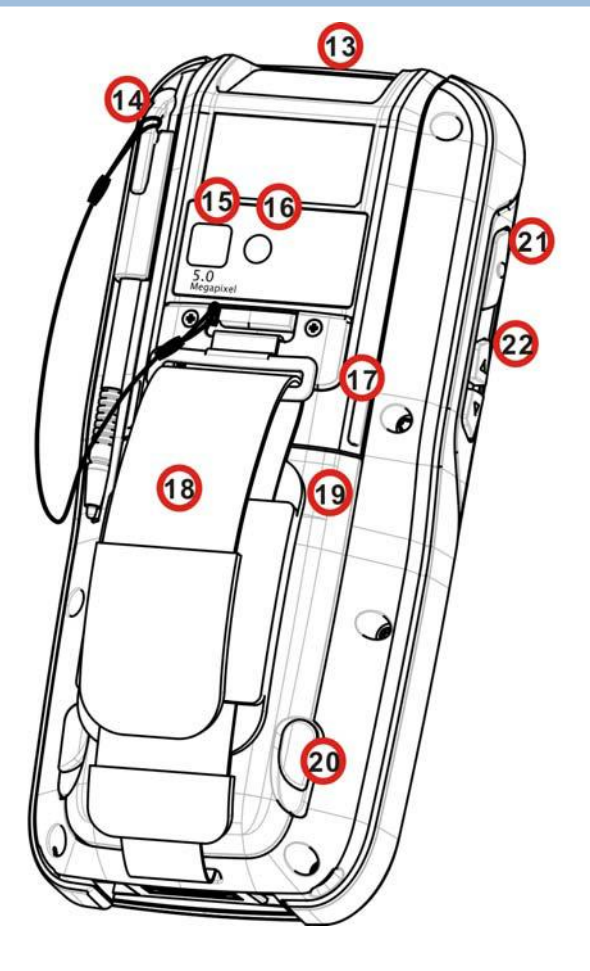

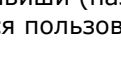

### <span id="page-15-0"></span>1.1.2. ВНУТРИ БАТАРЕЙНОГО ОТСЕКА

Внутри батарейного отсека находится слот для SIM карты и карты памяти. Каждый слот имеет защелку для карты.

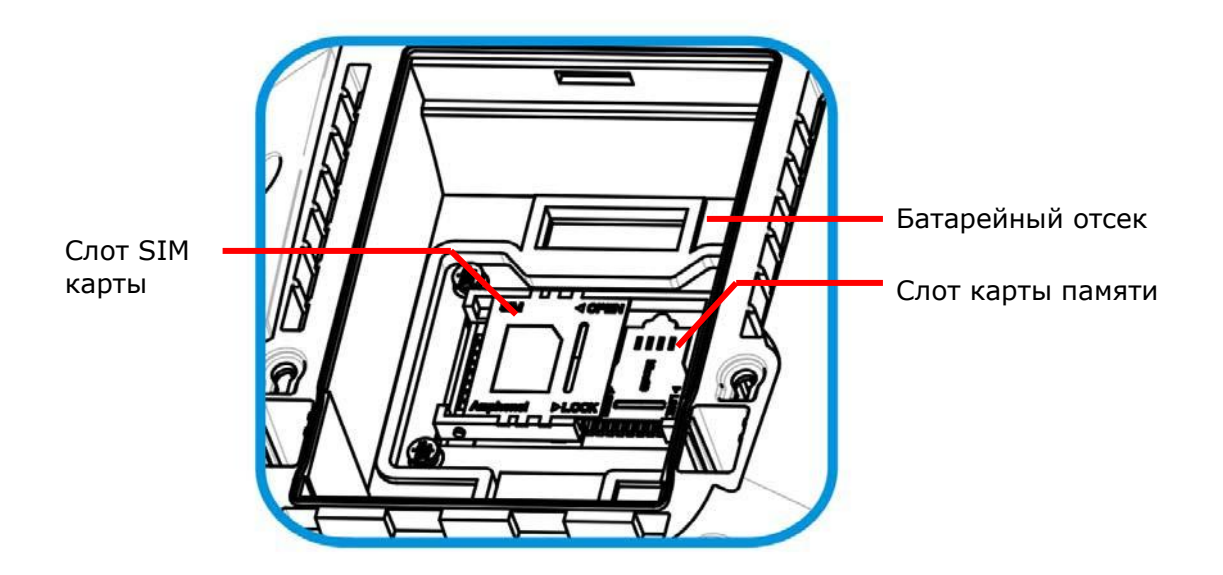

*Рисунок 2: Батарейный отсек*

#### 1.1.3. ПЕРЕД ПЕРВЫМ ИСПОЛЬЗОВАНИЕМ

Перед первым использованием терминала рекомендуется наложить защитную пленку на ЖК-экран. Это позволит защитить экран от царапин и повреждений в ходе ежедневного использования, а также повысить долговечность сенсорного экрана.

Для того чтобы нанести защитную пленку на ЖК-экран следует:

1) Снимите прозрачную пленку с сенсорного экрана.

2) Протрите экран мягкой, неабразивной тканью.

3) Аккуратно нанесите защитную пленку на экран, совместив уголки пленки с углами экрана. Убедитесь, что пленка плотно приклеилась к экрану.

Терминал готов к использованию.

# <span id="page-16-0"></span>1.2. ВКЛЮЧЕНИЕ/ВЫКЛЮЧЕНИЕ ПИТАНИЯ

Чтобы включить/выключить терминал, нажмите кнопку питания  $\bigcirc$ , которая находится справа вверху клавиатуры.

#### 1.2.1. МЕНЮ ПИТАНИЯ

Терминал оснащен меню питания. Данное меню позволяет выключать терминал, включать режим ожидания или спящий режим для замены главной батареи.

Для того, чтобы войти в меню питания, нажмите кнопку питания. На экране появится меню с полосой обратного отсчета.

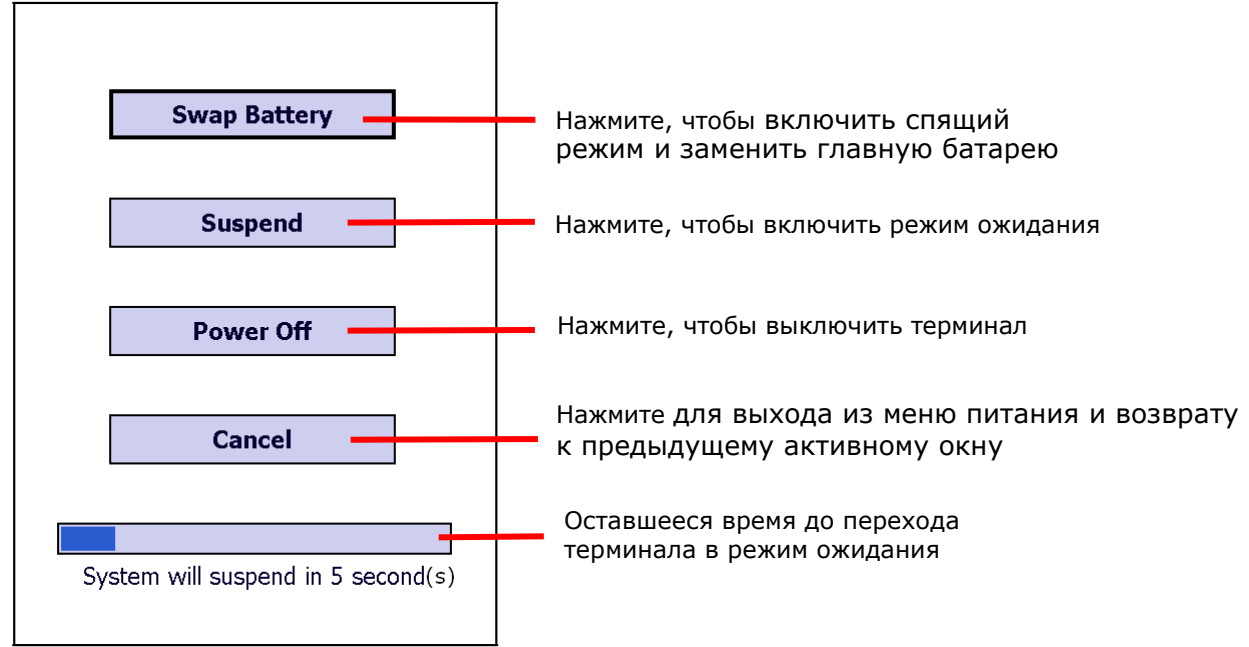

Пункты меню:

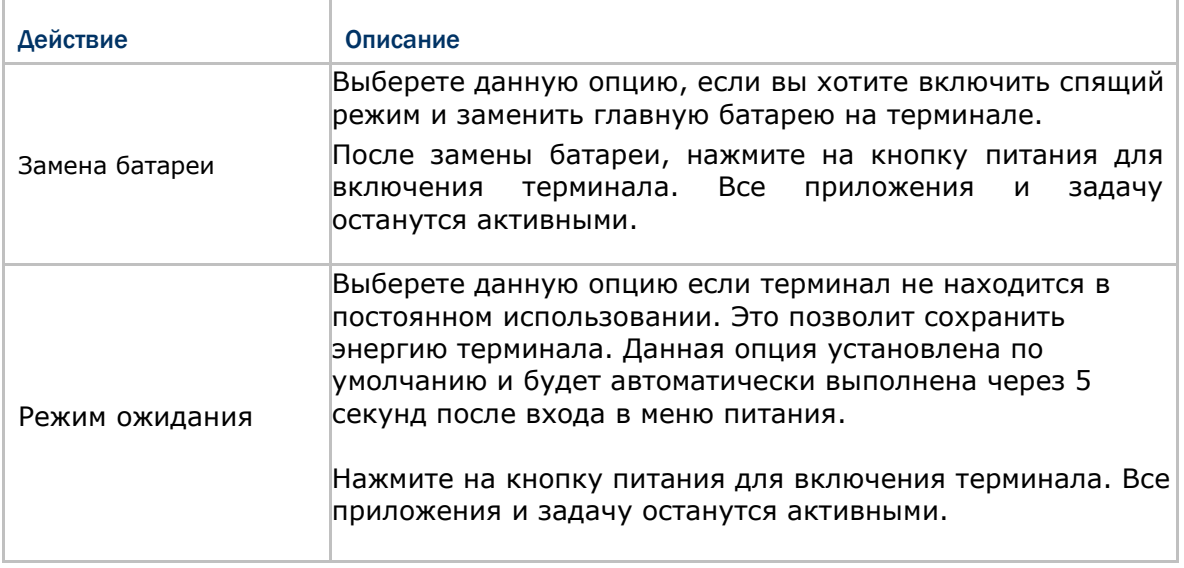

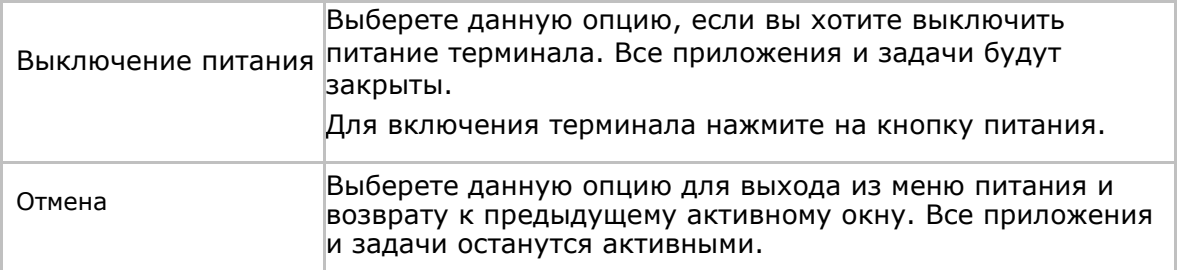

Примечание: Если вы хотите заменить основную батарею на терминале, пожалуйста, убедитесь, что следующие требования выполнены. В противном случае, терминал, возможно, придется включать снова после установки батареи на место.

- (1) Убедитесь, что резервная батарея не разряжена.
- (2) После выбора Замены батареи в меню питания, незамедлительно приступайте к замене.

### <span id="page-18-0"></span>1.3. УВЕДОМЛЕНИЯ

Терминал обладает различными видами оповещения – видимым, слышимым и тактильным, которые помогают пользователю узнать о состоянии терминала, работе считывателя, беспроводных подключениях и заряде батареи.

#### СВЕТОДИОДЫ

В терминале имеются три светодиода, которые находятся в правой верхней части устройства. Их функции описаны в таблице ниже:

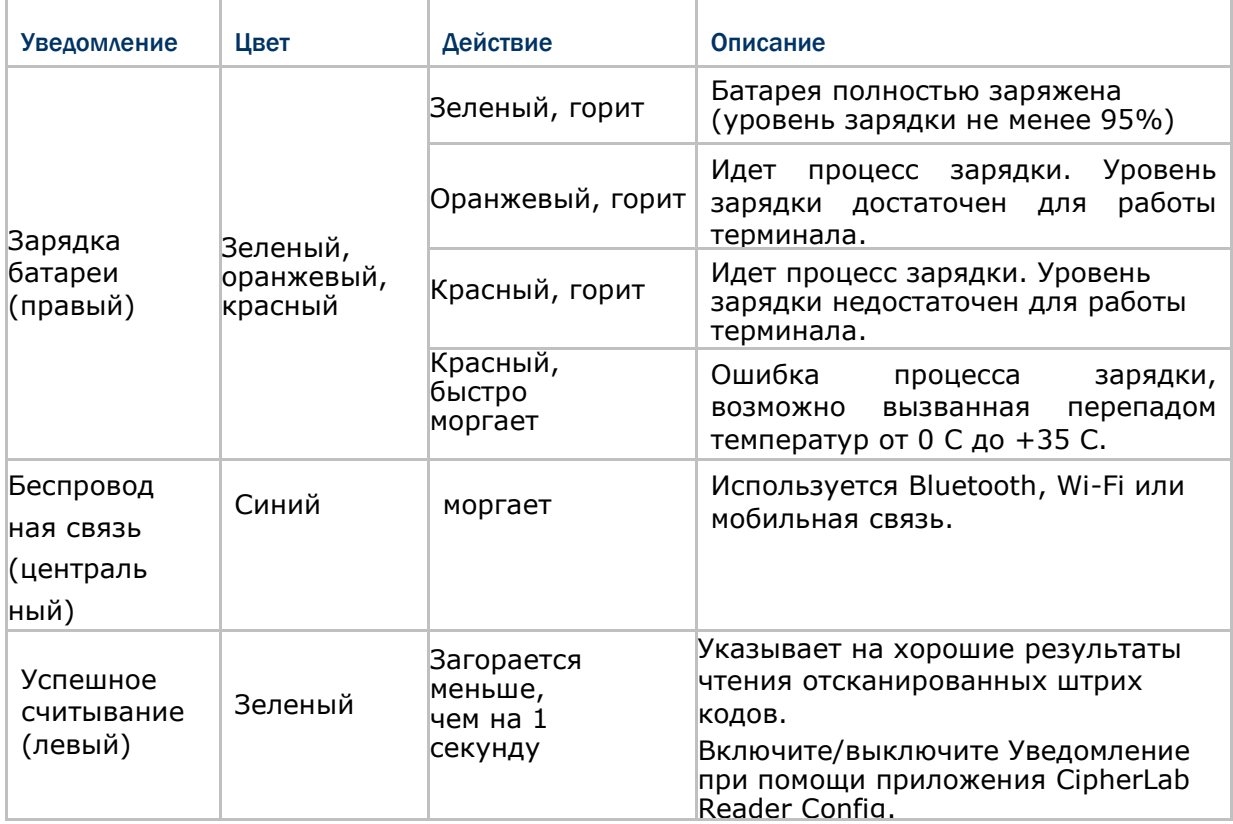

Светодиод также программируем. См. библиотеку API.

#### ДИНАМИК

В терминале, на задней панели имеется динамик для аудио сигналов, проигрывания аудио и ринг тонов телефона.

Динамик предназначен для проигрывания системных оповещений, оповещений приложений, проигрывания звуков клавиш. См. пункт Звуки и Уведомление. В шумном окружении, динамик также эффективен при использовании гарнитуры. Для настройки уровня звука см. пункт Настройка звука.

Динамик также может оповещать об успешном считывании, данная функция может Быть включена в утилите CipherLab Reader Config.

#### ВИБРОСИГНАЛ

В терминале имеется вибросигнал для тактильного оповещения пользователя. Он встроен в корпус устройства. Он предназначен для оповещения о состоянии терминала. Вибросигнал крайне полезен в шумных помещениях, где затруднена работа динамика. Также как, и в случае со светодиодами и динамиком, вибросигнал используется для оповещения об успешном считывании. Утилита CipherLab Reader Config позволяет включить/выключить вибросигнал и установить длительность его работы. Вибросигнал также можно настроить.

## <span id="page-19-0"></span>1.4. БАТАРЕЯ

Терминал питается при помощи двух батарей, основной батареи и резервной батареи. Основную батарею можно заменить, но резервная батарея находится на материнской плате внутри терминала.

При покупке терминала, основная батарея не находится внутри устройства.

#### ОСНОВНАЯ БАТАРЕЯ

.<br>F

Основная батарея поставляется в двух вариантах: стандартной емкости 3.7V / 3600 mAh Li-ion и повышенной емкости 3.7V / 4400 mAh Li-ion батареях. Обычно необходимо около 4 часов чтобы полностью зарядить батарею средней емкости. Время зарядки батареи высокой емкости увеличивается до 6 часов. Время, которое проработает терминал, зависит от используемых модулей терминала.

Иконка на Верхней строке помогает отслеживать уровень заряда батареи.

#### РЕЗЕРВНАЯ БАТАРЕЯ

Резервная батарея находится внутри терминала, на материнской плате. Она представляет собой 15 mAh перезаряжаемую литиевую батарею. Когда основная батарея отсутствует или разряжена, резервная батарея начинает питать терминал. При отсутствии основной батареи, полностью заряженная резервная способна поддерживать данные в памяти и работу системы 30 минут.

Резервная батарея заряжается при помощи внешнего источника питания (через адаптер питания) или при помощи основной батареи. Чтобы полностью зарядить ее, необходимо около 5часов. Иконка на верхней строке означает, что резервная батарея почти разряжена. См также Уровень заряда резервной батареи.

Примечание:

При отсутствии основной батареи, фактическое время хранения данных будет зависеть от уровня заряда резервной батареи.

# <span id="page-20-0"></span>1.4.1. УСТАНОВКА ОСНОВНОЙ БАТАРЕИ

Для фиксации батареи месте, крышка отсека имеет две защелки, по одной с каждой стороны.

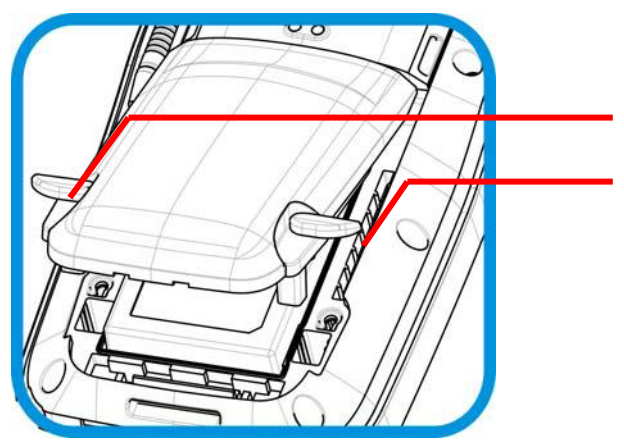

Защелки крышки батарейного отсека

*Рисунок 3: Защелки крышки батарейного отсека*

Чтобы установить в устройство основную батарею, следуйте следующим шагам в иллюстрациях:

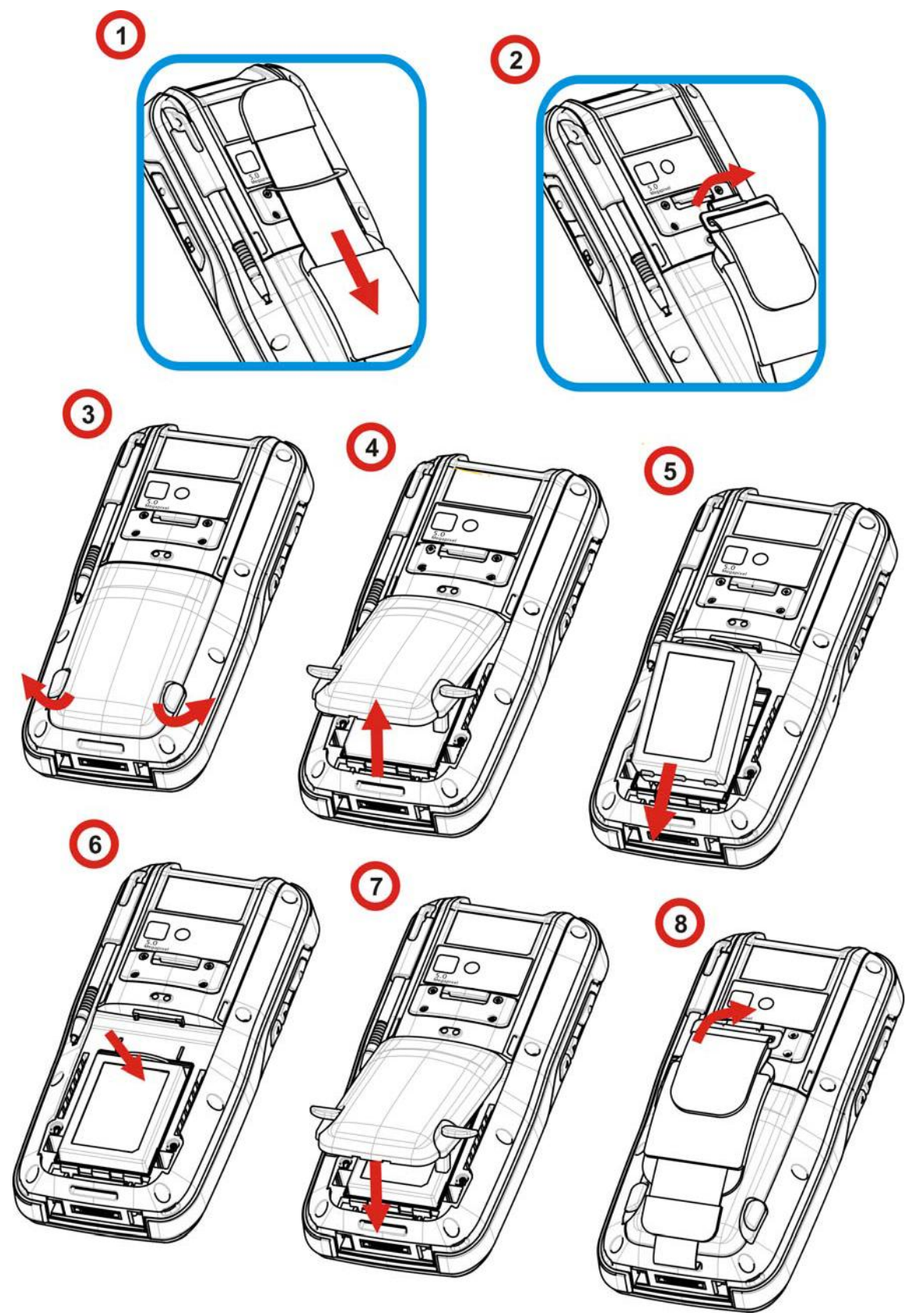

*Рисунок 4: Установка основной батареи*

- 1) Ослабьте ремень для руки и потяните его вниз по направлению к металлическому крюку.
- 2) Отсоедините ремень, одним движением нажимайте на металлический квадрат посередине и поднимайте его наверх.
- 3) Нижняя часть ремня может быть оставлена на корпусе без отсоединения. После замены батареи, ремень можно снова присоединить.
- 4) По обеим сторонам крышки отсека батареи находятся по защелке. Одновременно потяните их вверх для открытия крышки.
- 5) Приподнимите нижнюю часть батареи и вытащите ее.
- 6) Возьмите основную батарею. Установите ее таким образом, чтобы нижние контакты батареи совпадали с контактами в отсеке.
- 7) Надавите на верхнюю часть батареи до «щелчка».
- 8) Поставьте крышку отсека батареи на место. Верните защелки крышки в исходное положение.
- 9) Обратно присоедините ремень.

#### Примечания:

(1) Когда уровень заряда основной батареи становится низким, зарядите ее, или замените другой батареей.

- (2) При замене батареи, всегда используйте пункт меню питания «Замена батареи».
- (3) Для работы терминала, крышка отсека батареи должна быть правильно закрыта.
- (4) Любое небрежное отношение может сократить срок службы батареи.

#### <span id="page-23-0"></span>1.4.2. ЗАРЯДКА БАТАРЕИ

По соображениям безопасности, обе батареи поставляются незаряженными. Перед тем, как включить терминал, полностью зарядите основную батарею при помощи адаптера питания.

Так как основная батарея является главным источником питания терминала, установите ее в терминал, чтобы зарядить и основную и резервную батарею за раз. Вот несколько основных советов при зарядке:

#### ВРЕМЯ ЗАРЯДКИ

- **Основная батарея:** Необходимо около 4 часов чтобы полностью зарядить батарею средней емкости и около 6 часов для батареи высокой емкости. (При помощи адаптера питания). Светодиод будет медленно моргать красным цветом во время зарядки, как только он полностью зарядится, цвет станет зеленым.
- **Резервная батарея:** Резервная батарея может быть заряжена как основной батареей, так и при помощи адаптера питания. Необходимо около 8 часов, чтобы полностью зарядить ее. Тем не менее, нет необходимости полностью ее заряжать, чтобы включить терминал.

#### ТЕМПЕРАТУРА ЗАРЯДКИ

- Рекомендуется заряжать батареи при комнатной температуре (18°C~25°C).
- Зарядка прекращается если температура упадет ниже 0°C или превысит 35°C.

#### ЭНЕРГОПОТРЕБЛЕНИЕ

- Когда все беспроводные модули (802.11 a/b/g/n, Bluetooth, (HSPA+), GPS) работают при питании от батареи, заряд батареи быстро падает.
- Чтобы предотвратить отключение системы из-за низкого заряда батареи, рекомендуется всегда иметь запасную батарею или же включать беспроводные модули, только во время работы от внешнего источника питания.

Ниже дается описание процесса зарядки батареи.

#### ПРЯМАЯ ЗАРЯДКА ПРИ ПОМОЩИ КАБЕЛЯ

Прямая зарядка терминала осуществляется при помощи USB кабеля зарядки и коммуникации, который поставляется в комплекте. На коннекторе USB кабеля имеется разъем питания для подключения к внешнему источнику питания.

Перед тем как начать заряжание, установите в терминал основную батарею. Затем, следуйте следующим шагам:

- 1) Подключите USB кабель к терминалу.
- 2) Подключите адаптер питания к разъему питания USB кабеля.
- 3) Подключите адаптер питания к розетке.

Чтобы передавать данные с терминала на ПК, подключите USB кабель к ПК. См. Передача данных для большей информации.

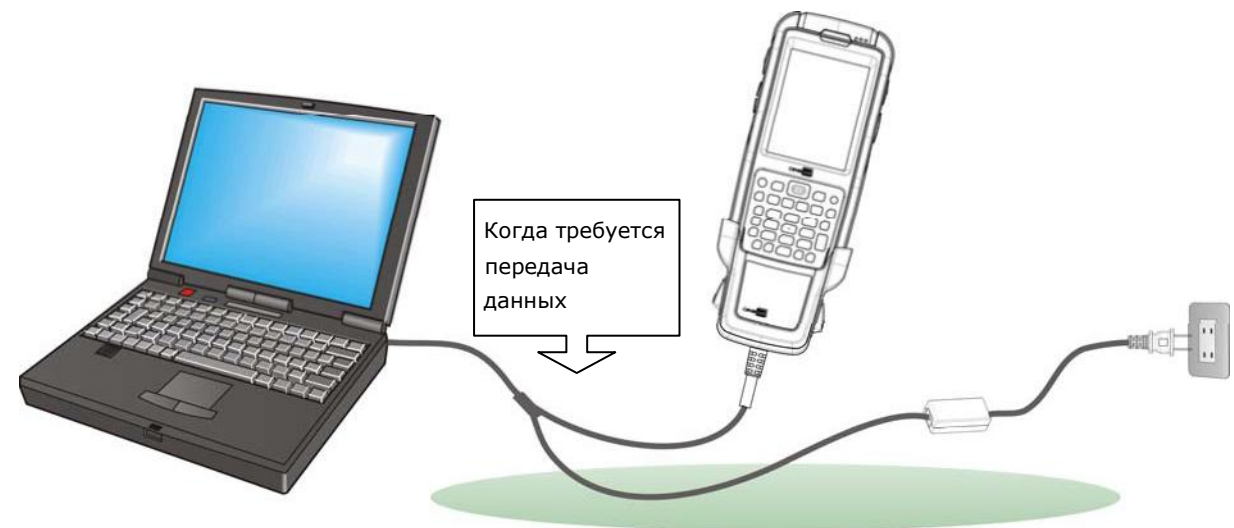

*Рисунок 5: Прямая зарядка при использовании кабеля*

#### ЗАРЯДКА ТЕРМИНАЛА ПРИ ПОМОЩИ ПОДСТАВКИ

Зарядка осуществляется с использованием коммуникационной подставки с функцией заряжания. Подставка является одним из аксессуаров терминала.

Перед началом заряжания, установите в терминал основную батарею, затем следуйте ниже перечисленным шагам:

1) Установите терминал в подставку.

2) Подключите терминал к внешнему источнику питания.

Для передачи данных на ваш ПК, соедините подставку с ПК USB кабелем.

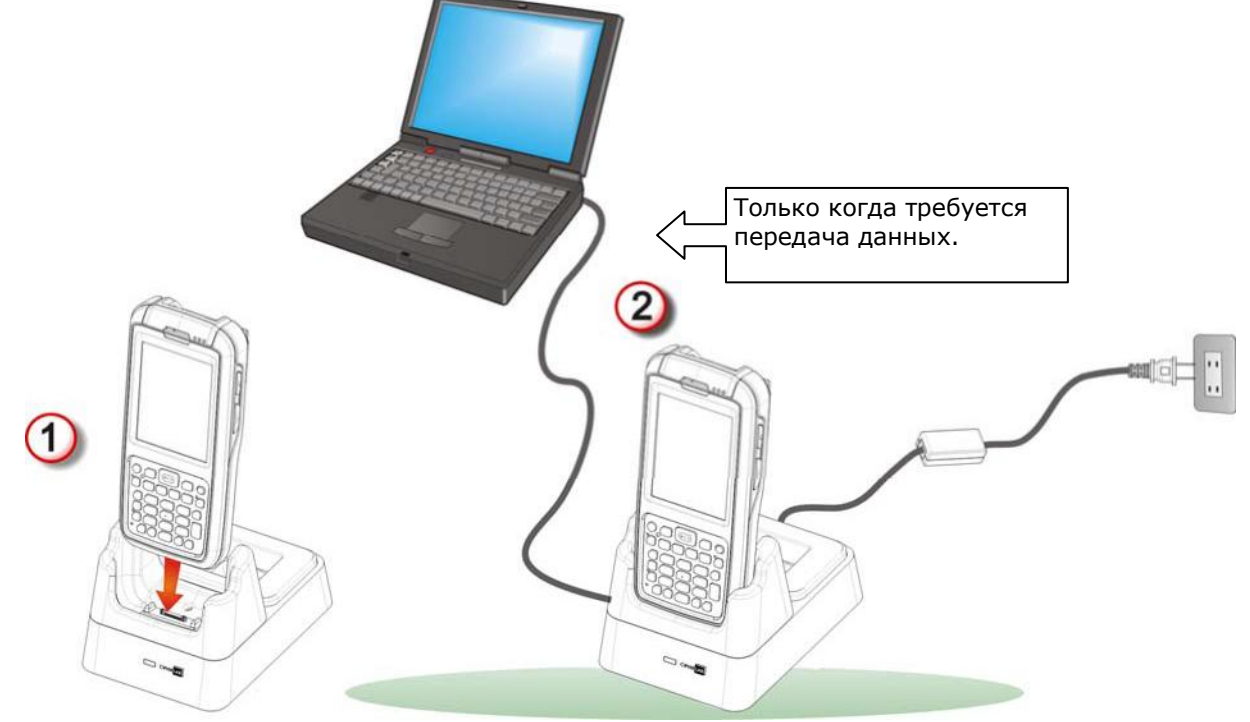

*Рисунок 6: Зарядка терминала при помощи подставки*

#### ЗАМЕНА ОСНОВНОЙ БАТАРЕИ

На подставке размещен отдельный отсек для зарядки батареи, который позволяет заряжать основную батарею как внутри терминала, так и вне его. Советуем вам всегда иметь под рукой полностью заряженную батарею на подставке.

Примечание: Если процесс замены батареи произведен непоследовательно, вам может понадобиться включения терминала после установки основной батареи. В этом случае все несохраненные данные будут потеряны.

#### <span id="page-26-0"></span>1.4.3. СЛЕЖЕНИЕ ЗА УРОВНЕМ ЗАРЯДА БАТАРЕИ

Аккумуляторная батарея — единственный источник питания при работе терминала в автономном режиме. Поэтому, как только основная батарея разряжается, ее необходимо заменить на другую, полностью заряженную, или зарядить ее как можно скорее. Кроме того, необходимо регулярно делать резервное сохранение важной информации.

#### УРОВЕНЬ ЗАРЯДА ОСНОВНОЙ БАТАРЕИ

В ОС имеется несколько иконок для оповещения пользователя об уровне заряда батареи. Данные иконки находятся в Верхней строке. Она находится в верхней части экрана.

#### СТАТУС ИКОНКИ

Иконки означают следующее:

Иконка Статус батареи

Основная батарея заряжается от внешнего источника.

Основная батарея заряжена на 80%.

Основная батарея заряжена на 60-79%.

Основная батарея заряжена на 40%-59%.

Основная батарея заряжена на 20%-39%.

 $\mathbb{C}$  Основная батарея заряжена на 1%-19%. Необходима срочная зарядка

#### ДОПОЛНИТЕЛЬНАЯ ИНФОРМАЦИЯ

1) Нажмите иконку Windows **N** на Панелидополнительных.

Откроется рабочий стол.

#### Перейдите в **Настройки | Система | Электропитание** .

В меню будет находиться горизонтальная шкала, которая будет отображать текущий заряд батареи.

Когда основная батарея не заряжается, в меню вы увидите оставшийся заряд в процентах. Если же будет производиться заряжание батареи, вы увидите статус «заряжается». Тем не менее, горизонтальная шкала все равно будет

отображать заряд батареи в процентах, независимо от того, заряжаете вы ее в данный момент, или нет.

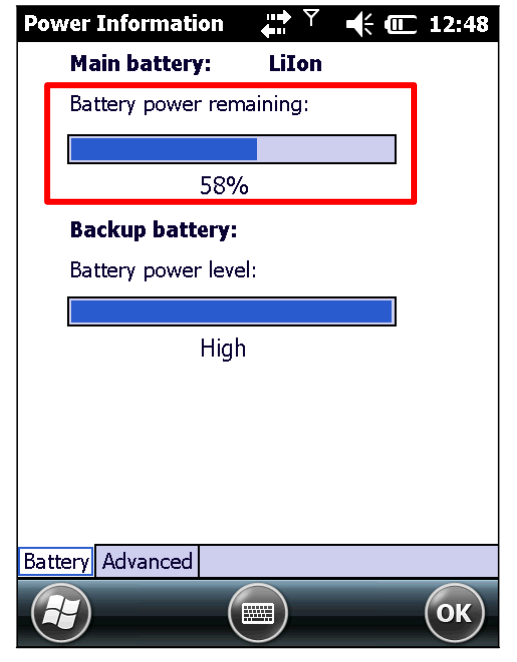

Батарея не заряжается. Батарея заряжается.

Остаток заряда показывается с точностью до процента.

УВЕДОМЛЕНИЕ О НИЗКОМ ЗАРЯДЕ БАТАРЕИ

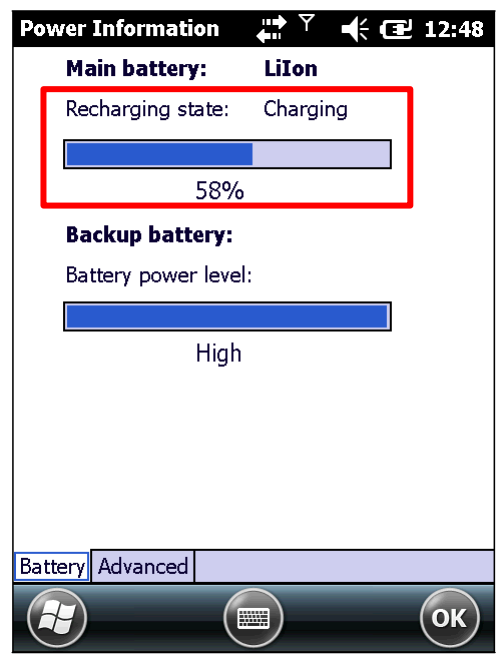

Горизонтальная шкала показывает примерный заряд батареи.

Когда заряд батареи упадет ниже 40% , терминал выведет на экран надпись "Низкий заряд батареи". Если заряд упадет ниже 20%, вы увидите надпись "Очень низкий заряд батареи", вам будет необходимо немедленно заменить или зарядить батарею.

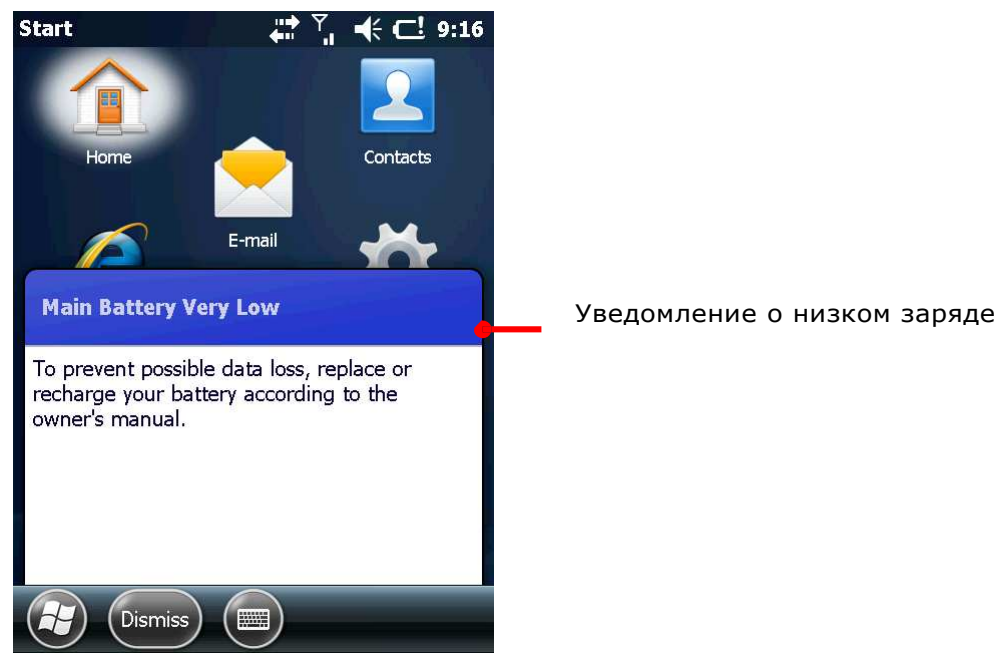

Низкий заряд батареи может вызвать выключение ОС или терминала и потерю данных в оперативной памяти. Всегда сохраняйте данные и имейте при себе запасную батарею.

Примечание: Постоянное использование терминала с низким уровнем заряда батареи может негативно сказаться на продолжительности жизни батареи. Для максимального уровня производительности, своевременно заряжайте батарею.

Когда заряд основной батареи заканчивается, терминал автоматически выключится. Поддерживать работу памяти и системы начнет резервная батарея, но ее заряда хватит только на 30 минут при условии полной зарядки.

#### УРОВЕНЬ ЗАРЯДА РЕЗЕРВНОЙ БАТАРЕИ

Для того чтобы немедленно предупреждат<u>ь п</u>ользователя об уровне заряда резервной батареи, в ОС имеется иконка • в <u>Верхней строке </u>когда уровень заряда станет низким.

#### СТАТУС ИКОНКИ

Иконки резервной батареи приведены ниже:

Иконка Статус батареи

e Уровень заряда батареи низкий, необходима зарядка.

#### ДОПОЛНИТЕЛЬНАЯ ИНФОРМАЦИЯ

Чтобы увидеть дополнительную информацию о резервной батарее:

1) Нажмите иконку Windows **N** на Панельдополнительных клавиш.

Откроется рабочий стол.

#### 2) Перейдите в **Настройки | Система | Питание** .

В меню будет находиться горизонтальная шкала, которая будет отображать текущий заряд батареи.

Откроется меню питания, и вы увидите статус заряда батареи. Уровень заряда резервной батареи отображается в полоске:

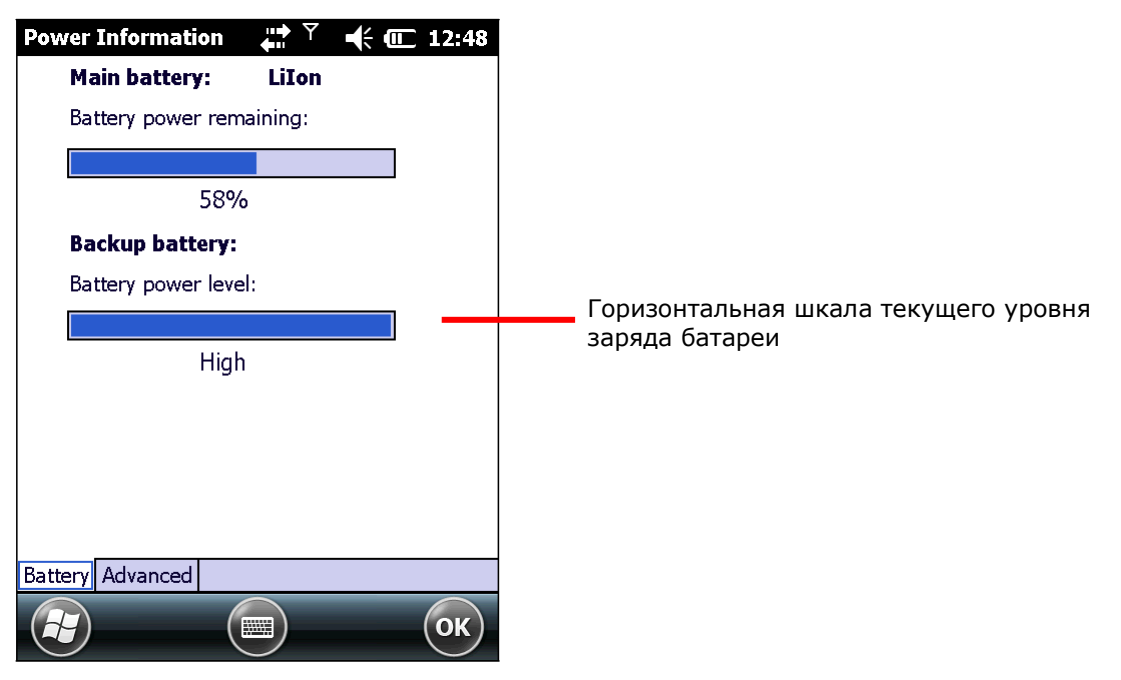

Доступные уровни заряда резервной батареи:

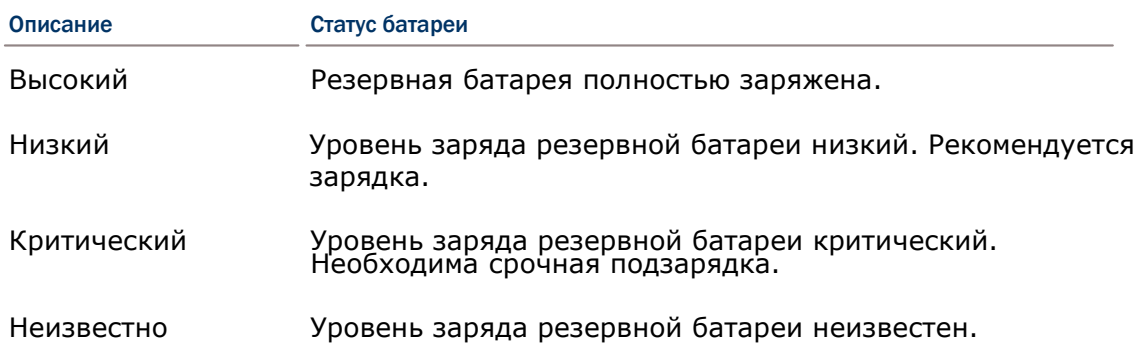

#### УВЕДОМЛЕНИЕ О НИЗКОМ УРОВНЕ ЗАРЯДА БАТАРЕИ

Когда уровень заряда резервной батареи станет низким, терминал сообщит вам об этом. И в Верхней строке появится иконка  $\mathbb{C}^!$ .

Резервная батарея заряжается при помощи внешнего источника питания или при помощи основной батареи.

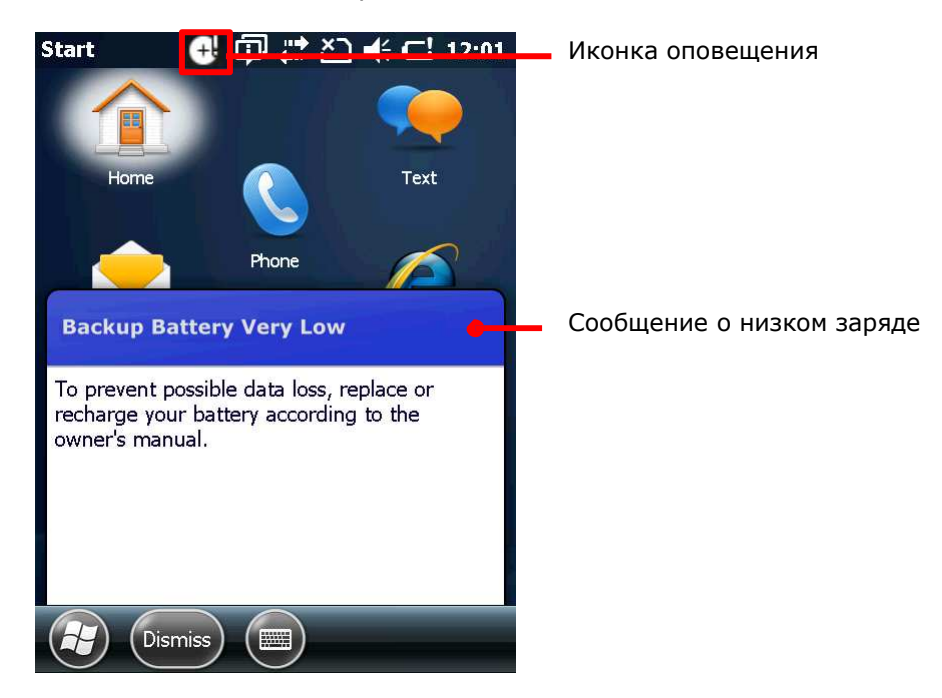

Низкий уровень заряда резервной батареи ставит под угрозу вашу оперативную память и данные, которые в ней находятся. Всегда сохраняйте данные, и имейте под рукой запасную батарею.

Как только резервная батарея полностью разрядится, данные в памяти будут потеряны!

#### <span id="page-30-0"></span>1.4.4. УПРАВЛЕНИЕ ПИТАНИЕМ

Терминал имеет «спящий» режим и режим «ожидания», которые позволяют ему потреблять меньше заряда батареи и при необходимости быстро выходить из режима.

Терминал автоматически входит в «спящий» режим, когда соблюдается одно из условий:

- Когда терминал был положен вниз экраном, означая, что он не используется.
- Когда крышка батарейного отсека не на месте.

И он выходит из режима:

- Кнопка питания/сканирования была нажата
- WWAN сигнал
- **•** USB кабель подключен
- Кабель питания подключен

Терминал может быть также введен в режим ожидания при помощи кнопки питания. См. пункт Режим ожидания.

#### 1.4.5. ОПТИМИЗАЦИЯ РАБОТЫ БАТАРЕИ

Для карманных устройств, энергосбережение - является важным моментом. Всегда выключайте те функции, которые вы не используете, чтобы сохранить заряд батареи.

Чтобы увеличить работоспособность батареи, выполняйте следующие действия:

- Вводите терминал в режим ожидания, когда не используете его. (См. пункт Режим ожидания.)
- Выключайте подсветку ЖК-экрана в Настройках подсветки, и установите меньшее время, через которое ЖК-экран автоматически выключится.
- Реже синхронизируйте ваш терминал с ПК.
- Если вы используете какие-либо автоматические функции, вроде синхронизации с другими устройствами, измените график синхронизации на ручной.
- $\bullet$  Когда Wi-Fi, Bluetooth, (HSPA+), или GPS не используется, выключите их.

## <span id="page-31-0"></span>1.5. ВВОД ТЕКСТА

Терминал имеет клавиатуру и сенсорный экран в качестве устройств ввода. Сенсорный экран является более интуитивным средством ввода, чем клавиатура.

Данный пункт описывает, как использовать клавиатуру и экран для ввода текста.

#### 1.5.1. КЛАВИАТУРА

Клавиатура находится на передней панели терминала, и очень напоминает клавиатуру мобильного компьютера или ПК. Она поддерживает нажатие комбинаций клавиш, в которые обычно входит нажатие двух клавиш, одна из которых клавиша-модификатор.

Клавиатуры бывают двух типов – цифровая и QWERTY. В каждой из них имеются дополнительные клавиши.

Говоря о вводе текста, оба типа клавиатур позволяют вводить как числа, буквы, символы и знаки пунктуации. И обе клавиатуры имеют подсветку.

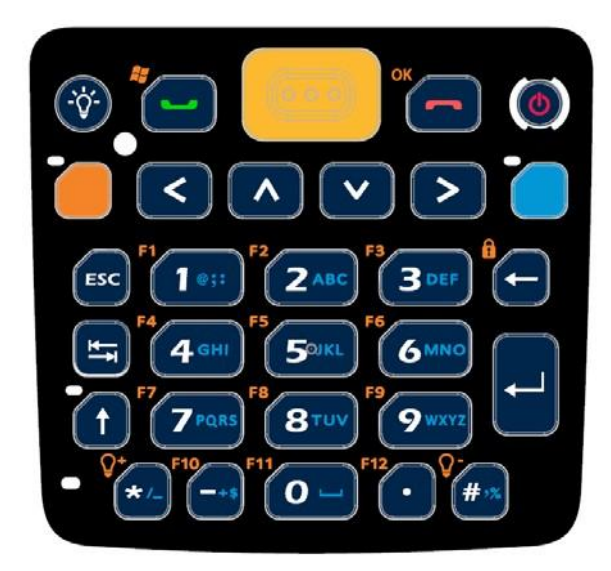

*Рисунок 7: Цифровая клавиатура Рисунок 8: QWERTY Клавиатура*

#### ДОПОЛНИТЕЛЬНЫЕ КЛАВИШИ

Дополнительные клавиши расположены выше клавиатуры и отделены от буквенноцифровых клавиш. При помощи дополнительных клавиш вы можете совершать действия по запуску приложений или действия в ОС.

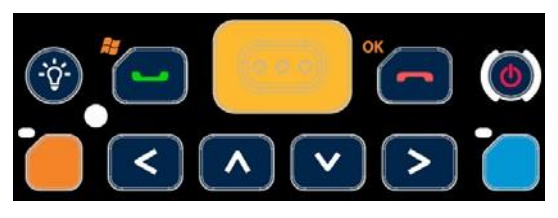

*Рисунок 9: Дополнительные клавиши*

Дополнительные клавиши могут быть разделены на следующие группы:

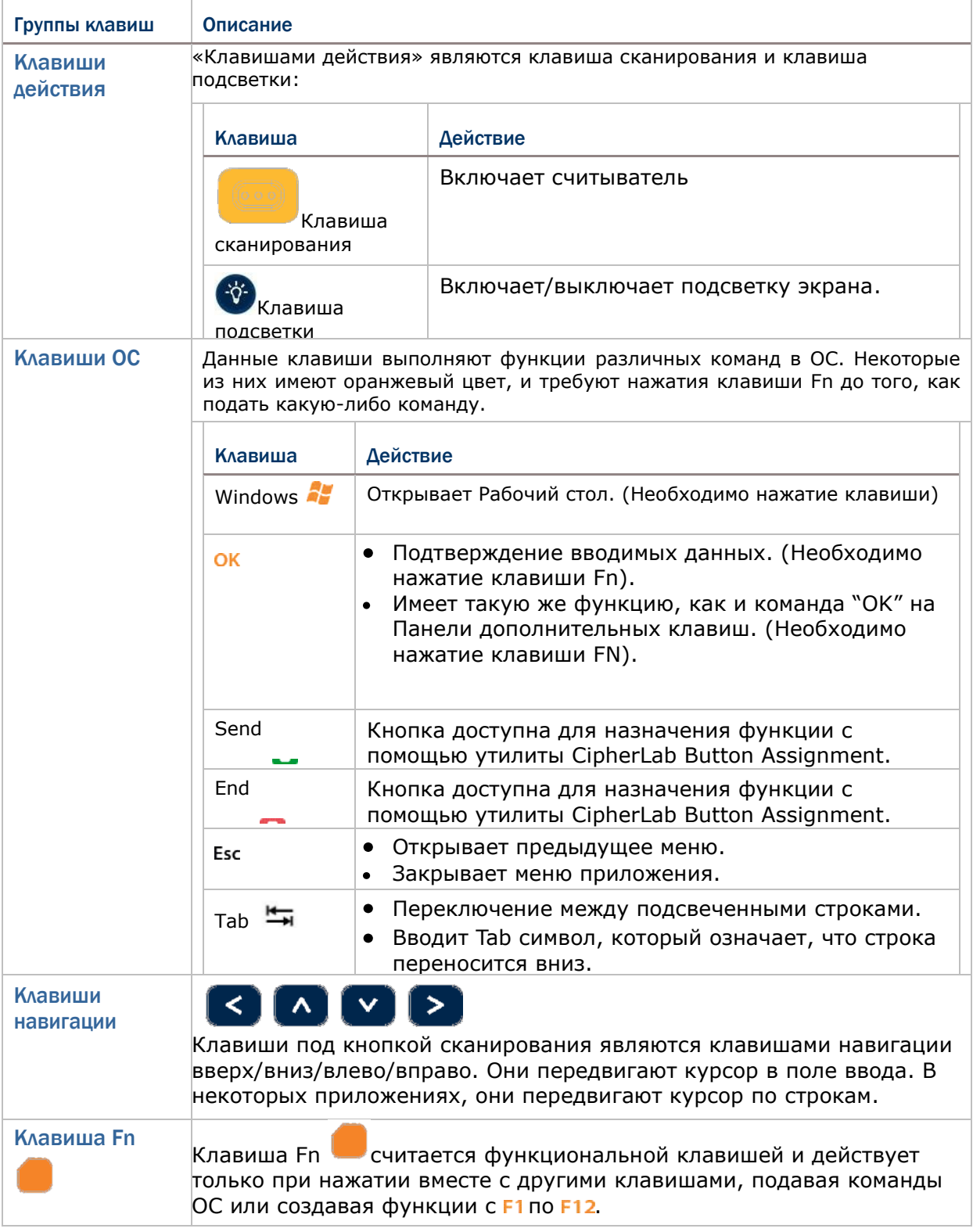

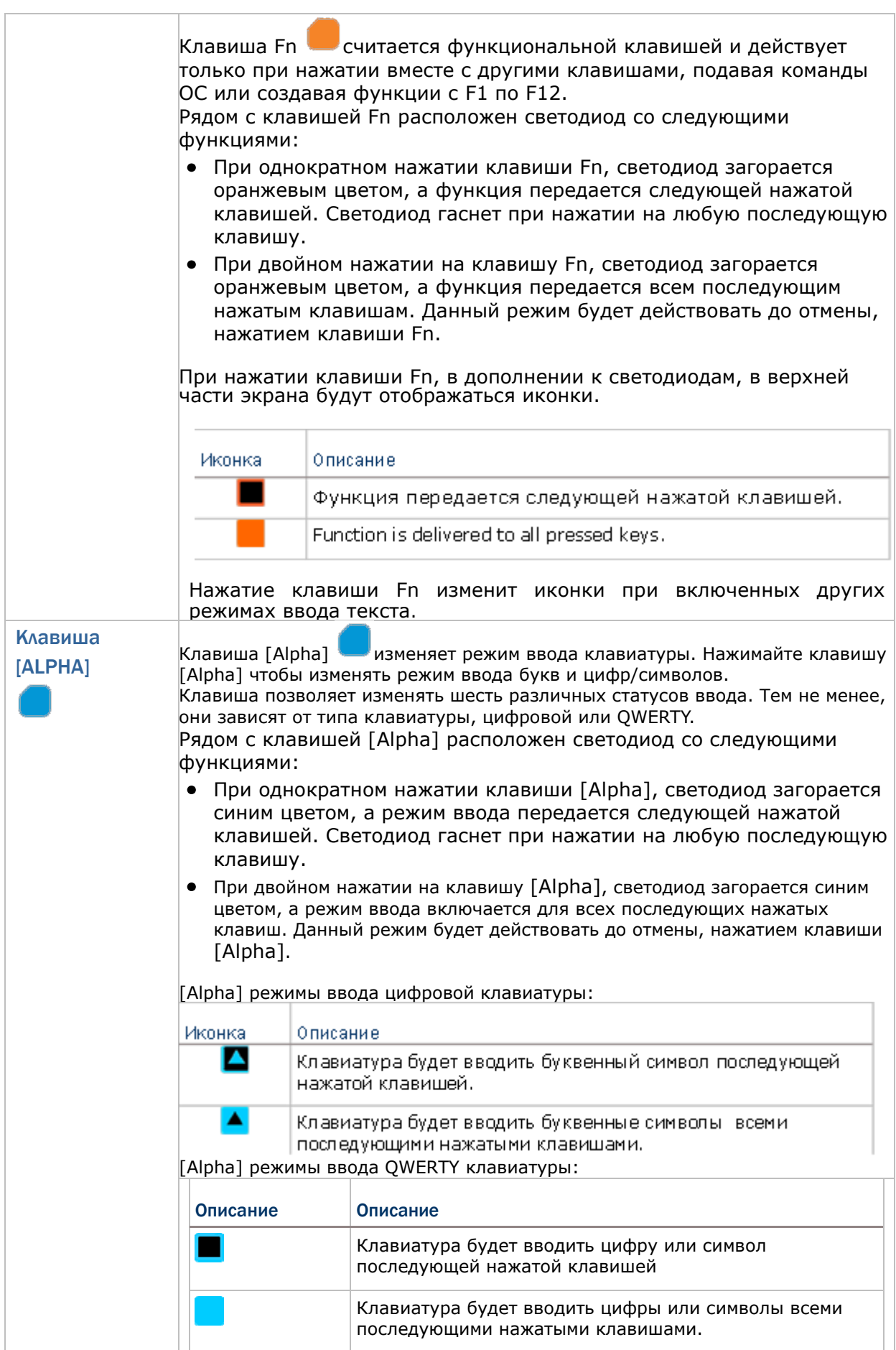

#### ЦИФРОВАЯ КЛАВИАТУРА

Цифровая клавиатура включает в себя клавиши в нижней части панели. Они Расположены так же, как и на мобильном телефоне, и клавиша Shift позволяют вводить дополнительные символы и упрощать ввод текста.

Цифровая клавиатура, по умолчанию, вводит числа от 0 до 9 (а также символы \* и #). Для ввода буквенных символов, используйте клавишу. См. пункт [Alpha] клавиша для подробной информации.

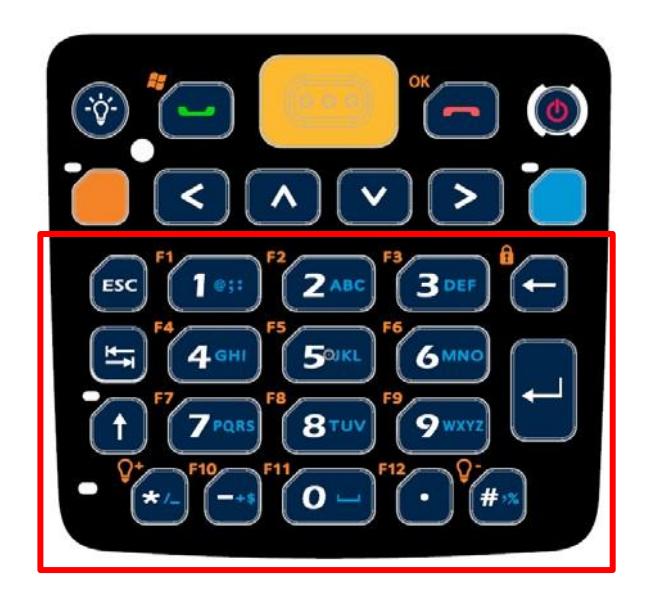

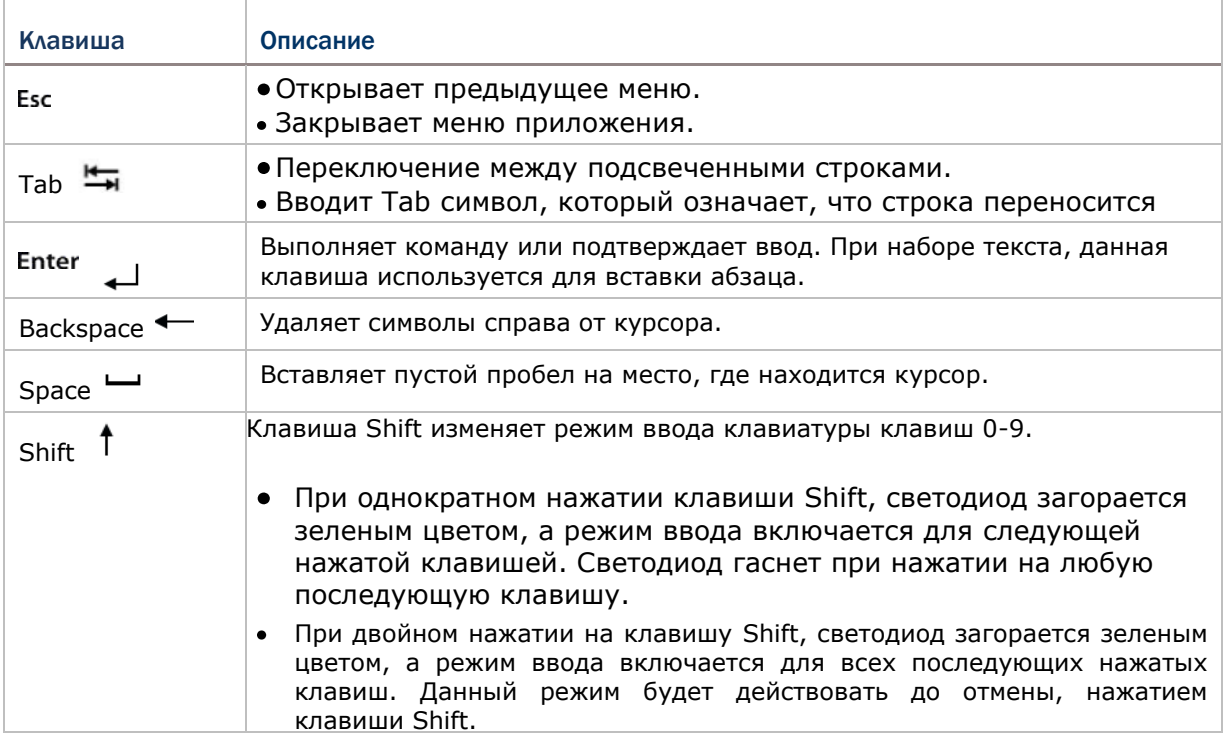

### РЕЖИМЫ ВВОДА

Вместе с клавишей [Alpha], клавиша Shift изменяет режим ввода клавиатуры клавиш 0-9. Иконки на верхней строке обозначают режим ввода.

Режимы ввода цифровой клавиатуры:

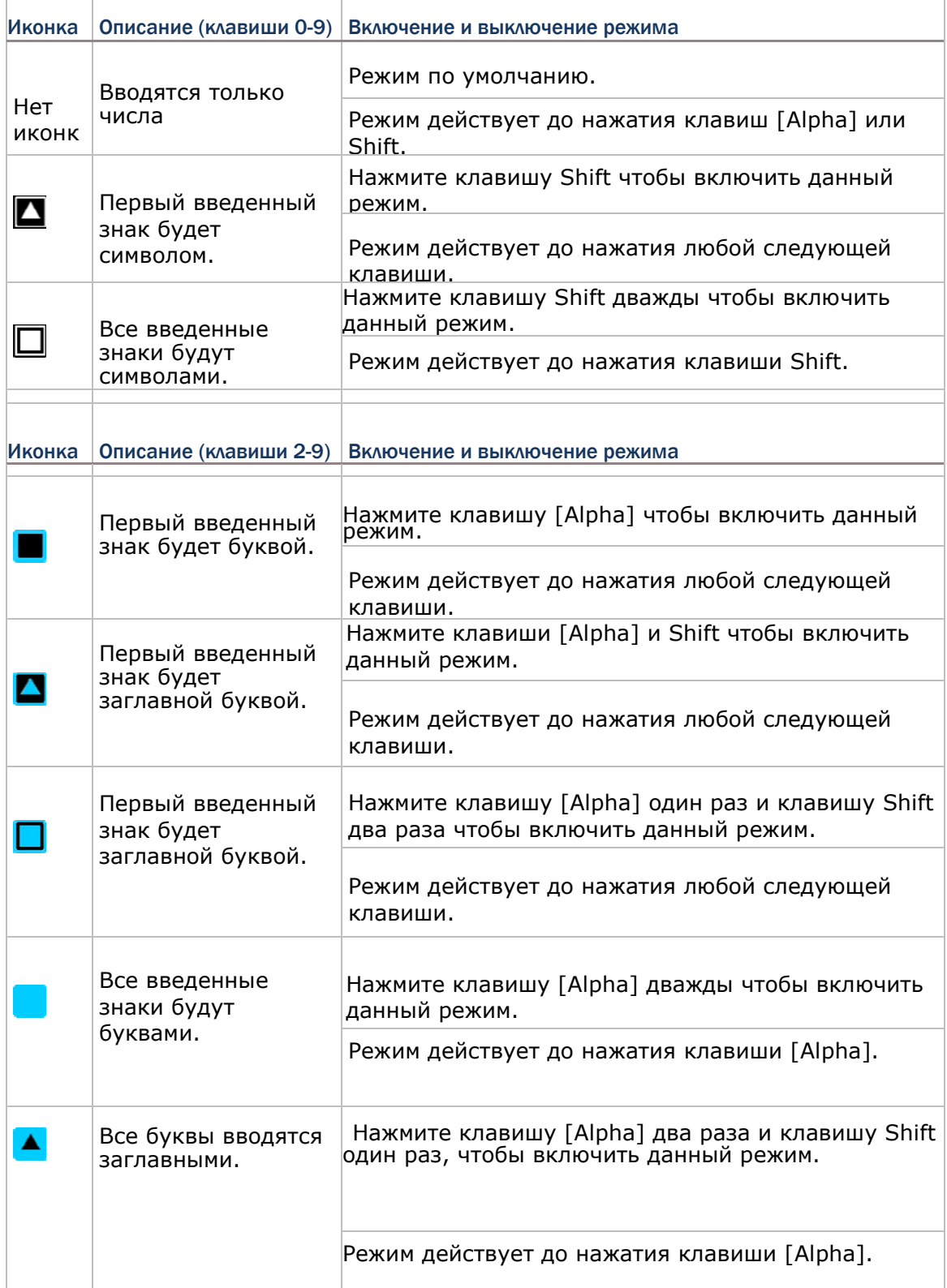
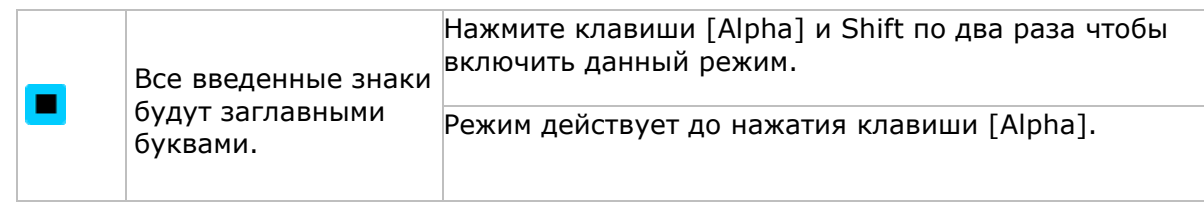

Примечания:

(1) См. пункт [Alpha] клавиша для подробной информации.

(2) Только клавиши 2-9 используются для ввода букв. Оставшиеся клавиши «0» и «1» используются для ввода символов и пробела. Обратите внимание на синие надписи на клавиатуре для подробной информации о символах, вводимых с помощью этих клавиш и клавиши [Alpha]

## ВВОД ТЕКСТА

Ввод буквенных символов

1) Нажимайте клавишу до тех пор, пока не увидите, или на верхней строке. Так, вы сможете ввести одну подстрочную букву, одну заглавную или все заглавные.

2) Нажимайте клавиши с символами, отмеченными синим цветом до тех пор, пока вы не введете нужный текст.

Если вы хотите изменить вводимую букву на заглавную/подстрочную, используйте клавишу Shift .

• Ввод чисел (и символов  $*$  и  $#$ ).

1) Нажимайте клавишу и/или клавишу Shift пока не увидите на верхней строке. Теперь вы можете вводить числа с 0 до 9 (и символы \* и #).

2) Нажмите одну или более клавиш, на которых изображены символы белым цветом, чтобы ввести изображенные числа/символы.

Ввод символов.

Нажмите клавишу и/или клавишу Shift до тех пор, пока не увидите или на верхней строке.

Иконка означает, что вы можете ввести один символ, а иконка означает, что вы можете ввести множество символов.

Помните, что существует несколько условий, при которых все буквы будут автоматически вводиться заглавными:

- Буква является первой в строке и считается первой в предложении.
- Буква является первой в абзаце.

## QWERTY КЛАВИАТУРА

QWERTY клавиатура также имеет клавиши в нижней части панели. Ее клавиши расположены в удобном порядке "QWERTY" о чем свидетельствует название.

QWERTY клавиатура является уменьшенным видом обычной клавиатуры ноутбука, с клавишами Пробел, Esc, Tab, Enter, Backspace, а также и клавишей Shift .

QWERTY клавиатура по умолчанию вводит буквенные символы. Для ввода других символов и чисел, нажмите клавишу, см. пункт [Alpha] клавиша.

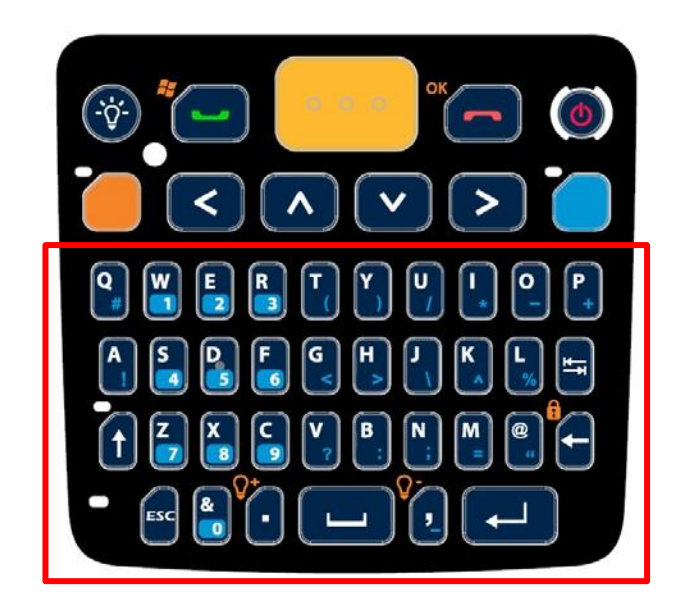

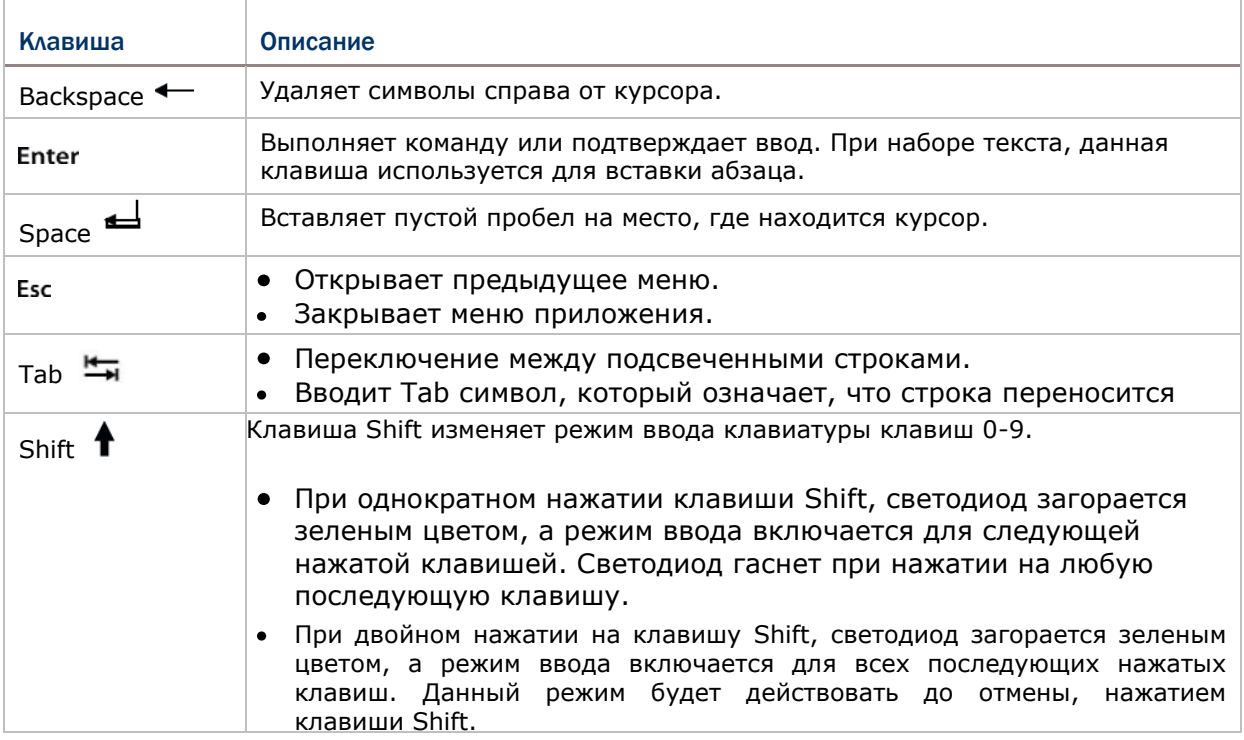

## РЕЖИМЫ ВВОДА

Вместе с клавишей [Alpha], клавиша Shift включает 4 режима ввода для QWERTY клавиатуры. Иконки на верхней строке обозначают режим ввода.

• Режимы ввода QWERTY клавиатуры:

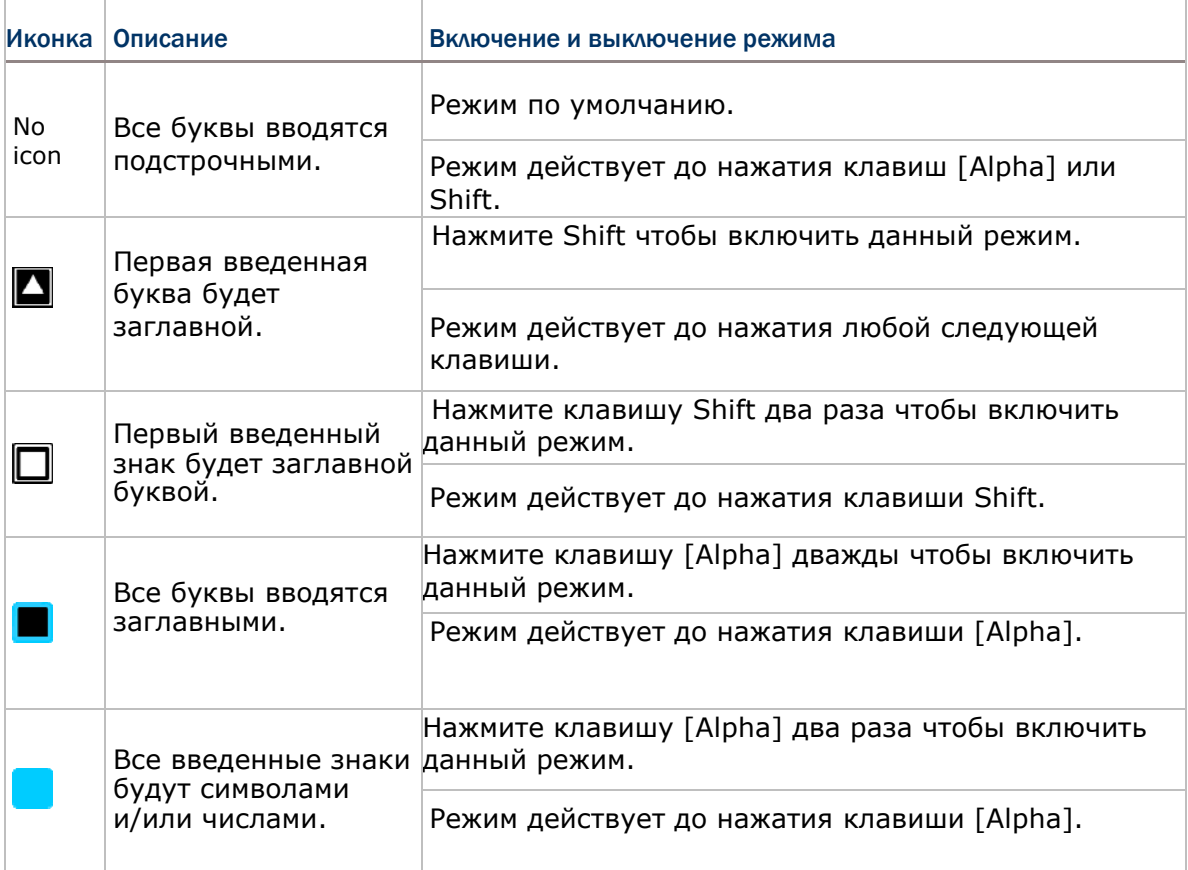

## ВВОД ТЕКСТА

Чтобы вводить текст, при помощи клавиатуры QWERTY:

Ввод буквенных символов

1) Нажимайте клавишу до тех пор, пока не увидите, или на верхней строке. Так, вы сможете ввести одну подстрочную букву, одну заглавную или все заглавные.

2) Нажимайте клавиши с символами, отмеченными белым цветом до тех пор, пока вы не введете нужный текст.

Чтобы ввести одну или более букв заглавными, используйте клавишу Shift .

Ввод чисел и символов

1) Нажимайте клавишу, до тех пор, пока не увидите символ на верхней строке.

Теперь вы можете вводить символы.

2) Нажмите клавишу с символом, отмеченным синим цветом, чтобы ввести его

Помните, что существует несколько условий, при которых все буквы будут автоматически вводиться заглавными:

- Буква является первой в строке и считается первой в предложении.
- Буква является первой в абзаце.

## ИЗМЕНЕНИЕ РАЗМЕРА ТЕКСТА

Чтобы изменить размер текста:

- 3) На рабочем столе нажмите Настройки Система Экран Размер текста.
- 4) Выберете пункт меню Размер Текста.
- 5) Измените размер текста, передвигая ползунок.
- 6) Нажмите «OK»

## 1.5.2. ЭКРАННАЯ КЛАВИАТУРА

ОС позволяет использовать экранную клавиатуру. В сравнении с обычной клавиатурой, экранная клавиатура более удобная, так как больше похожа на стандартную компьютерную клавиатуру.

Данная клавиатура автоматически открывается при использовании некоторых приложений, однако в других не откроется, пока вы не нажмете на значок клавиатуры на экране.

Если же клавиатура не открылась, нажмите иконку ■ на Панели дополнительных клавиш чтобы открыть ее.

Экранная клавиатура может вводить строчные и заглавные буквы, числа и некоторые наиболее используемые символы.

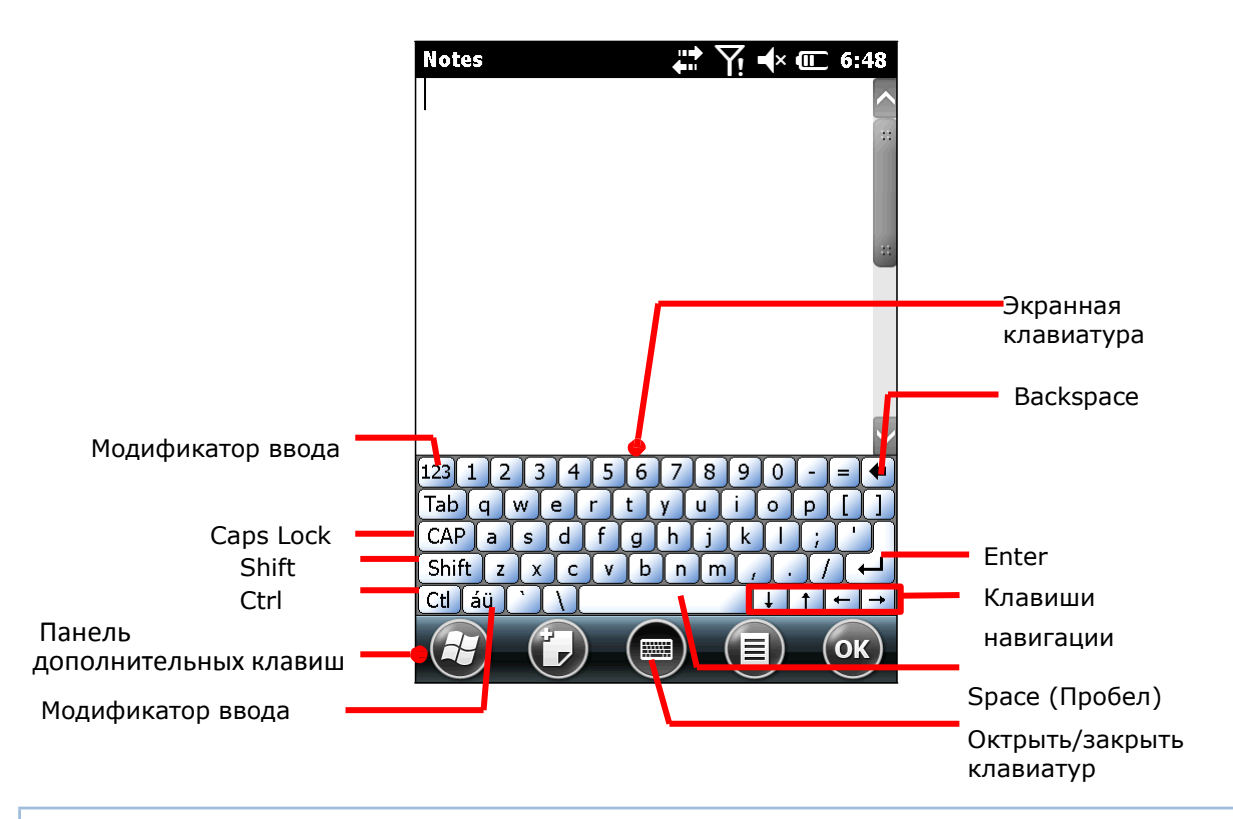

## КЛАВИШИ МОДИФИКАТОРЫ

Несмотря на то, что сенсорный экран позволяет совершать только одно касание для осуществления действия, вы можете использовать на экранной клавиатуре модификаторы.

На клавиатуре находится пять клавиш-модификаторов. Все они находятся на левой стороне. Принцип их работы:

1) Нажмите на клавишу-модификатор.

Клавиатура перейдет в модифицированное состояние (готова к нажатию второй клавиши).

2) Нажмите вторую клавишу.

Необходимое действие будет произведено в соответствии с запущенным приложением.

# Описание клавиш модификаторов

 $\overline{\phantom{a}}$ 

 $\Gamma$ 

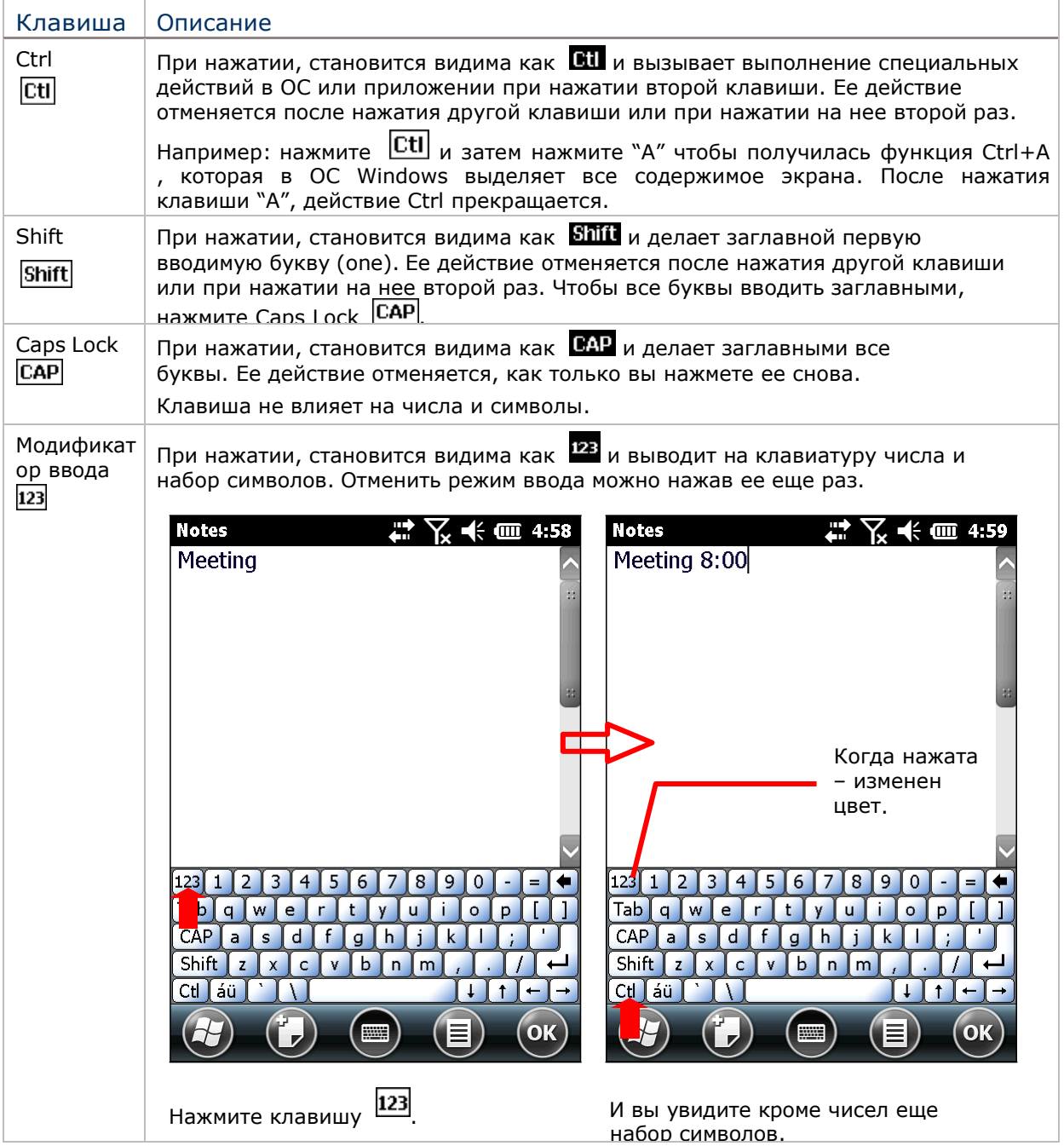

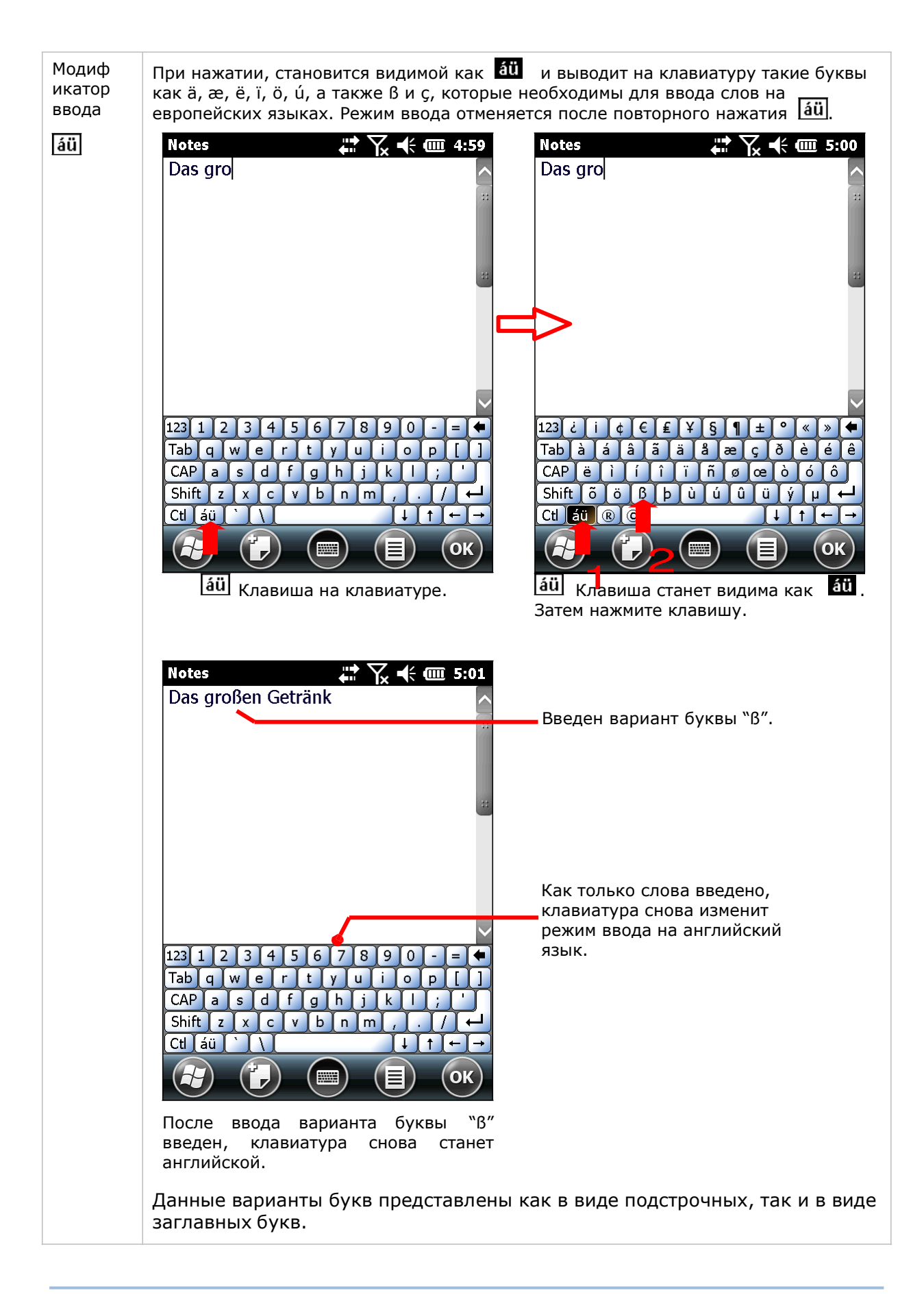

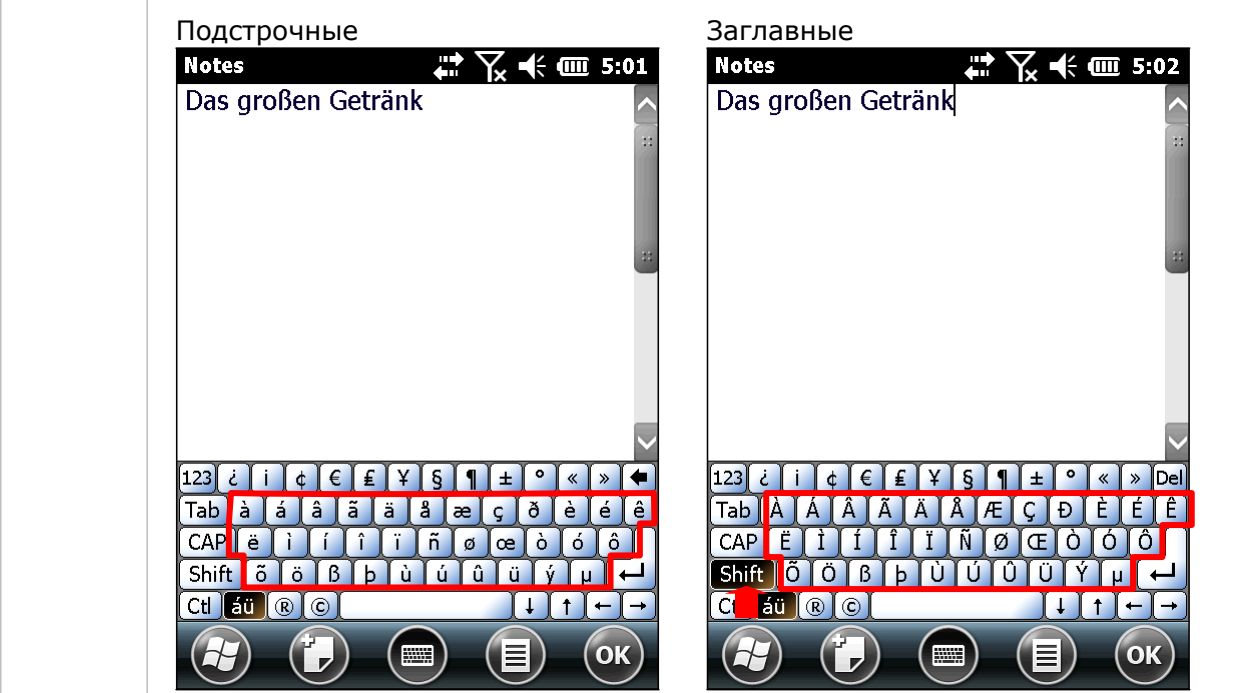

# ДРУГИЕ КЛАВИШИ

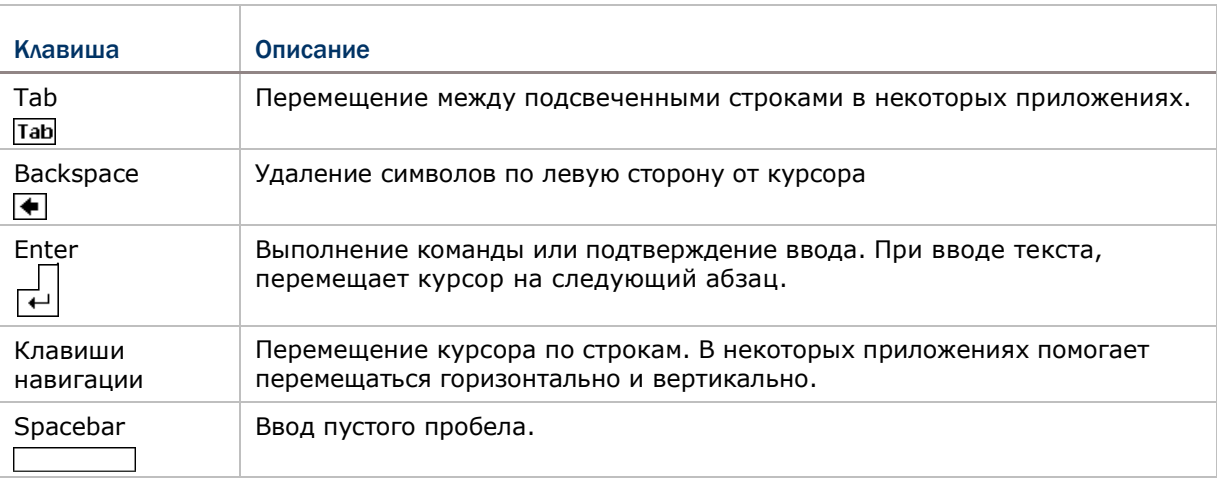

# СЛОВАРЬ

Экранная клавиатура имеет встроенный словарь английского языка. Когда клавиатура открыта и словарь задействован, вы сможете осуществлять быстрый ввод слов.

Как только вы введете первую букву, на экране появится список предлагаемых слов. Вы можете выбрать предложенное слово и оно будет автоматически введено. Когда вы введете слово, которое не будет находиться в словаре, вы сможете добавить его туда.

Скриншот, приведенный ниже, показывает пример, когда введена буква "L":

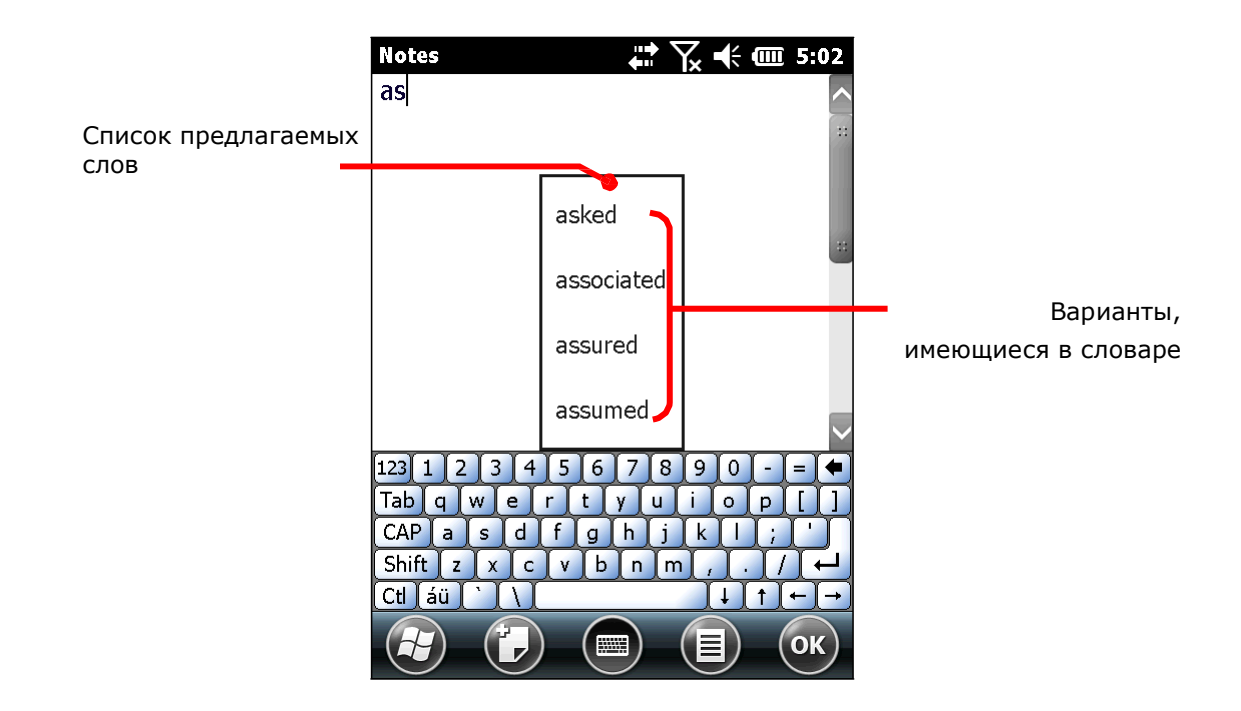

## ИЗМЕНЕНИЕ ПОЛОЖЕНИЯ КЛАВИАТУРЫ

В терминал встроен G-сенсор, который автоматически изменяет положения экрана при изменении ориентации в пространстве устройства. Поэтому, при повороте терминала, клавиатура также будет изменять свое положение.

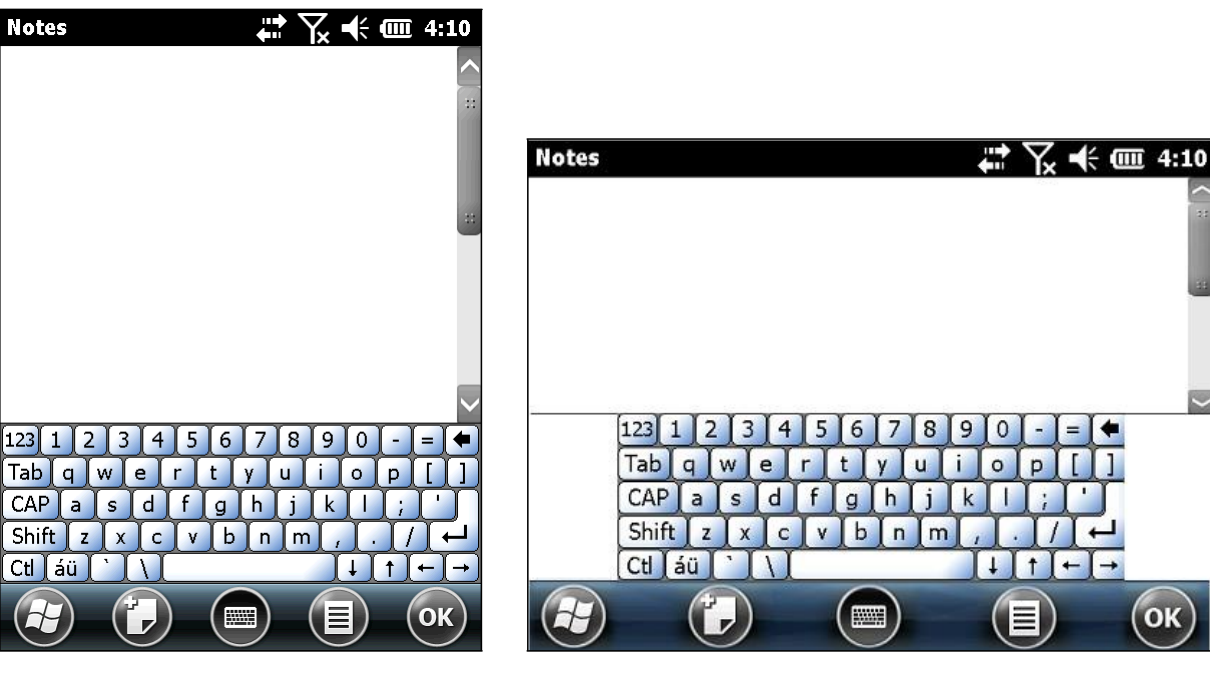

Вертикальное (Портретный режим) Горизонтальное (Пейзажный режим)

Чтобы отменить автоматическое изменение положения экрана, см. пункт Расположение экрана.

## 1.5.3. РАСПОЗНАВАНИЕ РУКОПИСНОГО ВВОДА

Ввод текста с экрана ограничивается не только экранной клавиатурой. При помощи «распознавания рукописного ввода» вы также можете вводить текст. Этот метод позволяет терминалу распознавать и преобразовывать ваш письменный текст в машинописный.

В ОС существуют несколько способов распознавания:

1) Нажмите и удерживайте иконку Е на Панели дополнительных клавиш.

Вы увидите меню.

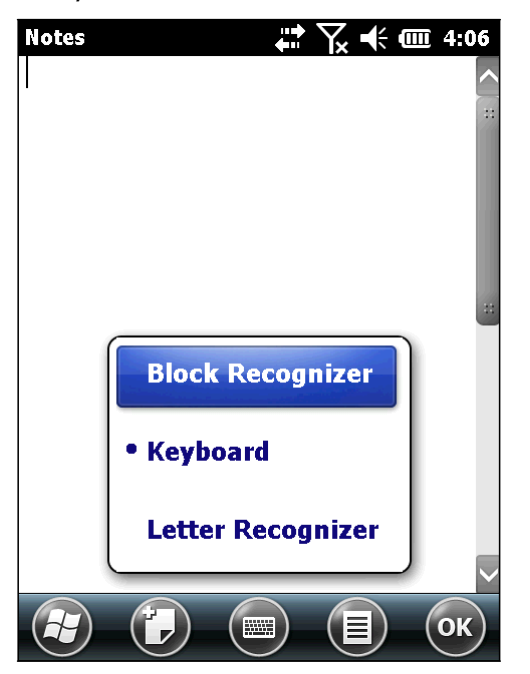

2) Выберите между Block Recognizer и Letter Recognizer для распознавания рукописного ввода.

## BLOCK RECOGNIZER

Также известный как "Граффити", система написания, основана на ОС карманных компьютеров. Особенность данного метода заключается в том, что поле для написания поделено на две части: левая часть для букв, правая часть для чисел

## Для ввода текста:

Напишите любую букву или число, или же знак пунктуации одним движением. Программа преобразует написанное в текст.

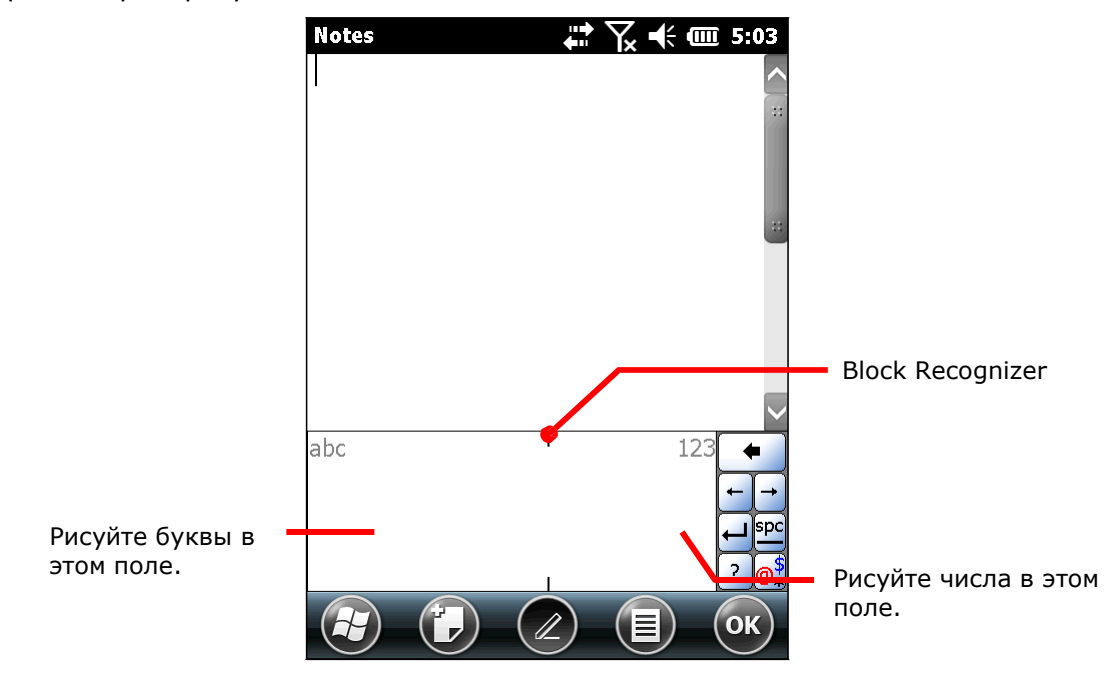

# LETTER RECOGNIZER

Данный метод представляет собой поле, разделенное на три части. Каждая из частей распознает заглавные буквы, подстрочные буквы, а также числа/символы/знаки пунктуации.

#### Для ввода текста:

Нарисуйте буквы, числа, символы, знаки пунктуации в приведенных ниже полях, программа преобразует их в текст.

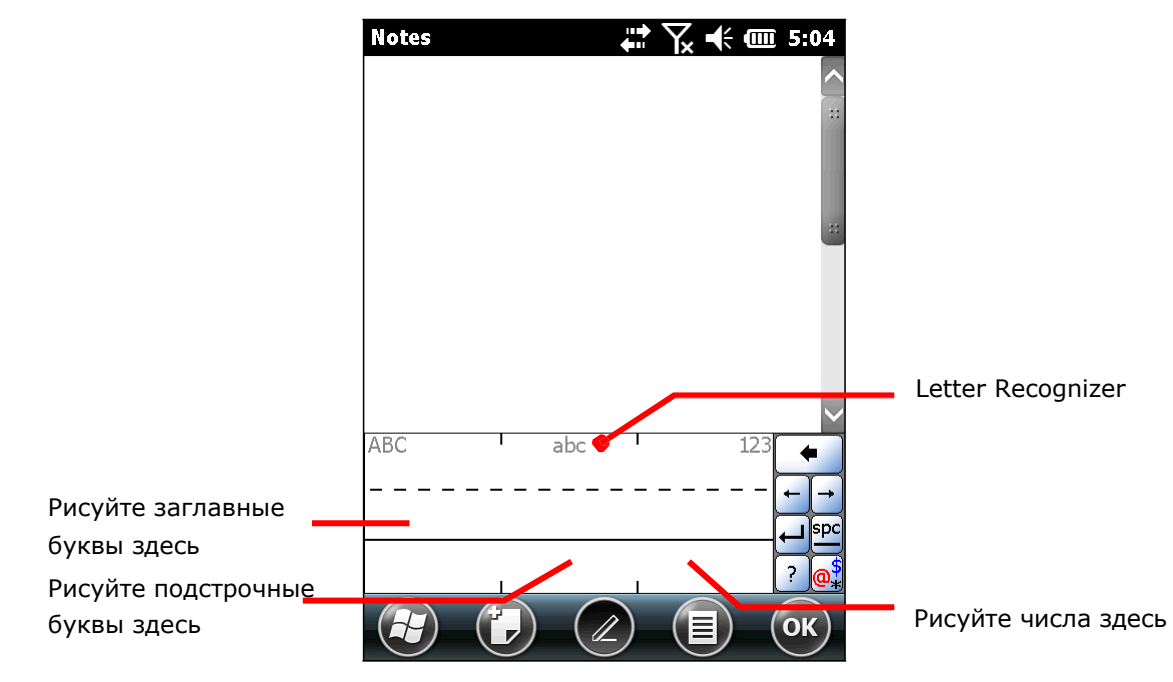

## 1.5.4. РЕДАКТИРОВАНИЕ ТЕКСТА

В терминале вы можете использовать команды, вырезать, копировать и вставить, для редактирования текста, при помощи команд в меню. Тем не менее, не все приложения поддерживают данные команды.

## РЕДАКТИРОВАНИЕ ТЕКСТА В ПОЛЯХ ВВОДА

Чтобы отредактировать текст в поле:

1) Выберите место, где вы хотите отредактировать текст.

Курсор будет перемещен в выбранное вами место и станет мерцать, указывая тем самым место, где вы будете вводить/вставлять текст.

2) Введите, вставьте или удалите текст. Чтобы вставить текст, см. пункт Вставка текста.

## ВЫДЕЛЕНИЕ ТЕКСТА

Если вы видите текст, который вы хотите скопировать, выберите его сначала. Способ выбора текста зависит от приложения. Но, как правило, вам необходимо просто нажать и удерживать стилус на тексте, чтобы открылось меню, в котором будут предложены команды.

Чтобы выбрать текст:

1) Нажмите и удерживайте стилусом на тексте.

Появится меню.

- 2) Выберите команду, которая подразумевает выделение текста.
- 3) Выберите необходимый текст.

## ВЫРЕЗАТЬ ИЛИ СКОПИРОВАТЬ ТЕКСТ

После того, как текст был выбран, ОС предложит команды на выбор скопировать/вырезать на "Панели дополнительных клавиш". Выберите одну из команд, чтобы скопировать/вырезать данный текст.

#### ВСТАВИТЬ ТЕКСТ

В рамках ОС, текст может быть скопировать и вставлен. Чтобы вставить текст:

- 1) Нажмите и удерживайте строку или поле, куда
- вы хотите вставить текст.

Появится меню.

2) Выберите команду «Вставить».

Скопированный/вырезанный текст будет вставлен.

# 1.6. СЕНСОРНОЕ УПРАВЛЕНИЕ

ЖК-экран терминала обладает сенсорной панелью, которая расположена под экраном. Так как он реагирует на прикасания, то вам необходима ручка, палец или стилус, чтобы использовать его. Но ни в коем случае не используйте острые предметы, так как это может повредить экран!

Сенсорное управление является одним из главных способов управления терминалом. С его помощью вы можете использовать иконки, кнопки, команды в меню, экранную клавиатуру или любые другие интерактивные элементы на экране.

## 1.6.1. ИСПОЛЬЗОВАНИЕ СЕНСОРНОГО ЭКРАНА

Терминал поставляется со стилусом. Осуществляйте управление терминалом при помощи стилуса или пальца. Запомните нижеприведенные правила:

- **Нажать** Выберите любой элемент или иконку на экране, для того, чтобы запустить приложение или нажмите на клавишу экранной клавиатуры, чтобы ввести символ.
- **Нажать и удерживать** Выберите элемент на экране и не отпускайте, пока не произойдет действие.
- **Перетаскивать** Нажмите и удерживайте на каком-либо элементе, затем, не отпуская, ведите по экрану до тех пор, пока вы не достигнете необходимого места.
- **Быстро провести стилусом** Быстро проведите стилусом или пальцем по экрану, делайте это без остановок, чтобы не перетащить какой-либо элемент. Это полезно, например, для прокручивания вниз/вверх.
- **Двойное нажатие** Дважды нажмите на странице или веб-сайте, чтобы приблизить его или развернуть на весь экран.
- **Поворот экрана** На большинстве экранов, дисплей поворачивается сам, как только изменяется положение устройства в пространстве.

## 1.6.2. ПОЛОЖЕНИЕ ЭКРАНА

В терминале имеется встроенный G-сенсор для изменения положения экрана, чтобы его отключить:

- 1) Нажмите иконку Windows  $\mathbb{Z}$  на Панели дополнительных клавиш. Откроется рабочий стол.
- 2) Перейдите в **Параметры | Система | Положение экрана** .

Откроются настройки положения экрана с тремя режимами и опцией перехода в ждущий режим при направлении экрана вниз.

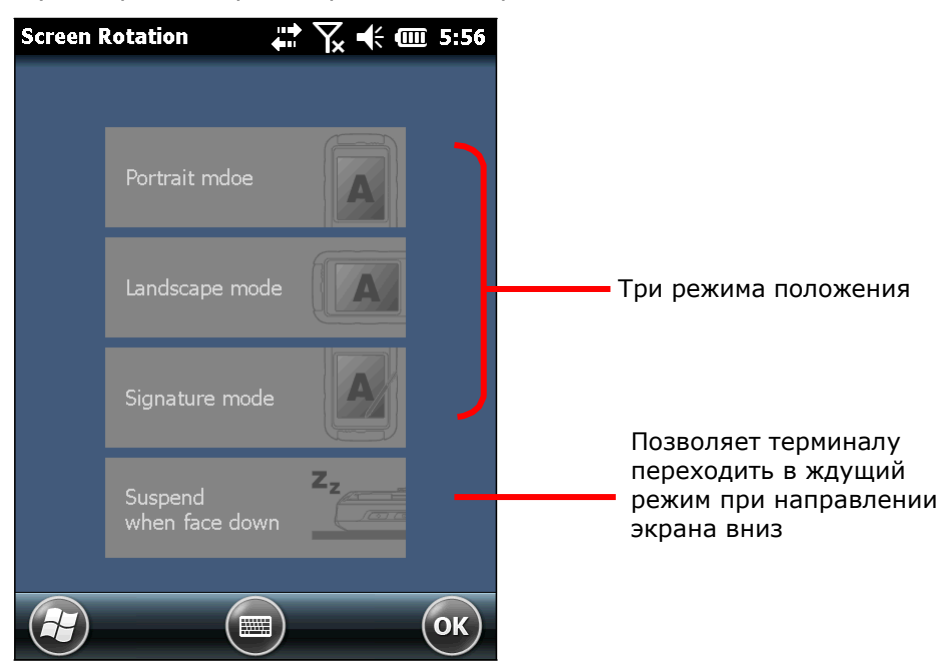

1) Выберите желаемые режимы и нажмите их. Выбранные режимы подсветятся.

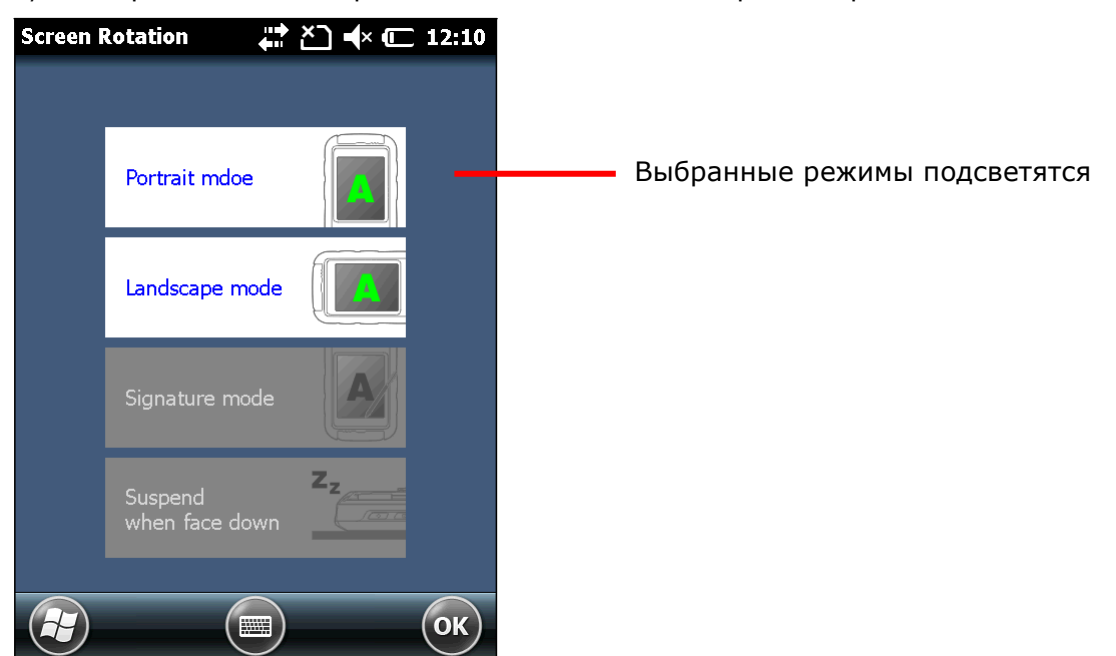

2) Нажмите "OK" на Панели дополнительных клавиш, чтобы сохранить изменения и выйти.

Терминал будет автоматически переключаться между режимами в соответствии с его физической ориентацией. Например, если портретный и ландшафтный режимы включены, сенсорный экран будет переключаться между прямым и боковым видами, в зависимости от того, как его держит пользователь. Однако если включен только портретный (вертикальный) режим - сенсорный экран не будет переключаться на боковой вид просмотра, независимо от ориентации терминала.

#### РЕЖИМ ПОДПИСИ

Режим подписи предназначен для совместного использования с утилитой CipherLab Signature. Когда режим включен, экран будет вертикально переворачиваться при наклоне верхней части терминала. Это удобно для подписей при получении товаров. Если ни один из режимов не выбран, положение экрана терминала будет зафиксировано на текущих настройках в **Рабочий стол | Настройки | Система | Экран**

Примечание: Если ни один из режимов не выбран, положение экрана терминала будет зафиксировано на текущих настройках в **Рабочий стол | Настройки | Система | Экран**.

## 1.6.3. НАСТРОЙКА ПОДСВЕТКИ

Подсветку экрана можно регулировать двумя способами, вручную и автоматически. После доставки, терминал установлен на автоматическую настройку, что позволяет экономить энергию. Также вы можете настроить подсветку вручную в соответствии с вашими предпочтениями.

## РУЧНАЯ НАСТРОЙКА ПОДСВЕТКИ

Чтобы настроить подсветку экрана.

1) Нажмите иконку Windows **47** на Панели дополнительных клавиш. Откроется рабочий стол

2) Перейдите в **Параметры | Система | Подсветка** .

Вы увидите настройки подсветки с возможностью изменения уровня подсветки экрана и клавиатуры.

По умолчанию ручная настройка подсветки выключена. Светочувствительный сенсор, расположенный спереди терминала, определит освещенность окружения и автоматически настроит уровни подсветки экрана и клавиатуры, исходя из предустановленных профилей.

Если ручная настройка включена, то уровни подсветки экрана и клавиатуры будут неизменны.

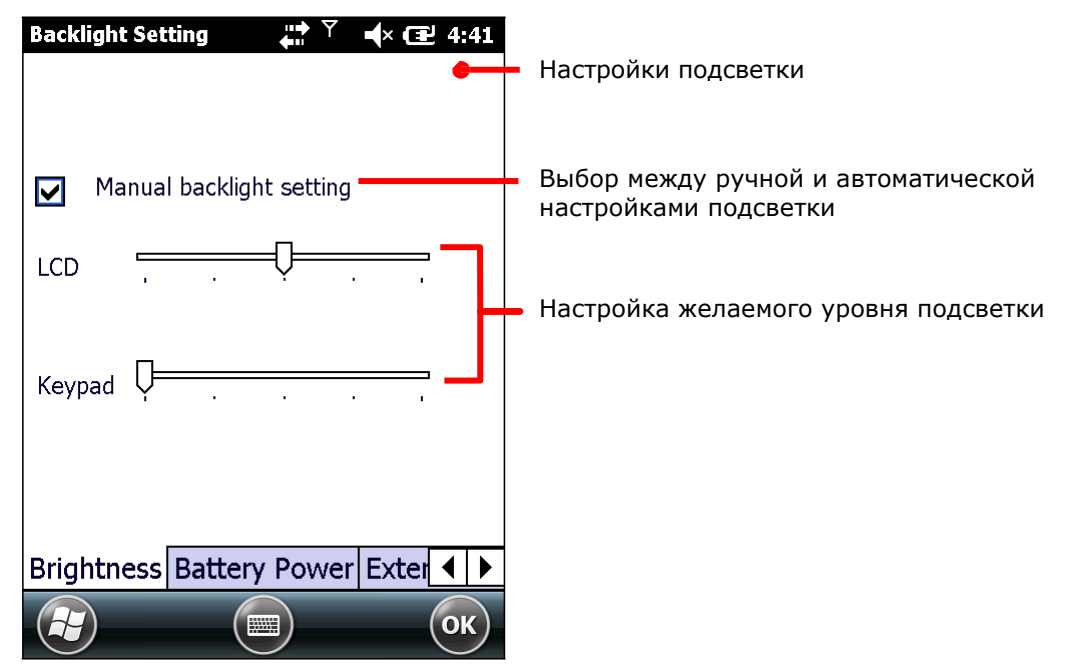

3) Нажмите "OK" на Панели дополнительных клавиш, чтобы сохранить изменения и выйти.

## ПРОФИЛИ АВТОМАТИЧЕСКОЙ НАСТРОЙКИ ПОДСВЕТКИ

В памяти терминала хранятся три предустановленных профиля подсветки, в зависимости от уровня освещения окружения. Эти профили можно настроить по своему предпочтению.

Чтобы настроить профили настройки подсветки:

1) Нажмите иконку Windows<sup>2</sup>7 на Панели дополнительных клавиш. Откроется рабочий стол.

2) Перейдите в **Параметры | Система | Подсветка** .

Вы увидите настройки подсветки.

3) Отключите ручную настройку подсветки.

4) Перейдите в меню выбора профилей.

Для выбора будут доступны три профиля: Темный, Светлый и Светлее. Выберите нужный профиль и настройте с помощью ползунков желаемый уровень яркости. Подсветка временно поменяется, чтобы продемонстрировать выбранные настройки.

Для возврата к настройкам по умолчанию, нажмите на клавишу **По Умолчанию**.

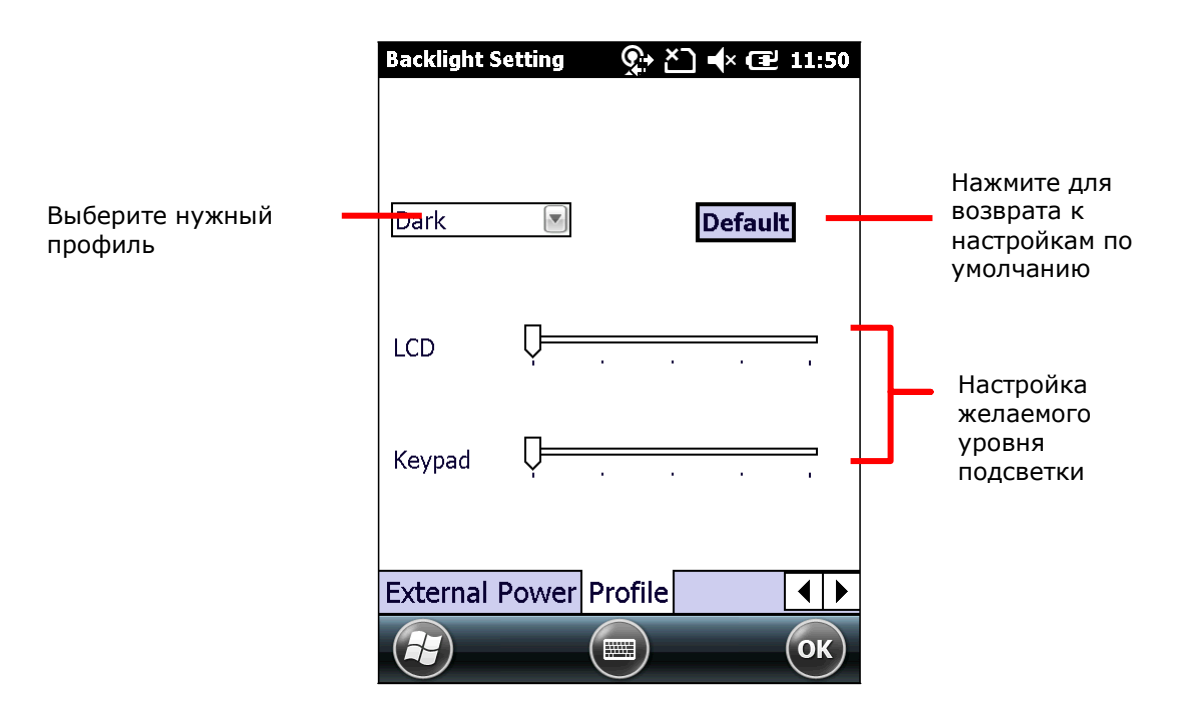

5) Нажмите "OK" на Панели дополнительных клавиш, чтобы сохранить изменения и выйти.

## 1.6.4. КАЛИБРОВКА

Время от времени, сенсорный экран необходимо калибровать для его стабильной и точной работы. Калибровка заключается в подстройке линий и осей.

Для калибровки экрана:

1) Нажмите иконку Windows<sup>27</sup> на Панели дополнительных клавиш.

Откроется рабочий стол.

2) Перейдите в **Параметры | Система | Экран** .

Вы увидите параметры экрана с закладкой Выравнивание.

3) Нажмите на кнопку Калибровка экрана.

Откроется приложение калибровки.

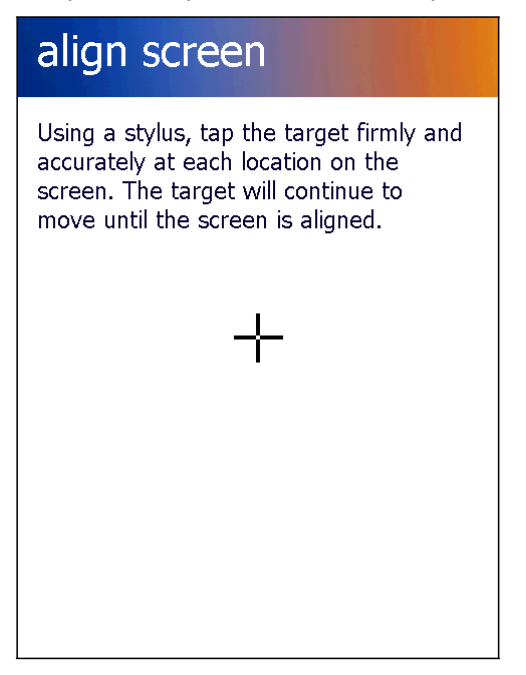

4) Аккуратно нажмите на каждый крест, который появится на экране. В общей сложности их будет 5.

5) Пройдите процесс калибровки.

# 1.7. ПАМЯТЬ

В терминале имеется несколько элементов памяти для хранения различных данных:

- Оперативная память (RAM)  $\bullet$ 512 MB SDRAM предназначены для хранения данных, запущенных программ, а также для хранения промежуточных данных.
- Внутренняя память 4GB памяти предназначено для хранения ОС (Windows Embedded Handheld 6.5), файлов приложений, настроек и других данных.
- Внешняя память Вставьте карту памяти, чтобы увеличить объем памяти терминала. Поддерживаются карты

## 1.7.1. УГРОЗА ПОТЕРИ ДАННЫХ

Когда основная батарея отсутствует или полностью разряжена, резервная поддерживает содержимое оперативной памяти SDRAM, и операционную систему в течение 30 минут

Если Вы не планируете использовать терминал в течение нескольких дней, помните, что в случае полной разрядки обеих, основной и дополнительной, батарей, произойдет потеря данных. Поэтому необходимо сделать резервную копию важной информации и файлов!

# 1.7.2. ПРОВЕРКА ПАМЯТИ

## ОБЪЕМ ОПЕРАТИВНОЙ ПАМЯТИ

Чтобы проверить объем RAM:

Из экрана Пуск перейдите в **Параметры | Система | Данные об устройстве** Вы увидите окно с информации о терминале, включая производителя, ID устройства, объем памяти, версию прошивки/ПО. Найдите в данном списке пункт RAM.

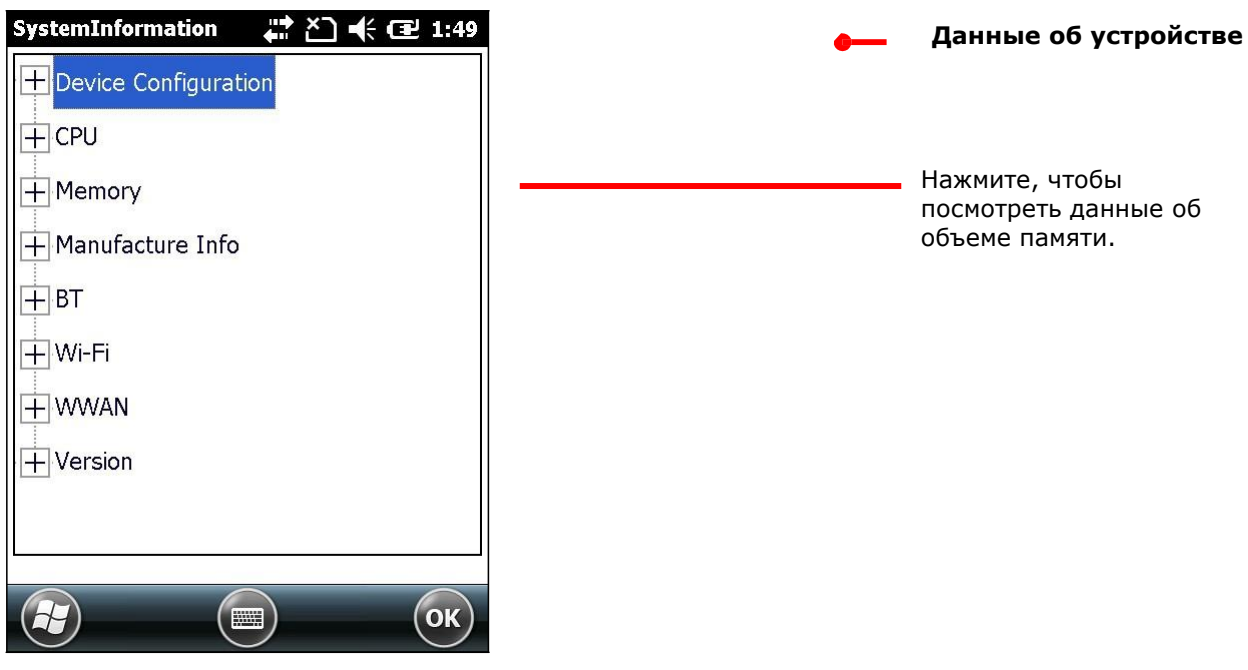

## ВНУТРЕННЯЯ ПАМЯТЬ

В экране Пуск, перейдите в Параметры | Система | Память. Вы увидите окно, на котором имеются закладки, с информацией о памяти терминала.

В закладке оперативная, приводится две колонки – память и программа:

�Память – Внутренняя память для хранения файлов, например ОС и приложений.

�Программа – Использование оперативной памяти для работы приложений.

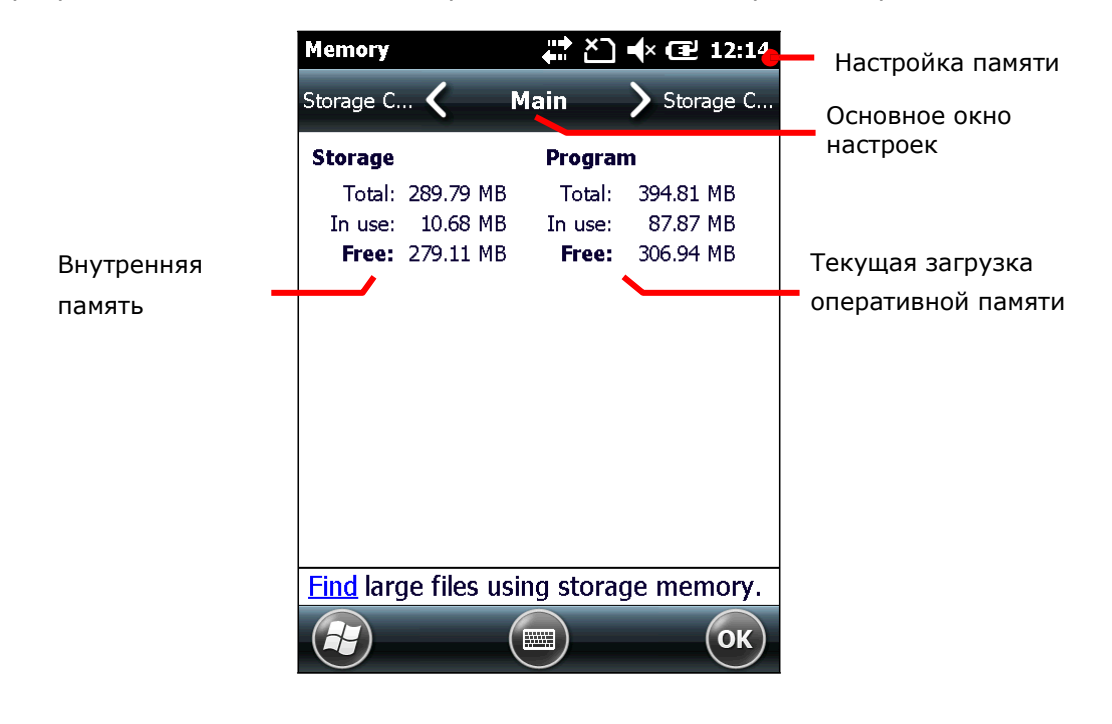

## ВНЕШНЯЯ ПАМЯТЬ

На экране Память, откройте закладку Storage Card. В данной закладке вы увидите информацию о внешней памяти терминала (если в терминале имеется карта памяти).

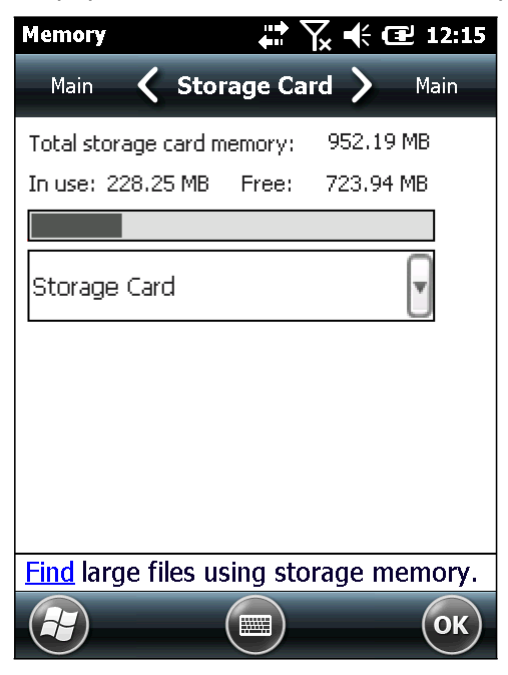

# 1.7.3. УСТАНОВКА SD-КАРТЫ ПАМЯТИ

При ежедневном использовании терминала, объема внутренней памяти может не хватить. Для того, чтобы расширить объем памяти, приобретите карту памяти.

Следуйте ниже перечисленным шагам, чтобы установить карту:

- 1) Выключите терминал.
- 2) Положите его экраном вниз на ровную поверхность.
- 3) Снимите крышку батарейного отсека и вытащите батарею.

Отсек батареи теперь свободен.

- 4) Используя отвертку, снимите заднюю стенку батарейного отсека.
- 5) Найдите слот SD-карты в отсеке. (См. Внутри батарейного отсека.) Слот SDкарты оборудован металлической защелкой.

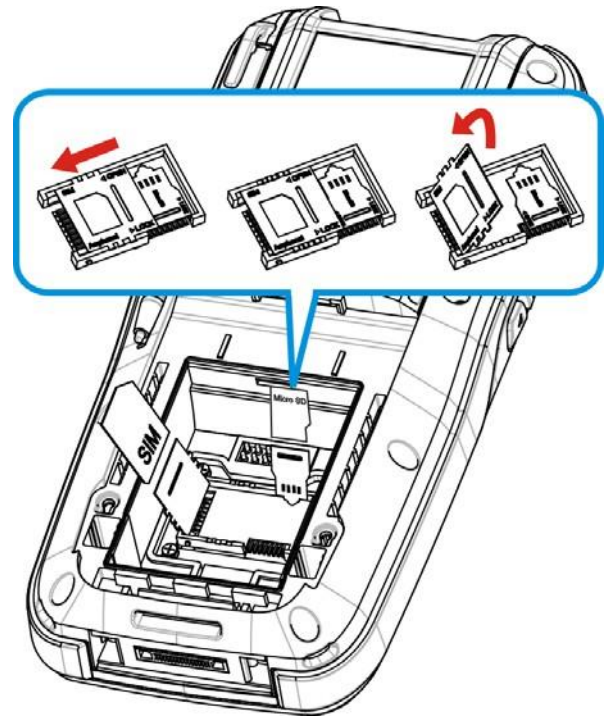

*Рисунок 10: Установка SD карты*

- 6) Нажмите на защелку, чтобы открыть слот.
- 7) Защелка откроется.
- 8) Приподнимите защелку.
- 9) Возьмите SD-карту. Установите ее таким образом, чтобы она попала в пазы и располагалась контактами вниз
- 10) Опустите защелку, верните ее в исходное положение.
- 11) Установите назад батарею и крышку отсека.

# 1.8. ПРЯМАЯ ПЕРЕДАЧА ДАННЫХ

"Прямая" передача данных означает, что передача осуществляется при помощи кабеля и проводов. Для прямой передачи, терминал может использовать интерфейсный или USBкабель, или же подставку.

Как только два устройства (одно из которых – терминал) подсоединены друг к другу при помощи интерфейсного кабеля, они синхронизируются и терминал, а точнее его SD-карта, становится видимой на ПК в качестве носителя данных.

#### 1.8.1. ИСПОЛЬЗОВАНИЕ КАБЕЛЯ

Прямая передача данных с использование кабеля:

1) Подключите терминал к ПК при помощи USB-кабеля. Надежно закрепите кабель с обеих сторон.

2) ActiveSync автоматически найдет соединение и предложит синхронизацию.

См. Утилиты синхронизации чтобы узнать, как использовать ActiveSync.

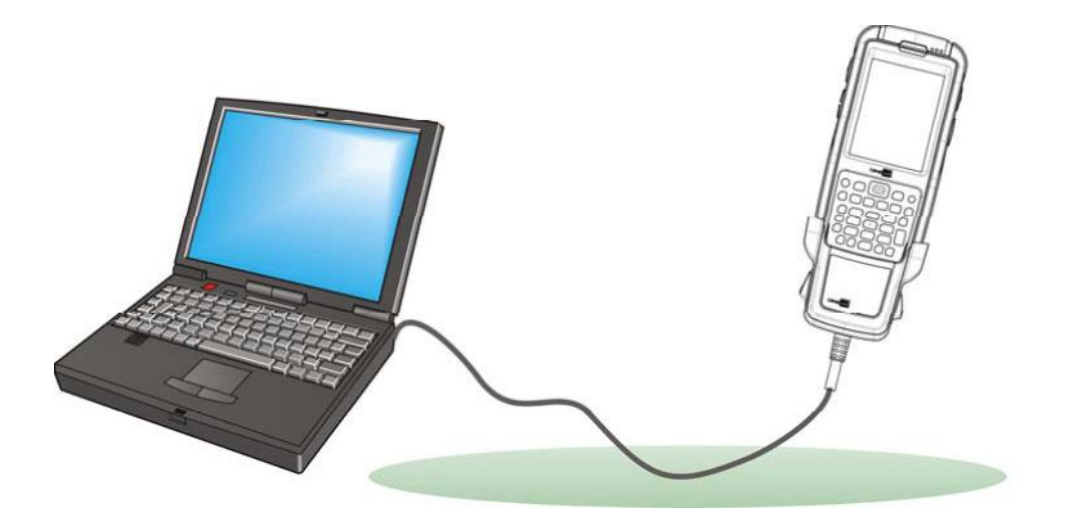

*Рисунок 11: Прямая передача данных при помощи USB-кабеля.*

# 1.8.2. ИСПОЛЬЗОВАНИЕ ПОДСТАВКИ

Прямая передача данных с использованием подставки:

1) Поставьте терминал в Коммуникационную подставку с функцией заряда (далее – подставка)

2) Подключите подставку к ПК при помощи USB-кабеля. Надежно закрепите кабель с обеих сторон.

3) ActiveSync автоматически найдет соединение и предложит синхронизацию.

См. Утилиты синхронизации чтобы узнать, как использовать ActiveSync.

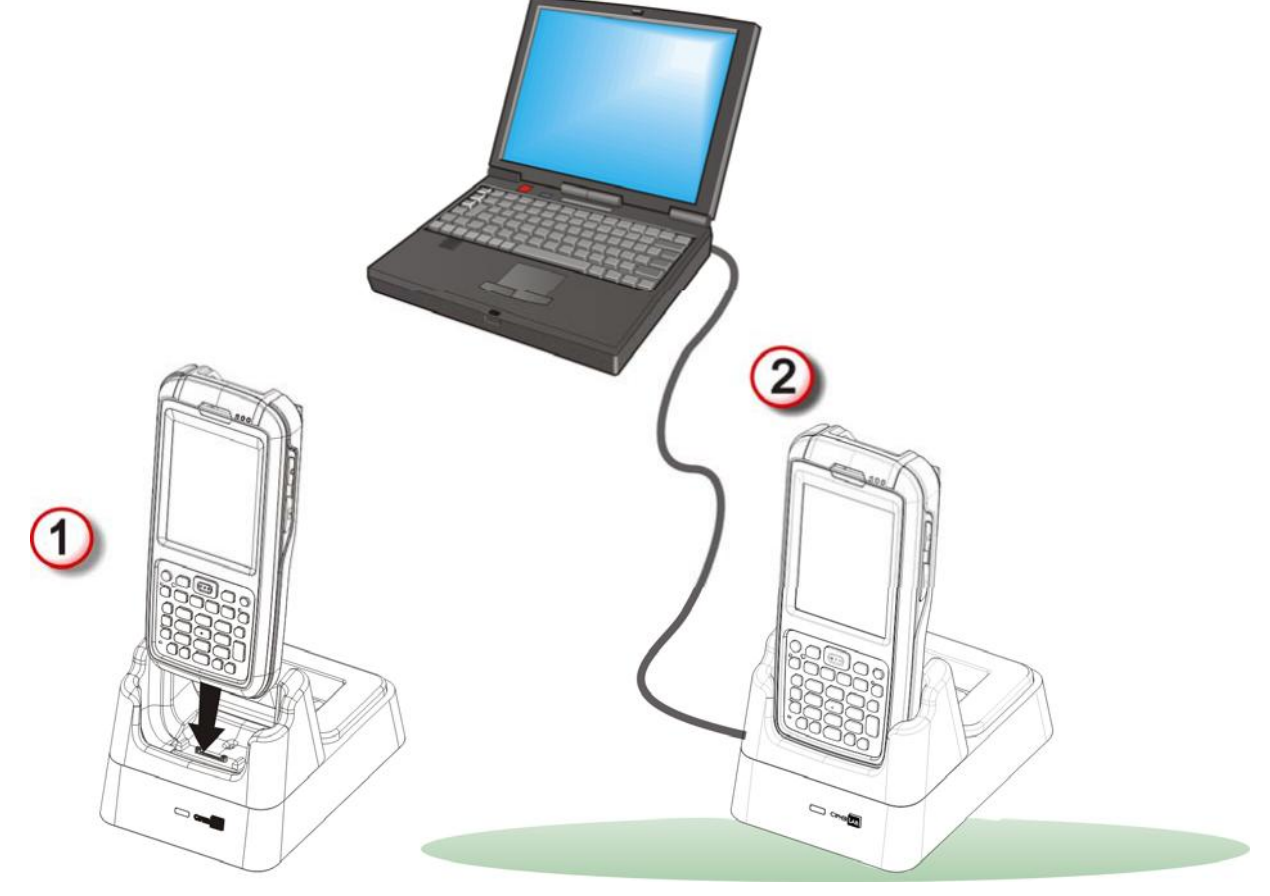

*Рисунок 12: Прямая передача данных при помощи подставки*

# 1.8.3. УТИЛИТЫ СИНХРОНИЗАЦИИ

Утилиты синхронизации Microsoft позволяют пользователю синхронизировать данные между устройствами и делать резервные копии данных терминала на ПК.

В ОС Microsoft имеются две утилиты - ActiveSync и Windows Mobile Device Center (далее "WMDC"). Какую из двух утилит использовать – зависит от вашей ОС:

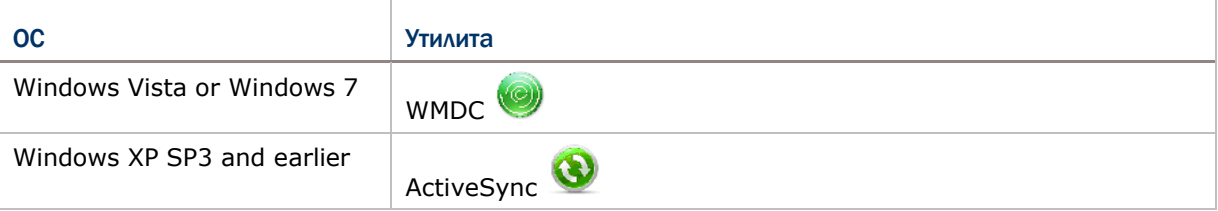

ActiveSync и WMDC загружаются с сайта Microsoft. Загрузите и установите необходимую вам утилиту.

В данном руководстве рассматривается только синхронизация, посредством утилиты ActiveSync. Для информации об использовании WMDC смотрите соответствующую документацию.

# 1.8.4. СИНХРОНИЗАЦИЯ

Как только вы установите USB-соединение между вашим ПК и терминалом, при помощи кабеля или же подставки, вы сможете установить следующую синхронизацию:

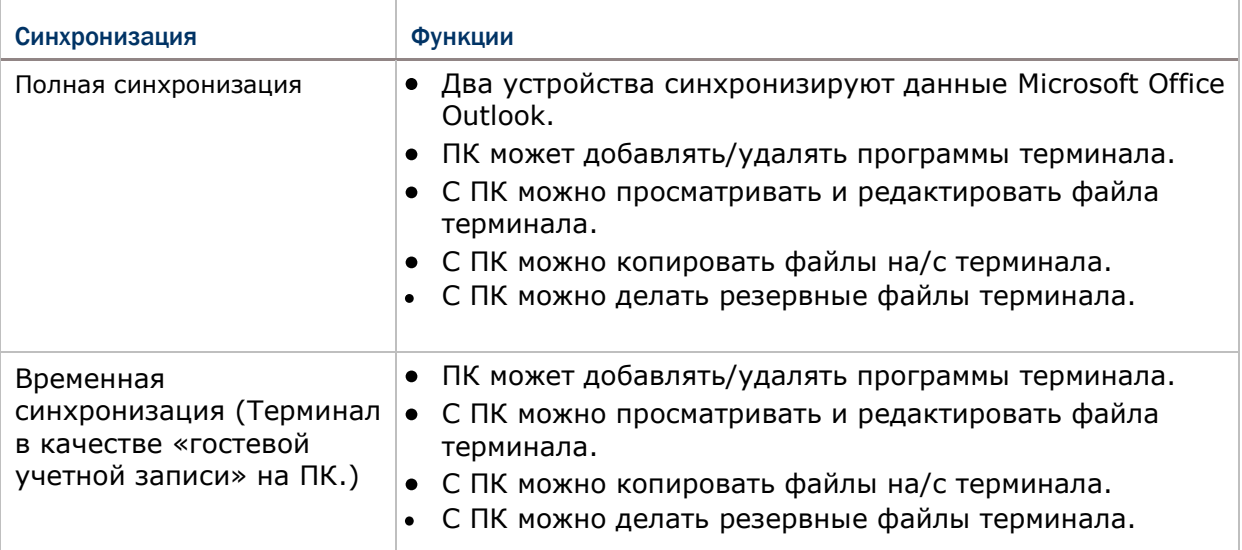

ActiveSync недоступен при соединении с помощью интерфейсного кабеля. Используйте USB-кабель. Данные, которые хранятся на внешней SD-карте, не будут синхронизированы.

См. Действия ActiveSync для более подробной информации.

# 1.8.5. ПЕРВАЯ USB СИНХРОНИЗАЦИЯ

В данном пункте описывается синхронизации при помощи USB интерфейса. Для синхронизации при помощи Bluetooth см. пункт Bluetooth ActiveSync.

Чтобы запустить ActiveSync при помощи USB:

1) Загрузите подходящую утилиту синхронизации, как описано в пункте Утилиты синхронизации и установите ее на ваш ПК.

2) Подключите ваш терминал к ПК, как описано в пунктах Использование подставки или Использование кабеля.

3) На вашем ПК, запустите утилиту синхронизации.

ActiveSync определит ваш ПК. Мастер установки будет запущен, и поможет вам синхронизировать оба устройства.

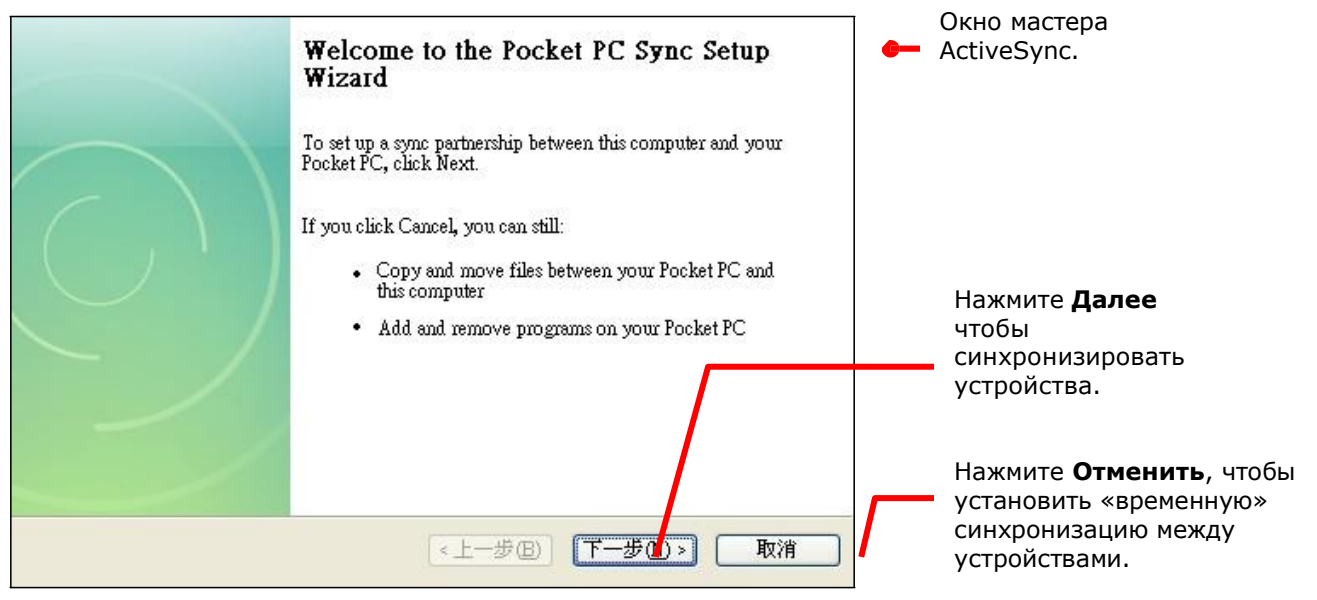

5) Нажмите кнопку **Далее**, чтобы продолжить синхронизацию или кнопку **Отмена**, чтобы установить «временную синхронизацию» между устройствами.

Если вы нажали **Далее**, следуйте инструкциям на экране, чтобы завершить процесс синхронизации. Как только процесс будет завершен, вы увидите окно утилиты с надписью «синхронизация».

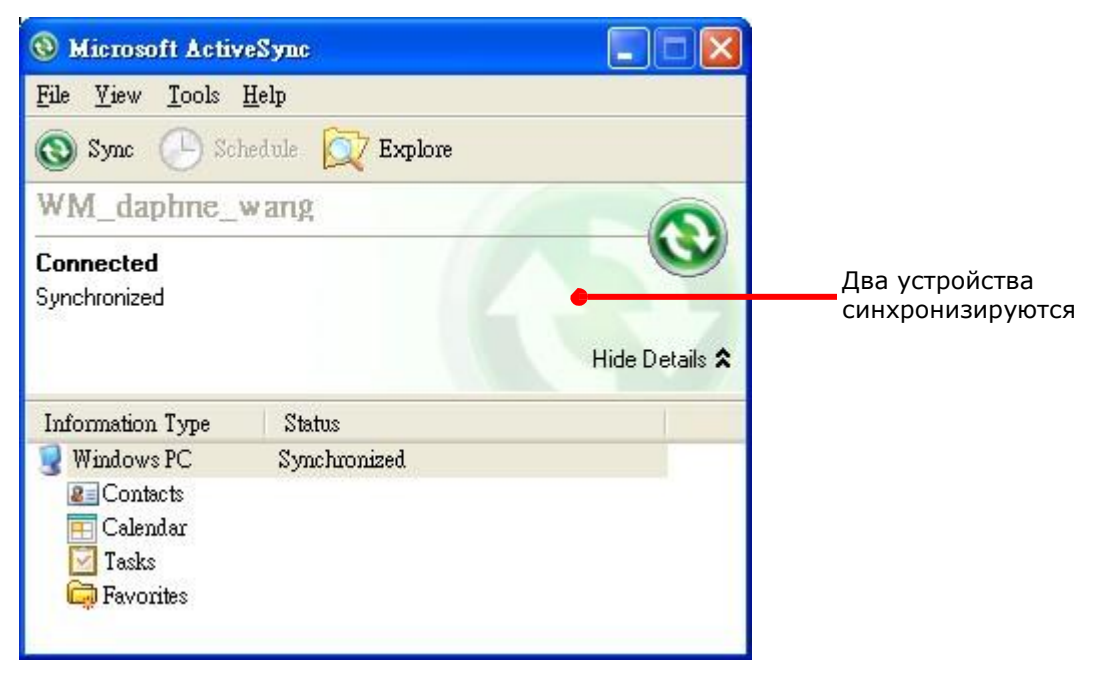

## **ИЛИ**

Если вы нажали **Отмена**, утилита покажет статус "Гость" и "Подключен", что означает, что оба устройства соединены, но не синхронизированы.

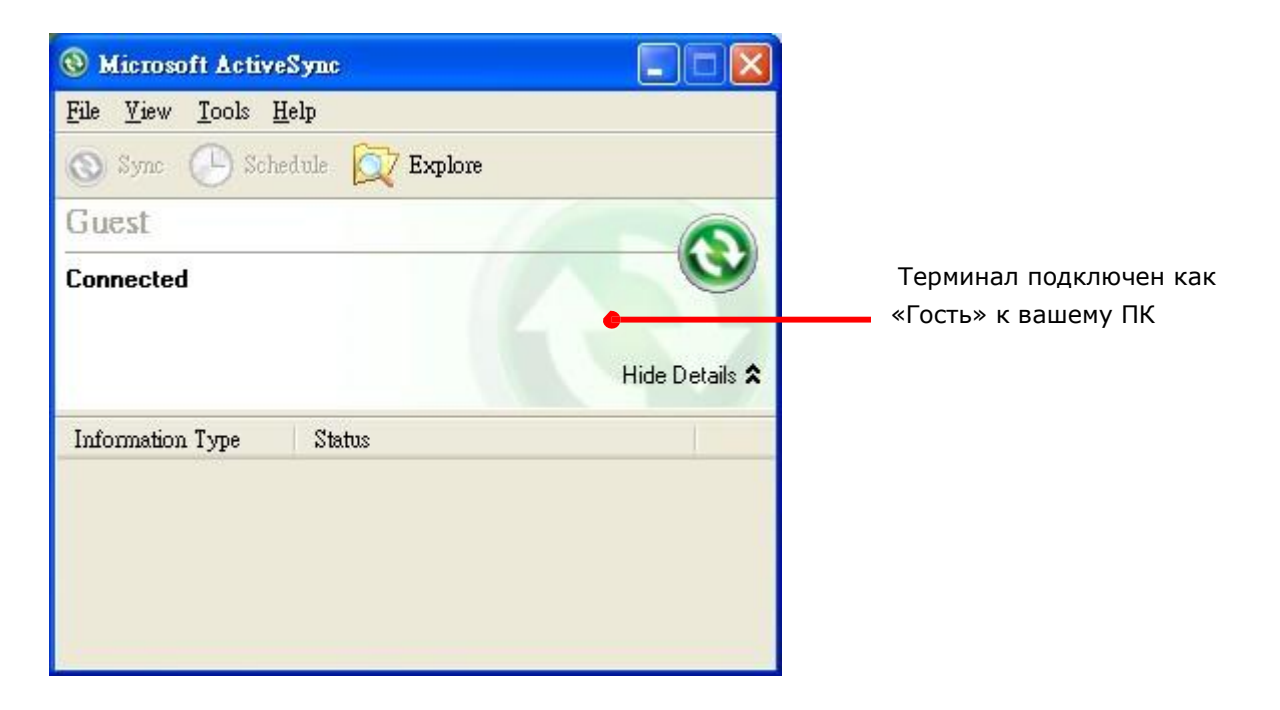

## **1.8.6. ОТКЛЮЧЕНИЕ USB ACTIVESYNC**

Чтобы отключить USB ActiveSync:

- 1) На вашем ПК, откройте утилиту ActiveSync двойным кликом мышки по иконке  $\bullet$ . ActiveSync будет запущена.
- 2) Перейдите в **Файл | Параметры соединения**.
- 3) Уберите галочку с пункта **Разрешить USB соединения**.
- 4) Нажмите **OK** чтобы принять изменения и выйти.

Теперь, когда вы подключите ваш терминал, он будет заряжаться, но утилита не будет пытаться синхронизировать устройства.

Чтобы отключить Bluetooth синхронизацию, см. пункт отключение Bluetooth ActiveSync.

## 1.8.7. ФУНКЦИИ ACTIVESYNC

Как только вы синхронизируете оба устройства, вы сможете выполнять различные действия между ними.

В целом, "Полная синхронизация" имеет больше возможностей, чем "Временная синхронизация", так как вы сможете синхронизировать и данные Microsoft Office Outlook. Тем не менее "Временная синхронизация" является наиболее удобным выбором, если вы не хотите, чтобы ваши данные остались на ПК.

Ниже приведена информация о действиях с утилитой:

#### ИЗМЕНЕНИЕ ДАННЫХ MICROSOFT OFFICE OUTLOOK ДЛЯ СИНХРОНИЗАЦИИ

Данный пункт доступен только для "Полной синхронизации".

По умолчанию, "Полная синхронизация" не синхронизирует все данные Microsoft Office Outlook а только ограниченное количество информации и между двумя устройствами. Вы можете изменить данные для синхронизации:

1) На вашем ПК, в меню утилиты ActiveSync, выберите **Инструменты | Параметры**.

昌

Откроется окно утилиты ActiveSync [Параметры].

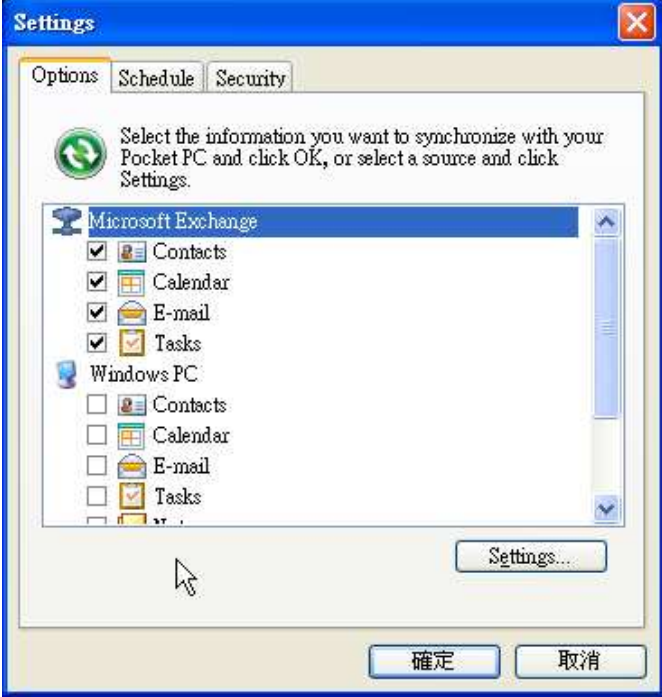

 2) Выберите данные, которые вы хотите синхронизировать, или же снимите галку с тех, которые не хотите.

 3) Нажмите **OK** чтобы принять изменения и выйти.

Вы можете также изменять данные для синхронизации при помощи терминала, для этого вам необходимо отключить ActiveSync, как это описано в Отключение USB ActiveSync или Отключение Bluetooth ActiveSync затем выбрать « Меню » ActiveSync

на Панель дополнительных клавиш и затем выбрать «Опции».

#### ДОБАВЛЕНИЕ/УДАЛЕНИЕ ПРОГРАММ

Как правило, приложения и программы, которые вы хотите установить на ваш терминал, должны сначала быть установлены на ваш ПК. Поэтому, сначала загрузите программы на ваш ПК, установите их на ПК, а затем вы сможете устанавливать программы на ваш терминал.

Многие программы устанавливаются разными способами. Прочитайте руководство по<br>установке или документацию данных программ, чтобы узнать, как их установке или документацию данных программ, устанавливать. Если вы устанавливаете приложение, которое нельзя установить сначала на ваш ПК, попробуйте установить его с вашего терминала, см. пункт загрузка и установка приложений.

Чтобы установить программу на терминал:

1) Подключите терминал к ПК как описано в Использование кабеля или Использование подставки.

2) Синхронизируйте два устройства как описано в Первая USB синхронизация.

 3) На ПК, из меню утилиты ActiveSync, выберите **Инструменты | Добавить/удалить программы**.

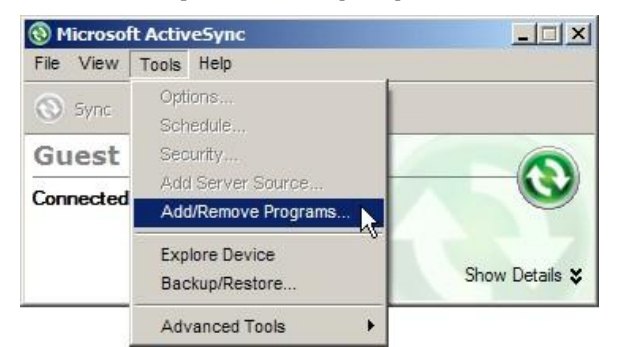

Утилита ActiveSync начнет поиск приложений, установленных на вашем ПК, и потом выведет меню, в котором будут отображены программы. В списке будут указаны программы, если вы отметите галочкой программу – она будет установлена на ПК, если галочки нет – значит программа есть на ПК, но ее нет в терминале.

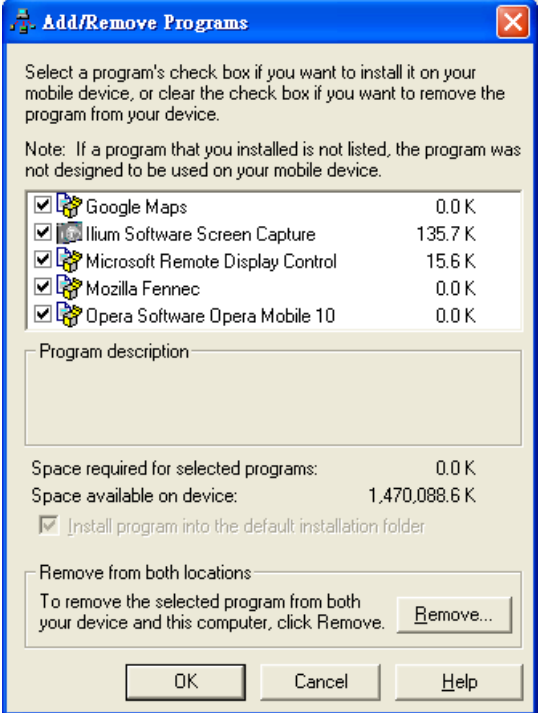

4) Выберите программу, чтобы установить ее на терминал, или же уберите галочку, чтобы удалить ее с терминала. 5) Нажмите кнопку OK. ActiveSync начнет процесс установки/удаления программ 6) Следуйте инструкциям на экране вашего ПК и терминала.

- Как правило, программы, загруженные с внешних источников, устанавливаются на терминал в папку Устройство\Program Files. Тем не менее, бывают и исключения.
- Вы можете удалить программу при помощи терминала. См. пункт Удаление программ.
- Если установленное приложение не указано в списке установленных, найдите его при помощи File Explorer . Нажмите и удерживайте его, а затем нажмите «удалить» в выпадающем меню.

#### ДОБАВЛЕНИЕ ЯРЛЫКОВ ПРОГРАММ НА РАБОЧИЙ СТОЛ

В утилите ActiveSync имеется функция "Explore" для добавления ярлыков приложений на рабочий стол для их более удобного запуска.

Чтобы добавить ярлык на рабочий стол:

1) Подключите терминал к ПК как описано в Использование кабеля или Использование подставки.

2) Синхронизируйте два устройства как описано в Первая USB синхронизация.

3) На вашем ПК, в меню утилиты ActiveSync выберите **Инструменты | Explore**

**Pocket PC**, или в панели инструментов нажмите кнопку Explore

Появится окно, в котором терминал будет представлен как внешнее запоминающее устройство.

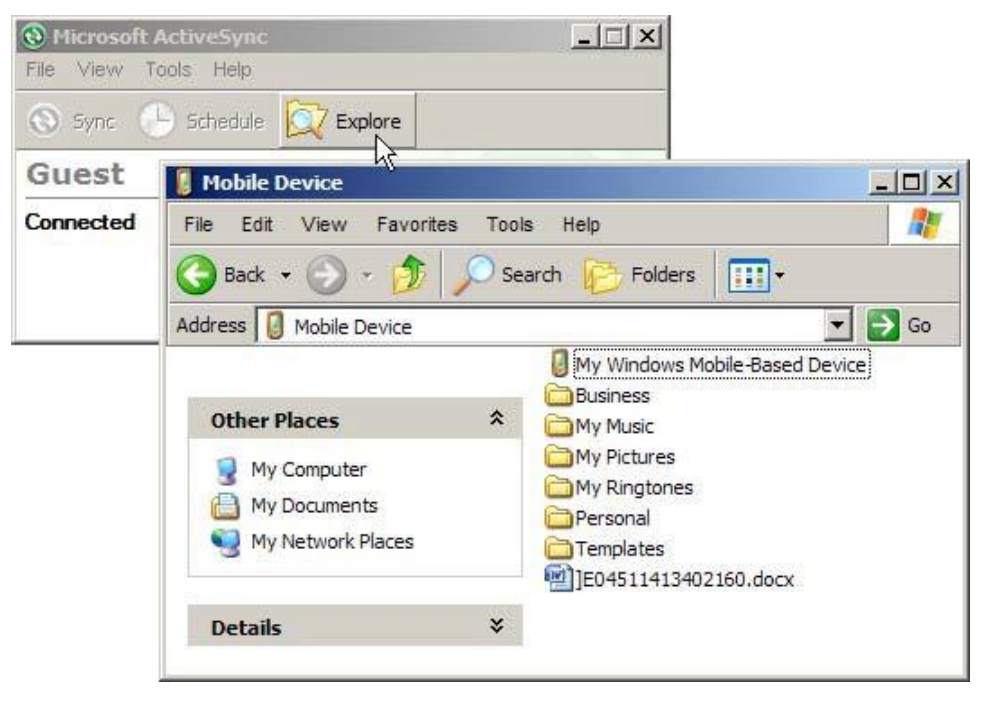

4) Дважды нажмите на Moe Windows устройство  $\Box$ .

Откроется папка устройства.

5) Дважды нажмите на Program Files.

Откроется папка Program Files. Это папка является местом, куда устанавливаются программы терминала.

В папке, каждая подпапка хранит в себе данные программы.

6) Откройте папку любой программы, чтобы создать ярлык.

7) Найдите файл-ярлык программы, с помощью которого она запускается. Правой кнопкой нажмите на файл и в меню выберите **Копировать**.

Ярлык будет скопирован.

8) Перейдите в Мое Windows устройство\Windows\Рабочий стол\Программы.

Откроется папка Программы.

9) Правой кнопкой нажмите на любое свободное место в папке и выберите в меню Вставить.

Ярлык программы будет добавлен на рабочий стол.

Примечание: Вы можете также создать ярлык при помощи команд Создать ярлык -> Вырезать -> Вставить.

Вы можете так добавить ярлык на рабочий стол при помощи терминала. См. Добавление объектов на рабочий стол

ДОБАВЛЕНИЕ ЯРЛЫКОВ ФАЙЛОВ НА РАБОЧИЙ СТОЛ

В утилите ActiveSync имеется функция "Explore" для добавления ярлыков приложений на рабочий стол для их более удобного запуска.

Чтобы добавить ярлык файла на рабочий стол:

1) Подключите терминал к ПК как описано в Использование кабеля или Использование подставки.

- 2) Синхронизируйте два устройства как описано в Первая USB синхронизация.
- 3) На вашем ПК, в меню утилиты ActiveSync выберите Инструменты | Explore Pocket PC, или в панели инструментов нажмите кнопку Explore QZ.

Появится окно, в котором терминал будет представлен как внешнее запоминающее устройство.

- 4) Найдите файл, ярлык которого вы хотите создать.
- 5) Правой кнопкой нажмите на файл и выберите в выпадающем меню Копировать.
- 6) Перейдите в Мое Windows устройство\Windows\Рабочий стол\Программы.

Откроется папка Программы.

7) Правой кнопкой нажмите на любое свободное место в папке и выберите в меню Вставить.

Ярлык файла будет добавлен на рабочий стол.

Примечание: Вы можете также создать ярлык при помощи команд Создать ярлык - > Вырезать -> Вставить.

Вы можете так добавить ярлык на рабочий стол при помощи терминала.

См. Добавление объектов на рабочий стол.

## УДАЛЕНИЕ ЯРЛЫКОВ С РАБОЧЕГО СТОЛА

Изначальные ярлыки (системные) удалить невозможно. Вы можете удалить только добавленные вами же ярлыки.

Чтобы удалить ярлык с рабочего стола, используйте утилиту ActiveSync - Explore **X** и удалите ярлык из папки Moe Windows устройство\Windows\Рабочий стол\Программы.

Вы можете так удалить ярлык с рабочего стола при помощи терминала. См. Удаление объектов с рабочего стола.

#### СОЗДАНИЕ НОВЫХ ПАПОК

Чтобы создать новую папку:

1) Подключите терминал к ПК как описано в Использование кабеля или Использование подставки.

- 2) Синхронизируйте два устройства как описано в Первая USB синхронизация.
- 3) На вашем ПК, в меню утилиты ActiveSync выберите Инструменты | Explore Pocket PC, или в панели инструментов нажмите кнопку Explore  $\omega$

Появится окно, в котором терминал будет представлен как внешнее запоминающее устройство.

- 3) Найдите то место, где вы хотите создать папку.
- 4) Правой кнопкой нажмите на любое свободное место.

Откроется выпадающее меню

5) Выберите в нем – Создать папку.

Новая папка создана.

#### РЕЗЕРВНОЕ СОХРАНЕНИЕ ДАННЫХ

Чтобы защитить результаты вашей работы, регулярно сохраняйте ваши данные. Вы можете вручную создать резервную копию при помощи утилиты ActiveSync просто скопировав и вставив данные на ваш ПК.

#### ПОДКЛЮЧЕНИЕ К СЕТИ С ПОМОЩЬЮ USB

Утилита ActiveSync поддерживает функцию подключения к сети терминала при помощи ПК.

После того, как ваши устройства синхронизированы:

1) На вашем ПК, в меню утилиты ActiveSync, выберите Файл | Подключение |

Параметры. Откроется окно [Параметры подключения].

2) Чтобы подключать терминал через данный компьютер, выберите сеть, к которой ваш ПК должен будет подключаться, при работе с утилитой, ActiveSync. Ниже представлены параметры:

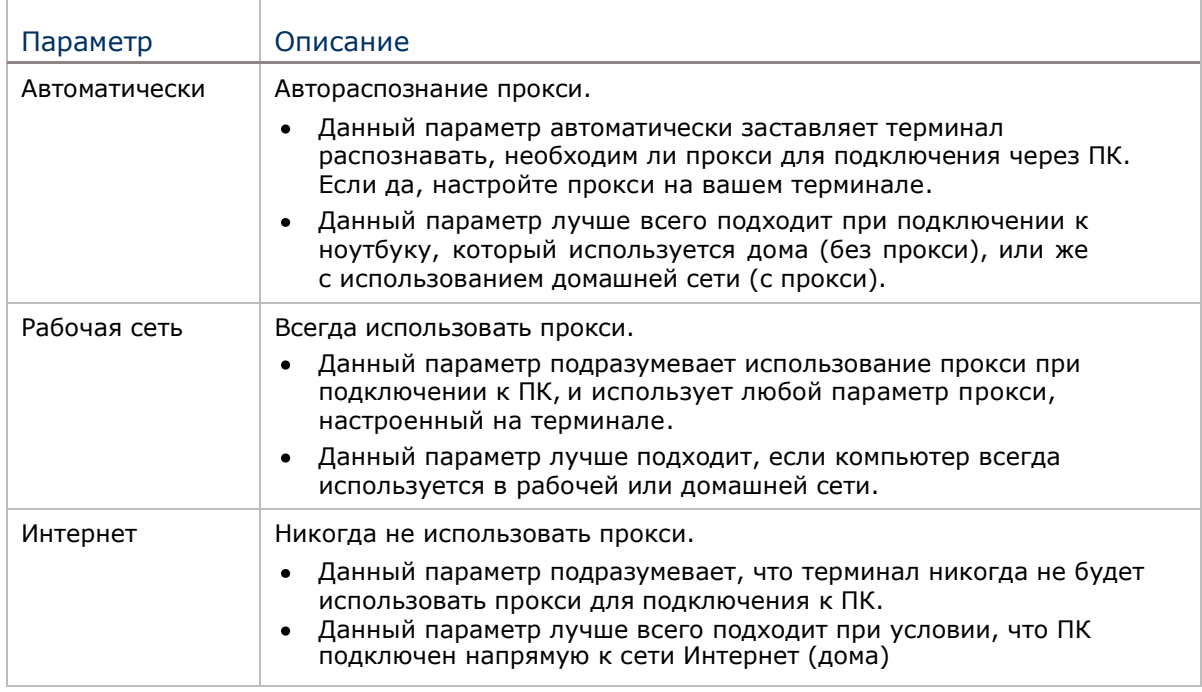

3) Выберите **Открыть ActiveSync,** когда устройство подключено.

4) Нажмите **OK** чтобы применить изменения и выйти.

Чтобы настроить параметры подключения к сети с помощью Bluetooth, смотрите пункт

Подключение к сети с помощью Bluetooth.

# 1.9. ВОСПРОИЗВЕДЕНИЕ АУДИО

Используйте гарнитуру для проигрывания аудио и ответов на звонки с использованием технологии «hands-free».

## 1.9.1. УПРАВЛЕНИЕ ГРОМКОСТЬЮ

Терминал имеет два способа контроля громкости – кнопки для уменьшения/увеличения громкости на корпусе терминала и на экране также имеются интерфейсные кнопки для контроля.

Кнопки громкости на корпусе управляют громкостью системных звуков (звуки оповещения/событий ОС, а также проигрыванием мелодий) и громкостью входящих звонков. На экране также можно изменять громкость, при этом более точно.

Когда системный звук или звук телефона включен, в ОС вы увидите значок € в Верхней строке; если же нет, вы увидите значок  $\blacktriangleleft$ .

#### Кнопки управления громкости

Используйте кнопки на корпусе, чтобы увеличивать/уменьшать громкость системных звуков и громкость входящего звонка.

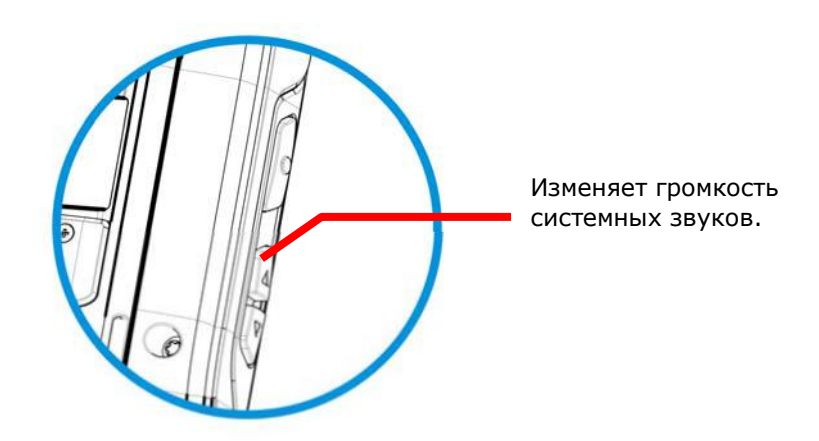

*Рисунок* 13*: Кнопки управления громкости*

#### УПРАВЛЕНИЕ ГРОМКОСТИ С ЭКРАНА

При помощи экрана вы можете изменять громкость как системных звуков, громкость звонка, а также входящих вызовов. Чтобы изменить ее:

1) Нажмите на верхнюю строку экрана.

Вы увидите горизонтальный экран.

2) Нажмите на иконку  $\mathbb{R}$ :
Откроется окно [Громкость] На котором будут расположены ползунки и кнопки для настройки громкости. Кнопки [Вкл], [Выкл] и [Вибрация] расположены справа. Выберите [Вкл] или [Выкл] используются чтобы включить или полностью отключить звук, [Вибрация] выключает звук телефона, но включает вибрацию.

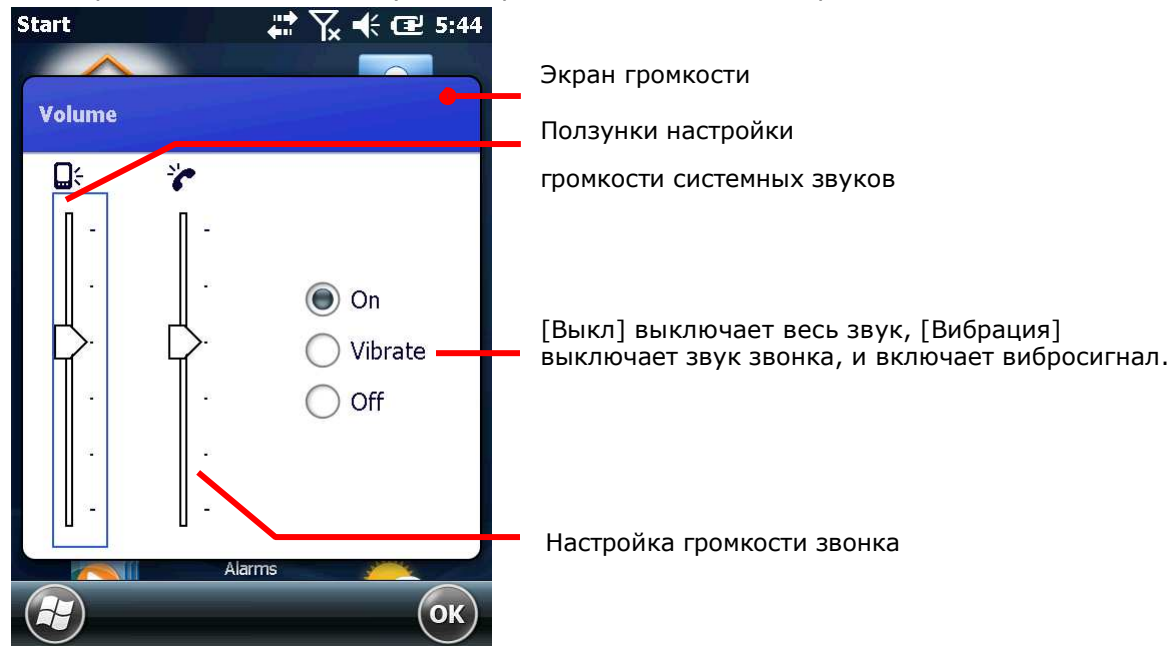

3) Настройте параметры.

# ГЛАВА 2

# СЧИТЫВАНИЕ ДАННЫХ

Несмотря на большую функциональность, терминал в первую очередь является считывателем штрих кодов. Терминал имеет встроенный лазерный 1D считыватель или 2D считыватель. Поддерживается большое количество различных штрих кодов для их считывания и декодирования данных.

После считывания данных, терминал может передавать данные на внешний носитель (ПК) для хранения или дальнейшего анализа информации.

В этой главе вы узнаете, как собирать данные при помощи считывателей.

# 2. В ДАННОЙ ГЛАВЕ

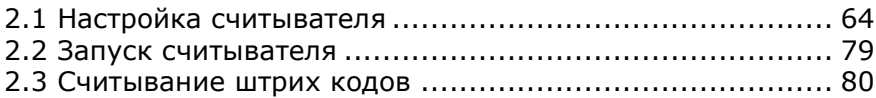

# <span id="page-74-0"></span>2.1. НАСТРОЙКА СЧИТЫВАТЕЛЯ

Терминал может считывать штрих коды. Модули считывателя могут быть 1D или 2D.

Работа считывателей происходит при помощи утилиты CipherLab **Reader Config**. Утилита CipherLab **Reader Config** изначально установлена на терминале. Запустите ее, чтобы включить считыватель.

### 2.1.1. ЗАПУСК УТИЛИТЫ READER CONFIG

Чтобы запустить Reader Config:

1) Нажмите Настройки – Система - Reader Configuration.

Reader Config будет запущена вместе со считывающим модулем. Вы увидите окно с несколькими вкладками.

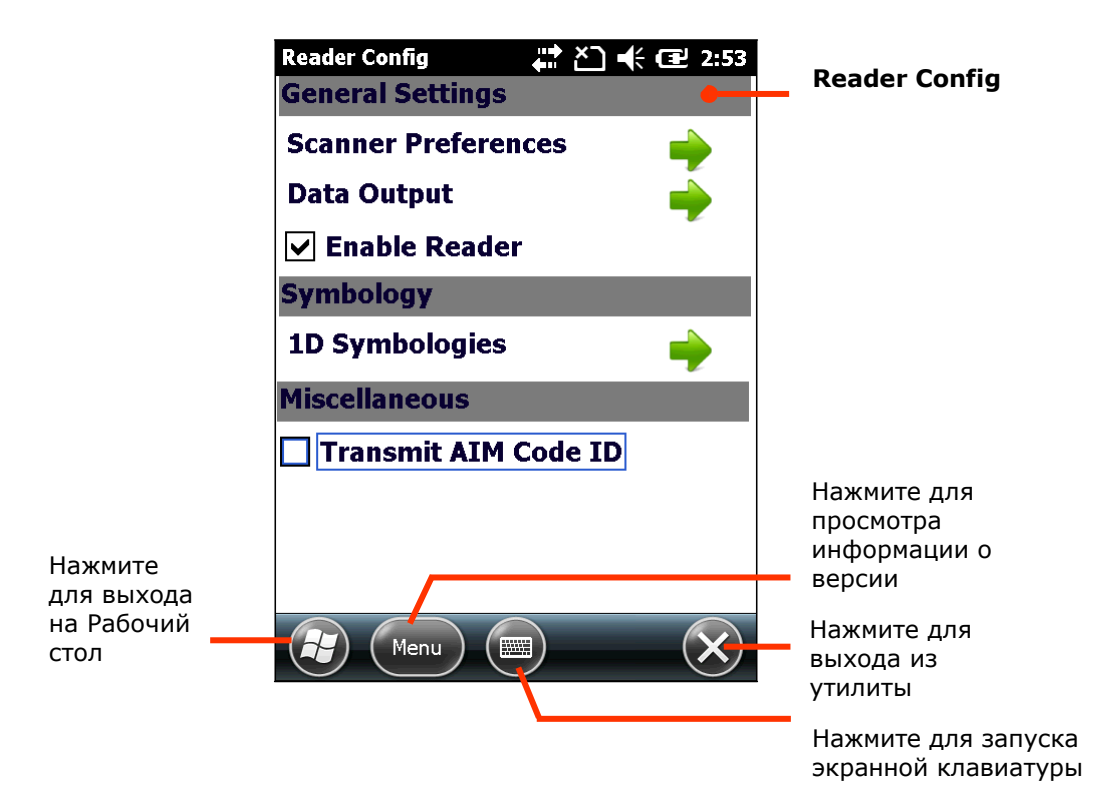

# 2.1.2. ОБЩИЕ НАСТРОЙКИ

В закладке «общие» находятся все параметры считывателя, за исключением штрих кодов. Нажмите на зеленые стрелочки, чтобы войти в соответствующие подменю настроек.

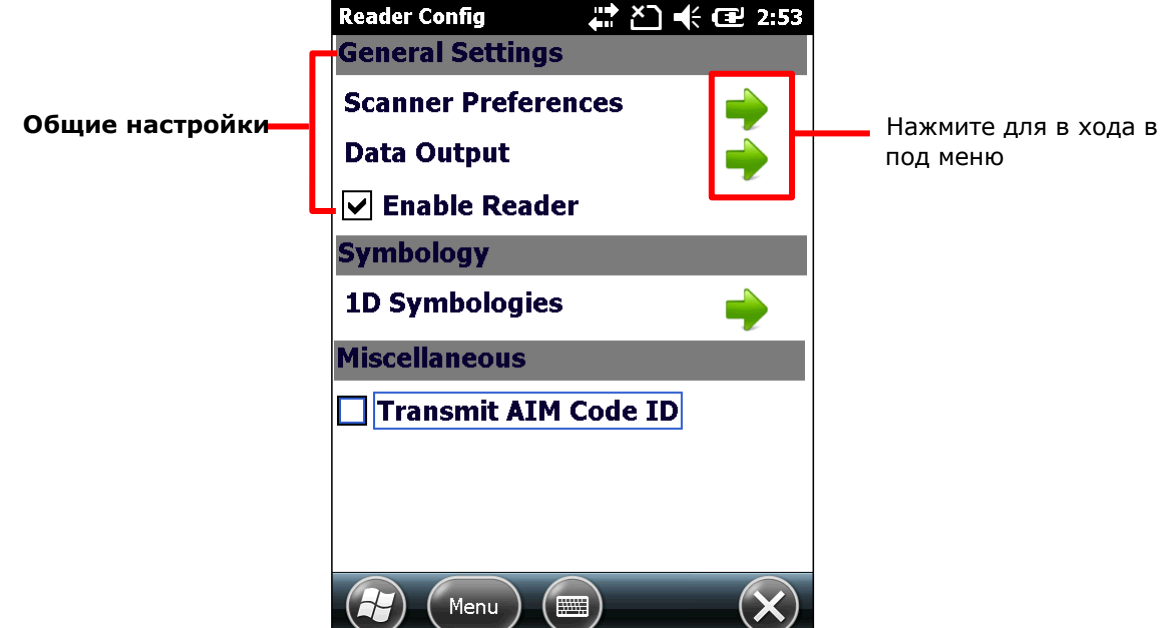

Закладка общие включает в себя следующие пункты меню:

- Настройка считывателя
- Вывод данных
- Включить считыватель (по умолчанию включен)

### НАСТРОЙКА СЧИТЫВАТЕЛЯ

Настройки считывателя открываются из соответствующего пункта меню утилиты Reader Config. Представленные настройки разнятся для типов считывателя (1D и 2D), встроенных в терминал.

Чтобы открыть настройки считывателя: 1) Откройте утилиту Reader Config. Откроется окно настроек Reader Config. 2) Войдите в подменю Настройки считывателя Откроется меню настроек считывателя. Представленные параметры различаются у 1D (лазерного) считывателя и 2D считывателя:

# 1D (лазерный) считыватель 2D считыватель

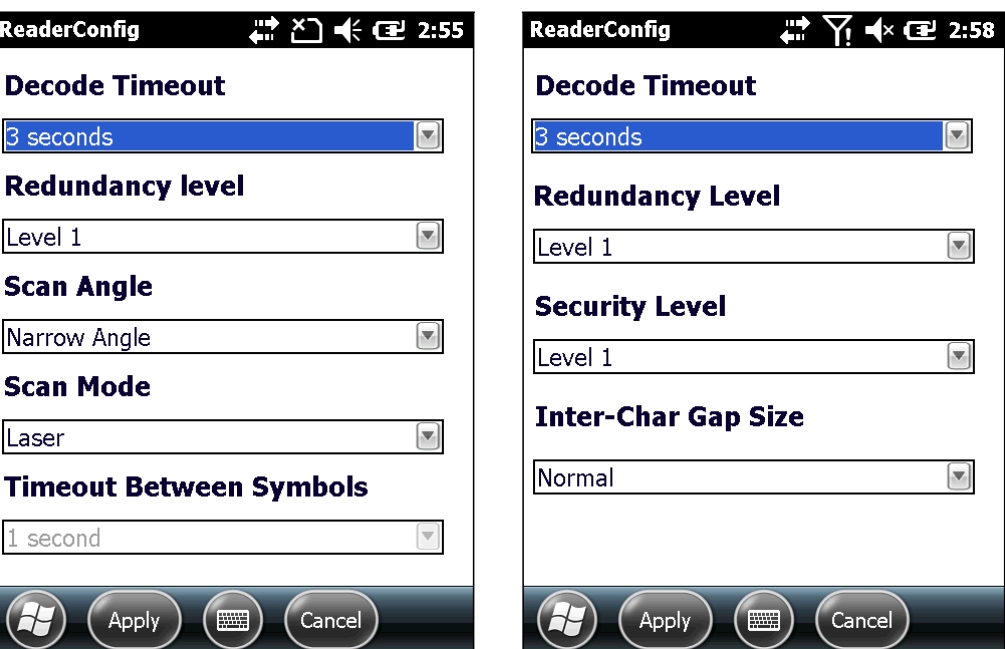

### 1D (LASER) READER SETTINGS

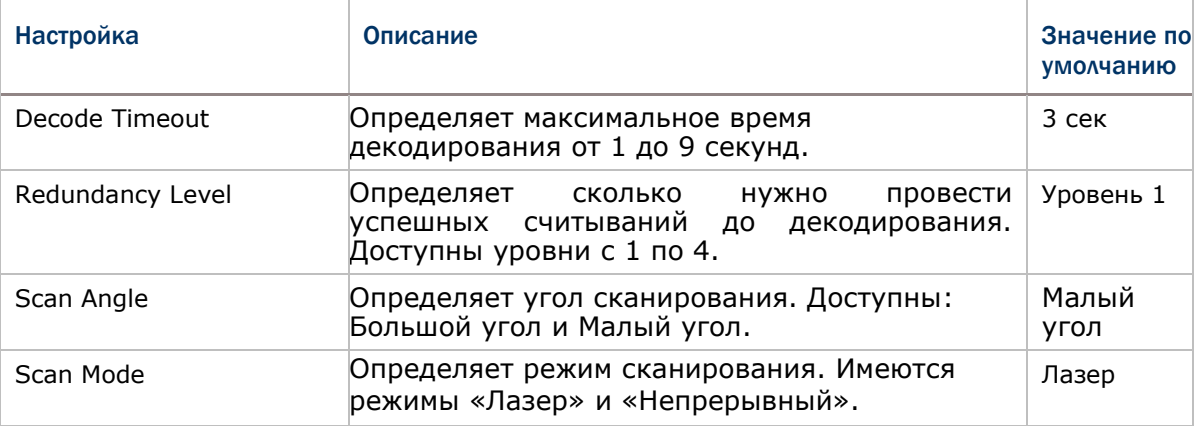

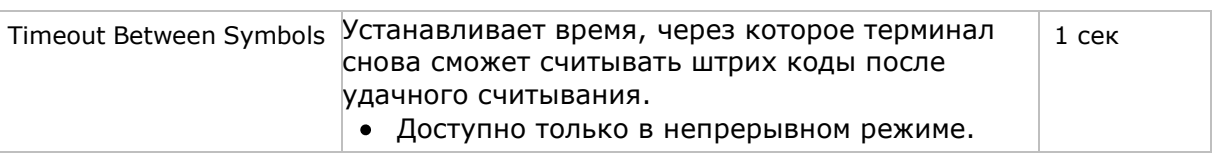

### 2D IMAGER SETTINGS

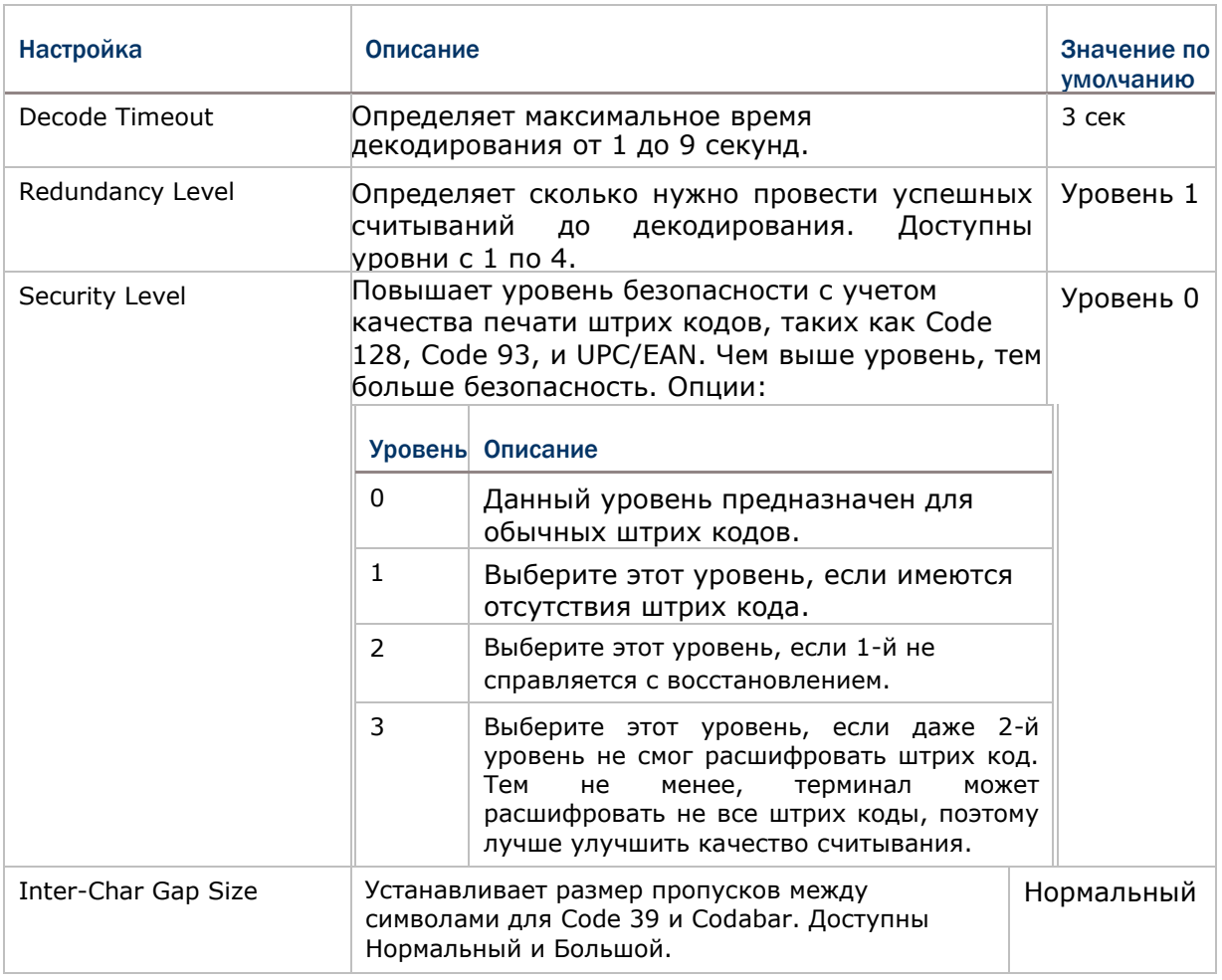

### ВЫВОД ДАННЫХ

Вывод данных позволяет пользователю настроить тип вывода данных считывателя.

Чтобы открыть настройки вывода данных:

1) Откройте утилиту Reader Config.

Откроется окно настроек Reader Config.

2) Войдите в подменю Вывода данных.

Откроется меню Вывода данных.

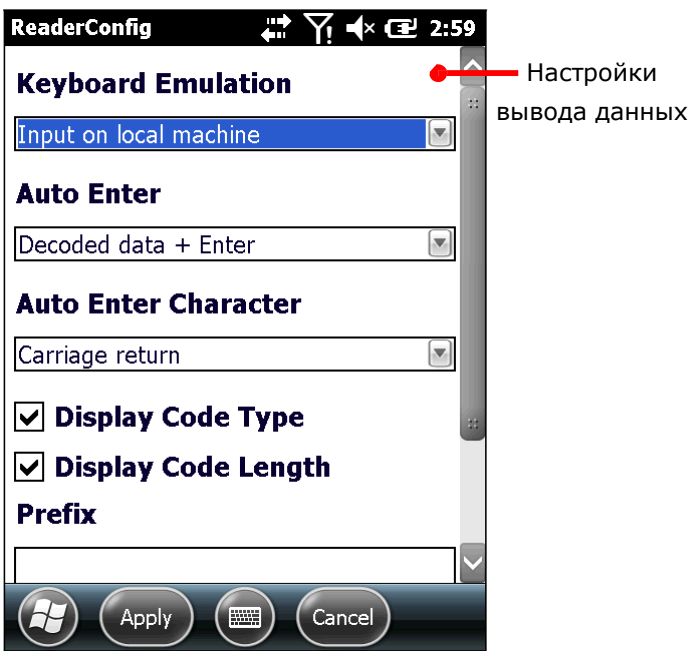

# СПОСОБЫ ВЫВОДА ДАННЫХ

Настройки **Эмуляции клавиатуры** задают место вывода данных.

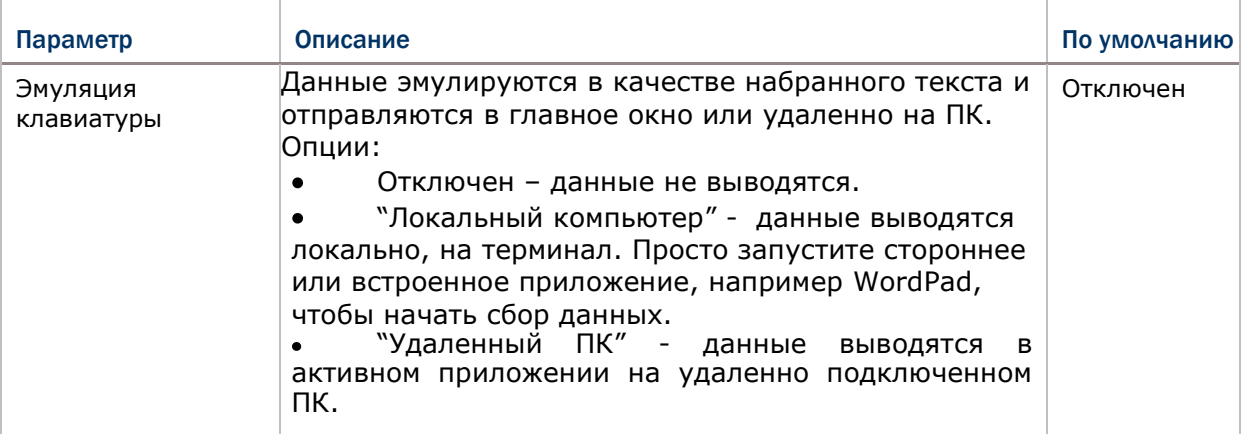

### СПОСОБЫ ВЫВОДА ДАННЫХ

После того, как вы определили, куда выводить данные, настройте каким образом выводить данные, т.е. «формат» декодированных данных.

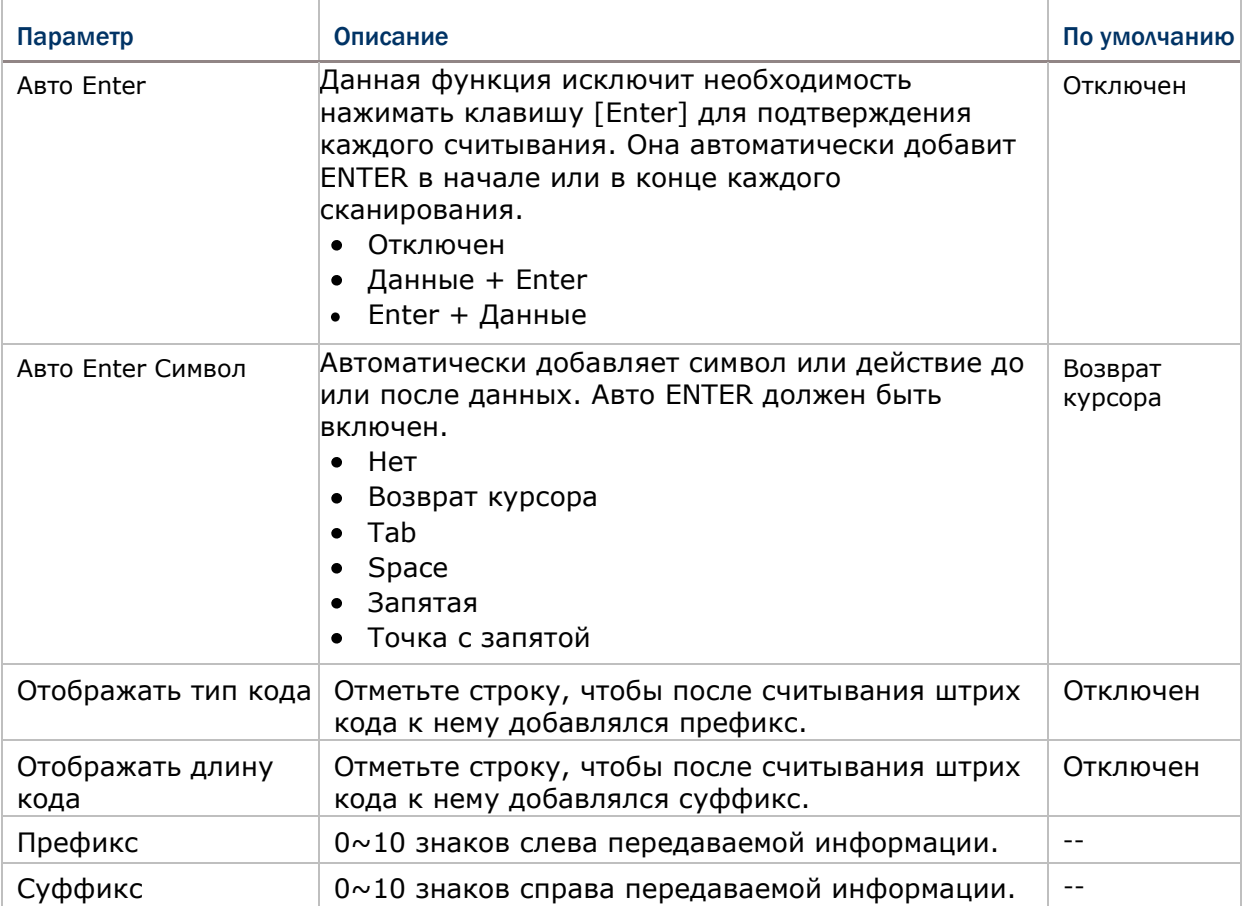

### ВКЛЮЧЕНИЕ/ВЫКЛЮЧЕНИЕ СЧИТЫВАТЕЛЯ

Поле флажка, позволяющее включать и выключать считыватель. Если считыватель включен, терминал будет посылать лазерный луч при каждом нажатии на кнопку считывания.

### 2.1.3. ШТРИХ КОДЫ

Закладка штрих коды отображает доступные типы штрих кодов для считывания. Посредством этой закладки вы можете включать/отключать штрих коды для возможности их считывания, а также:

- определить/передать старт/стоп символы
- проверить/передать проверочные числа,
- включить/выключить дополнительные числа
- конвертировать в другой штрих код
- передать ID штрих кода

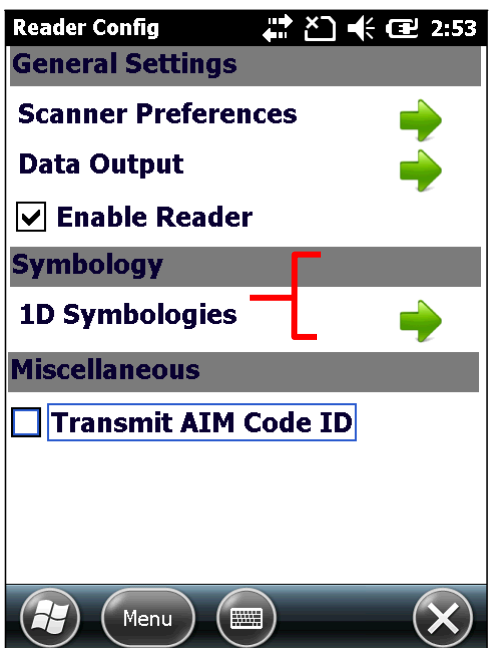

Чтобы открыть закладку Штрих коды:

1) Откройте утилиту Reader Config. Откроется окно настроек Reader Config.

2) Войдите в подменю Штрих коды.

Откроется закладка Штрих коды (1D или 2D).

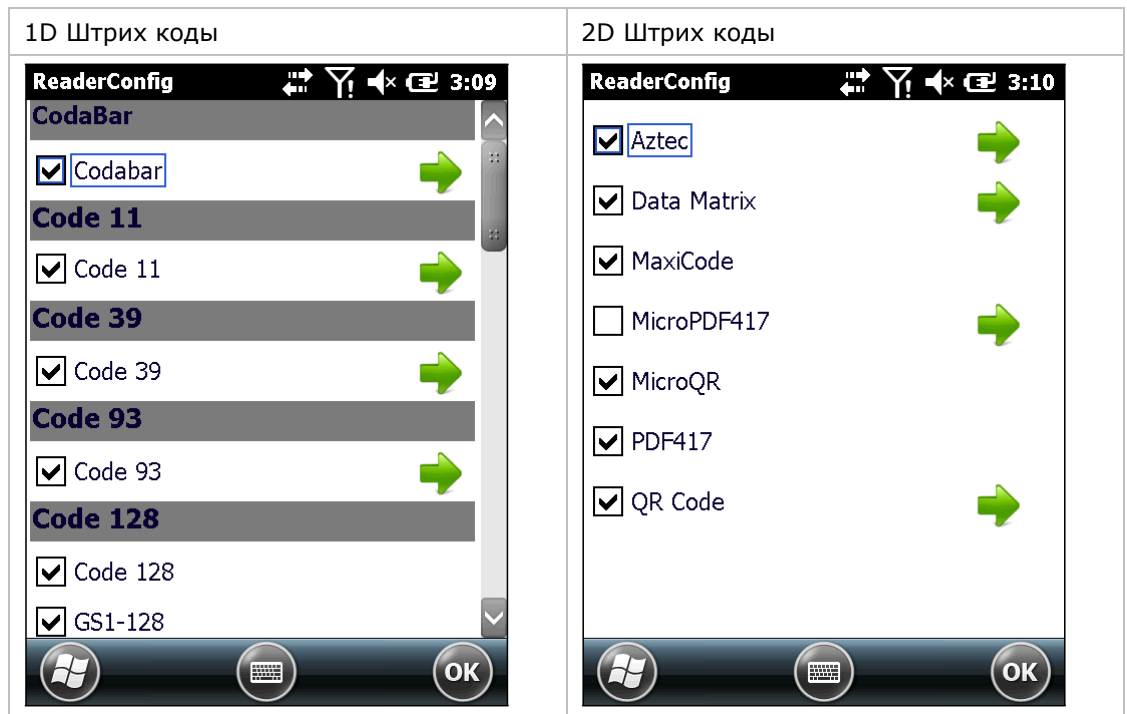

Нажмите на стрелочку напротив нужного типа штрих кода, чтобы открыть его настройки.

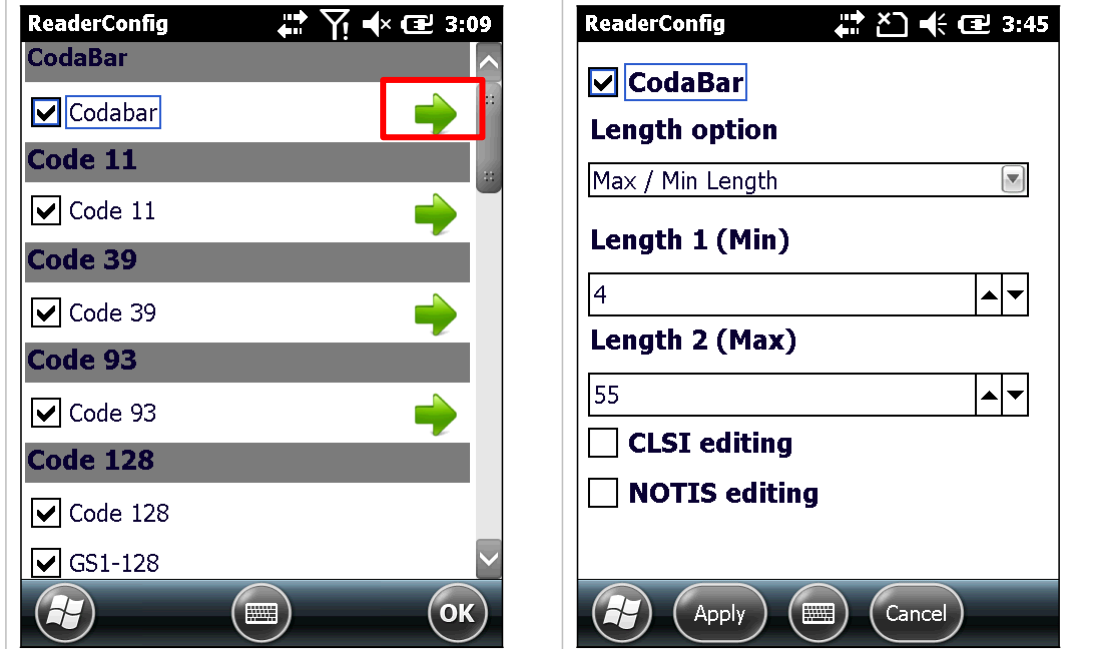

### ОБЩИЕ НАСТРОЙКИ

Для некоторых штрих кодов общие настройки сгруппированы по семействам и отображаются в окне настроек для этого семейства. Чтобы открыть настройки семейства штрих кодов, нажмите на стрелочку рядом с Общими настройками.

General settings are provided for Composite Code, Postal Code, and UPC/EAN families.

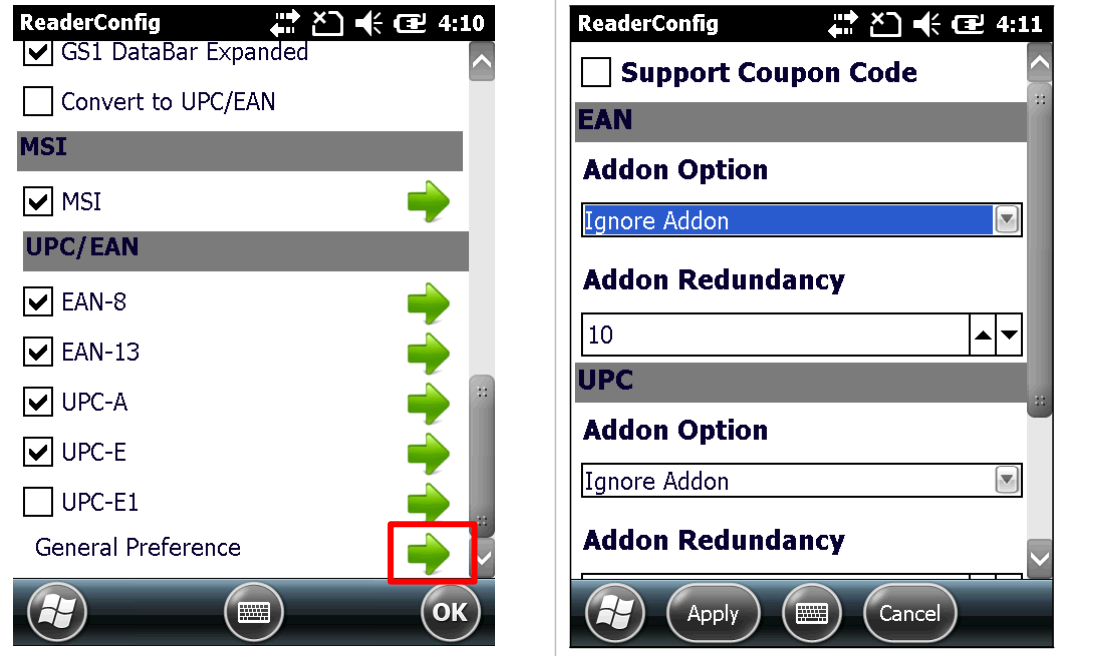

### 2.1.4. РАЗНОЕ

Этот раздел позволяет настроить добавление идентификатора AIM кода в дешифрованные данные.

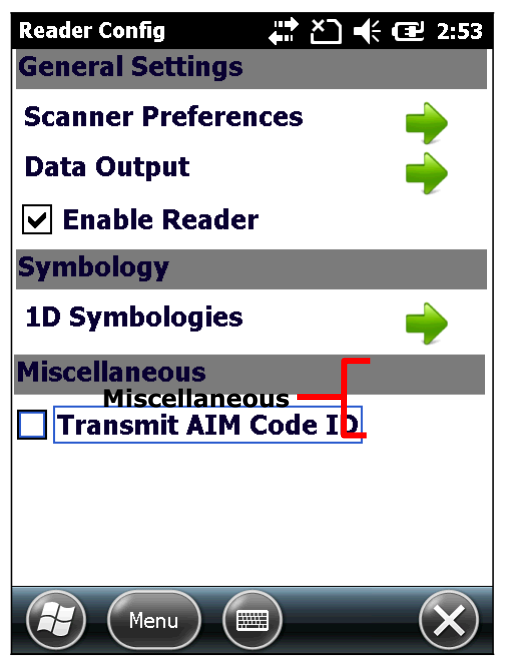

Чтобы включить/выключить добавление идентификатора AIM кода:

1) Откройте утилиту Read Config.

Откроется окно настроек Read Config.

2) Поставьте/уберите флажок напротив под разделом Разное и включите/выключите добавление идентификатора AIM кода.

### 2.1.5. НАСТРОЙКИ УТИЛИТЫ READER CONFIG

В утилите Reader Config присутствует раздел меню, позволяющий импортировать/экспортировать настройки, сбрасывать настройки к заводским, просмотреть авторские права и информацию о версии программы, и выйти из приложения.

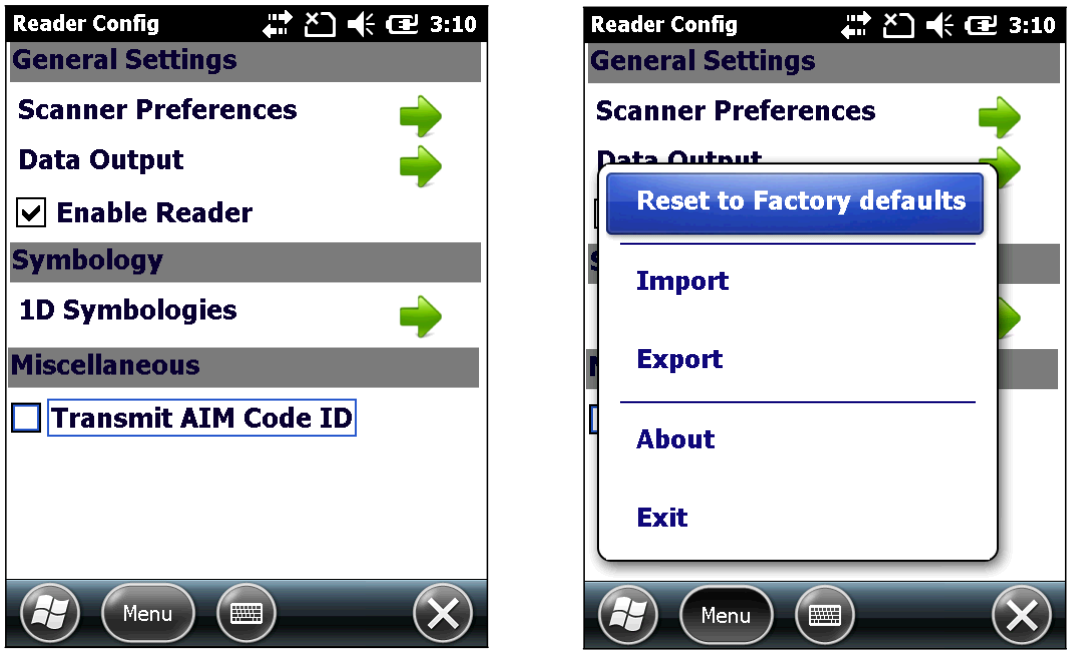

### СБРОС К ЗАВОДСКИМ НАСТРОЙКАМ

Данная функция сбрасывает все настройки Read Config к заводским.

Чтобы запустить сброс к заводским настройкам:

1) Откройте утилиту Reader Config.

- Откроется окно настроек Reader Config.
- 2) Нажмите на кнопку Меню в нижней части окна.
- 3) В появившемся меню выберите Сброс к заводским настройкам.
- 4) Появится окно, предупреждающее о том, что сейчас произойдет сброс к

заводским настройкам. Нажмите «Да» если хотите продолжать и «Нет» если

хотите закрыть меню.

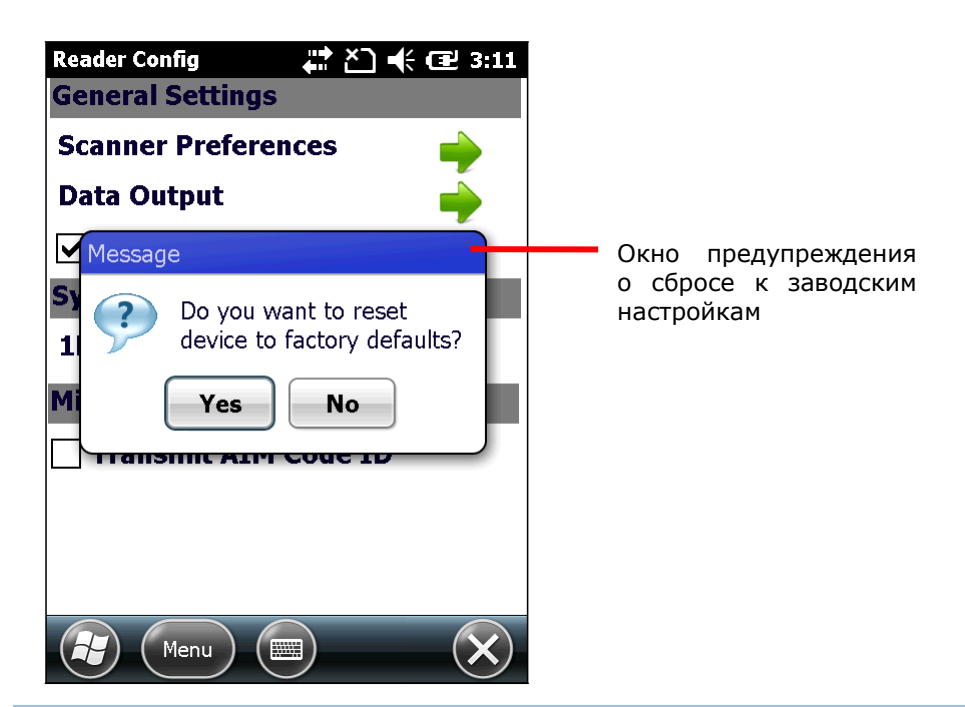

### ИМПОРТ И ЭКСПОРТ НАСТРОЕК

Утилита поддерживает возможность сохранения и экспортирования настроек в файле формата .xml . Существует возможность импортирования ранее экспортированных настроек. Это позволяет, в том числе, устанавливать идентичные настройки на двух или более терминалов.

Для импортирования настроек:

1) Откройте утилиту Reader Config.

Откроется окно настроек Reader Config.

- 2) Нажмите на кнопку Меню в нижней части окна.
- 3) В появившемся меню выберите Импорт.

Откроется окно, в котором вы можете выбрать ранее сохраненные профили.

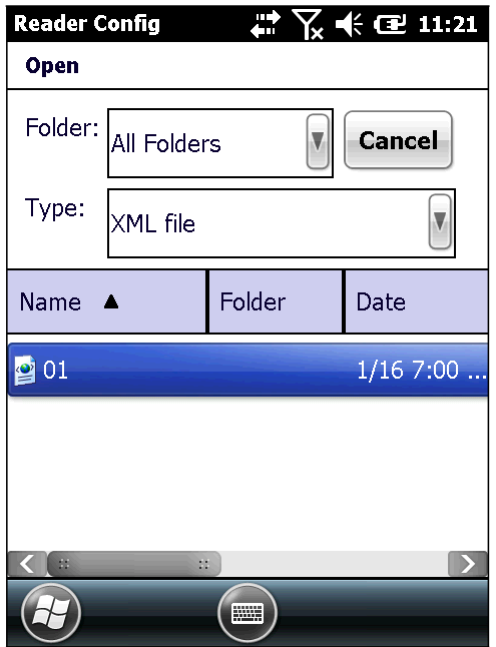

4) Нажмите на профиль, который хотите использовать. Через несколько секунд появиться сообщение об успешном импортировании настроек.

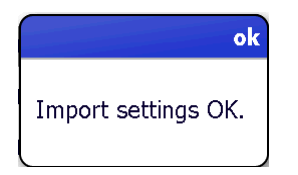

Для экспортирования настроек:

5) Откройте утилиту Reader Config.

Откроется окно настроек Reader Config.

6) Нажмите на кнопку Меню в нижней части окна.

7) В появившемся меню выберите Экспорт.

Откроется окно, в котором вы можете выбрать параметры файла сохранения.

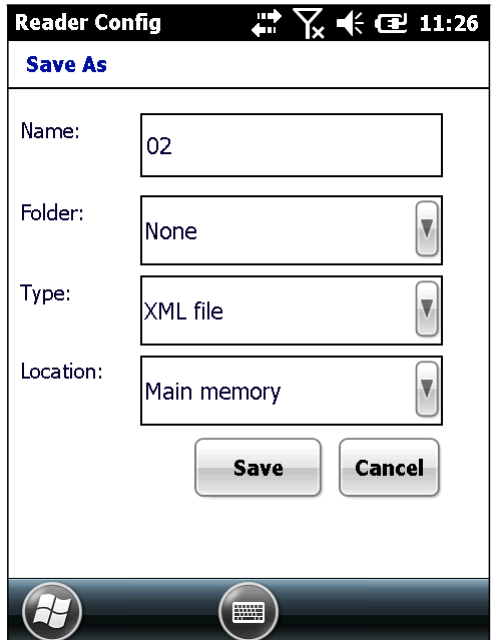

8) Введите имя и выберите местоположение файла. Нажмите **Сохранить** для экспортирования. Через несколько секунд появиться сообщение об успешном экспортировании настроек.

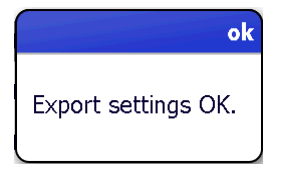

### СПРАВКА

Этот раздел позволяет просматривать информацию о версии программы и авторские права.

 Чтобы открыть Справку: 1) Откройте утилиту Reader Config. Откроется окно настроек Reader Config.

2) Нажмите на кнопку Справка в нижней части окна.

Откроется окно с информацией о версии программы и авторскими правами.

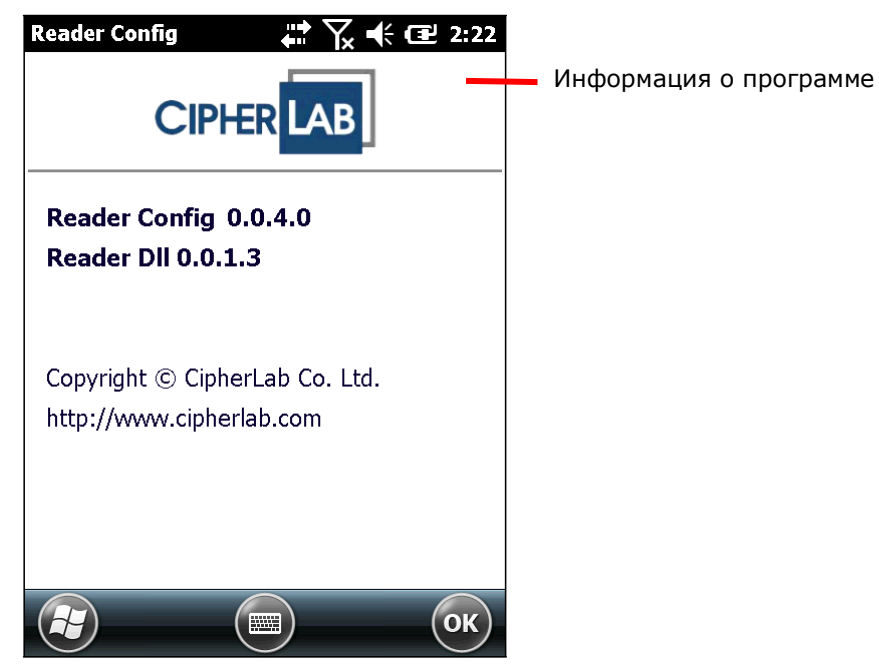

# <span id="page-89-0"></span>2.2. ЗАПУСК СЧИТЫВАТЕЛЯ

Считывание штрих кодов производится с помощью утилиты CipherLab Reader Demo.

Чтобы запустить модуль считывания:

- 1) Настройте считыватель.
- **2) На рабочем столе, нажмите CipherLabUtilities**

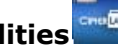

3) Нажмите на **Reader Demo** .

Откроется окно Reader Demo с двумя областями, показывающими расшифрованные данные. Терминал теперь готов к считыванию штрих кода.

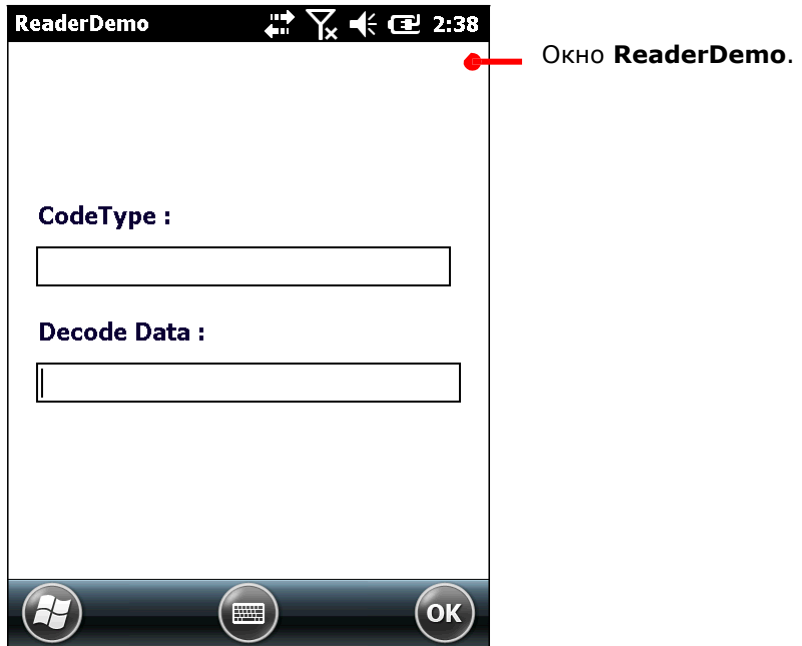

4) Приступайте к сбору данных.

# <span id="page-90-0"></span>2.3. СЧИТЫВАНИЕ ШТРИХ КОДОВ

Перед тем как вы начнете считывание данных, настройте считывающий модуль терминала при помощи утилиты Reader Config как это описано в Настройки считывателя, или пропустите настройку и начните сразу считывание данных.

Чтобы считывать данные:

1) Используйте Reader Config для настройки считывателя.

2) Запустите считыватель с помощью утилиты Reader Demo. Запустите текстовый редактор на терминале или подключите терминал к удаленному компьютеру для того, чтобы передавать декодированные данные.

3) При помощи окна считывателя в верхней части терминала наведите терминал на штрих код, держите терминал ровно на расстоянии нескольких сантиметров от штрих кода.

4) Нажмите клавишу SCAN (или боковую клавишу) на терминале.

Свет считывателя укажет вам как считать штрих код.

 Свет погаснет после того, как было произведено декодирования или же истечет время для считывания.

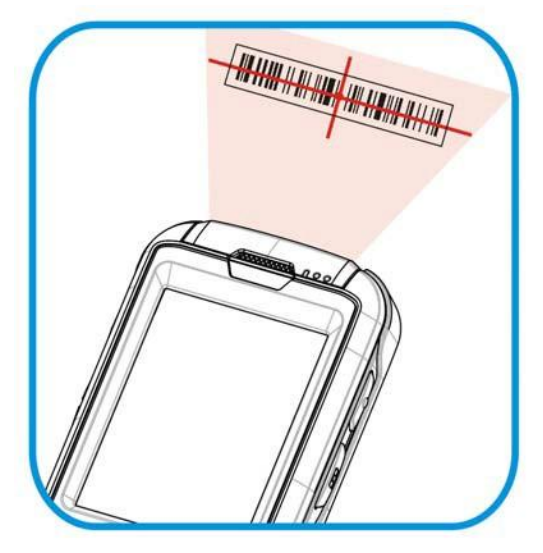

*Рисунок 14: Считывание штрих кодов*

5) Расшифрованные данные и тип штрих-кода будут отображаться в соответствующих областях.

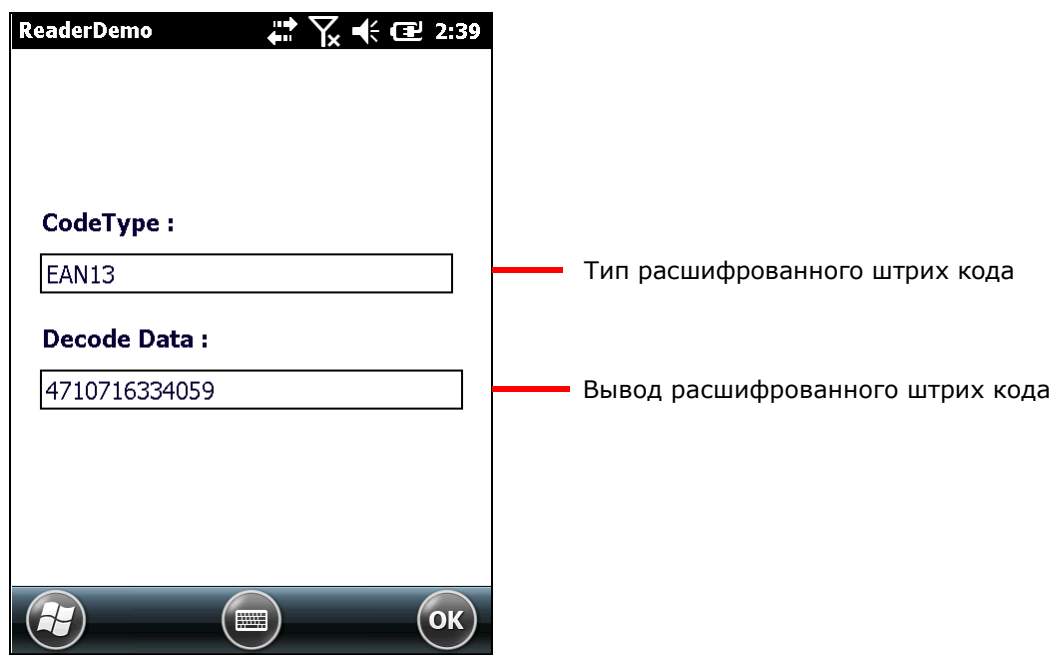

*Рисунок 15:Расшифровка штрих кода*

# ГЛАВА 3

# ЦИФРОВАЯ КАМЕРА

В терминале имеется встроенная 5.0 мега пиксельная цифровая камера, которая также может использоваться как видеокамера. В ОС имеются приложения для записи видео и для захвата изображений, которые впоследствии сохраняются в память терминала, и могут быть просмотрены, отредактированы или переданы на другое устройство.

Оба приложения, как для записи видео, так и для захвата изображений, предоставляют пользователю широкие возможности для работы с цифровой камерой.

В данной главе указано, как использовать цифровую камеру.

## 3. В ДАННОЙ ГЛАВЕ

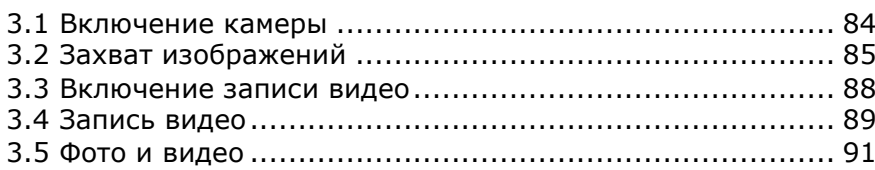

# <span id="page-94-0"></span>3.1. ВКЛЮЧЕНИЕ КАМЕРЫ

Чтобы запустить камеру:

1) На рабочем столе нажмите на Фото и Видео

Откроется приложение.

2) Нажмите на иконку камеры, расположенную в левой верхней части окна.

Камера откроется в режиме «Портрет» и будет готова к использованию.

### 3.1.1. ЭКРАН КАМЕРЫ

Камера открывается, показывая предметную область на экране с информацией, отображаемой в правом нижнем углу. Меню позволяет пользователям переключаться на отображение эскизов под Картинками и Видео, настройки камеры, переключение в режим видео съемки, выход из настроек камеры и многое другое.

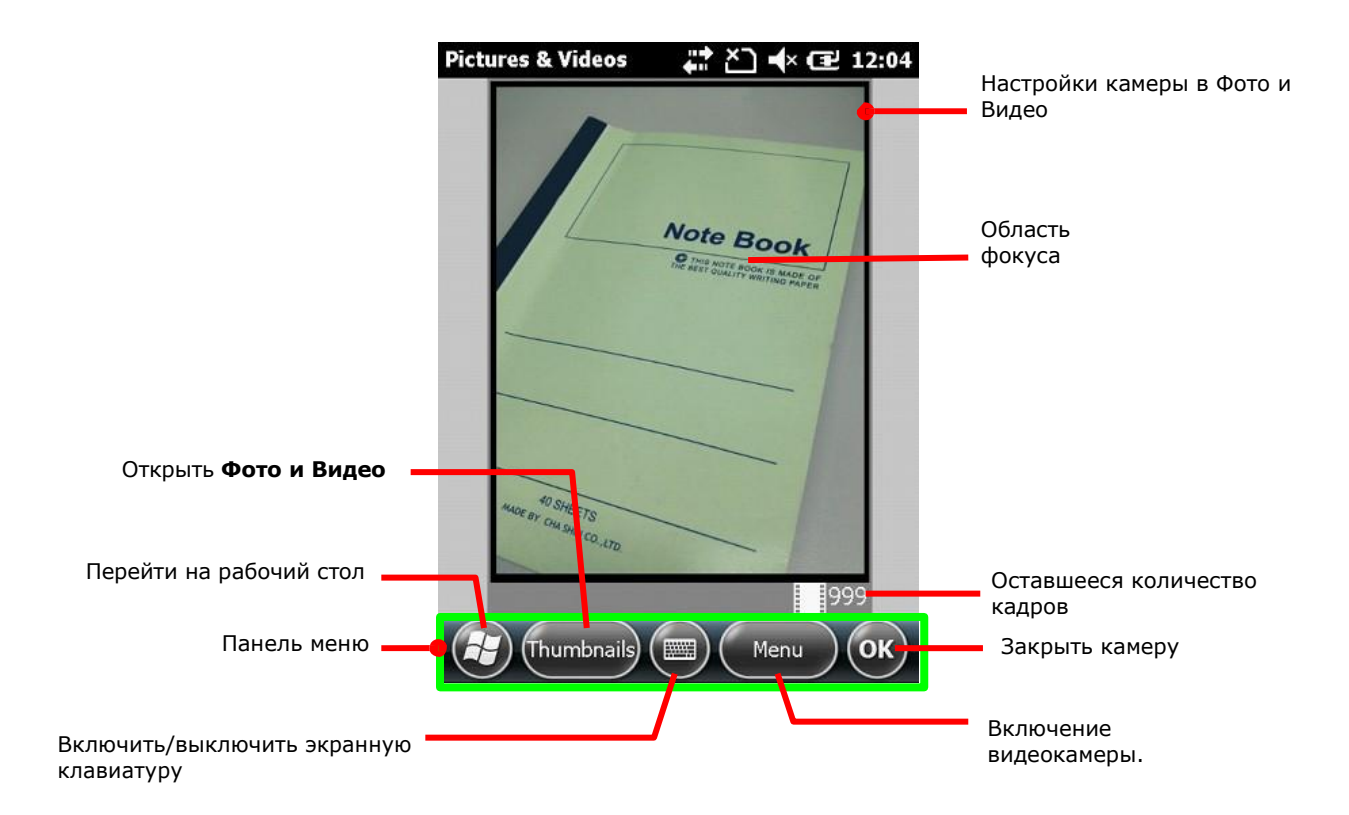

## <span id="page-95-0"></span>3.2. ЗАХВАТ ИЗОБРАЖЕНИЯ

По умолчанию, изображения сохраняются в формате JPEG во внутреннюю память терминала в папку Мое устройство\Мои документы\Мои рисунки. Чтобы изменить папку для сохранения, см. пункт Параметры камеры.

Чтобы захватить изображение:

1) Включите цифровую камеру.

Камера будет включена в режиме «Пейзаж» и готова к работе.

- 2) Настройте качество фото и другие параметры если необходимо.
- 3) Наведите камеру на объект.
- 4) Чтобы произвести съемку, нажмите на клавишу Enter.

Сразу же после сохранения, фото будет отображаться на экране просмотра.

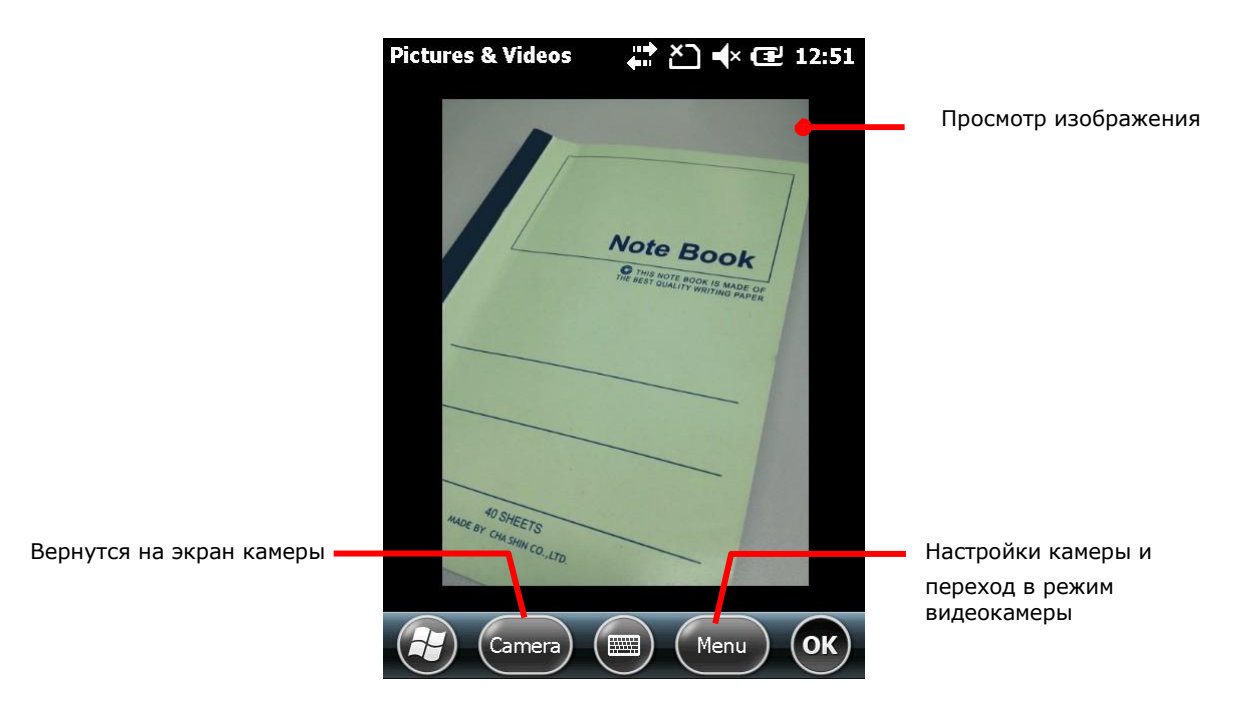

### 3.2.1. НАСТРОЙКИ КАМЕРЫ

Камера поддерживает смену режимов съемки, яркости, разрешения и масштабирования.

Пользователи также могут включить полноэкранный режим съемки, который очищает экран от клавиш управления и информации об изображении.

Чтобы запустить настройки камеры:

1) Включите цифровую камеру.

2) Нажмите на кнопку Меню в нижней части окна.

Появится меню с различными опциями.

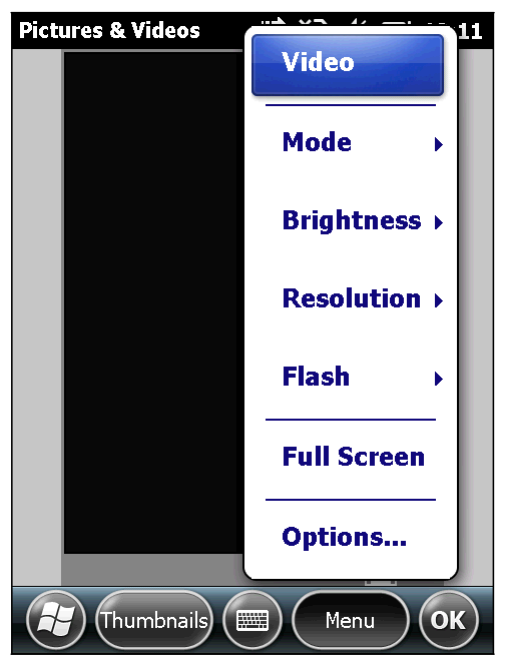

Доступные настройки:

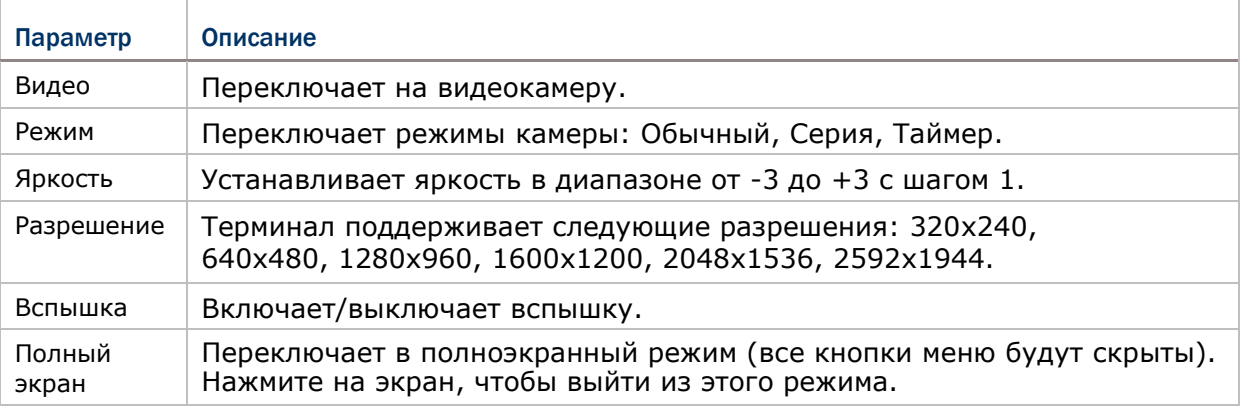

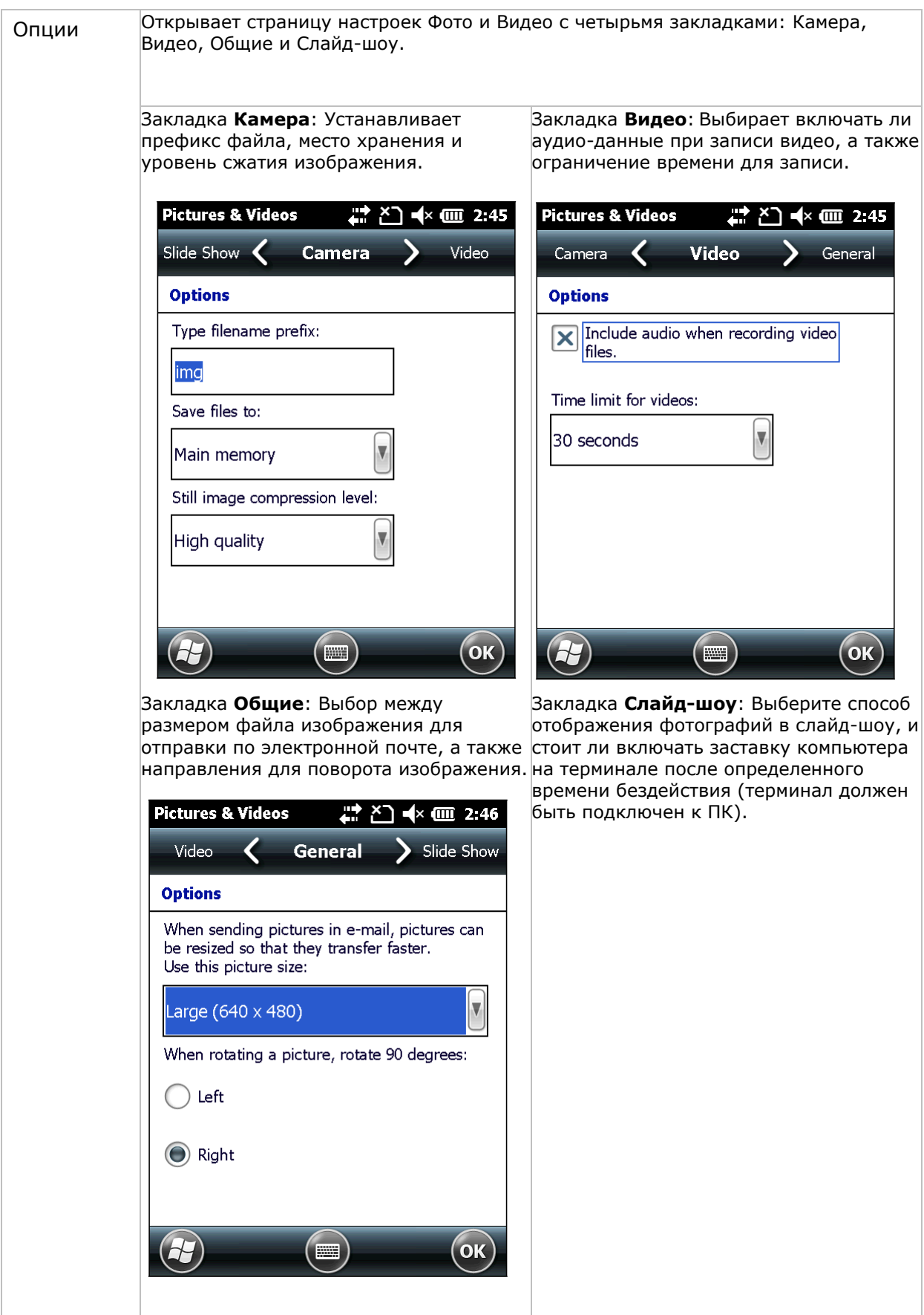

# <span id="page-98-0"></span>3.3. ВКЛЮЧЕНИЕ ВИДЕОКАМЕРЫ

Чтобы запустить видеокамеру:

1) Включите цифровую камеру.

2) Нажмите на кнопку Меню в нижней части окна.

Появится меню с различными опциями.

3) Нажмите на кнопку Видео.

Видео камера готова к съемке.

### 3.3.1. ЭКРАН ВИДЕОКАМЕРЫ

Видеокамера включится, показывая предметную область на экране с информацией, отображаемой в правом нижнем углу. Меню позволяет пользователям переключаться на отображение эскизов под Картинками и Видео, настройки камеры, переключение в режим видео съемки, выход из настроек камеры и многое другое.

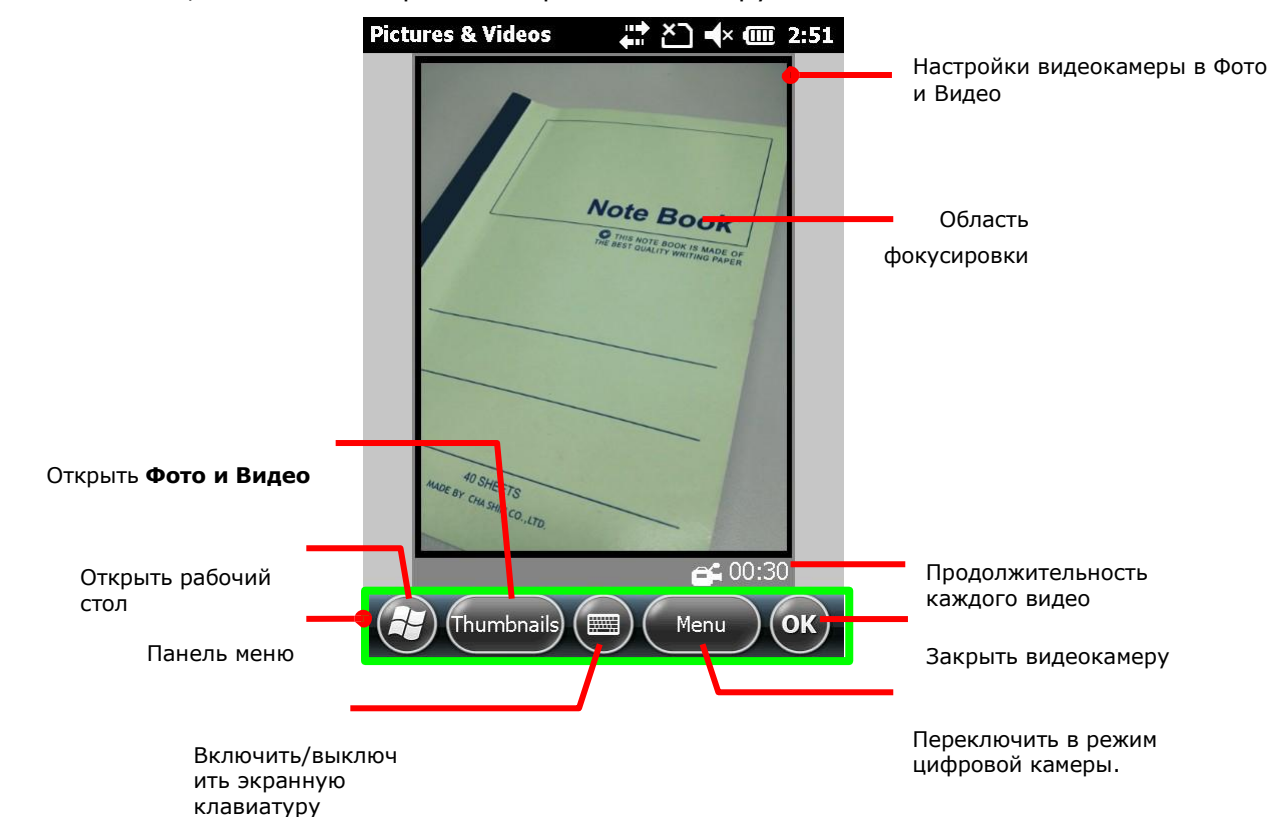

# <span id="page-99-0"></span>3.4. СЪЕМКА ВИДЕО

По умолчанию, видео сохраняется в формате WMV во внутреннюю память терминала в папку Мое устройство\Мои документы\Мои рисунки.

Чтобы снять видео:

- 1) Включите видеокамеру.
- 2) Настройте яркость и другие параметры если необходимо.
- 3) Наведите камеру терминала в то место, которое вы хотите заснять.
- 4) Чтобы начать съемку, нажмите на клавишу Enter.

Камера начнет снимать видео:

В левом нижнем и в правом нижнем углу расположены таймеры, показывающие прошедшее время и оставшееся время съемки соответственно.

Нажмите клавишу Enter еще раз, чтобы остановить съемку видео.

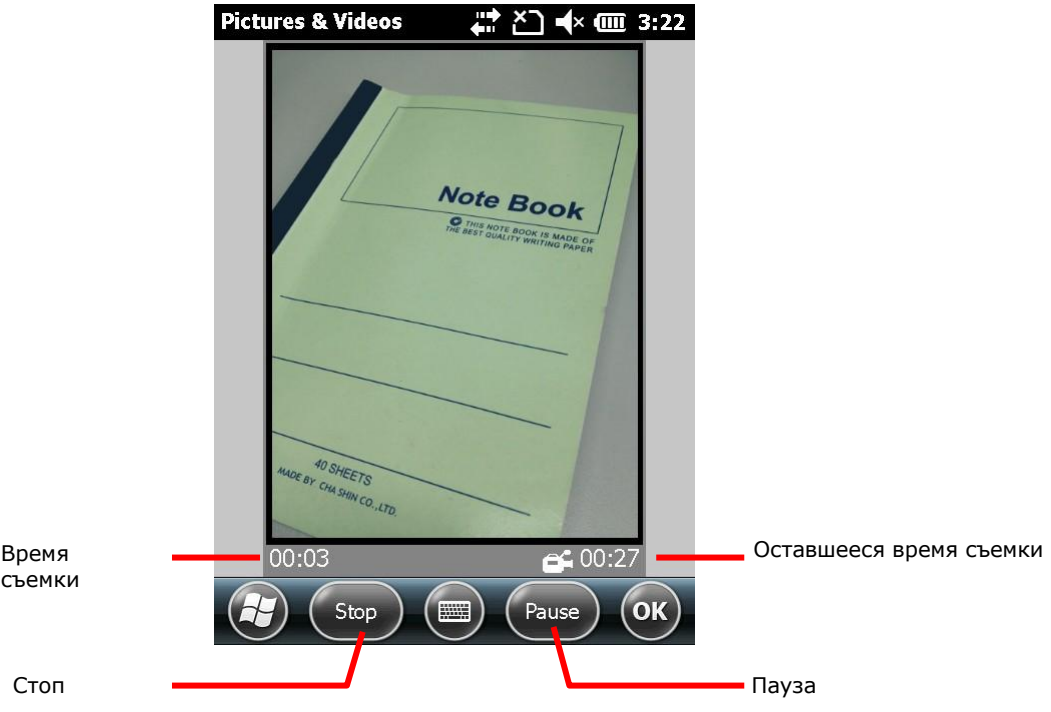

### 3.4.1. НАСТРОЙКИ ВИДЕОКАМЕРЫ

Видеокамера поддерживает изменение яркости и качества. Пользователи также могут включить полноэкранный режим съемки, который очищает экран от клавиш управления и информации об изображении.

Чтобы запустить настройки видеокамеры:

- 1) Включите видеокамеру.
- 2) Нажмите на кнопку Меню в нижней части окна.

Появится меню с различными опциями

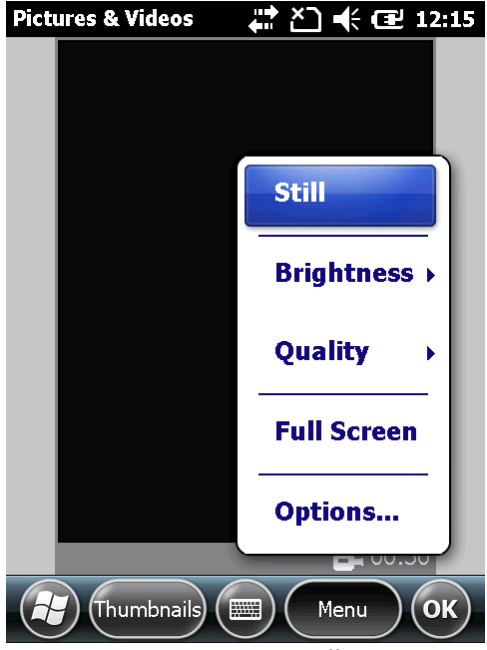

Доступные настройки:

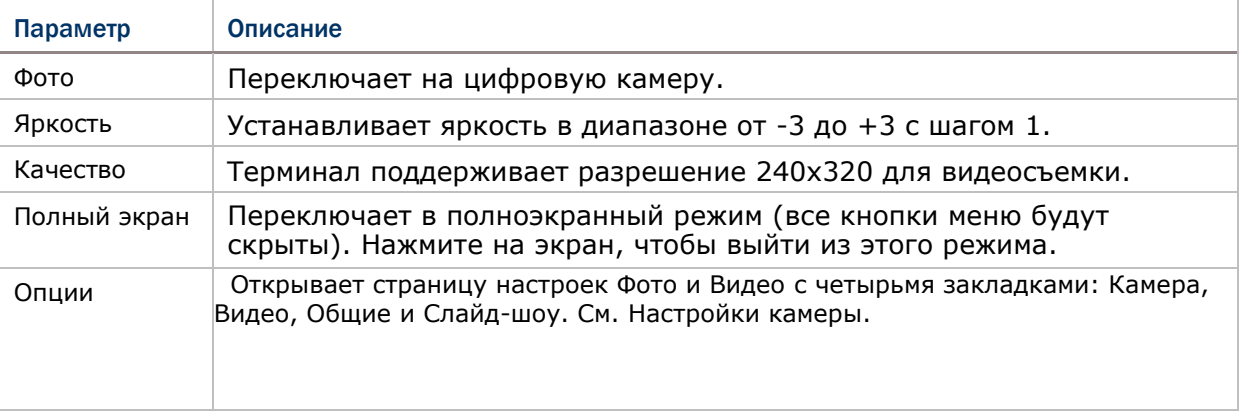

### <span id="page-101-0"></span>3.5. ФОТО И ВИДЕО

Фото и видео является приложением, в котором вы можете просматривать и редактировать снятое видео и изображения. Также вы можете установить экранную заставку рабочего стола и экрана пуск, а также установить аватары ваших контактов.

#### ЗАПУСК ПРИЛОЖЕНИЯ ФОТО И ВИДЕО

Запуск приложения Фото и Видео:

На рабочем столе, нажмите иконку Фото и Видео ... или

Нажмите на клавишу Миниатюры на строке меню видео или фотокамеры.

Откроется приложение, отображающее папку Мое устройство\Мои документы\Мои рисунки, которая является папкой по умолчанию, куда сохраняются все фото и видео, снятое при помощи терминала, а также загруженное из внешних источников.

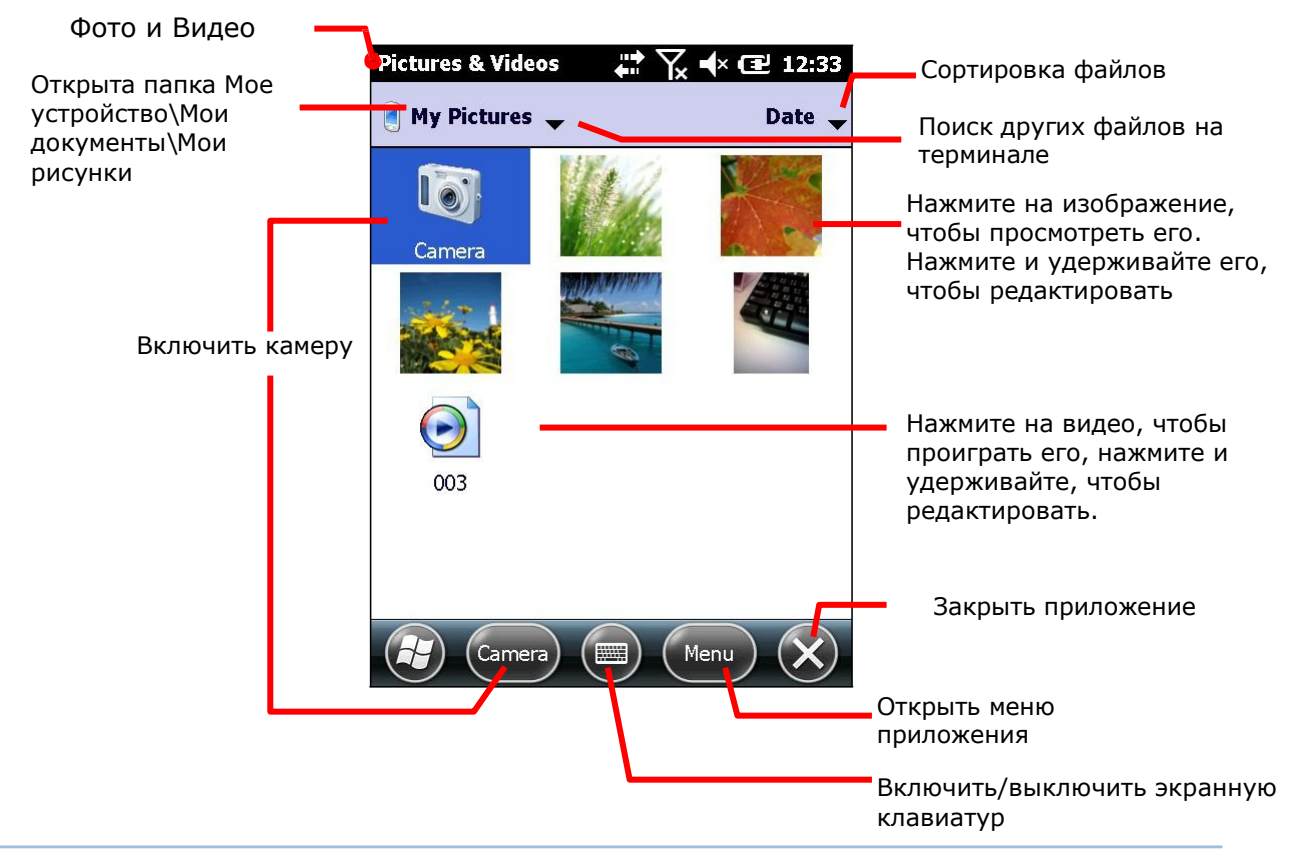

### ПРОСМОТР ФОТО ИЛИ ВИДЕО

Чтобы просмотреть фото или видео:

- 1) Откройте приложение фото и видео. Приложение откроется.
- 2) Нажмите на изображение фото или видео, которое вы хотите просмотреть.

Изображение будет на экране, или видео начнет проигрываться.

### ДРУГИЕ ДЕЙСТВИЯ С ПРИЛОЖЕНИЕМ ФОТО И ВИДЕО

Чтобы отредактировать или совершить другие действия с файлами:

- 1) Откройте приложение фото и видео.
- 2) Нажмите и удерживайте файл фото или видео, чтобы отредактировать его.
- Появится контекстное меню
- 3) Выберите любой пункт, чтобы совершить какое-либо действие.
- или
- 4) Выберите фото или видео.
- Выбранный файл будет подсвечен.

Нажмите на кнопку на Панели дополнительных клавиш.

# ГЛАВА 4

# ОПЕРАЦИОННАЯ СИСТЕМА

Терминал работает на платформе Windows Embedded Handheld 6.5, которая является одной из операционных систем семейства Windows Embedded и очень похожа на ОС Windows Mobile 6.5.

Windows Embedded Handheld 6.5 обладает более удобным и красивым интерфейсом и более удобным управлением, которого не хватало платформе Windows CE. Наиболее важным нововведением считается функция пролистывания и более удобные выпадающие меню. Это поможет пользователям сэкономить время, нежели раньше приходилось постоянно вытаскивать стилус для совершения того или иного действия. Пользователям необходимо теперь использовать лишь несколько действий для управления системой – нажатие и проведение по экрану.

Windows Embedded Handheld 6.5 также имеет Начальный экран. Старое «Меню Пуск» было заменено Рабочим столом, в котором содержатся иконки запуска, таким образом, освобождая место на рабочем столе и при этом, одновременно, расширяя количество возможных иконок и ярлыков для быстрого доступа к приложениям.

В данной главе описаны основы работы с ОС, а также с Начальный экран и Рабочим столом.

## 4. В ДАННОЙ ГЛАВЕ

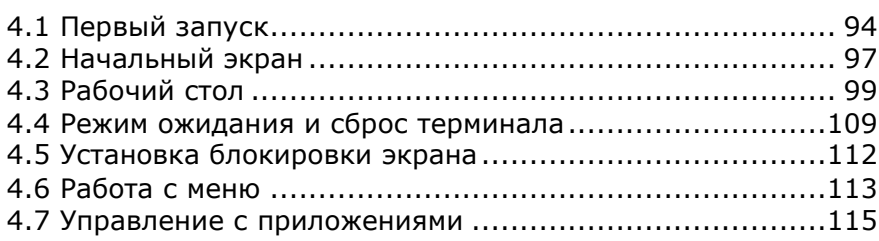

# <span id="page-104-0"></span>1.1. ПЕРВЫЙ ЗАПУСК

Когда терминал полностью заряжен, нажимайте клавишу [Power] в течение более одной секунды чтобы включить терминал, и дождитесь, пока загрузится операционная система.

Если вы не установили SIM карту, терминал не сможет подключиться к мобильной сети для передачи/обмена данными. Тем не менее, терминал все еще сможет подключиться к сети Wi-Fi. Для подробной информации см. пункт. Использование Wi-Fi.

Во время первого запуска, ОС загрузит Начальный экран, новая особенность ОС Windows Embedded Handheld 6.5:

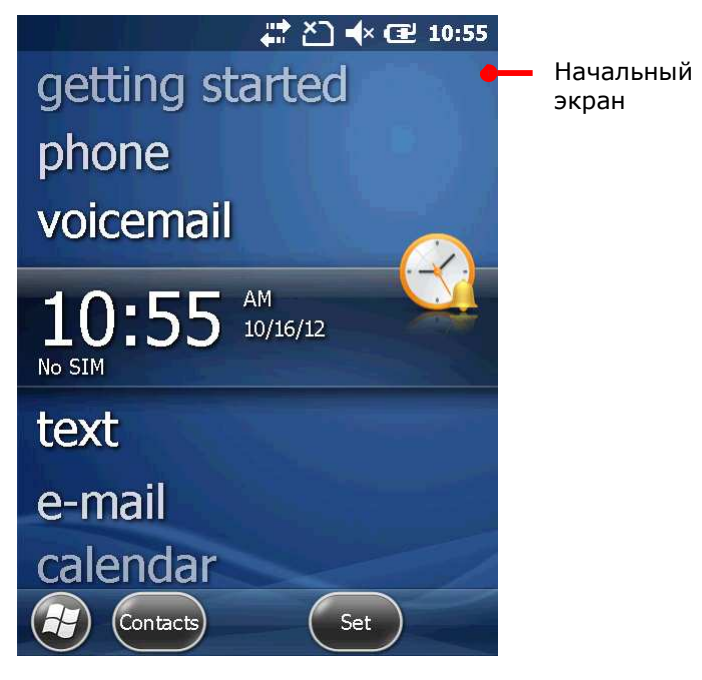

### 1.1.1. ВЫХОДИЗ CIPHERLAB SMART SHELL

SPB Mobile Shell является дополнительным программным обеспечением, которое интегрировано в терминал. Если на терминал установлен Smart Shell, система войдет п программу сразу после включения или перезагрузки системы.

С помощью Smart Shell, пользователи могут переключаться между панорамным (карусельным) и плиточным видами рабочего стола, легко устанавливать и управлять программами. Хотя Smart Shell и обеспечивает плавное и простое управление, вы можете выйти из программы и вернуться к исходному интерфейсу ОС.

Чтобы выйти из Smart Shell:

1) Нажмите на иконку "Избранное" на главное странице Smart Shell.

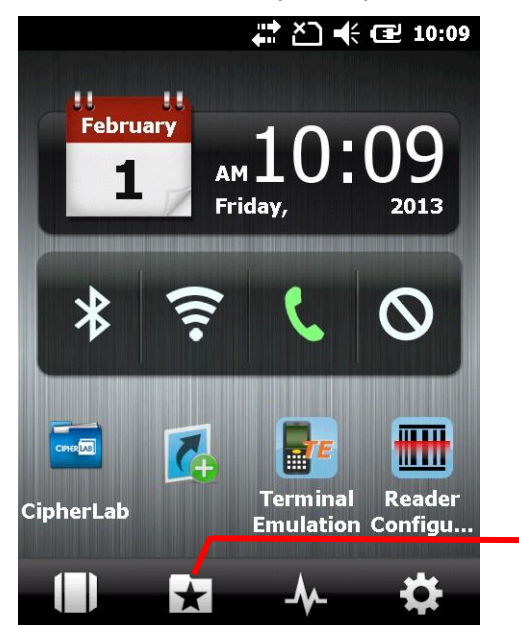

Нажмите, чтобы открыть «Избранное»

2) Нажать на иконку **Настройки**, чтобы открыть Настройки Системы.

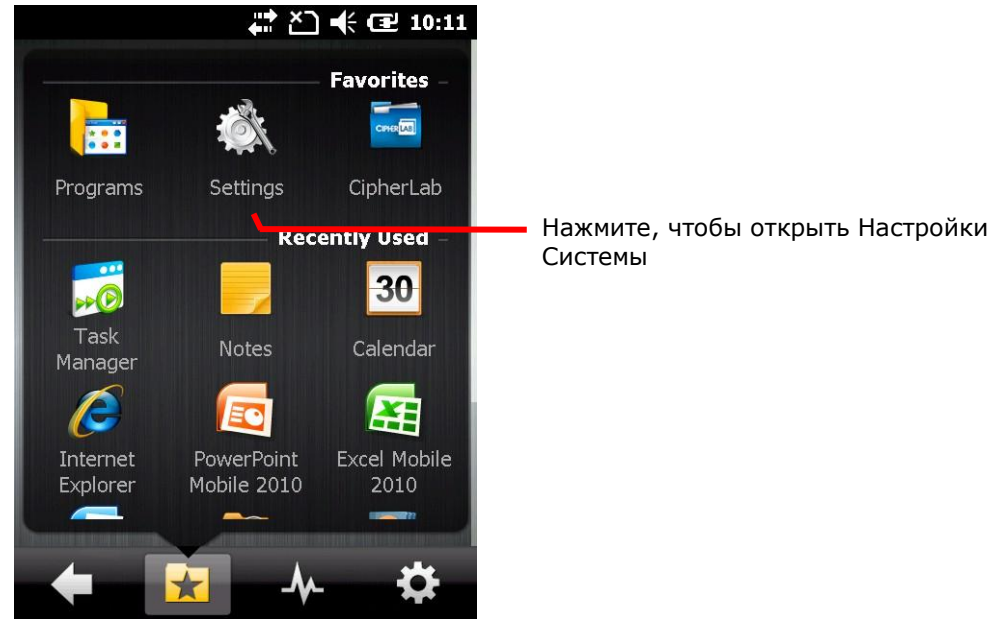

3) Нажмите на **Sbp Mobile Shell** , чтобы открыть настройки Smart Shell.

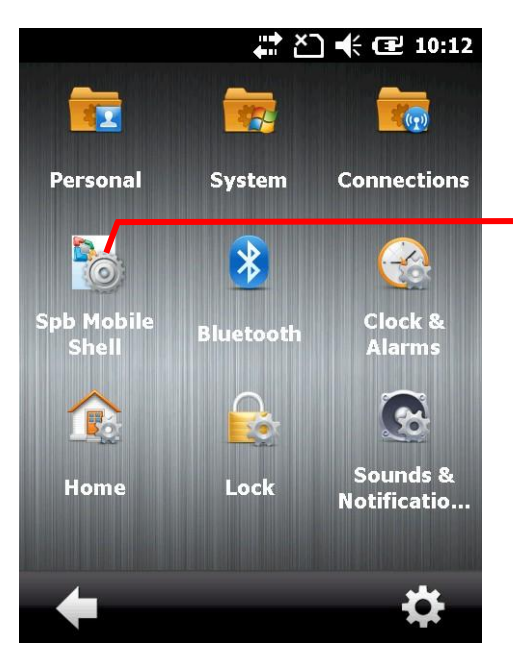

Нажмите, чтобы открыть настройки the Smart Shell

4) Нажмите на иконку Настройки, расположенную в правом нижнем углу экрана. Нажмите на **Выйти из Shell** , чтобы выйти из Smart Shell и перейти на Начальный экран ОС.

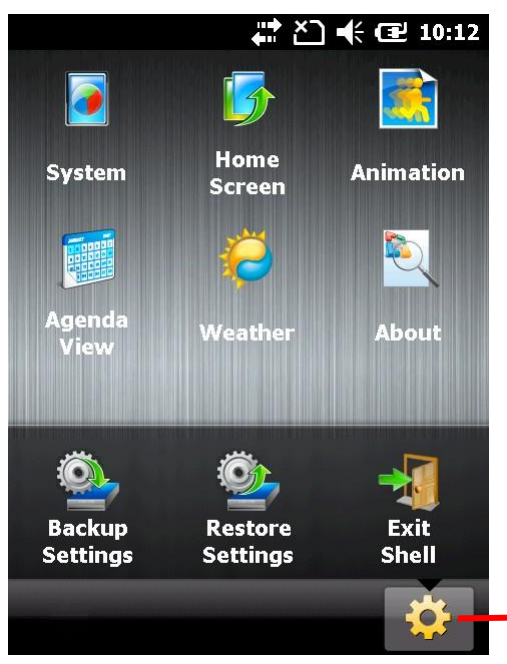

Нажмите, для появления иконки выхода из Smart Shell

# <span id="page-107-0"></span>1.2. НАЧАЛЬНЫЙ ЭКРАН

Начальный экран является начальным меню ОС, когда вы включаете терминал или снимаете его с блокировки. Экран показывает все системные приложения в виде списка, включая изображения, музыку, телефон, голосовую почту, часы и дату. Приложение, которое находится в центре, является активным.

Когда приложение активно, вы увидите дополнительную информацию о нем, а на нижней строке появятся дополнительные на нижней строке появятся дополнительные команды, связанные с приложением. Нажмите на приложение, чтобы открыть его.

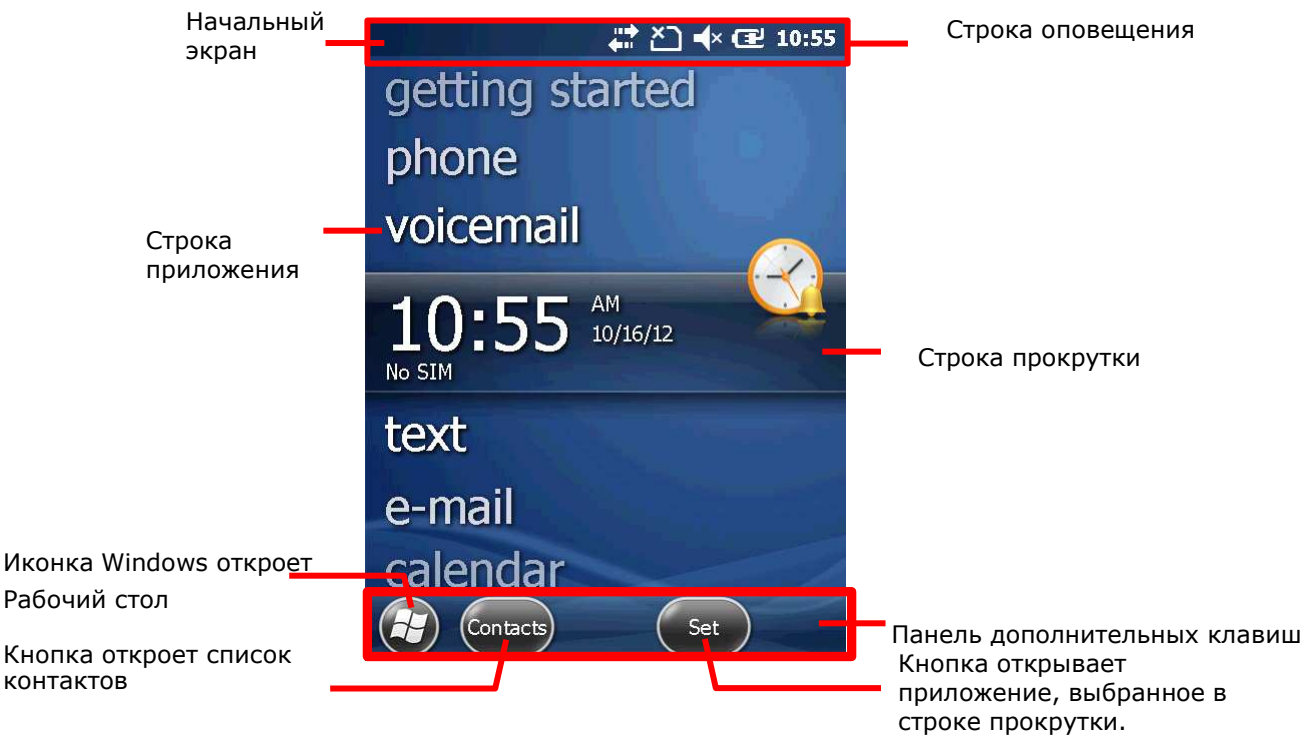

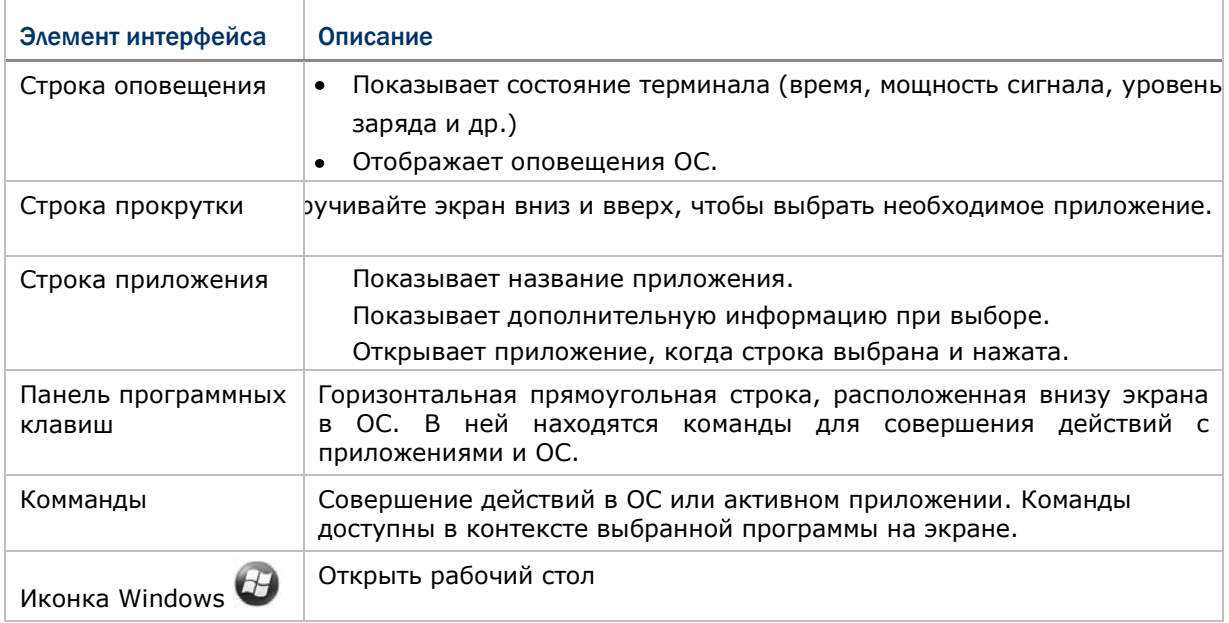
## 1.2.1. НАСТРОЙКА НАЧАЛЬНОГО ЭКРАНА

Настройте Начальный экран, чтобы изменить его внешний вид и

имеющиеся приложения. Чтобы настроить экран:

- 1) Нажмите на иконку Windows  $\bigcup$  на панели дополнительных клавиш.
- 2) Перейдите в **Параметры |Начальный экран**.

Откроются настройки начального экрана.

3) Выберите одну из закладок в меню.

В закладке «Вид» изменяется фон начального экрана, а в закладке «Элементы» изменяются элементы, которые находятся на экране.

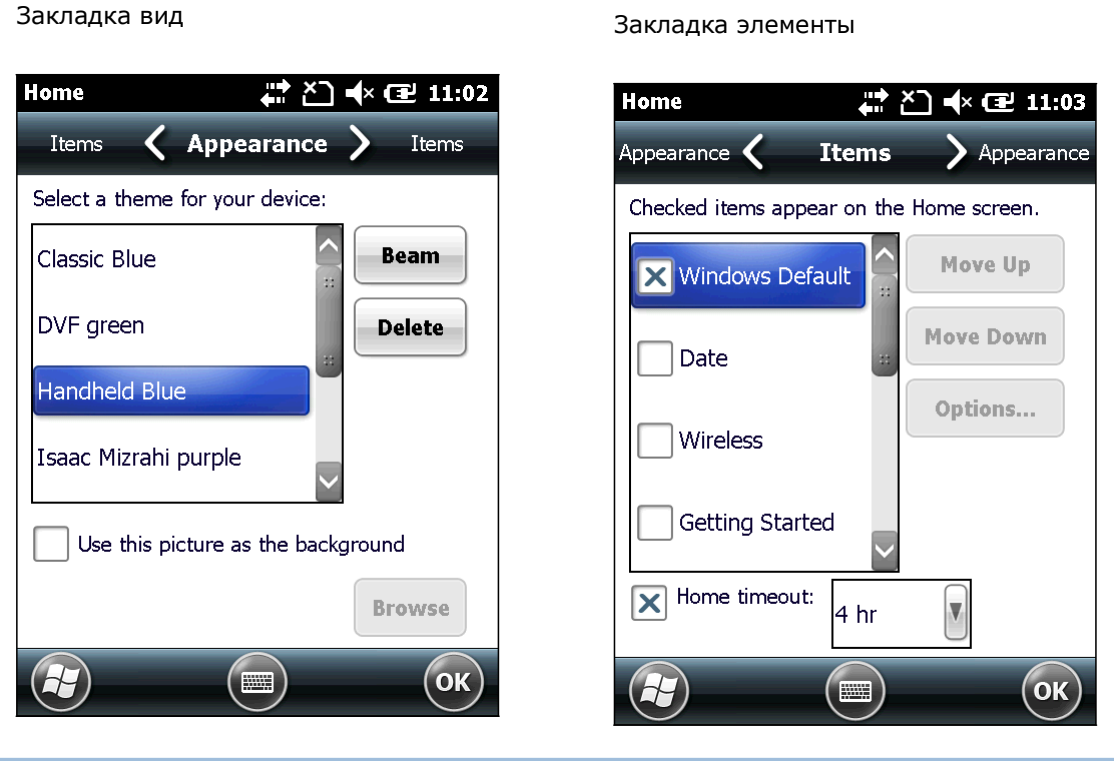

1.2.2. ВОЗВРАТ К НАЧАЛЬНОМУ ЭКРАНУ

Нажмите на иконку **на рабочем столе, чтобы открыть Начальный Экран.** 

## 1.3. РАБОЧИЙ СТОЛ

Рабочий стол является окном, где находятся все функции и приложения терминала. В нем находятся все иконки приложений и ярлыки. Они расположены в более удобно, что делает их легко управляемыми.

Основные действия на Рабочем столе:

- $\triangleright$  Если вы видите иконку приложения, которое хотите запустить, просто нажмите на нее.
- Проведите пальцем по экрану вниз, чтобы прокрутить его и увидеть больше иконок приложений
- $\triangleright$  Вы можете настроить рабочий стол, изменив фон или объекты на нем.

Общий вид Рабочего стола:

Название текущего экрана **Start** Верхняя строка или приложения Text Phone Ярлык/Иконка приложения Рабочий стол E-mail **Internet Explorer** Contacts 30 Блокировка экрана Calenda Getting Started Сворачивает текущий экран Открыть Рабочий стол  $\mathbf{r}$  Панель дополнительных клавиш

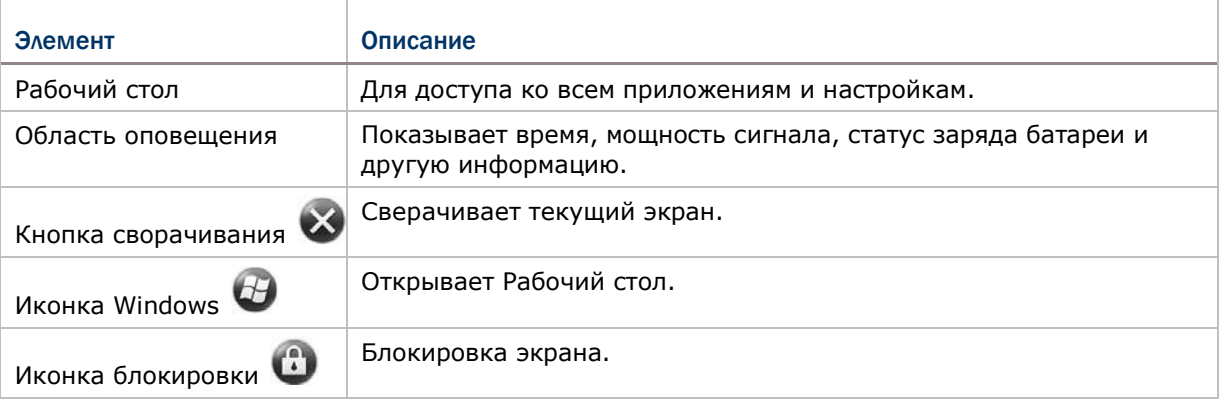

Область оповещения

## 1.3.1. ВЕРНУТЬСЯ НА РАБОЧИЙ СТОЛ

Нажмите иконку Windows Ha панели дополнительных клавиш или нажмите на клавишу Windows  $\mathbb{R}^n$  чтобы вернуться на Рабочий стол.

## 1.3.2. ВЕРХНЯЯ СТРОКА

В верхней части практически каждого окна всегда находится верхняя строка. Она показывает название приложения в верхнем левом углу и область оповещения в правом углу. Область оповещения включает в себя иконки системного статуса терминала.

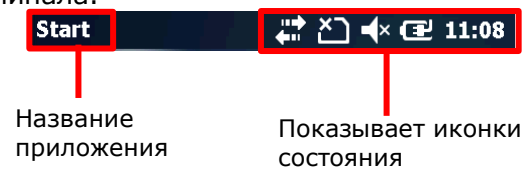

Иконки состояния отображают время, мощность сигнала, уровень заряда батареи и др. Также оповещают о новом сообщении, будильнике и др. При появлении нового оповещения, оно добавляется в строку, а терминал оповестит пользователя звуковым сигналом или вибрацией.

Ниже перечислены основные иконки оповещения:

#### ИКОНКИ СТАТУСА И УВЕДОМЛЕНИЯ

Операционная система представляет следующие иконки для пользователей:

Внешний источник питания

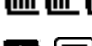

Остаток заряда батареи

Включен функциональный режим клавиатуры.

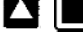

Цифровая клавиатура вводит символы; QWERTY клавиатура вводит заглавные буквы.

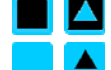

Цифровая клавиатура вводит буквы; QWERTY клавиатура вводит цифры/символы.

Звук включен

- $\mathbf{A}$  **3 идее выключен**
- **П** Вибрация включена
- $\sum$  SIM карта отсутствует
- $\overline{\mathsf{3G}}$  3G+ сеть доступна
- **3G+** 3G+ сеть подключена
- **3G** 3G сеть доступна
- **3G** 3G сеть подключена

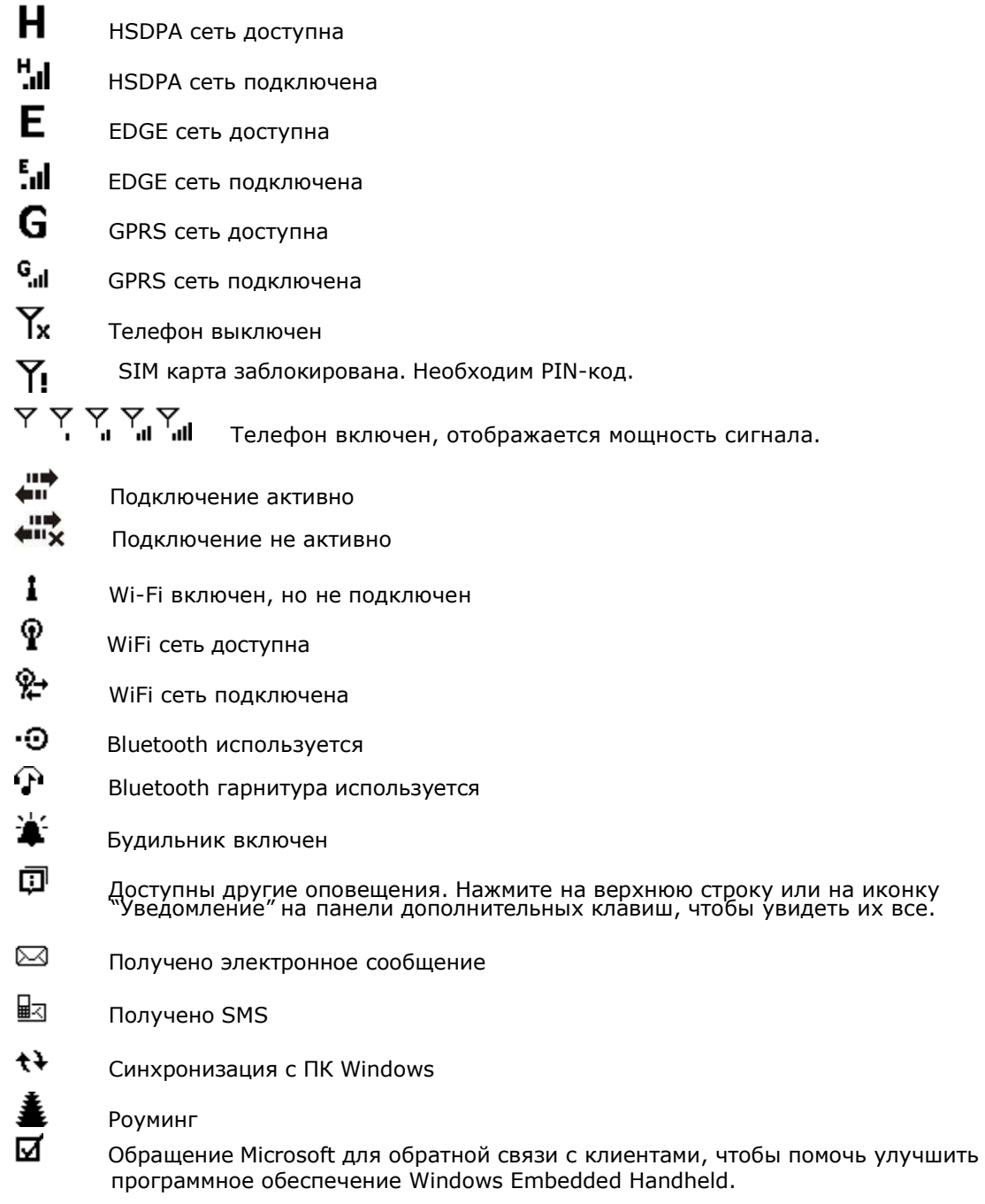

Чтобы узнать информацию об иконках оповещения беспроводных сетей, см. пункт Беспроводная связь.

## 1.3.3. УПРАВЛЕНИЕ ОПОВЕЩЕНИЯМИ

Так как иконки статуса и оповещений довольно маленькие, нажмите на верхнюю строку, чтобы увидеть выпадающее меню с более большими иконками.

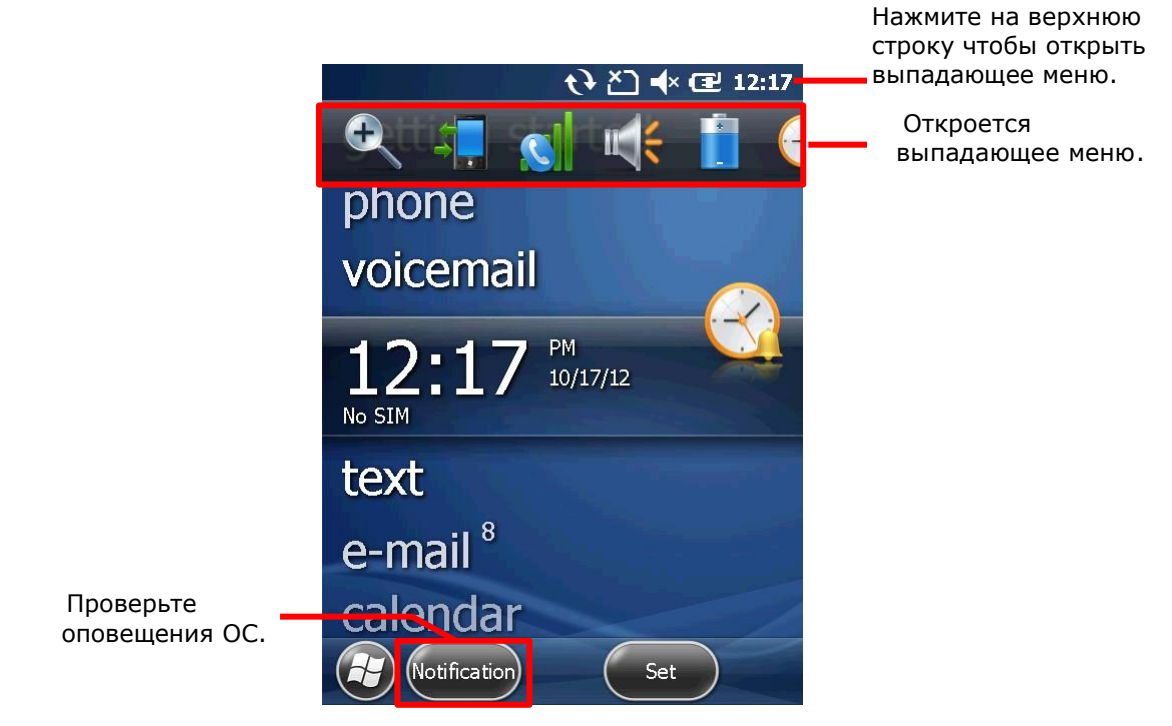

В панели дополнительных клавиш имеются дополнительные команды для

управления оповещениями. Ниже будут рассмотрены иконки выпадающего меню:

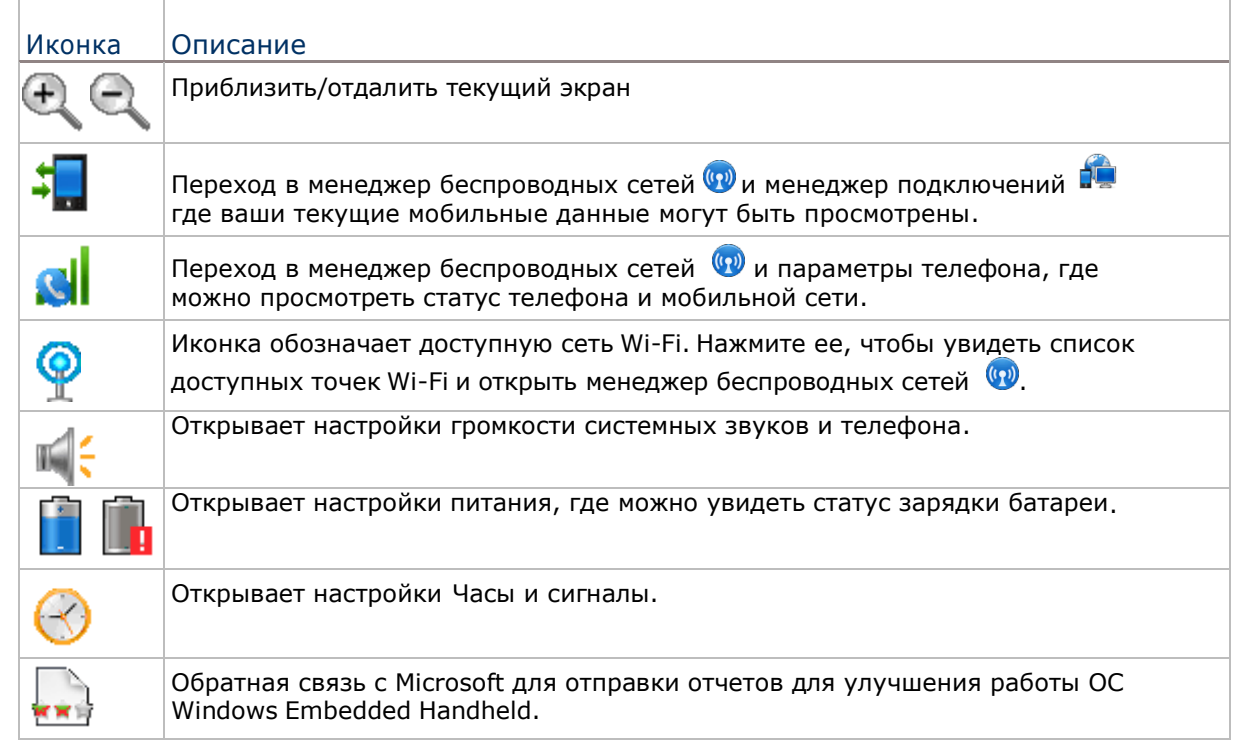

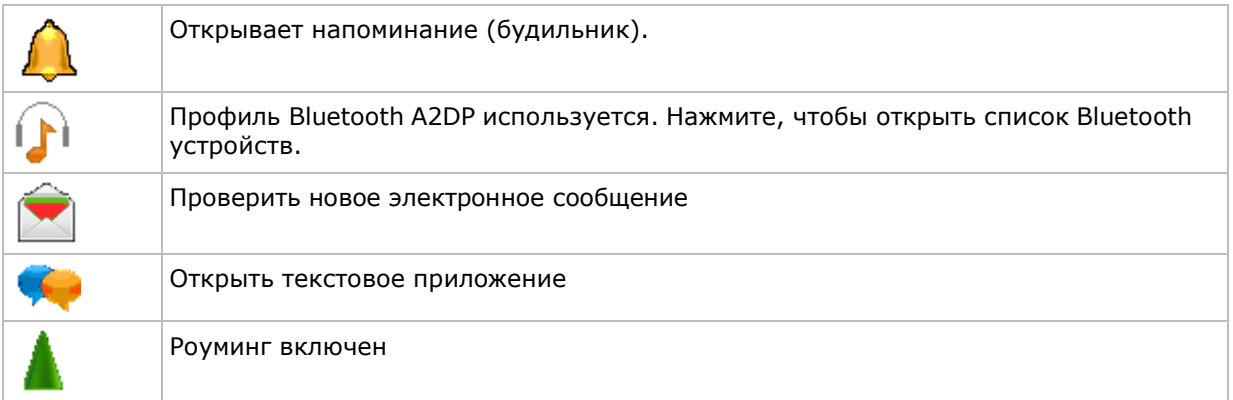

#### ДЕЙСТВИЯ С ОПОВЕЩЕНИЯМИ

1) Нажмите верхнюю строку, чтобы открыть выпадающее меню.

Выпадающее меню будет открыто.

2) Нажмите на иконку оповещения чтобы открыть ее.

Выпадающее меню будет закрыто, и вы перейдете в окно оповещения.

#### УДАЛЕНИЕ ОПОВЕЩЕНИЙ

Уведомление не будет удалено, пока вы не откроете, или не удалите его вручную. Как только у вас появится Уведомление, нажмите на верхнюю строку, затем на выпадающее меню, и выберите Уведомление или же посредством панели дополнительных клавиш.

## 1.3.4. НАСТРОЙКИ РАБОЧЕГО СТОЛА

Вы можете настроить рабочий стол, изменив его задний фон, ярлыки приложений и др. Вы можете переставить местами иконки приложений, чтобы вам было более удобно запускать необходимые вам приложения сразу.

#### ИЗМЕНЕНИЕ ЗАДНЕГО ФОНА

Создайте свой собственный рабочий стол или начальный экран при помощи одного из ваших изображений или новых тем, имеющихся в ОС:

#### ДОБАВЛЕНИЕ ОДНОГО ИЗ ВАШИХ ИЗОБРАЖЕНИЙ

- 1) На Рабочем столе, нажмите **Фото и Видео** .
- 2) Выберите изображение. Изображение открывается. Нажмите на иконку "Меню" на панели дополнительных клавиш.

#### **или**

Нажмите и удерживайте изображение.

Появится меню.

3) Выберите **Сделать фоном рабочего стола**.

Изображение будет установлено в качестве фона.

#### ПРИМЕНЕНИЯ ОДНОЙ ИЗ ТЕМ ОС

- 1) На экране старт, выберите **Параметры | Home**. Выберите закладку **Внешний вид**.
- 2) Выберите тему из списка.
- 3) Нажмите **OK** на панели дополнительных клавиш.

Изменение будет применено на обоих экранах.

#### ПЕРЕНОС ЯРЛЫКОВ ПРИЛОЖЕНИЙ НА РАБОЧИЙ СТОЛ

На рабочем столе, вы можете переносить ярлыки приложений, так как хотите, например, вы можете перенести выше в список те приложения, которые вам необходимы чаще, чем другие:

- 1) Нажмите и удерживайте иконку приложения до тех пор, пока она не окажется в белой рамке.
- 2) Перетащите иконку на желаемое место, но при этом не отпускайте стилус до конца.

#### ДОБАВЛЕНИЕ ЭЛЕМЕНТОВ НА РАБОЧИЙ СТОЛ

Вы можете добавлять на рабочий стол различные иконки и ярлыки приложений для быстрого доступа к ним, или же ярлыки веб-страниц или файлов.

Вам необходимо будет воспользоваться Проводником , который является одним из приложений ОС, чтобы добавить ярлыки программ на рабочий стол:

#### ДОБАВЛЕНИЕ ЯРЛЫКОВ ПРИЛОЖЕНИЙ

- 1) На рабочем столе, выберите Проводник
- 2) Найдите то приложение, которое вы хотите перенести на рабочий стол.
- 3) Нажмите и удерживайте файл запуска приложения. Появится меню.
- 4) Нажмитекопировать.
- 5) Перейдите в Мое устройство\Windows\Рабочий Стол\Программы.

Папка программы откроется.

- 6) Нажмите и удерживайте на любом пустом месте. Появится меню
- 7) Выберите «Вставить ярлык». Ярлык будет добавлен на Рабочий стол.

## ДОБАВЛЕНИЕ ЯРЛЫКОВ ЗАКЛАДОК ВЕБ-СТРАНИЦ

- 1) На рабочем столе, нажмите Проводник  $\Box$ . Проводник будет открыт.
- 2) Перейдите в папку Мое устройство\Windows\Избранное.
- 3) Нажмите и удерживайте необходимую страницу. Появится меню.
- 4) Нажмите Копировать.
- 5) Перейдите в папку Мое устройство\Рабочий стол\Программы. Появится меню.
- 6) Нажмите и удерживайте на любом свободном месте. Появится меню.
- 7) Выберите Вставить ярлык.

Ярлык закладки веб-страницы будет добавлен на рабочий стол. ДОБАВЛЕНИЕ ЯРЛЫКОВ ФАЙЛОВ

- 1) На рабочем столе, нажмите Проводник . Проводник будет открыт.
- 2) Выберите файл, ярлык которого вы хотите создать.
- 3) Нажмите и удерживайте его. Появится меню.
- 4) Нажмите Копировать
- 5) Перейдите в папку Мое устройство\Рабочий стол\Программы. Откроется папка Программы.
- 6) Нажмите и удерживайте на любом свободном месте. Появится меню.
- 7) Выберите Вставить ярлык.

Ярлык файла будет добавлен на рабочий стол.

### УДАЛЕНИЕ ОБЪЕКТОВ С РАБОЧЕГО СТОЛА

Вам необходимо будет воспользоваться Проводником , чтобы удалить какой либо объект с рабочего стола:

- 1) На рабочем столе, нажмите Проводник  $\Box$ . Проводник будет открыт.
- 2) Перейдите в папку Мое устройство\Рабочий стол\Программы. Вы увидите все объекты, которые находятся на экране пуска.
- 3) Нажмите и удерживайте тот ярлык/иконку, которую вы хотите удалить. Появится меню.
- 4) Нажмите удалить.

## 1.3.5. ИКОНКИ РАБОЧЕГО СТОЛА

Рабочий стол имеет несколько иконок, удобных для использования. Каждая иконка открывает какое-либо приложение, папку или параметры.

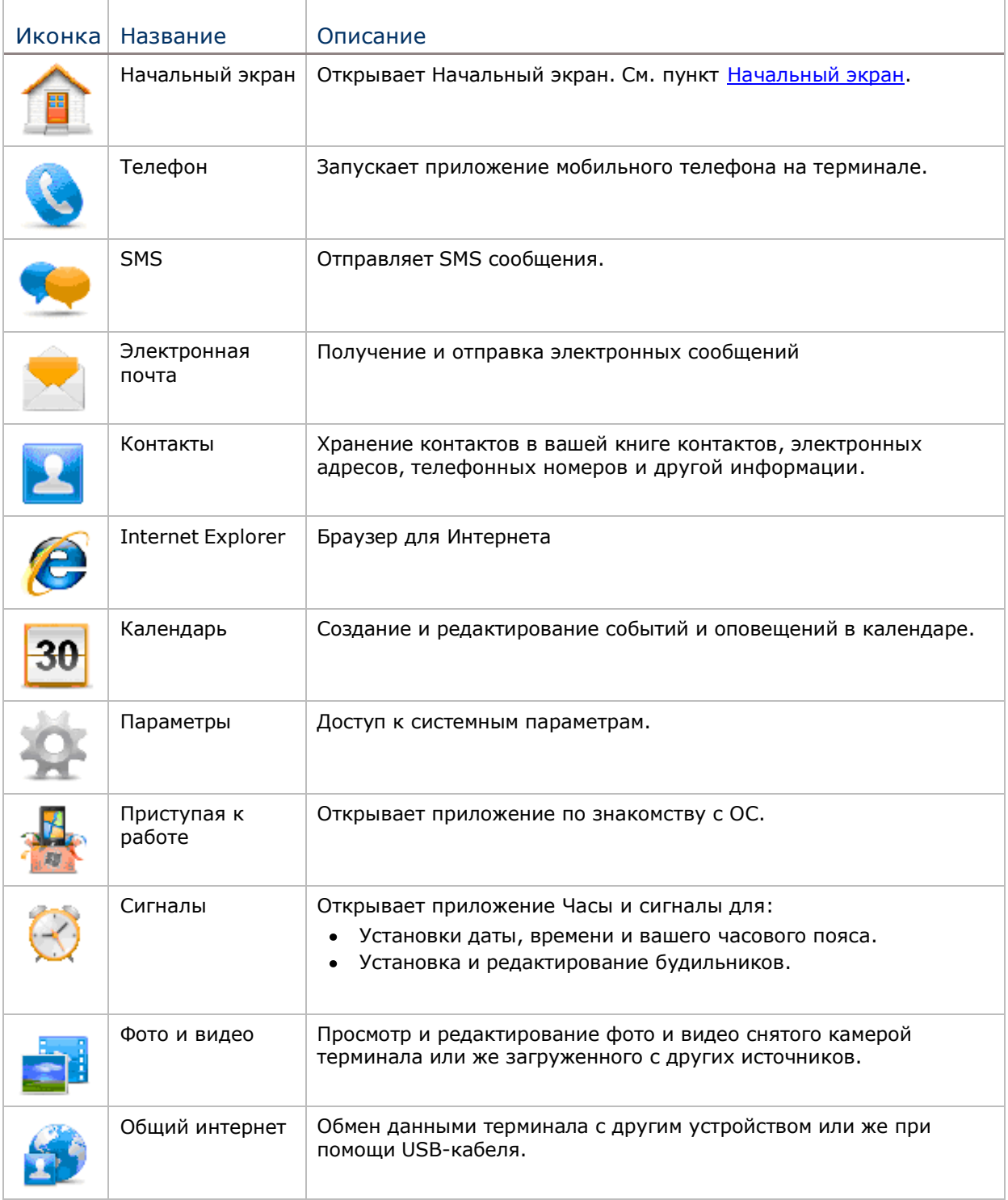

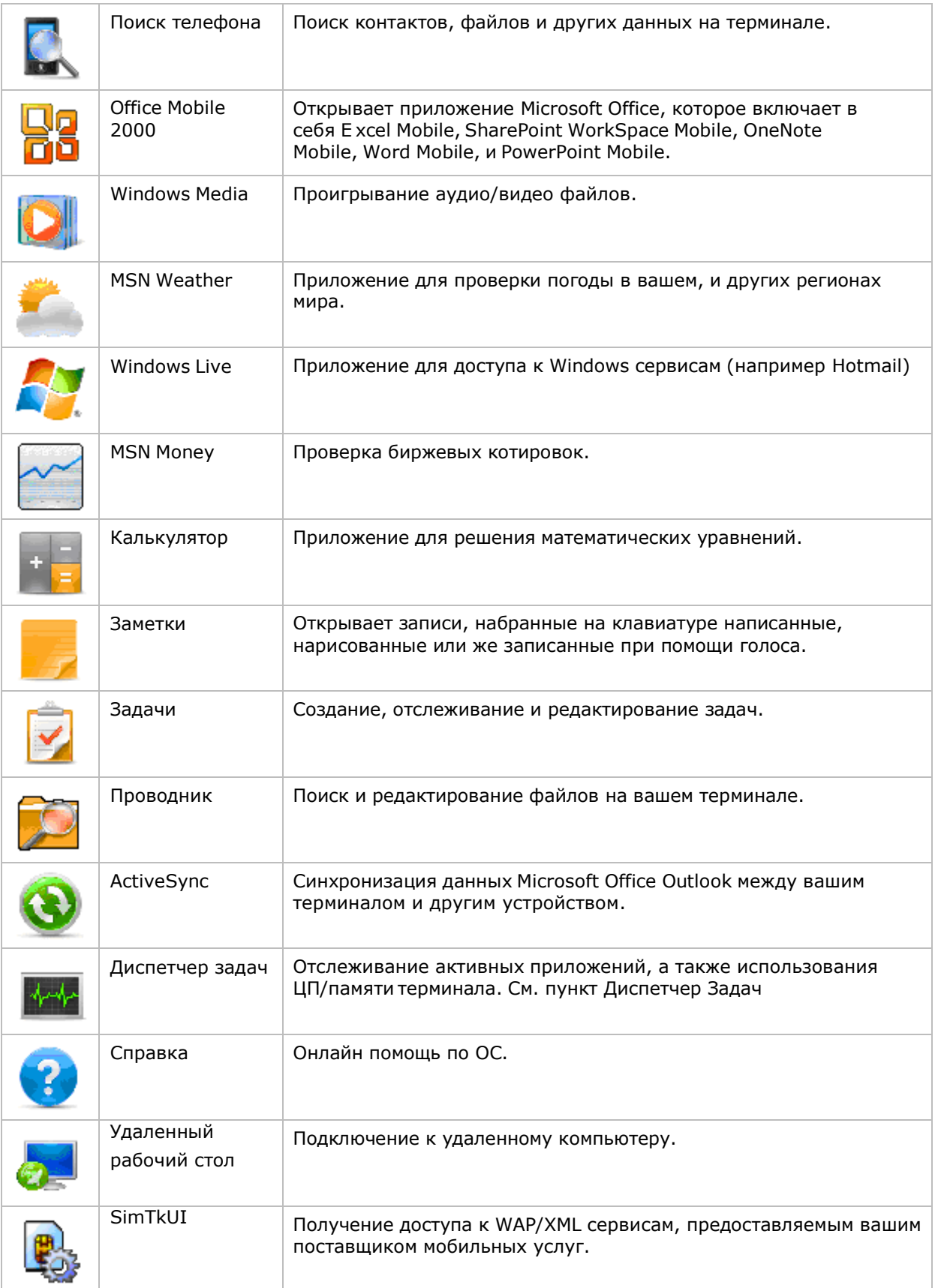

## 4.4. РЕЖИМ ОЖИДАНИЯ И СБРОС ТЕРМИНАЛА

Чтобы сократить частоту постоянных зарядок и замен батареи, вы можете использовать режим ожидания терминала, когда вы не используете его. «Режим ожидания» заключается в том, что терминал практически не потребляет энергии, но при этом и не выключается полностью. Тем не менее, вы можете быстро вернуть устройство к работе, просто нажав любую кнопку

#### 4.4.1. РЕЖИМ ОЖИДАНИЯ ТЕРМИНАЛА

Вы можете включить режим ожидания терминала как вручную, так и автоматически.

#### РЕЖИМ ОЖИДАНИЯ (ВРУЧНУЮ)

- 1) Нажмите кнопку питания, но не удерживайте ее. Откроется меню питания.
- 2) Нажмите Режим ожидания в меню.

Терминал перейдет в режим ожидания.

#### **или**

Нажмите кнопку питания, и терминал автоматически перейдет в режим ожидания после 5-ти секундного отсчета.

#### РЕЖИМ ОЖИДАНИЯ (АВТОМАТИЧЕСКИ)

Настройте план электропитания, чтобы терминал автоматически

входил в режим ожидания:

1) На экране Пуск, выберите Параметры | Системное | Питание

Вы увидите окно питания с закладками.

2) Выберите закладку Дополнительно.

Откроется закладка Дополнительно.

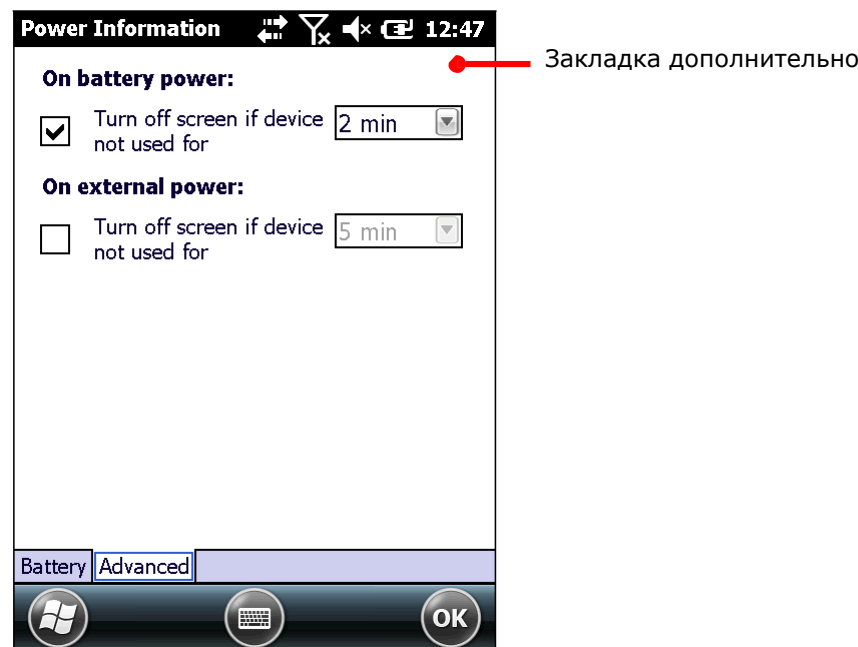

3) Выберите время, через которое LCD-экран выключится и терминал войдет в режим ожидания.

Следующие условия также автоматически вводят терминал в режим ожидания:

- Крышка батарейного отсека не на месте.
- Уровень заряда батареи ниже 7%.
- Батарея разряжена

#### 4.4.2. ВЫХОД ИЗ РЕЖИМА ОЖИДАНИЯ

Терминал может выходить из режима как автоматически, так и вручную.

РУЧНОЙ ВЫХОД ИЗ РЕЖИМА ОЖИДАНИЯ

Нажмите (не удерживая) кнопку питания или клавишу сканирования, чтобы терминал вышел из режима ожидания.

#### АВТОМАТИЧЕСКИЙ ВЫХОД ИЗ РЕЖИМА ОЖИДАНИЯ

Терминал автоматически выйдет из режима при следующих условиях:

- Подключение USB или RS-232 кабелей
- Подключения кабеля питания
- Входящий звонок
- Сигнал ЧРВ (часов реального времени)

Примечание: Существуют определенные случаи, когда терминал не может выйти из режима ожидания:

(1) Когда дверца батарейного отсека не установлена на месте.

(2) Плохого контакта между основной батареей и контактами батарейного отсека.

#### 4.4.3. СБРОС ТЕРМИНАЛА

В терминале имеется два механизма для сброса, программная перезагрузка и аппаратная перезагрузка. Сброс помогает решить проблему зависания ОС или приложений. Используйте кнопку питания и кнопку сброса на корпусе терминала.

- [1] Кнопка питания
- [2] Кнопка сброса

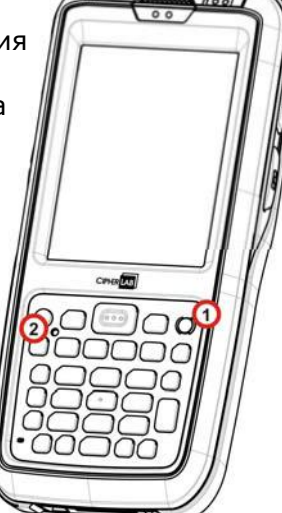

*Рисунок 16: Сброс*

#### ПРОГРАММНАЯ ПЕРЕЗАГРУЗКА

Если терминал начал медленно работать и зависать, или же одно из приложений зависло, произведите программную перезагрузку, чтобы закрыть все действующие приложения и перезагрузить терминал без отключения питания.

После такой перезагрузки вся память, а также дата/время и календарь будут сохранены. Тем не менее, несохраненные данные будут утеряны после перезагрузки, если было запущено какое либо приложение.

Чтобы произвести программную перезагрузку:

• Нажмите на кнопку сброса стилусом.

#### АППАРАТНАЯ ПЕРЕЗАГРУЗКА

Вы можете перезагрузить терминал при помощи аппаратной перезагрузки, которая перезагрузит также и оперативную память. Выполните аппаратную перезагрузку, если программная не помогает.

Аппаратная перезагрузка выключает терминал при помощи отключения питания от него. Все данные в оперативной памяти будут утеряны.

Чтобы произвести аппаратную перезагрузку:

Нажмите и удерживайте кнопку питания и одновременно нажмите на кнопку сброса стилусом.

Кнопка питания не должна быть отпущена до тех пор, пока терминал не завибрирует и включится.

## 4.5. УСТАНОВКА БЛОКИРОВКИ ЭКРАНА

По соображениям безопасности, вы можете ограничить доступ к терминалу, поставив блокировку экрана. ОС поддерживает установку пароля для получения доступа к терминалу.

Чтобы установить пароль:

1) На экране пуск, выберите Параметры | Блокировка.

Откроется окно настройки пароля.

- 2) Настройте, через какое время терминал будет блокироваться. И установите пароль.
- 3) Нажмите "OK" на Панели дополнительных клавиш, чтобы принять изменения и выйти.

## 4.5.1. СНЯТИЕ БЛОКИРОВКИ ЭКРАНА

Как только вы установите блокировку, экран блокировки ограничит доступ к терминалу по прошествии установленного времени. Чтобы получить доступ к терминалу:

- 1) На экране блокировки, нажмите и перетащите иконку **налето или налево.** На экране появится клавиатура.
- 2) Введите пароль, который вы установили

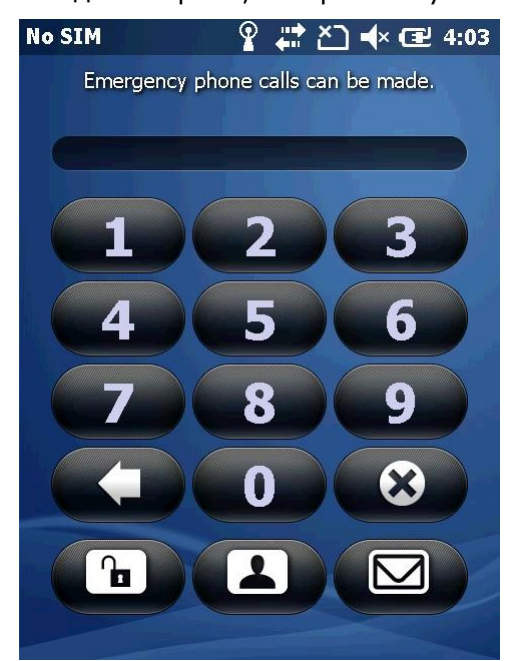

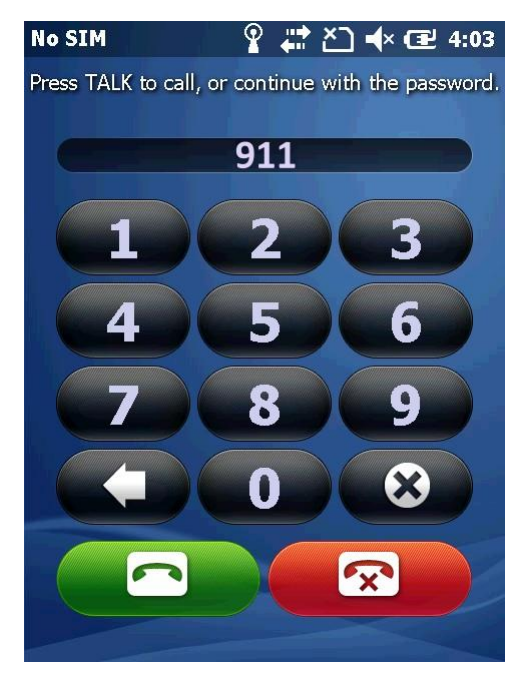

Введите пароль для разблокировки. Если введен номер экстренной помощи, будут отображены кнопки вызова и отклонения вызова.

3) Следуйте инструкциям на экране.

## 4.6. РАБОТА С МЕНЮ

В ОС имеются два типа меню: контекстные и опционные меню. При помощи данных меню пользователь может управлять экраном.

## 4.6.1. ОПЦИИ МЕНЮ

Как правило, запущенное приложение имеет иконку «меню»  $\blacksquare$  на Панели дополнительных клавиш для запуска "меню опций", при помощи которого можно производить различные действия с экраном:

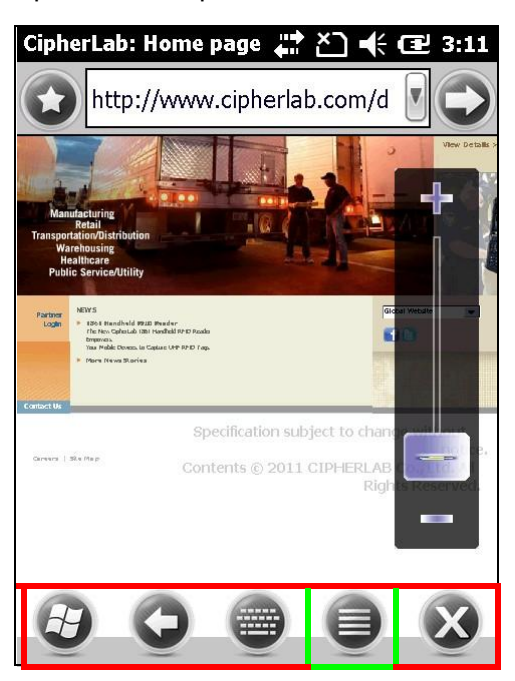

Браузер Internet Explorer имеет строку меню в нижней части экрана, которая включает в себя иконку «Меню» для запуска меню опций.

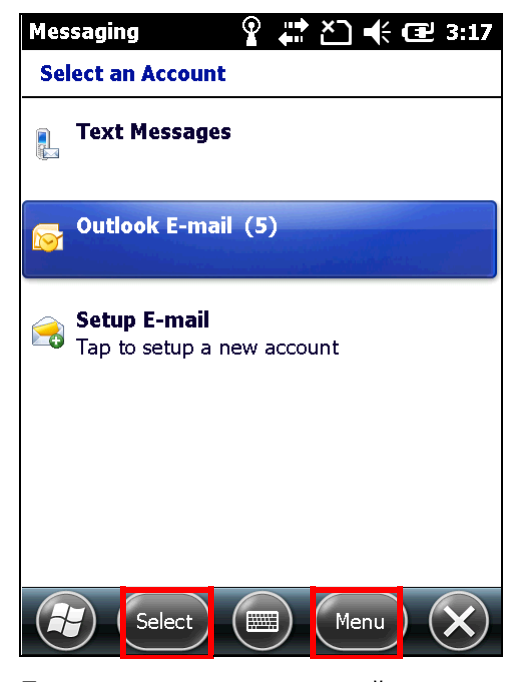

Приложение электронной почты состоит из двух команд на панели дополнительных клавиш. Нажмите на команду, чтобы выполнить действия приложения.

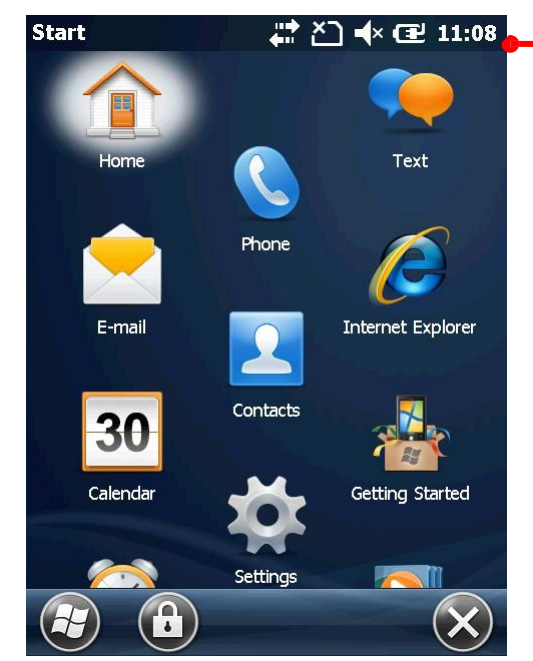

Учтите, что не все приложения имеют в нижней части экрана строку меню.

Данный экран не имеет иконки «Меню», но имеет Панель дополнительных клавиш.

Пример Рабочего стола.

## 4.6.2. КОНТЕКСТНЫЕ МЕНЮ

Контекстное меню предназначено для управления тем или иным конкретным объектом, выбранным на экране. Нажмите и удерживайте объект, чтобы открыть контекстное меню.

Учтите, не все объекты имеют контекстное меню.

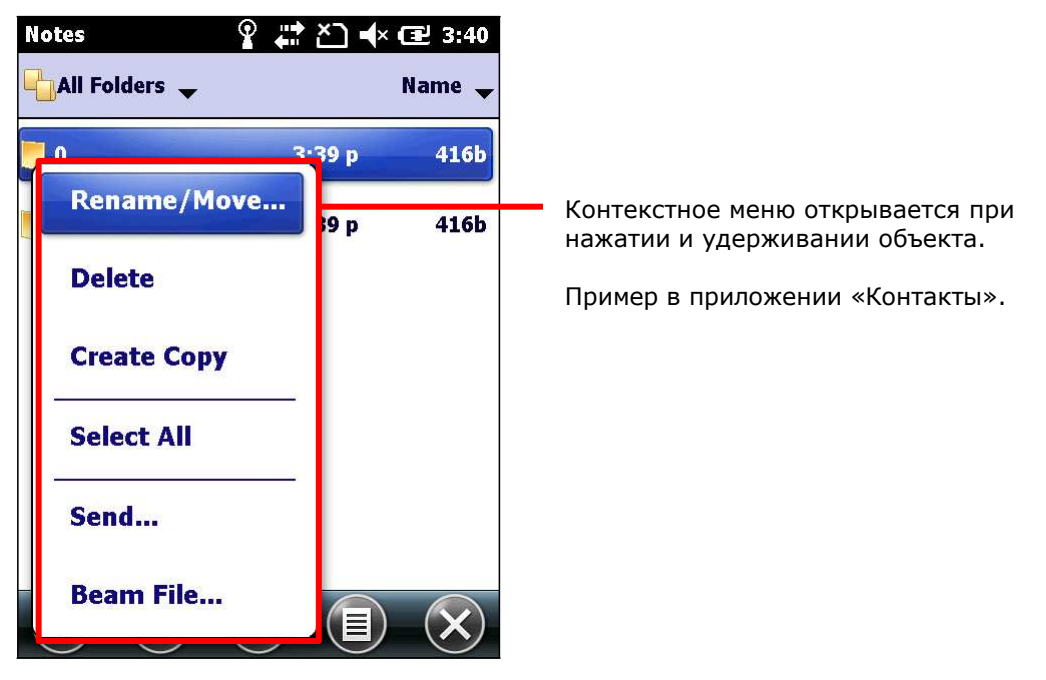

## 4.7. УПРАВЛЕНИЕ ПРИЛОЖЕНИЯМИ

В ОС Windows Embedded Handheld 6.5, Рабочий стол является главным экраном, с которого вы можете запускать все приложения.

В ОС, когда вы запускаете одно из приложений, другие приложения не останавливают свою работу, а продолжают работать (например, если запущен проигрыватель, то он продолжит проигрывать аудио).

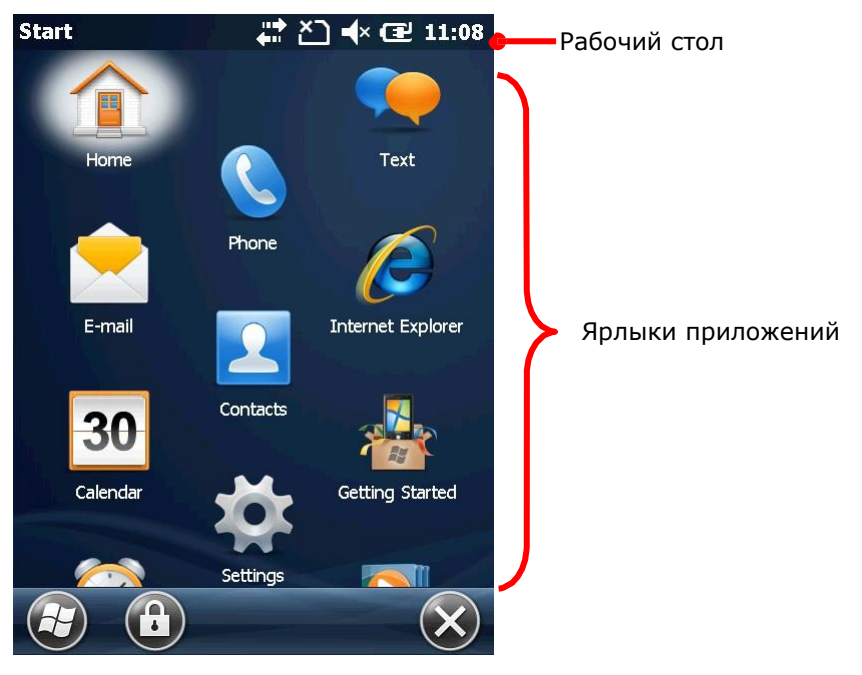

## 4.7.1. ДИСПЕТЧЕР ЗАДАЧ

В ОС имеется диспетчер задач **име**, который является инструментом для отслеживания загрузки памяти и ЦП терминала каждым приложением. Через Диспетчер задач вы также можете закрывать приложения и переключаться между запущенными приложениями.

#### ЗАПУСК ДИСПЕТЧЕРА ЗАДАЧ

Чтобы запустить диспетчер задач:

1) На экране Пуск, нажмите на иконку  $\frac{1}{2}$ .

Диспетчер задач будет открыт, с графиками загрузки ЦП и памяти.

#### ПРОСМОТР ЗАПУЩЕННЫХ ПРИЛОЖЕНИЙ

Диспетчер задач будет открыт, вы увидите все запущенные приложения:

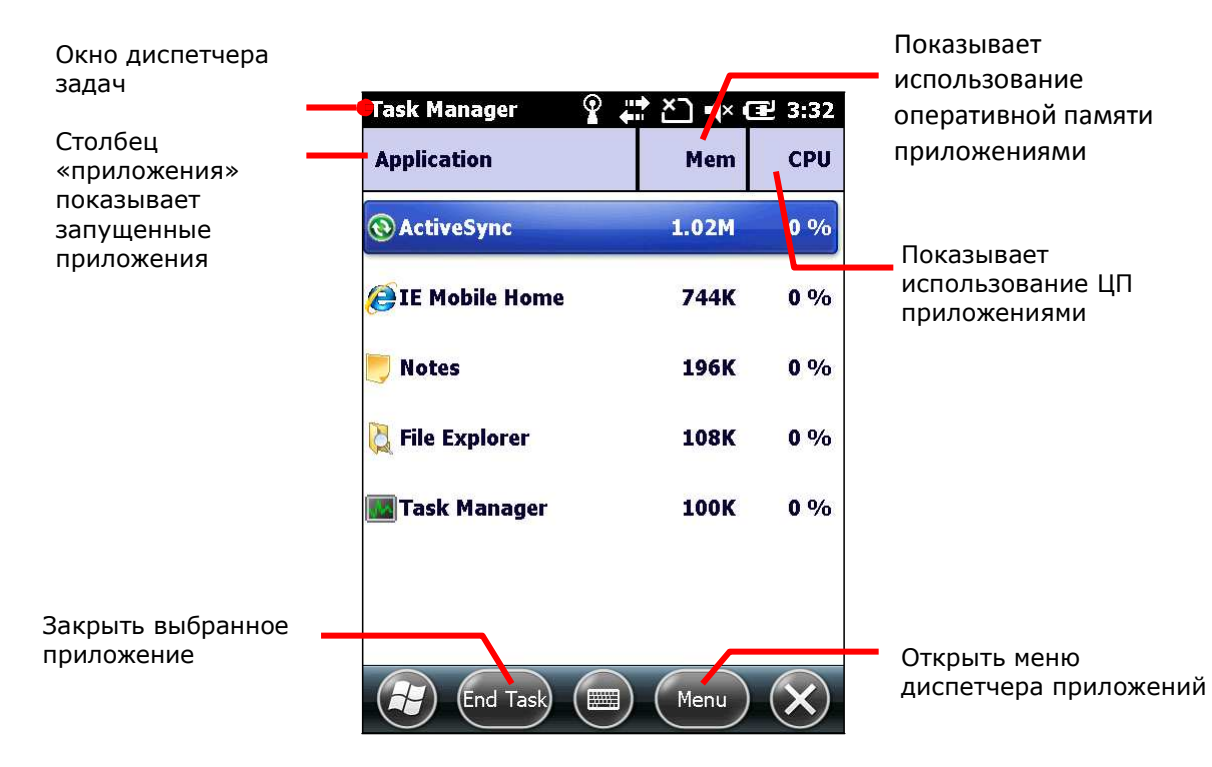

#### ЗАКРЫТИЕ ПРИЛОЖЕНИЙ

Закройте приложения, которое вы не используете, или которое зависло. Вы можете отследить зависшее приложение по его использованию памяти и ЦП.

В ОС, некоторые приложения имеют свое меню для закрытия их. В случаях ошибки приложения, диспетчер задач автоматически закроет его.

Чтобы закрыть приложение при помощи диспетчера:

- 1) Запустите диспетчер приложений.
	- 2) Нажмите и удерживайте приложение, которое хотите закрыть. В контекстном меню нажмите - Завершить процесс.

#### **ИЛИ**

Нажмите на приложение, которое хотите закрыть. (Оно станет подсвечено на экране), затем нажмите «Завершить процесс» на Панели дополнительных клавиш.

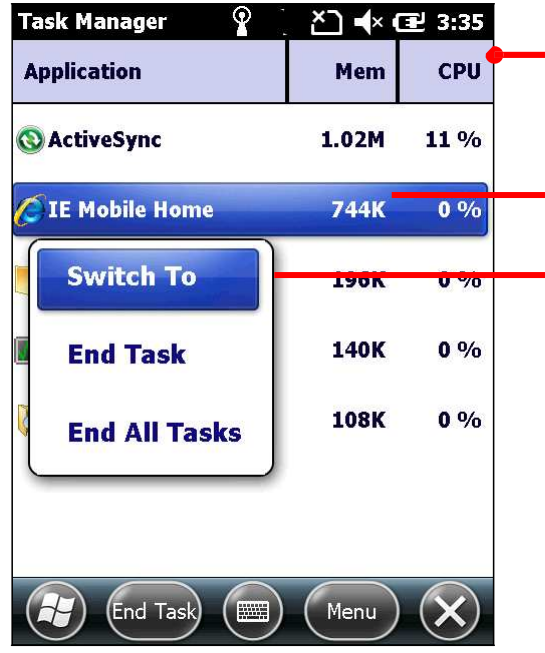

Отслеживание приложений в реальном времени

Нажмите и удерживайте приложение для появления контекстного меню.

Контекстное меню.

#### ПЕРЕКЛЮЧЕНИЕ НА ДРУГОЕ ПРИЛОЖЕНИЕ

Чтобы переключиться на другое запущенное приложение:

- 1) Запустите диспетчер задач.
- 2) Нажмите и удерживайте приложение, на которое хотите переключиться. Появится контекстное меню.
- 3) Нажмите **Переключиться на**.

Приложение появится на вашем экране.

#### ОТСЛЕЖИВАНИЕ КЭШИРОВАННЫХ ПРИЛОЖЕНИЙ

Диспетчер задач <sup>им</sup>- также отслеживает сколько Оперативной памяти и ЦП используется кэшированными процессами.

Чтобы просмотреть процессы:

- 1) Запустите диспетчер задач.
- 2) Нажмите на иконку меню  $\blacksquare$  на панели дополнительных клавиш. Откроется меню.
- 3) Перейдите в **Просмотр | Процессы**.

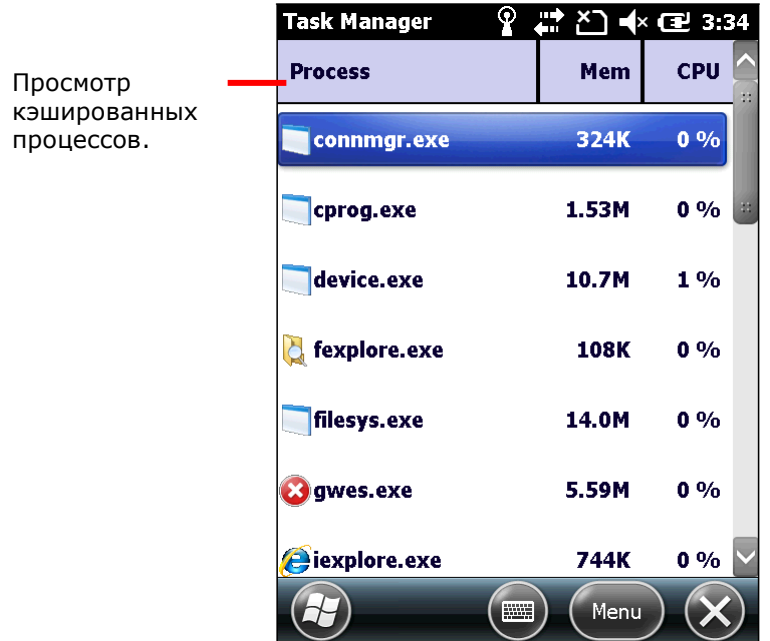

Диспетчер задач переключится на отслеживание процессов.

Примечание: Закрытие приложения или работающего системного процесса могут прервать какую либо важную функцию терминала. В таком случае, вам придется перезагрузить терминал.

#### ЗАГРУЗКА И УСТАНОВКА ПРИЛОЖЕНИЙ

В настоящее время доступно большое количество приложений для загрузки в сети Интернет. Файлы для установки приложения в ОС Windows Embedded Handheld 6.5 имеют в своем названии ".cab". Загрузите ".cab" файлы, которые поддерживаются ОС Windows Embedded Handheld 6.5.

Внимание: Для обеспечения безопасности данных вашего терминала, всегда загружайте приложения из доверенных источников.

Как указано в пункте Установка/Удалениеприложений, вы можете загрузить и установить приложение на вашем ПК и загрузить его на ваш терминал при помощи утилиты ActiveSync.

ОС также позволяет загружать и устанавливать приложения непосредственно на сам терминал.

Чтобы загрузить приложение, вам необходимо, чтобы терминал был подключен к какой-либо сети. См. пункты Беспроводные сети или Подключение к сети с помощью USB или Подключение к сети с помощью Bluetooth чтобы подключить терминал к сети.

После окончания загрузки, воспользуйтесь проводником  $\Box$ , чтобы найти файл установки в памяти терминала. Запустите ярлык программы для начала установки.

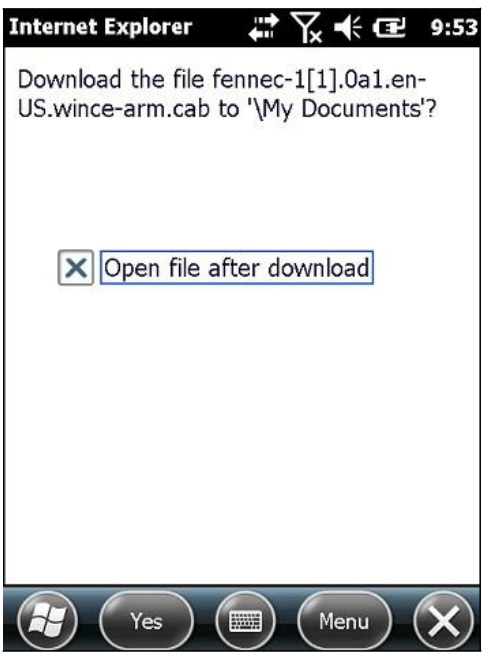

Данный экран показывает загрузку приложения на терминал, в момент, когда ОС запрашивает подтверждение на загрузку. Нажмите "Да" на панели дополнительных клавиш.

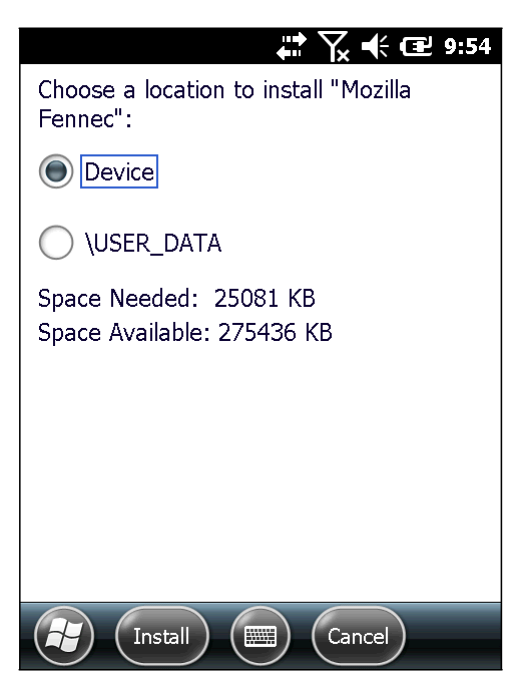

Если на терминале установлен слот SD карты, то будет предоставлен выбор установки приложения на SD карту или на внутреннюю память терминала. Если слота SD карты нет – то установка будет производиться только на внутреннюю память терминала.

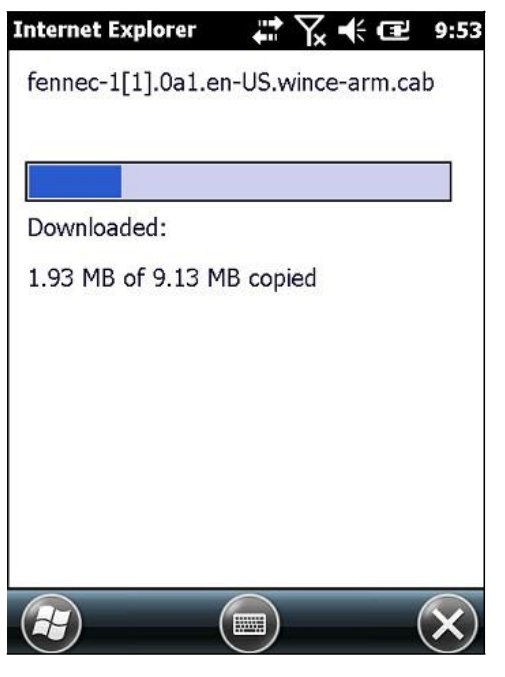

Загрузка начата.

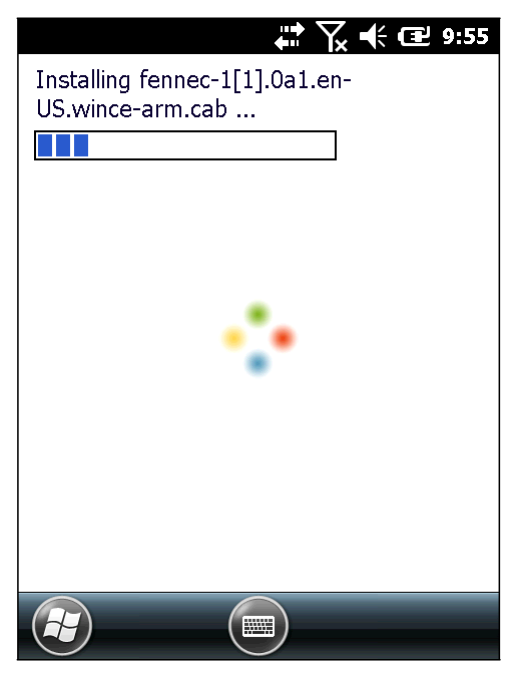

Процесс установки.

#### $\mathbb{C} \times \mathbb{C}$  10:00

fennec-1[1].0a1.en-US.wincearm.cab was successfully installed on your device.

If you need more storage space, you can remove installed programs.

The program you have installed may not display properly because it was designed for a previous version of Windows software.

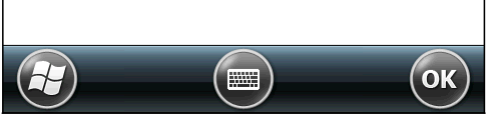

Установка завершена. Нажмите "OK" чтобы выйти из экрана установки.

#### УДАЛЕНИЕ ПРИЛОЖЕНИЙ

В терминале, установленные вами приложения могут быть удалены только вручную. Чтобы удалить приложение:

1) На экране пуск, перейдите в **Параметры|Система|Удаление программ** .

Приложение «Удаление программ» покажет вам список установленных приложений на вашем терминале.

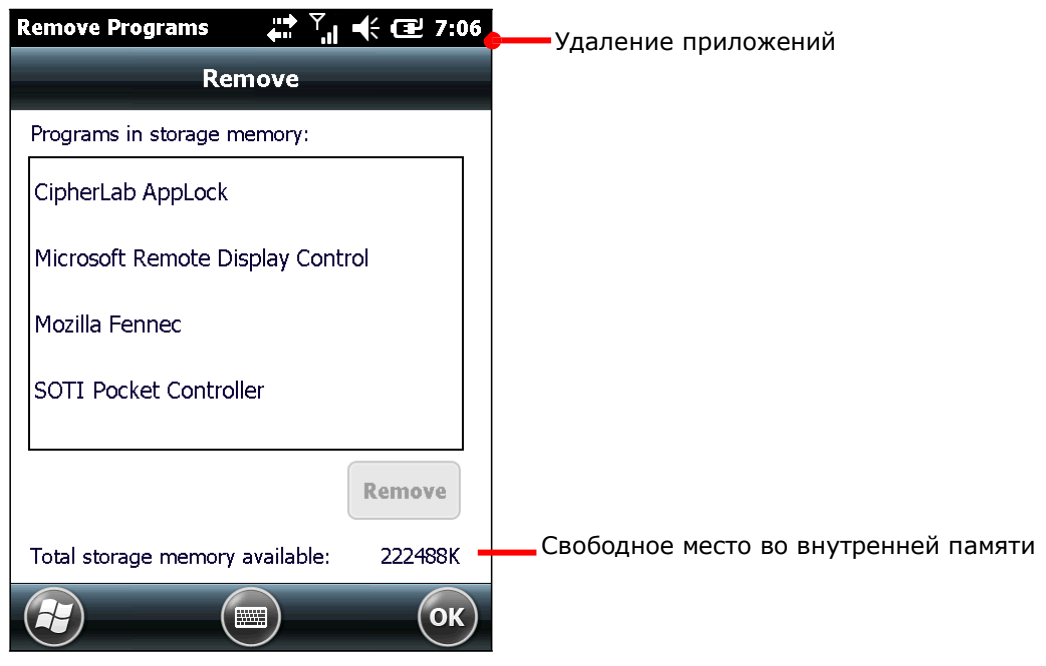

2) Выберите приложение для удаления.

В нижней правой части экрана появится кнопка «Удалить».

- 3) Нажмите кнопку «Удалить» чтобы деинсталлировать приложение.
- 4) Следуйте инструкциям на экране, чтобы завершить удаление приложения.

# ГЛАВА 5

# БЕСПРОВОДНАЯ СВЯЗЬ

Терминал обладает множественными способами для подключения к сетям. В нем встроены модули Wi-Fi и Bluetooth для беспроводной передачи данных, а также модуль HSPA+ (3.8G) для обмена данными в мобильной сети. Также, в него встроен модуль GPS для определения вашего местоположения с точностью до улицы. С помощью модулей беспроводной связи, вы сможете поддерживать работу вашего бизнеса в любое время и в любом месте.

В данной главе, вы узнаете, как использовать модули беспроводной связи терминала.

## 5. В ДАННОЙ ГЛАВЕ

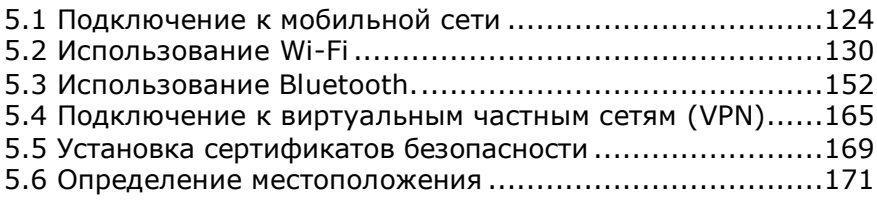

## <span id="page-134-0"></span>5.1. ПОДКЛЮЧЕНИЕ К МОБИЛЬНОЙ СЕТИ

Как только вы вставите SIM-карту и включите терминал, он подключится к мобильной сети, доступной в том месте, где вы находитесь.

В разных регионах и местах доступны разные мобильные сети. Терминал будет пытаться подключиться к наиболее быстрой доступной мобильной сети.

Чтобы подключиться к сети Интернет, смотрите подключение через Wi-Fi или передачу данных через SIM мобильную сеть. См. также пункт Использование Wi-Fi.

#### 5.1.1. ИКОНКИ СТАТУСА

В верхней строке экрана могут отображаться иконки состояния подключения к сети, с указанием мощности сигнала.

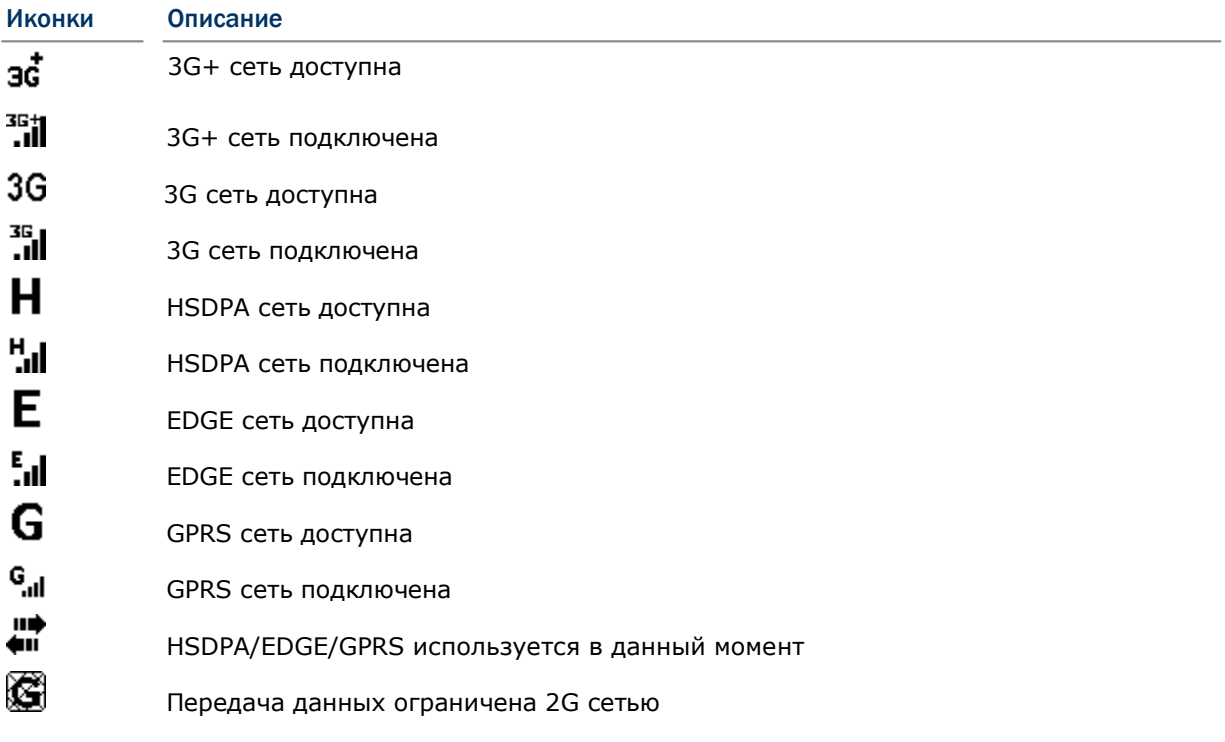

#### 5.1.2. ПРОВЕРКА ИСПОЛЬЗУЕМОЙ СЕТИ

Чтобы проверить, какую сеть вы используете:

1) На экране Пуск, перейдите в Параметры | Подключения | Менеджер беспроводных сетей .

- 2) Нажмите на иконку "Меню"  $\blacksquare$  на панели дополнительных клавиш.
- 3) Нажмите на Параметры телефона.
- 4) Выберите из представленных закладок, закладку Сеть.
- 5) Нажмите на закладку

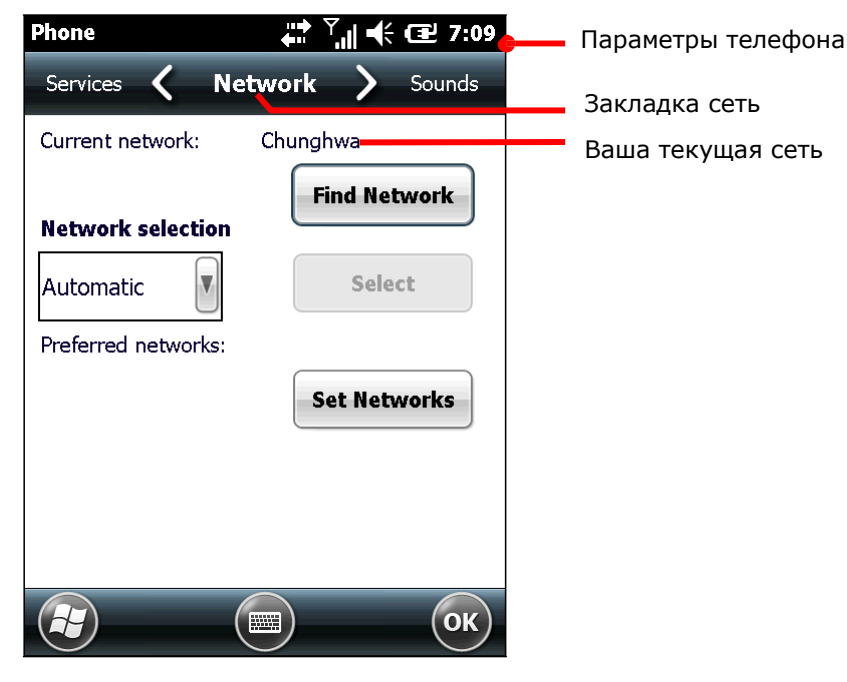

Откроется меню Сеть, где будет указана ваша текущая сеть.

#### 5.1.3. ВКЛЮЧЕНИЕ/ВЫКЛЮЧЕНИЕ МОБИЛЬНОЙ СЕТИ

Чтобы включить/выключить использование мобильных сетей вашим терминалом (HSPA+):

1) На экране Пуск, перейдите в **Параметры | Подключения |** 

# **Менеджер беспроводных сетей** .

2) Нажмите на иконку "Меню" на панели дополнительныхклавиш.

#### 3) Нажмите **Отключить мобильную сеть**.

Сеть будет отключена.

## **5.1.4. ИСПОЛЬЗОВАНИЕ ТОЛЬКО 2G СЕТЕЙ**

Вы можете ограничить использование мобильных сетей только до 2G сети (GPRS или EDGE) чтобы снизить энергопотребление батареи или если вы почти не используете передачу данных в мобильных сетях.

Чтобы ограничить использование мобильных сетей до 2G:

1) На экране Пуск, перейдите в **Параметры | Подключения | Менеджер**

## **беспроводных сетей** .

Откроется окно менеджера беспроводных соединений.

2) Нажмите на иконку "Меню" на панели дополнительныхклавиш.

Откроется меню.

3) Нажмите **Параметры телефона**.

Откроются Параметры телефона.

- 4) Переключите закладки до GSM/UMTS.
- 5) Выберите закладку GSM/UMTS.

Откроется закладка GSM/UMTS.

- 6) Нажмите GSM (Только 2G) из выпадающего списка.
- 7) Нажмите «Принять изменения».
- 8) Нажмите "OK" на Панели дополнительных клавиш, чтобы завершить настройку.

#### 5.1.5. НАСТРОЙКА МОБИЛЬНОЙ СЕТИ

Чтобы настроить новую мобильную сеть (GPRS/EDGE/UMTS/HSPA):

1) На экране Пуск, выберите **Параметры | Подключения | Подключения**

## **(Менеджер)** .

Откроется окно параметров подключения, с закладками.

- 2) Нажмите **Добавить новое модем подключение ISP**. Откроется окно создания подключения.
- 3) Назовите подключение.
- 4) Из выпадающего списка ниже, выберите Cellular Line (GPRS).

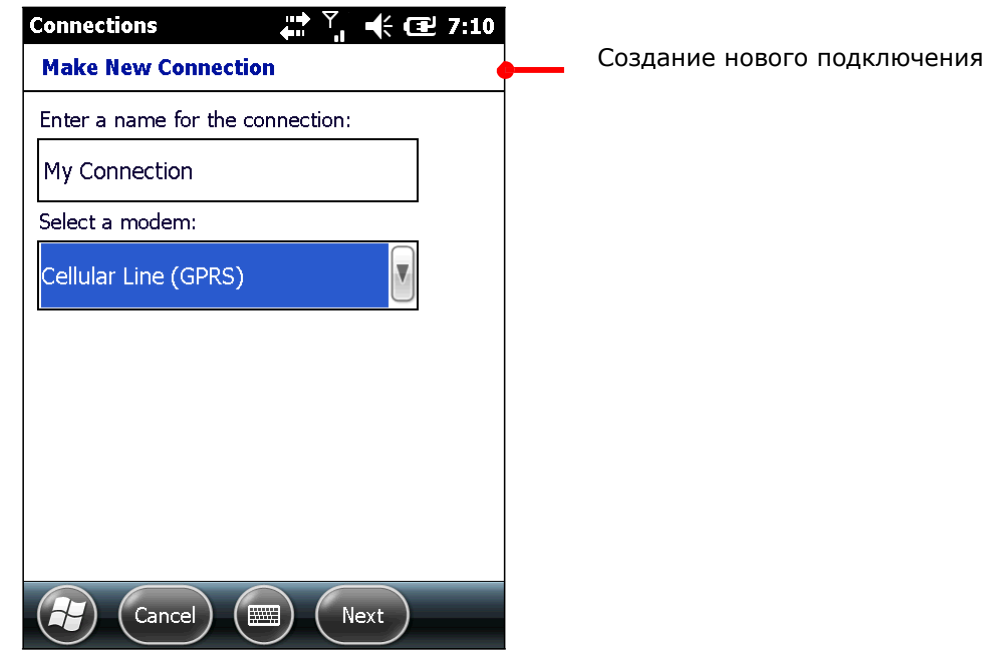

- 5) Нажмите Далее.
- 6) Введите название точки доступа (APN) для подключения. Узнайте название у вашего оператора мобильной сети.
- 7) Введите логин, пароль и домен, если необходимо. Нажмите **Дополнительно**, если ваше подключение требует TCP/IP или конкретного адреса сервера.
- 8) Нажмите **Завершить** на панели дополнительных клавиш, чтобы принять изменения.

Терминал попытается подключиться к вашей мобильной сети.

Если вам необходимо настроить две или более сетей, нажмите и удерживайте на выбранную сеть, чтобы появилось меню выбора удаления или соединения к данной сети.

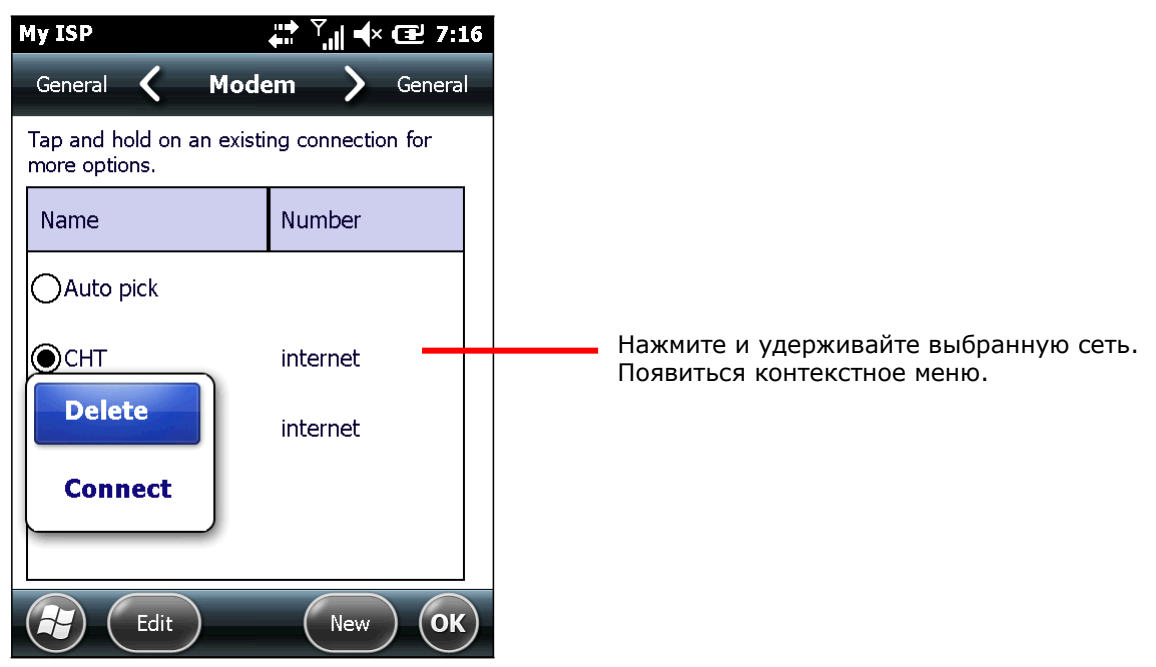

Учтите, что для доступа к настройкам мобильной сети необходимо отключить Wi-Fi, имеющий приоритет подключения перед мобильной сетью.

#### 5.1.6. РЕДАКТИРОВАНИЕ И ДОБАВЛЕНИЕ ТОЧЕК ДОСТУПА

Если вам будет необходимо изменить имя точки доступа, или же вы хотите создать новое подключение к точке доступа, свяжитесь с вашим поставщиком мобильных услуг для получения информации.

Чтобы отредактировать существующую точку доступа:

1) На экране Пуск, перейдите в **Параметры | Подключения | Подключения**

# **(Менеджер)** .

2) Нажмите **Редактировать существующие подключения**.

Откроется окно в закладке Модем.

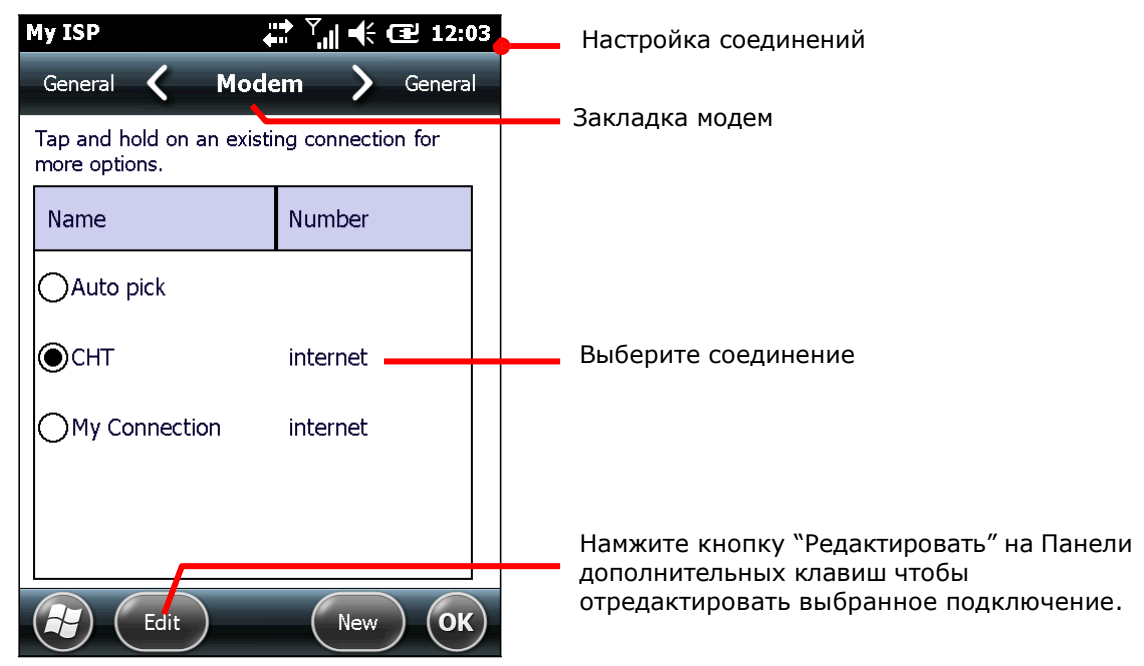

- 3) Выберите подключение для редактирования.
- 4) Нажмите **Редактировать** на панели дополнительных клавиш.
- 5) Следуйте инструкциям на экране, чтобы продолжить настройку.

5.1.7. ОБМЕН ИНТЕРНЕТ ДАННЫМИ ПО USB

Данная функция позволяет вашему ПК подключаться к сети Интернет при помощи терминала. Терминал будет работать в качестве точки доступа Wi-Fi, к которой подключиться ваш ПК.

Для осуществления данного подключения **ВУ**, терминал может использовать как USB так и Bluetooth. Для Bluetooth подключения, смотрите пункт Обмен Интернет данными по Bluetooth.

Чтобы подключить ваш ПК к Интернету через USB:

1) Подключите ваш терминал к ПК посредством USBкабеля.

2) В терминале, нажмите иконку на Рабочем столе

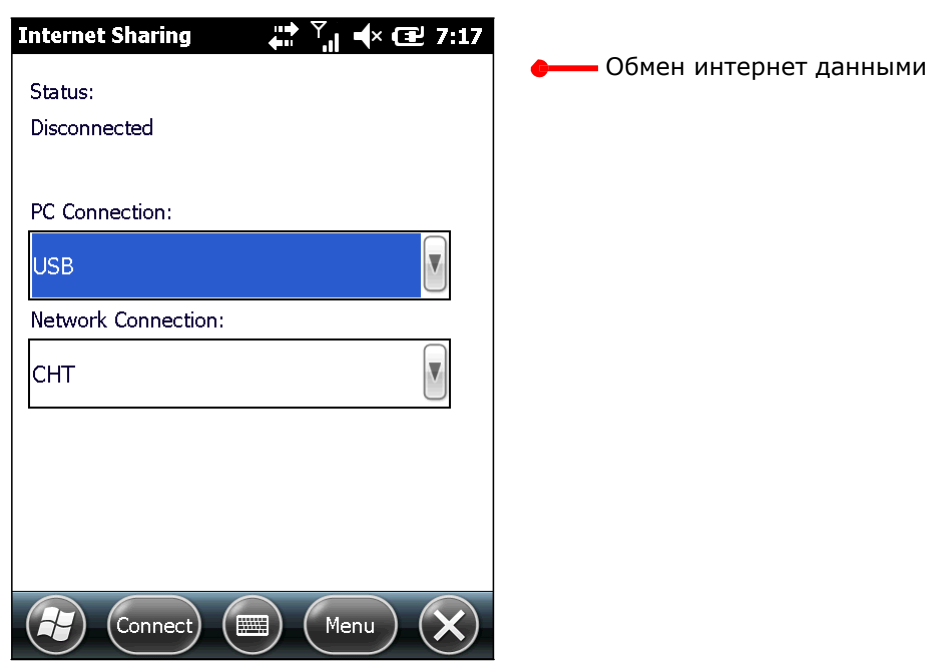

3) Выберите USB в закладке PC соединение, и выберите ваше подключение к сети.

4) Нажмите **Подключить** на Панели дополнительных клавиш, чтобы осуществить подключение.

На экране терминала вы увидите надпись «Подключение» в течение нескольких секунд, в то время, как ПК будет подключаться к сети Интернет.

Нажмите **Отключить** чтобы отключить терминал от соединения.

Если вы будете испытывать проблемы при подключении, перейдите в **Рабочий стол | Параметры | Подключения | USB к ПК**, и убедитесь, что включены дополнительные функции сети.

## <span id="page-140-0"></span>5.2. ИСПОЛЬЗОВАНИЕ WI-FI

В терминале имеется встроенный Wi-Fi модуль, который позволяет, используя технологии беспроводных сетей, подключаться к точке доступа, чтобы подключиться таким образом к беспроводной сети.

Чтобы использовать сеть Wi-Fi, терминалу необходимо подключиться к точке доступа. Некоторые точки являются открытыми для подключения, другие же, требуют ввести пароль, чтобы подключиться к сети. Ключ авторизации (Пароль) необходимо указывать при подключении на терминале

Для авторизации, основанной на сертификатах безопасности, смотрите пункт, Установка сертификатов безопасности.

Выключите модуль Wi-Fi, когда не используете его, чтобы увеличить срок работы батареи. См. пункт Включение/ВыключениеWi-Fi.

Профили настроек беспроводной связи и безопасности – это настройки, которые хранятся в регистре как часть профиля конфигурации. При выборе профиля как активного, настройки профиля вступают в силу. Вы можете создавать, переименовывать, редактировать и удалять профили, а также изменять глобальные настройки для каждого профиля или Утилиты Summit Client (SCU). Для более подробной информации о настройках профиля, перейдите по следующим ссылкам: <http://www.summitdata.com/documentation.html> [http://www.summitdata.com/Documents/summit\\_users\\_guide\\_3\\_03.html](http://www.summitdata.com/Documents/summit_users_guide_3_03.html)

[http://www.summitdata.com/Documents/summit\\_quick\\_start\\_v3\\_03.html](http://www.summitdata.com/Documents/summit_quick_start_v3_03.html)

## 5.2.1. ВКЛЮЧЕНИЕ WI-FI

Перед установкой Wi-Fi соединения, модуль Wi-Fi должен быть включен. Это можно сделать с помощью утилиты Windows Zero Configuration.

Чтобы включить Wi-Fi:

1) На рабочем столе, нажмите **Параметры** | **Подключения** | **Менеджер** 

## **Беспроводной Связи**

Откроется Менеджер Беспроводной Связи.

2) Убедитесь, что закладка Wi-Fi открыта. Если нет, откройте.

Внимание: Если модуль Wi-Fi не включен в утилите Windows Zero Configuration, утилита Summit Client будет отображать "Отключен извне" в поле "Статус".

#### **5.2.2. ЗАПУСК УТИЛИТЫ SUMMIT CLIENT (SCU)**

Настройки Wi-Fi могут быть изменены с помощью Утилиты Summit Client. Утилита разделена на пять закладок меню, позволяющих выбирать точки доступа для подключения, создавать профили для упрощения управления, выполнять диагностику подключения и производить тонкую настройку параметров для удовлетворения их индивидуальных требований.

Чтобы запустить SCU:

#### 1) На Рабочем столе, нажмите **Параметры** | **Система** | **SCU** .

SCU откроется, показывая пять закладок меню: **Главная**, **Профили**, **Статус**, **Диагностика**, **Общие**. Данный раздел в подробностях объясняет настройки каждого раздела.

## 5.2.3. ОСНОВНЫЕ ПАРАМЕТРЫ

Основные настройки предоставляют базовую информацию о соединении.

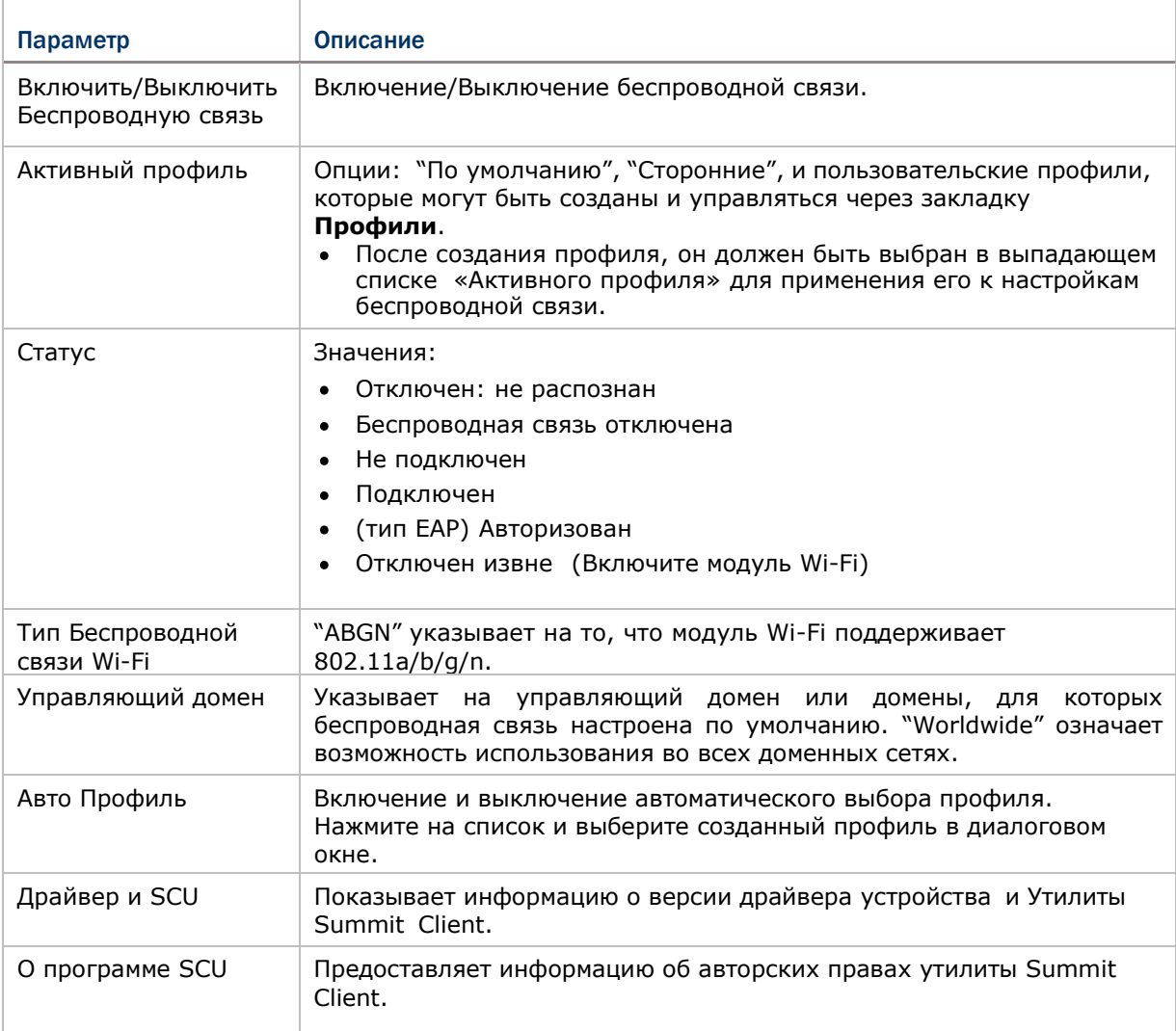

#### ВКЛЮЧИТЬ/ВЫКЛЮЧИТЬ WIFI

WiFi включен по умолчанию. Вы можете включить или выключить WiFi, используя клавишу в меню.

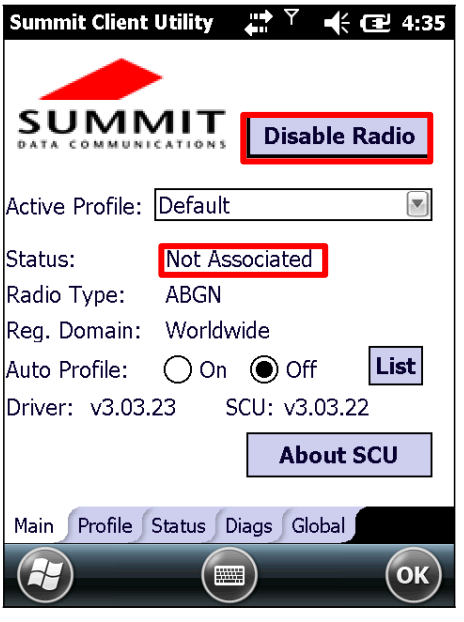

WiFi включен (но не подключен). Нажмите **Выключить WiFi** , чтобы выключить его.

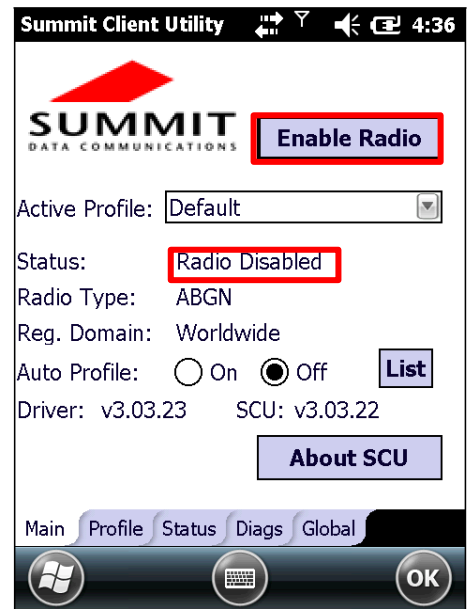

WiFi выключен. Нажмите **Включить WiFi** , чтобы включить его.

Если WiFi включен, система будет пытаться подключиться и поддерживать соединение с точкой доступа.

## АКТИВНЫЙ ПРОФИЛЬ

Профиль представляет собой набор параметров, которые определяют, каким образом устройство подключается к инфраструктуре беспроводной локальной сети (WLAN). Профиль содержит информацию о системном идентификаторе (SSID, "имя" инфраструктуры WLAN), средствах шифрования данных, типе аутентификации и учетных данных безопасности.

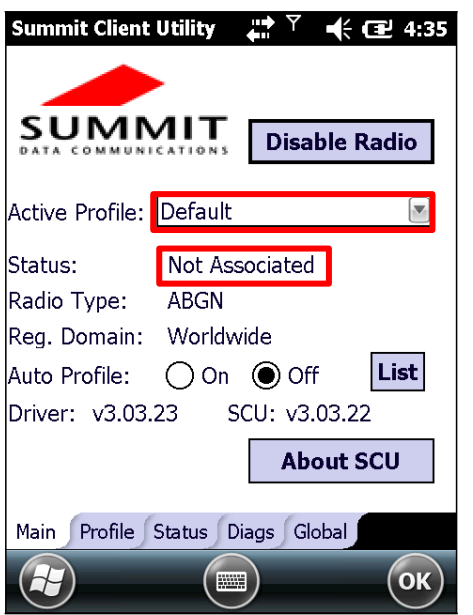

Активный профиль не выбран. Протом профиль выбран. Активный профиль выбран.

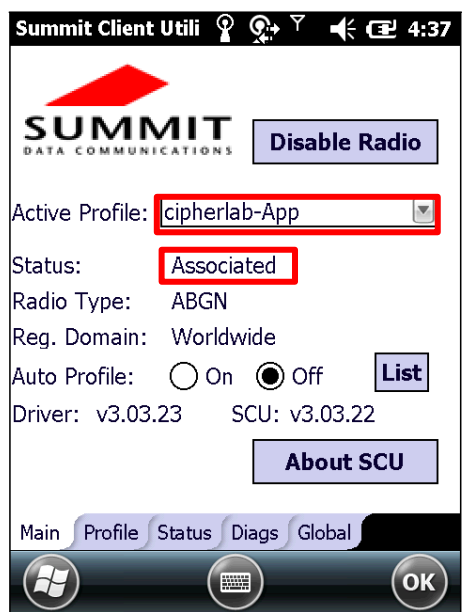

#### ПЕРЕКЛЮЧАНИЕ НА СТОРОНИИЕ ПРОФИЛИ

Когда в качестве активного профиля выбраны "Сторонние", терминал должен пройти цикл питания (сброс), чтобы перезагрузить драйвера и активировать настройки. После перезагрузки системы, Windows Zero Configuration возьмет на себя WiFi и настройки безопасности, включая SSID, тип аутентификации, типа EAP и шифрование. Утилита Summit Client может быть использована только для определения имени клиента, энергосберегающего режима, питания Tx, битрейта, режима настройки WiFi, а также глобальных параметров.

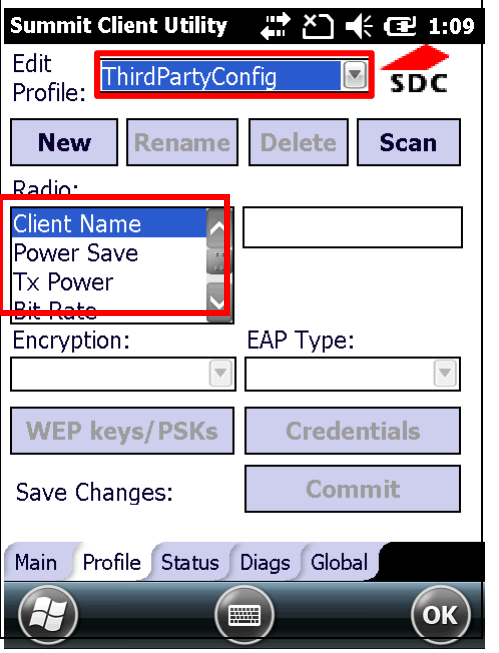

"Сторонние", настройки WiFi в закладке Профиля станут ограниченными.

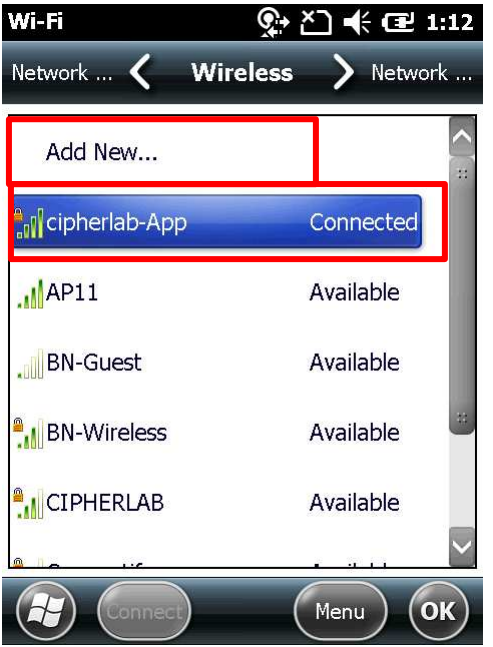

Когда в качестве активного профиля выбраны После переключения на Windows Zero Configuration, настройки Wi-Fi и статус подключения могут быть доступны в **Рабочий Стол** | **Параметры** | **Соединение** | **Сетевая Карта** | **Беспроводная связь**.
### АВТО ПРОФИЛЬ И СПИСОК

Когда включен Авто Профиль, утилита Summit Client будет пытаться подключиться к точке доступа после включения устройства или возобновления работы, и утилита будет перебирать профили пока терминал не подключится к точке доступа. Профиль становится активным и остается активным, пока одно из следующих событий не произойдет:

- Устройство уходит и возвращается из ждущего режима, проходит цикл питания или перезагрузку, что приводит к повторному запуску процесса автоматического выбора профиля.
- Авто профиль выключен, и активный профиль вручную выбран в главном окне SCU.

Автоматический выбор профиля использует списки профилей, которые создали вы. При включении этой функции в первый раз, нажмите **Список** для выбора профиля для использования. После того, как список будет задан, до тех пор, пока устройство работает и WiFi не подключен ни к одной из точек доступа, SCU пройдет по списку и попробует каждый профиль по одному, пока не подключится к точке доступа. Профиль становится активным и остается активным до тех пор, пока WiFi не будет отключен или отсоединен от сети.

Внимание: Утилита SCU позволяет настроить не более 19 профилей в списке Авто профилей.

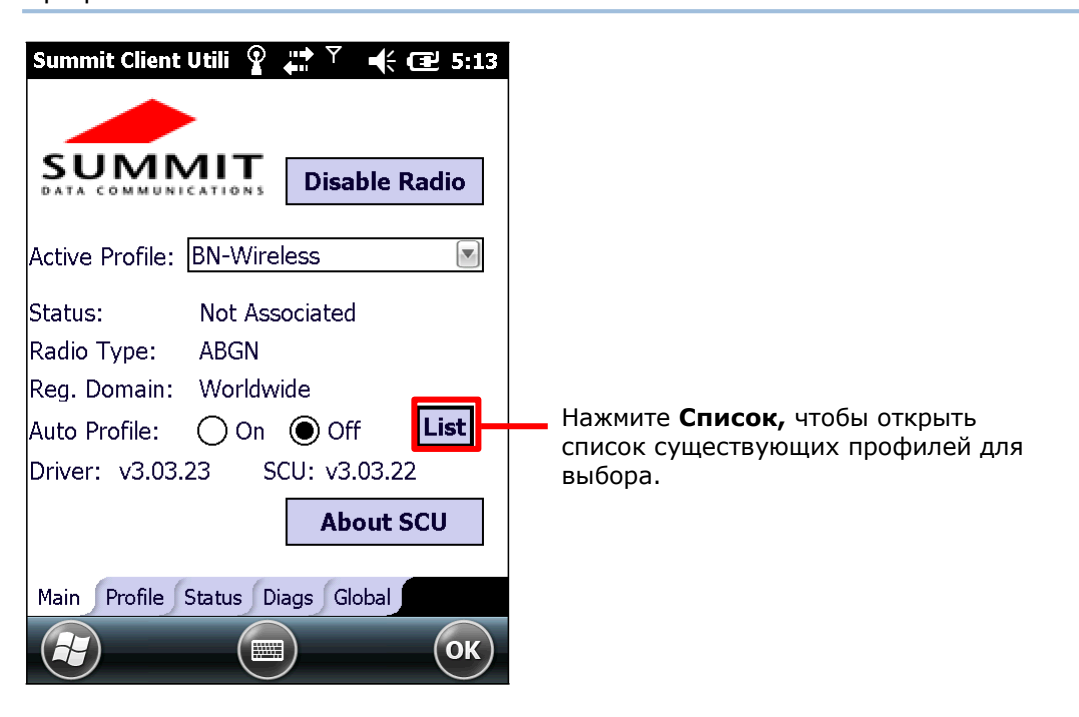

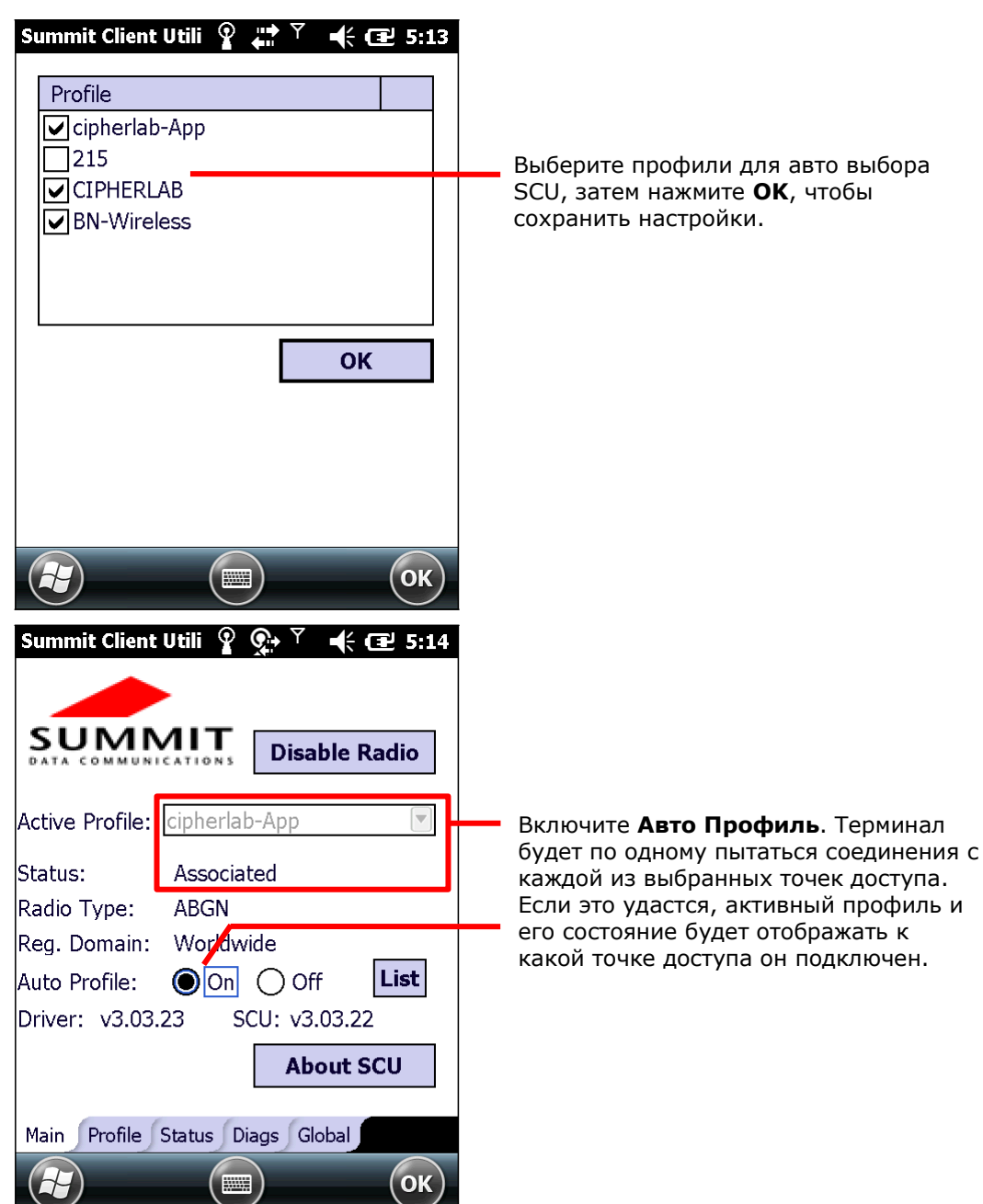

### 5.2.4. УПРАВЛЕНИЕ ПРОФИЛЯМИ

Профиль настроек это настройки WiFi и безопасности, которые хранятся в реестре и определяют, как устройство подключается к инфраструктурам беспроводных<br>локальных сетей. Профили могут быть добавлены, удалены и отредактированы в закладке Профили.

Внимание: Любые изменения, внесенные в профиль будут сохранены только нажав кнопку Применить в нижнем правом углу.

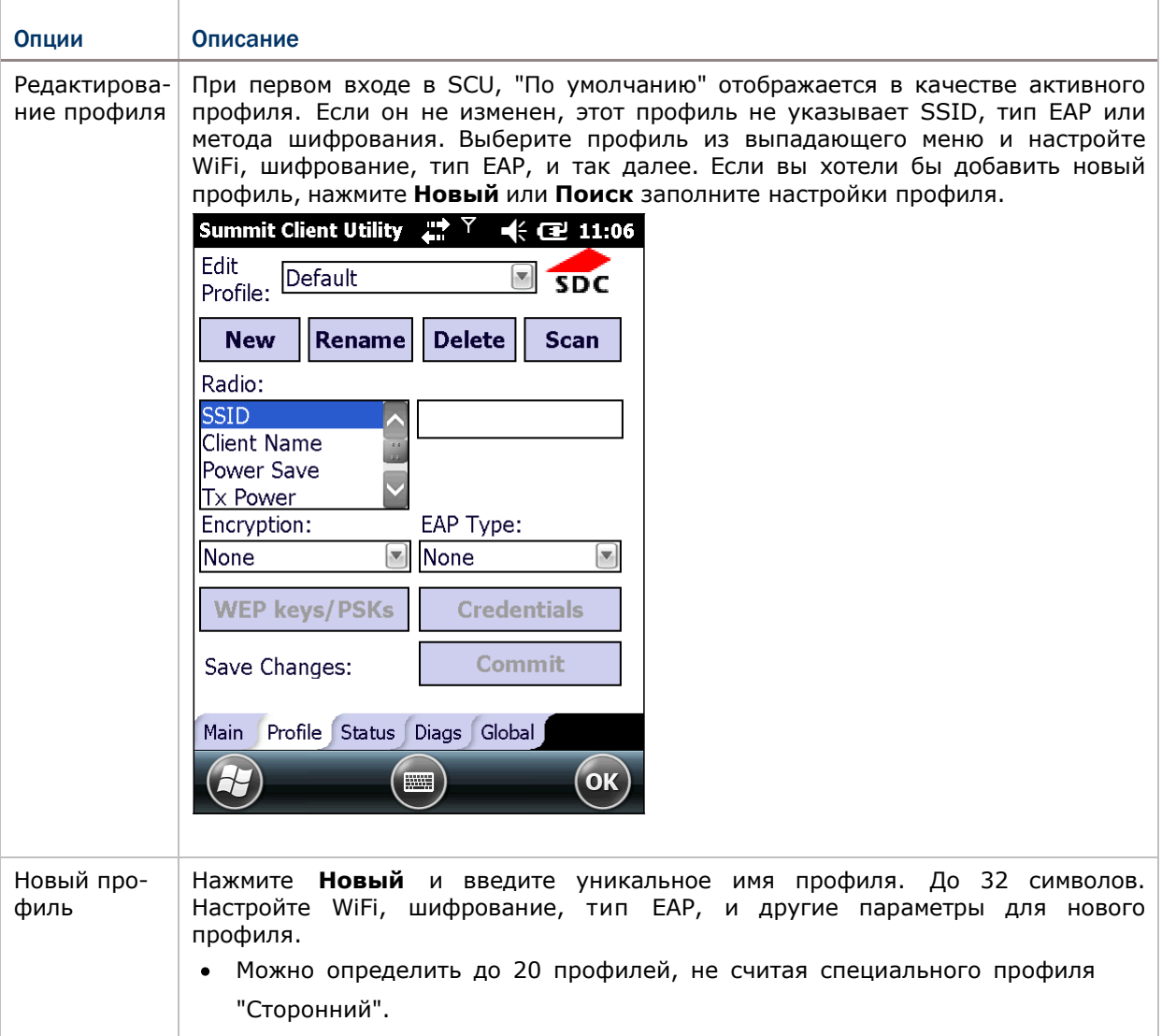

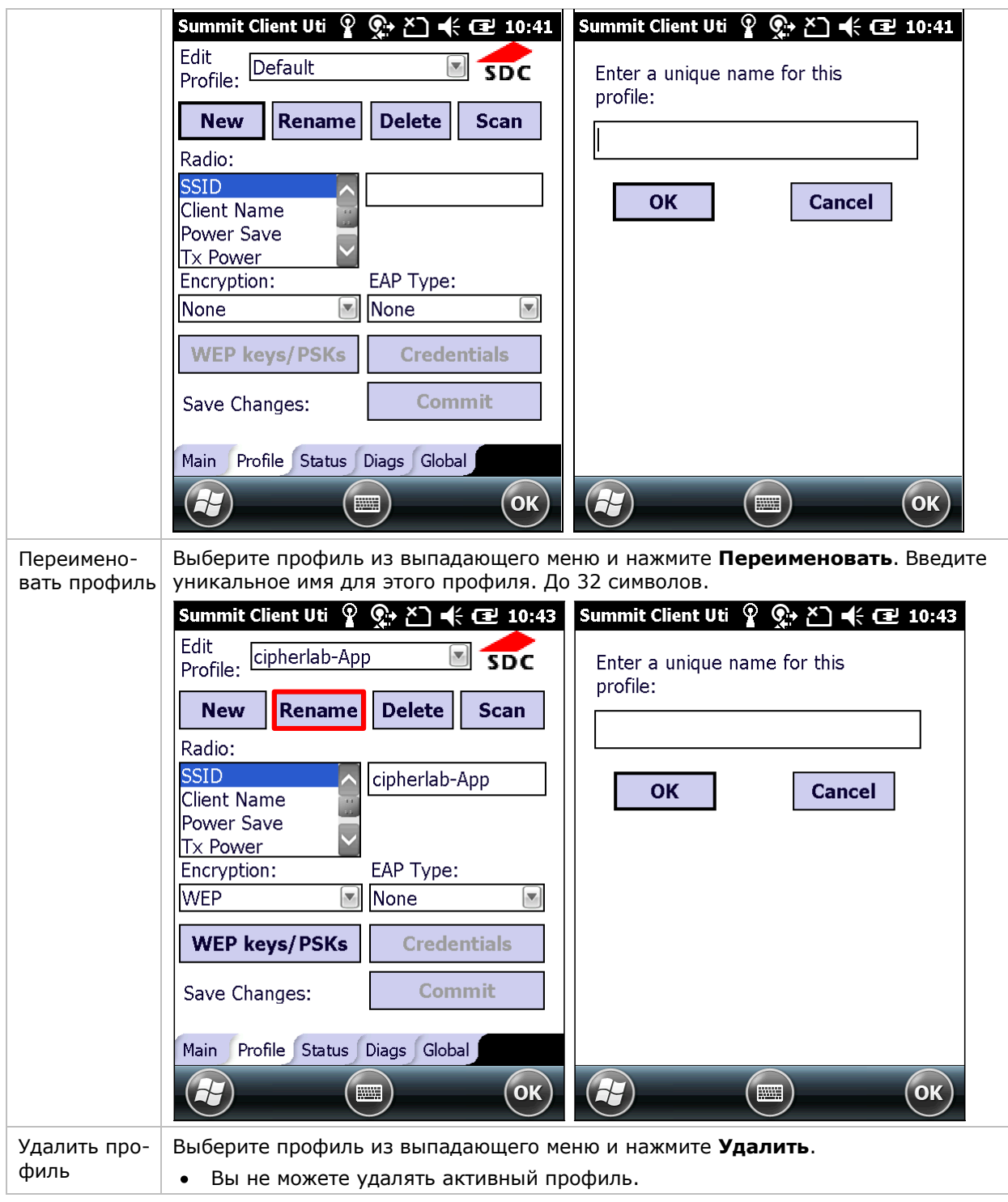

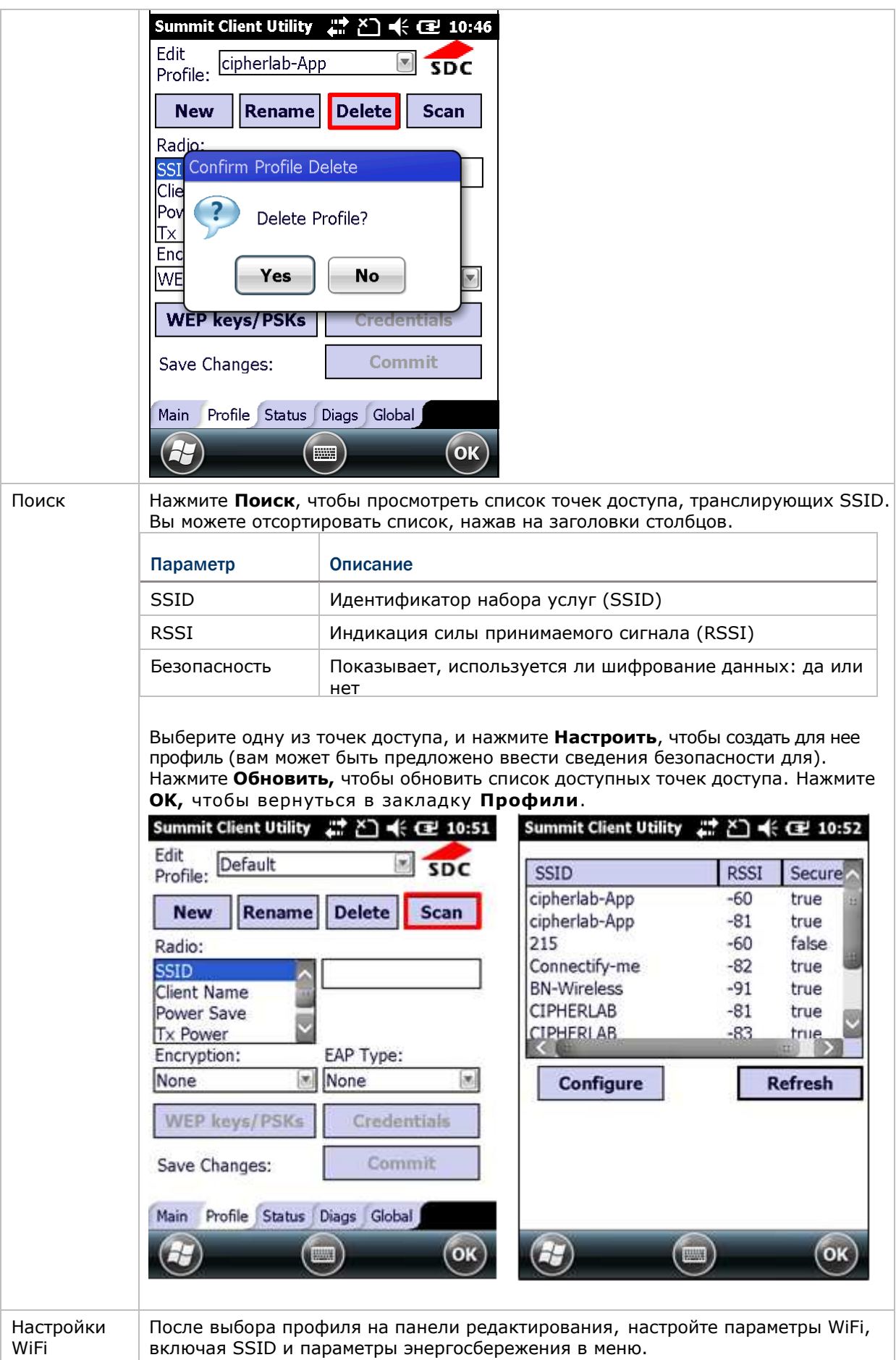

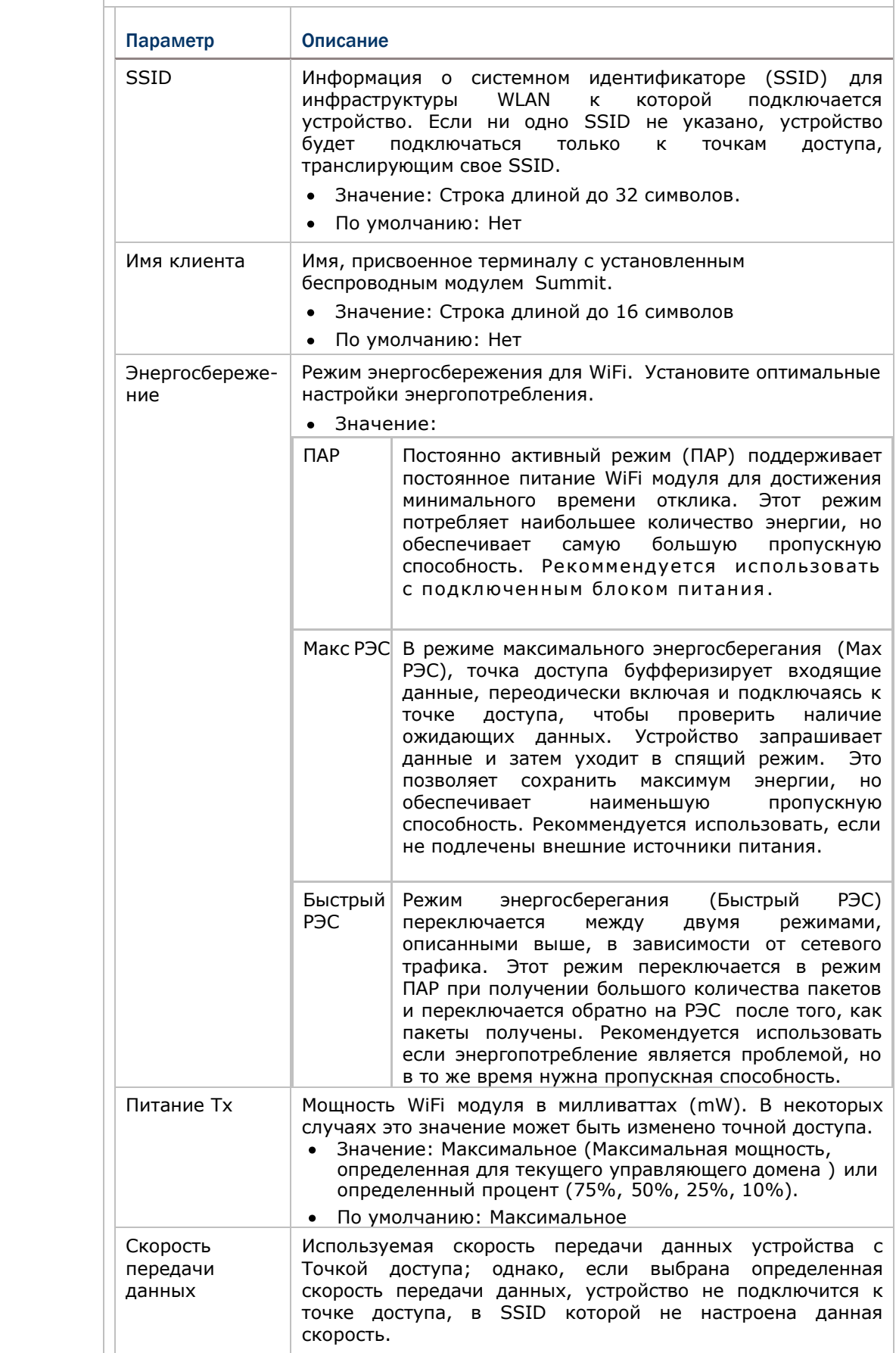

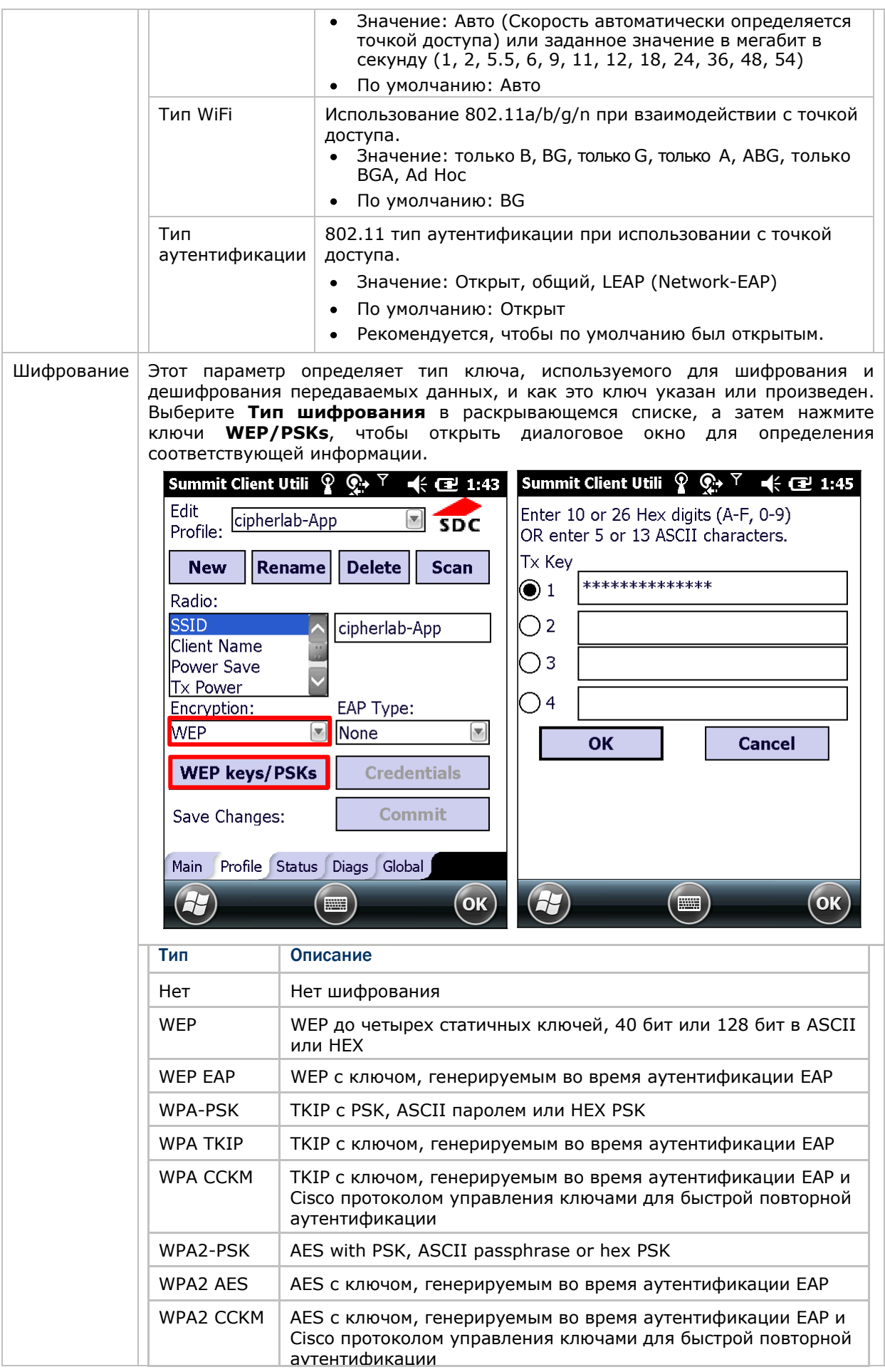

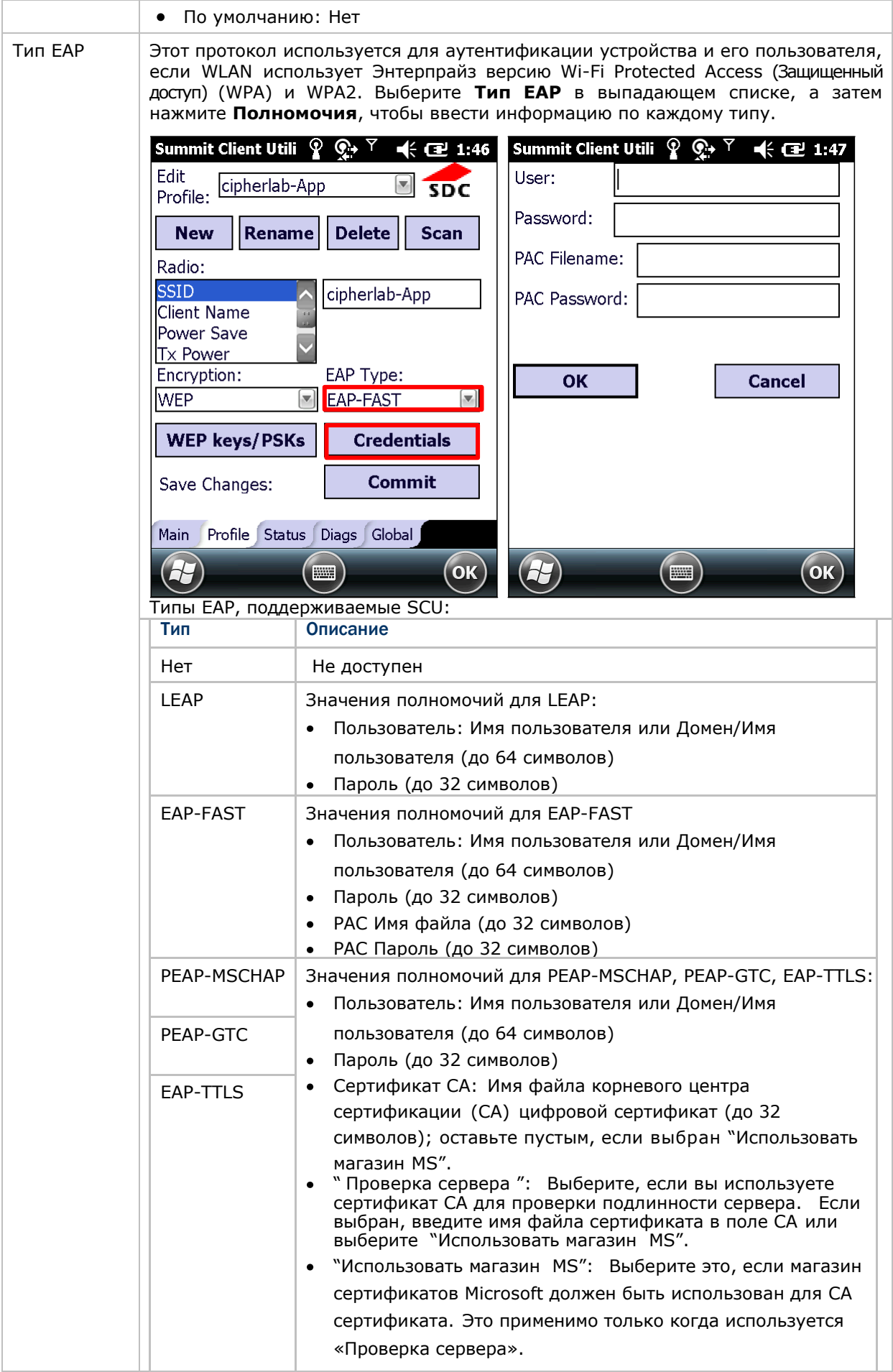

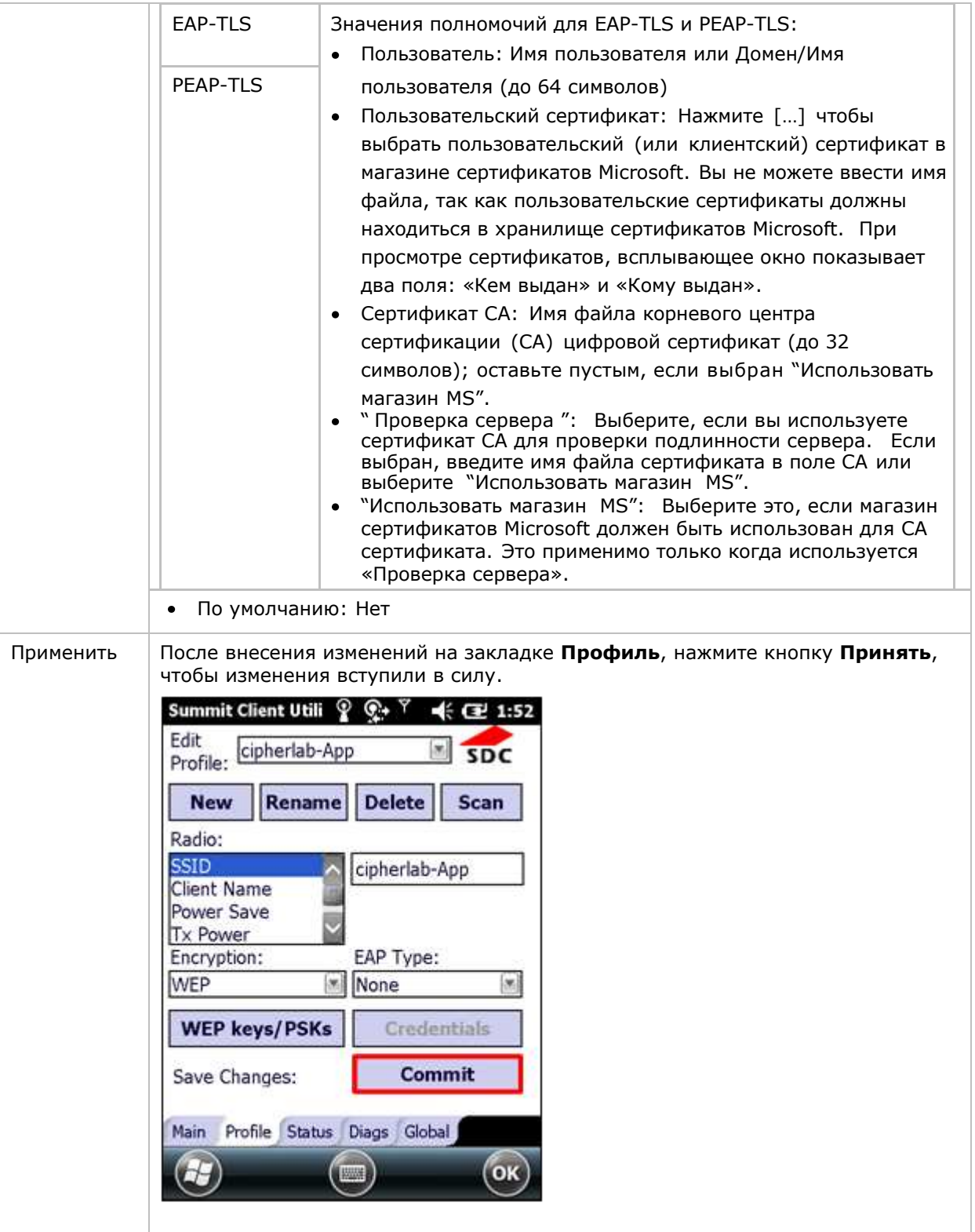

# 5.2.5. СТАТУС ПОДКЛЮЧЕНИЯ

Просмотр состояния текущего подключения беспроводной сети, информация о точке доступа и соединении, установленном между точкой и устройством.

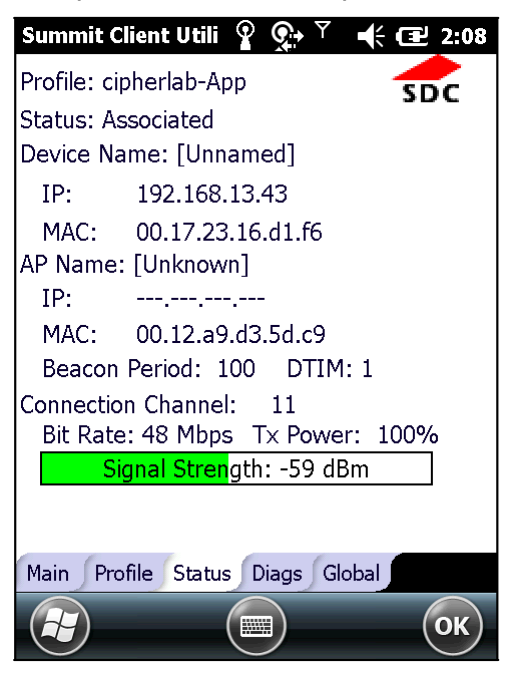

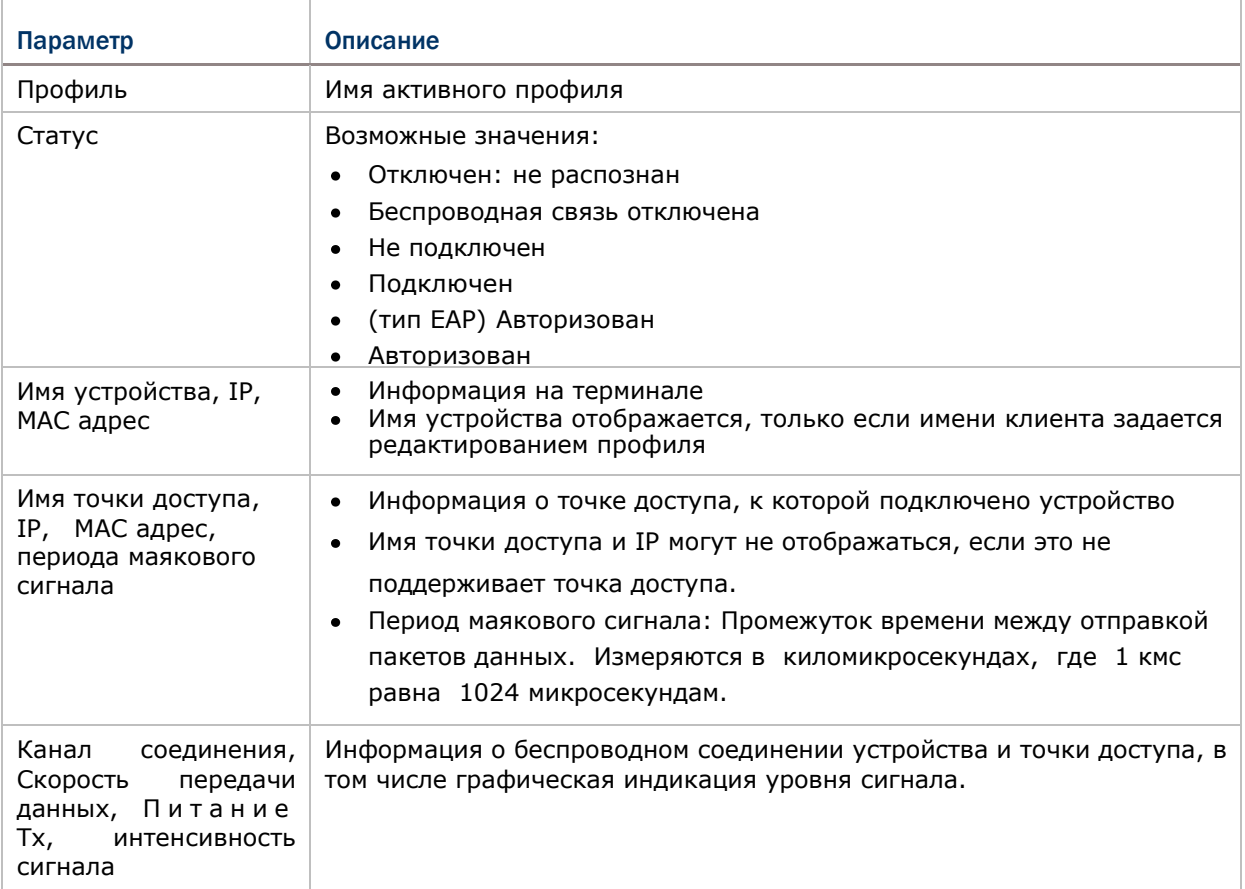

При инициализации пинговании, в окне статуса отображается индикатор, состоящий из двух огоньков, которые либо мигают зеленым (при удачном пинге) или красным (при неудачном пинге).

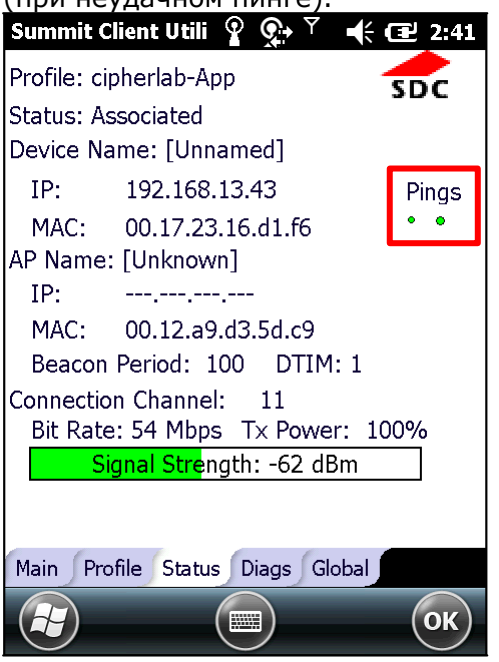

# 5.2.6. ДИАГНОСТИКА

Устранение неполадок и выполнение диагностических тестов при необходимости.

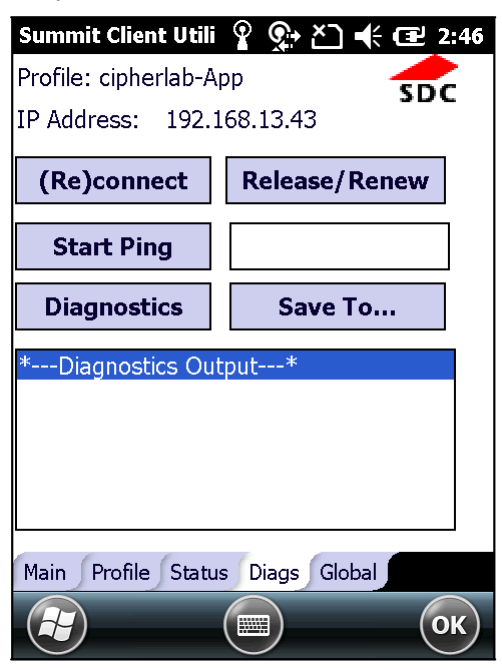

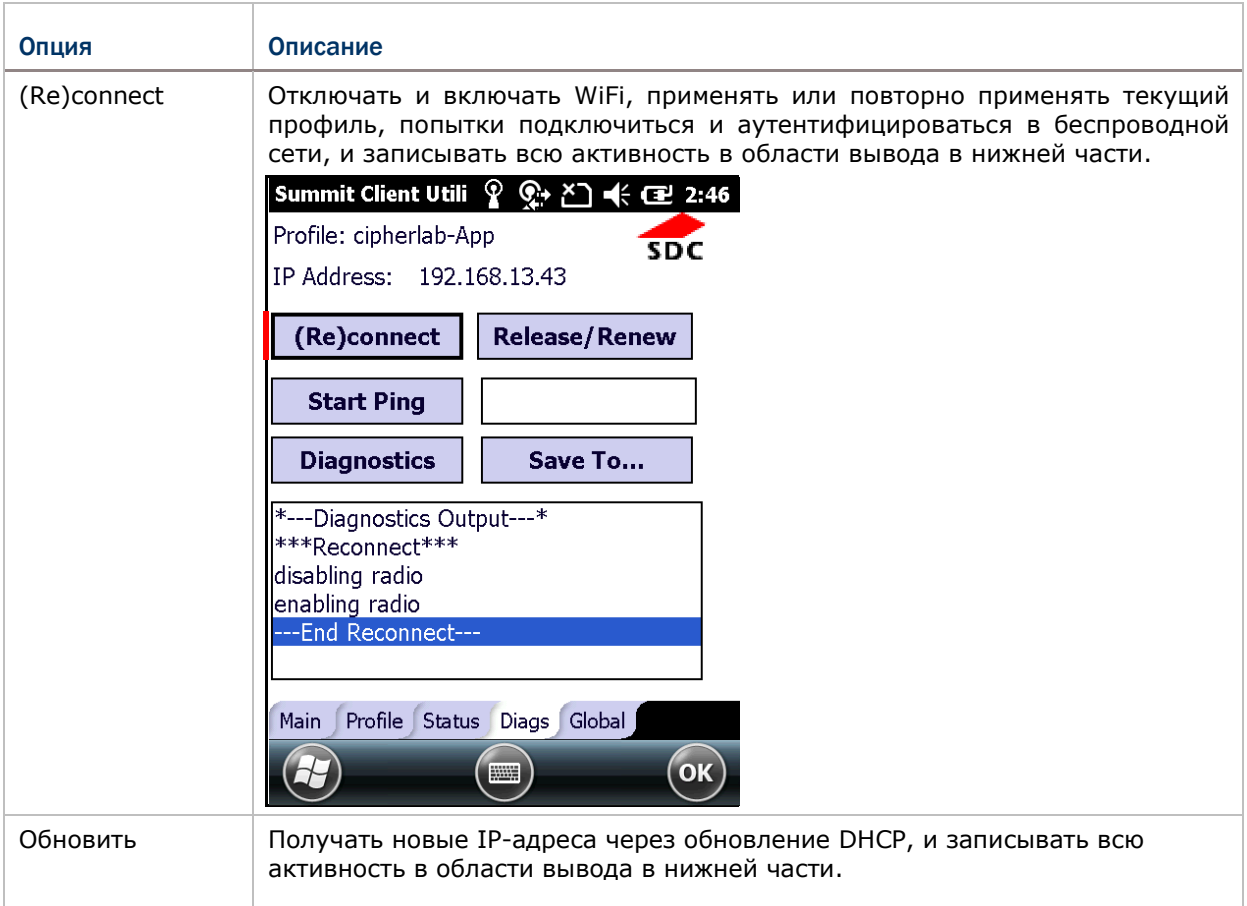

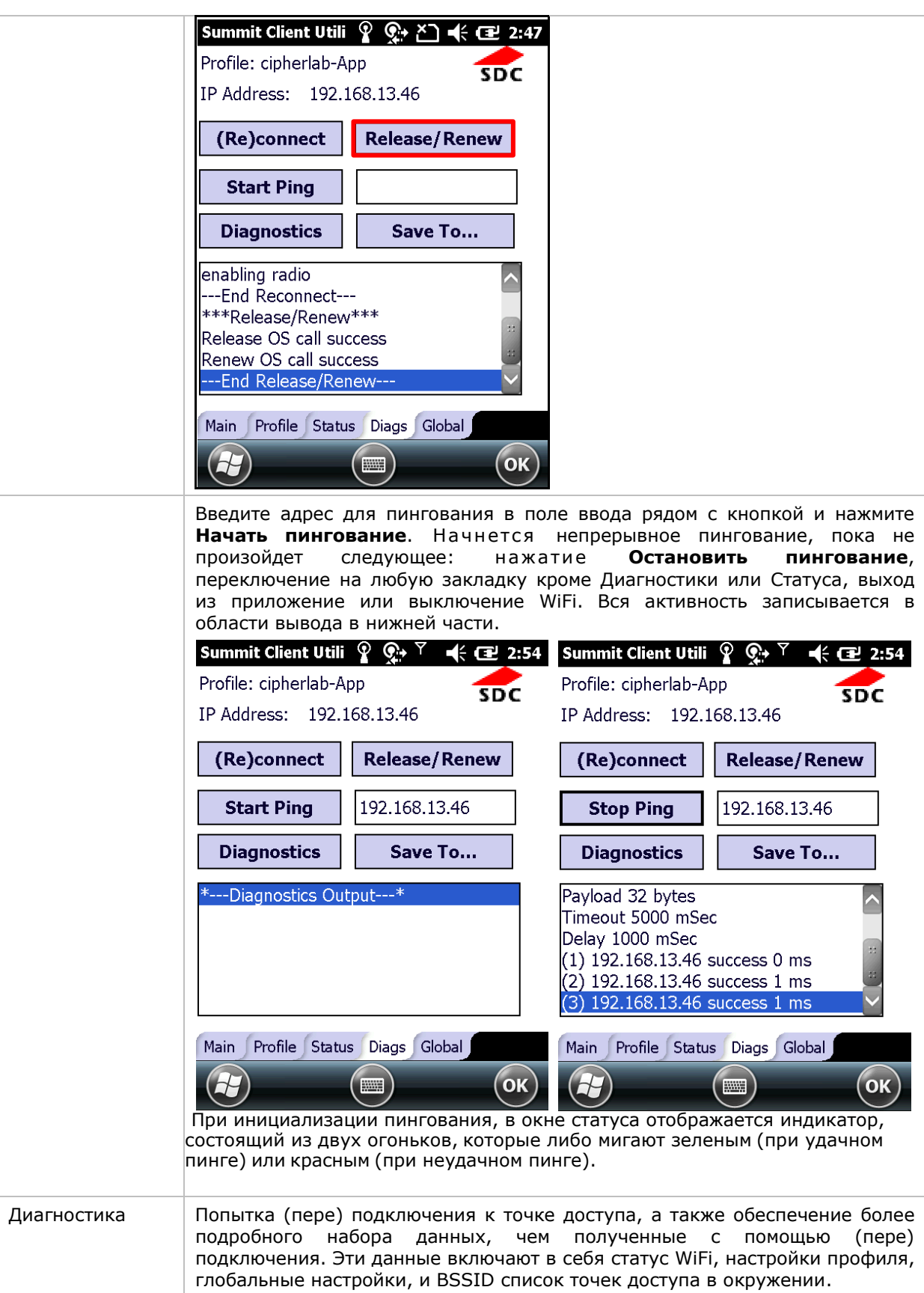

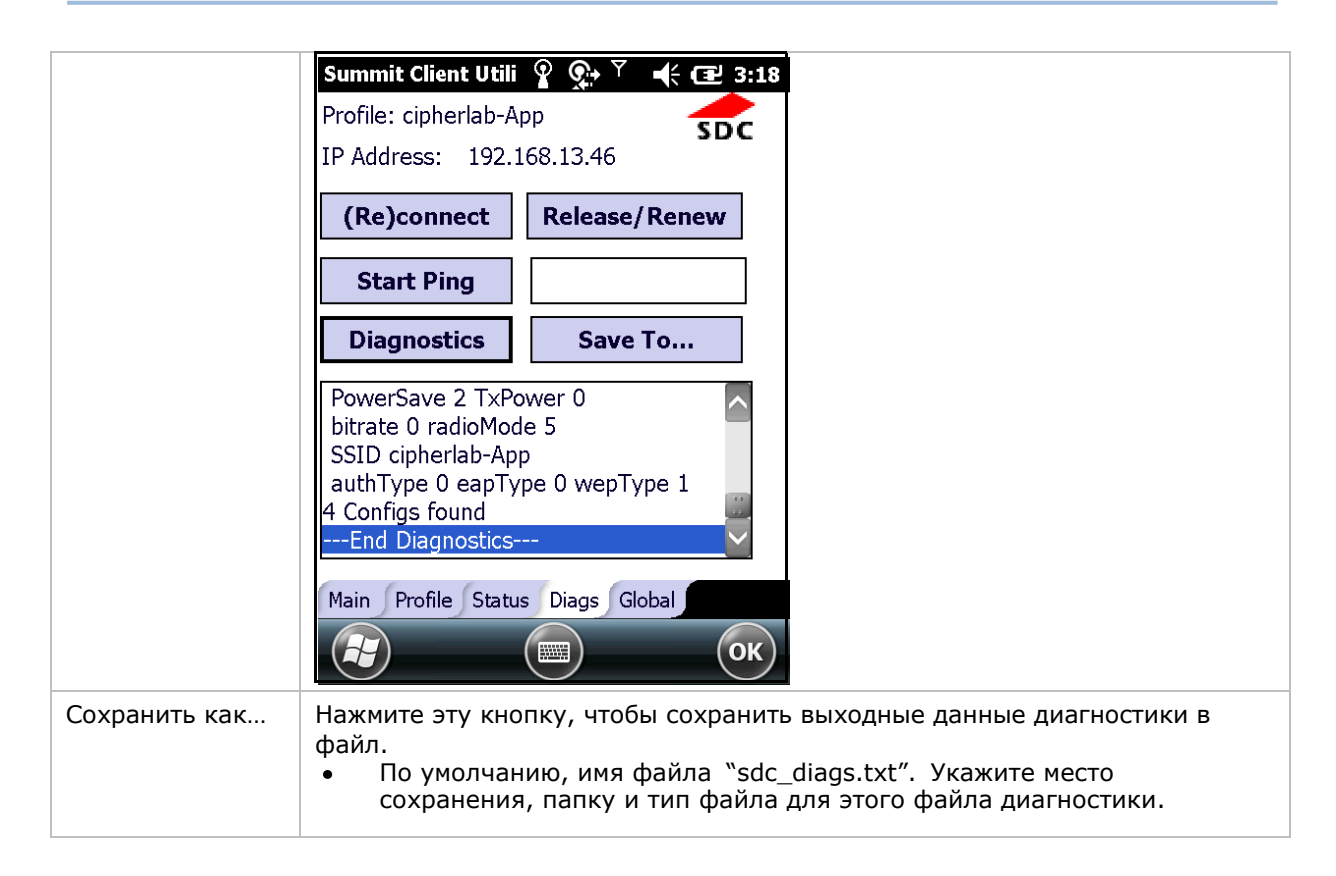

# 5.2.7. ОБЩИЕ НАСТРОЙКИ

Общие настройки включают в себя настройки WiFi и параметры безопасности, которые распространяются на все профили и настройки SCU.

Эти настройки предназначены только для административного использования.

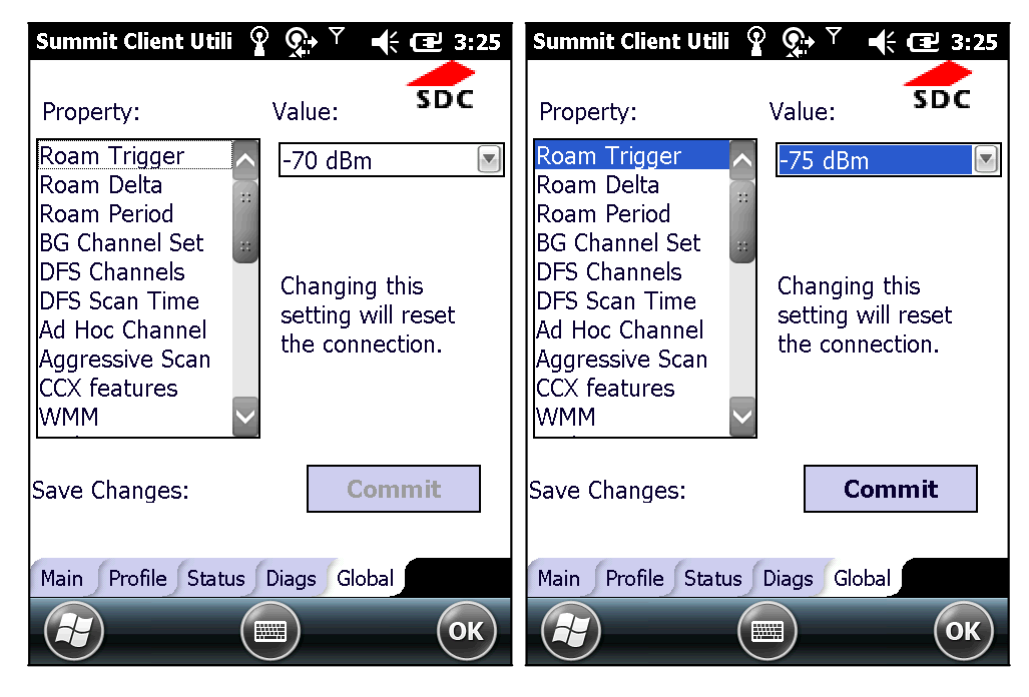

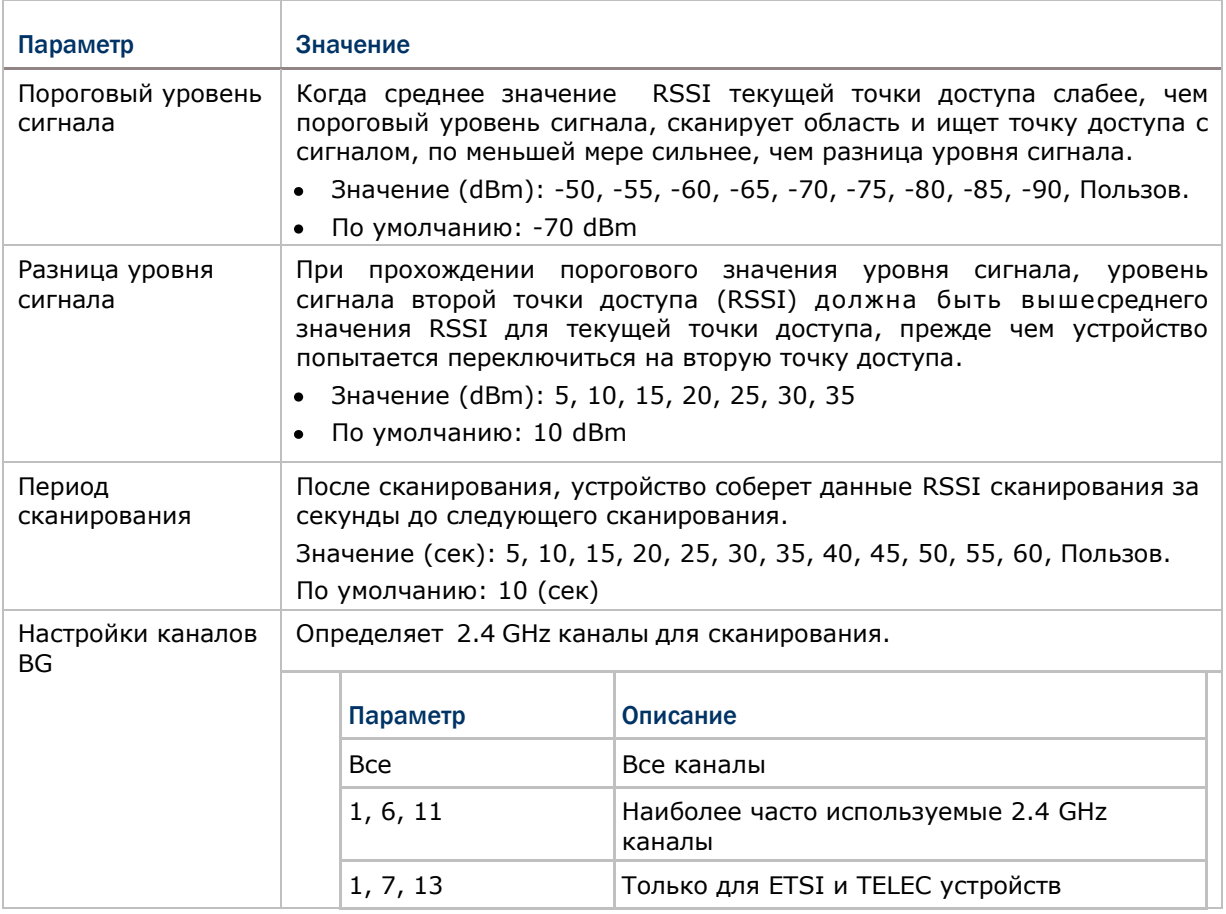

# Chapter 5 Radios

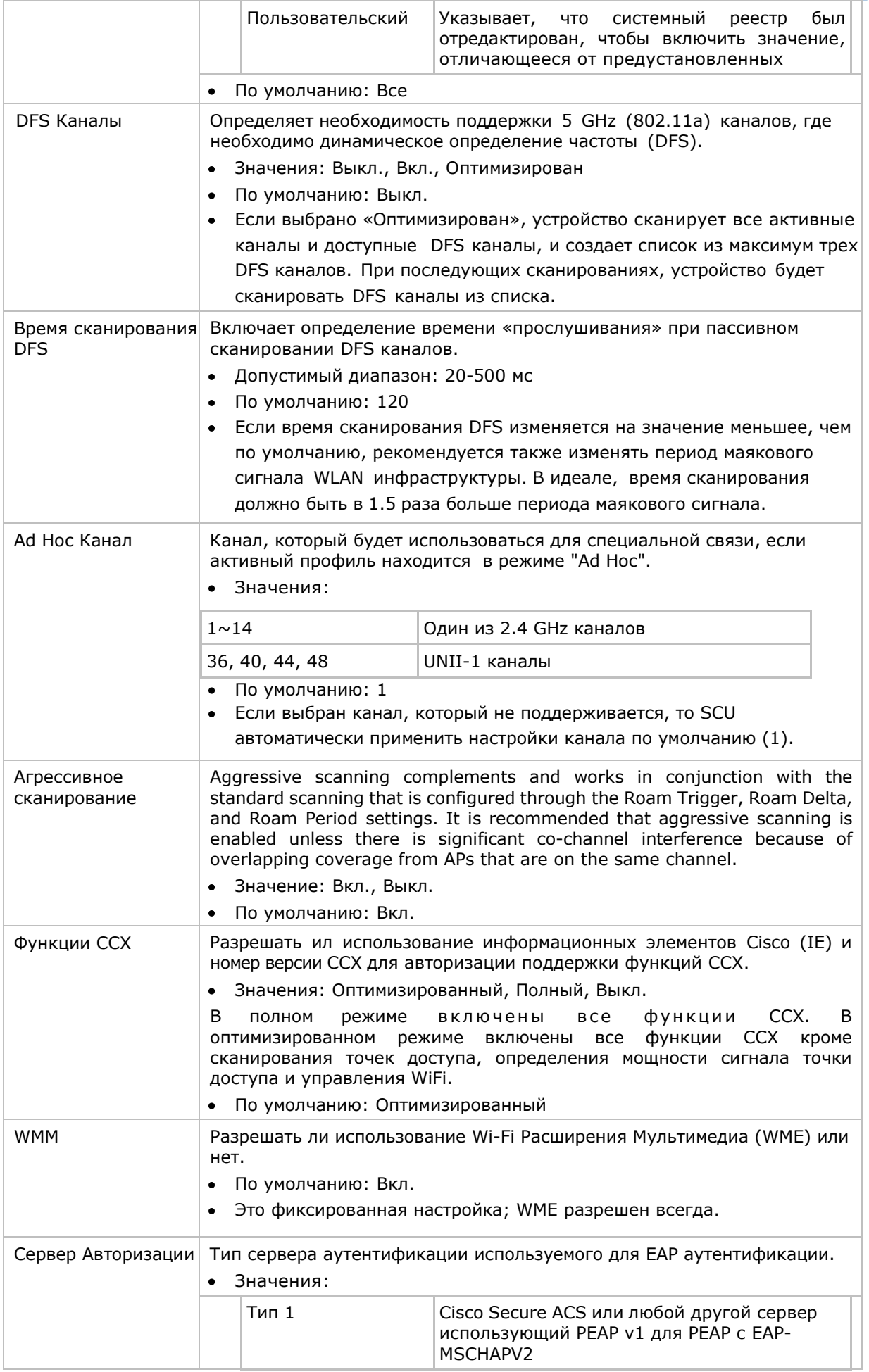

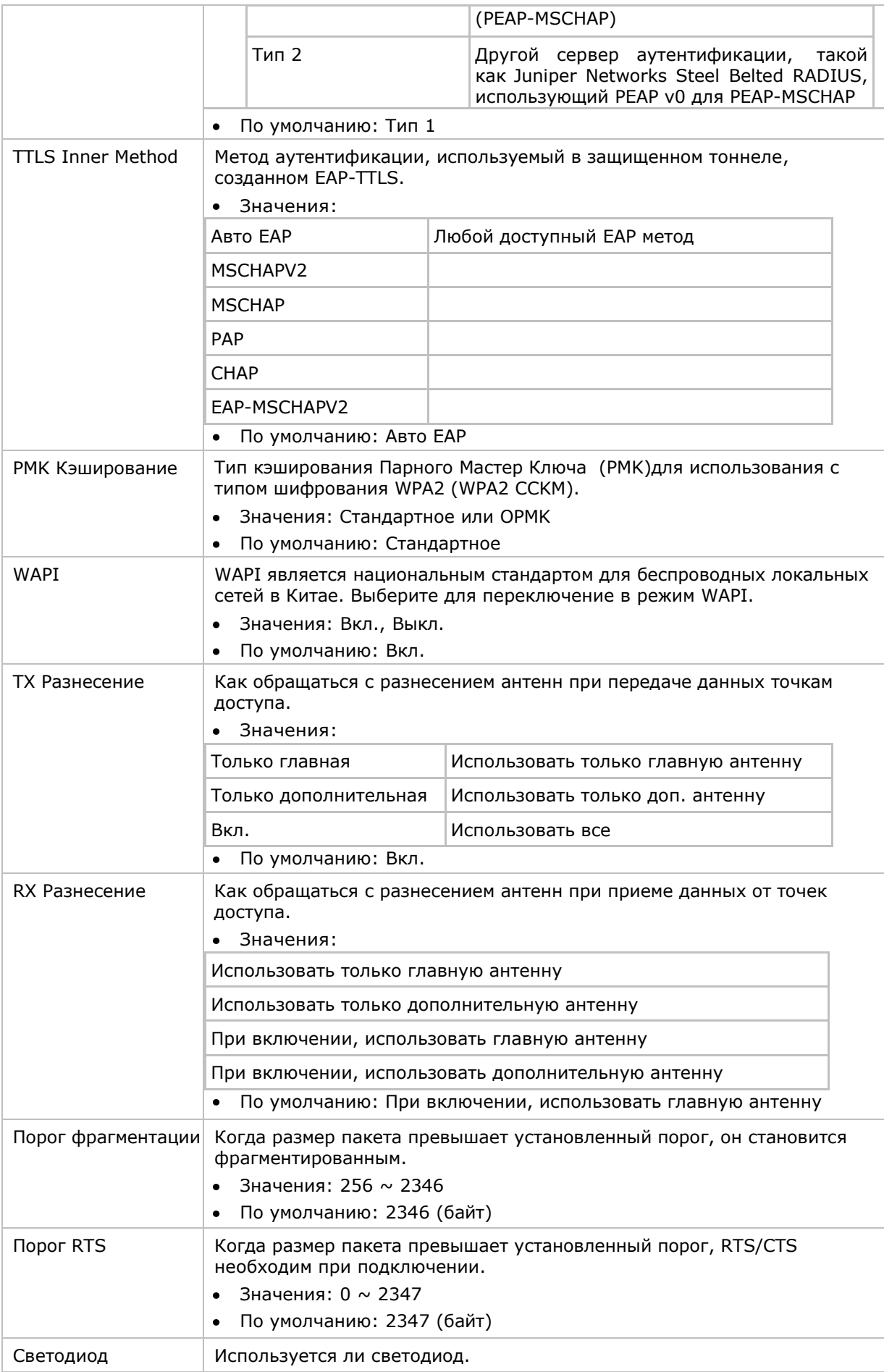

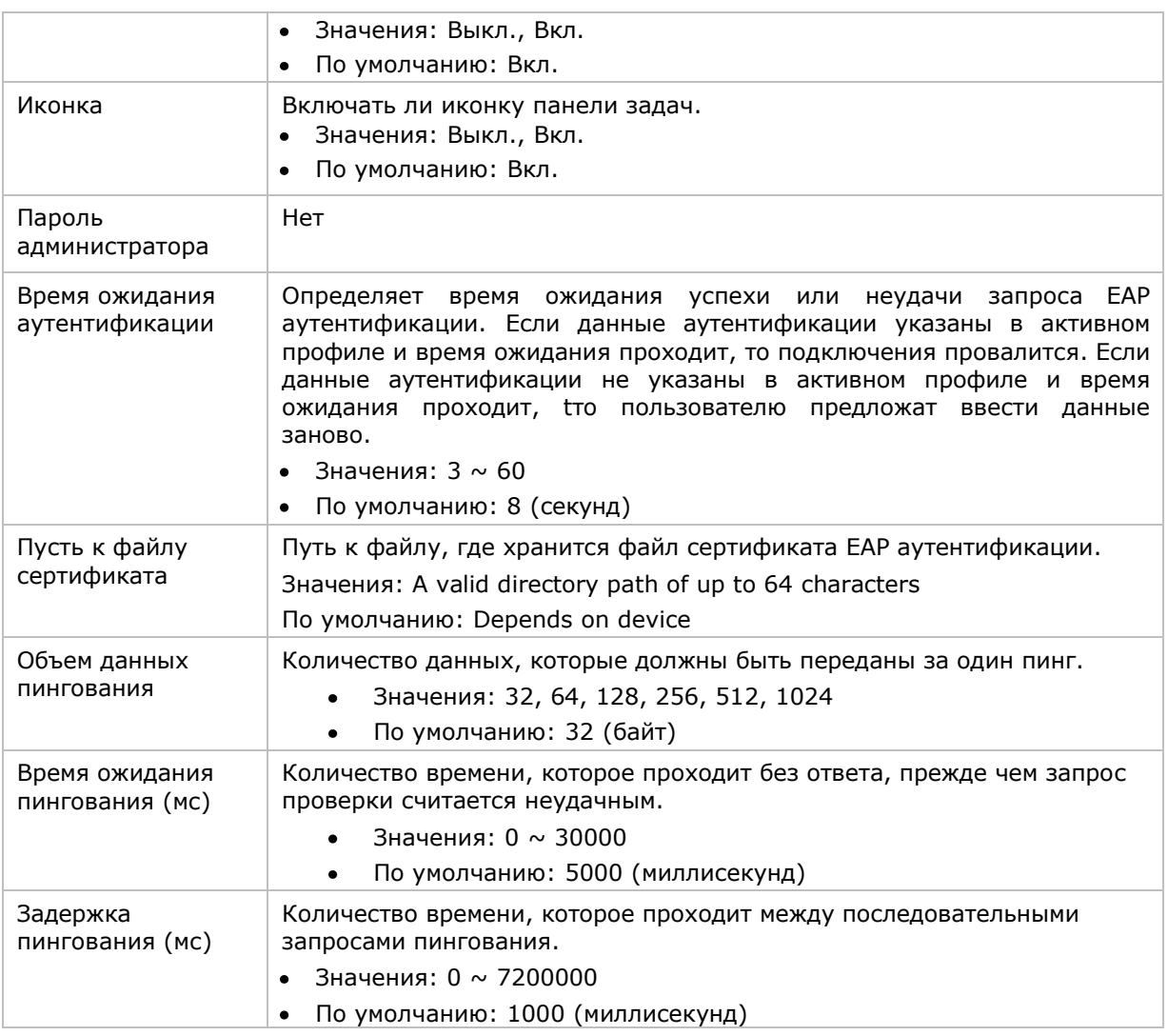

Внимание: SCU хранит значения в реестре. Целью опции "Пользовательский" является недопущение изменения значений в регистре вручную. Выбор "Пользовательский " не имеет реального эффекта.

(1) Если SCU отображает значение "Пользовательский" для одного из основных параметров, это значит что в реестр операционной системы были внесены значения, не доступные для выбора в закладке Основных Настроек.

(2) Если SCU отображает любое другое значение, кроме "Пользовательский" и вы выбираете "Пользовательский" и нажимаете **Применить**, тогда SCU возвратится к значению, которое отображалось перед выбором "Пользовательский".

## 5.3. ИСПОЛЬЗОВАНИЕ BLUETOOTH

Терминал имеет модуль Bluetooth, который позволяет синхронизировать данные с другими устройствами например гарнитурами, принтерами, ПК и мобильными телефонами.

Модуль Bluetooth позволяет устанавливать беспроводное соединение на расстоянии около 8 метров. Соединение считается IEEE 802.15.1 (WPAN).

Чтобы подключиться к Bluetooth устройству в первый раз, терминал необходимо произвести процесс «Авторизации» с данным устройством. После завершения процесса, устройства можно будет подключать друг к другу без дополнительной авторизации.

### 5.3.1. ИКОНКИ СТАТУСА

Bluetooth иконки:

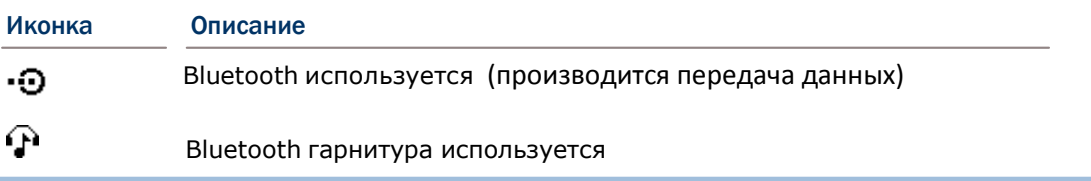

# 5.3.2. ИЗМЕНЕНИЕ ИМЕНИ УСТРОЙСТВАBLUETOOTH

По умолчанию, терминал имеет Bluetooth имя такое же, как и название самого устройства, и оно не видимо для других устройств.

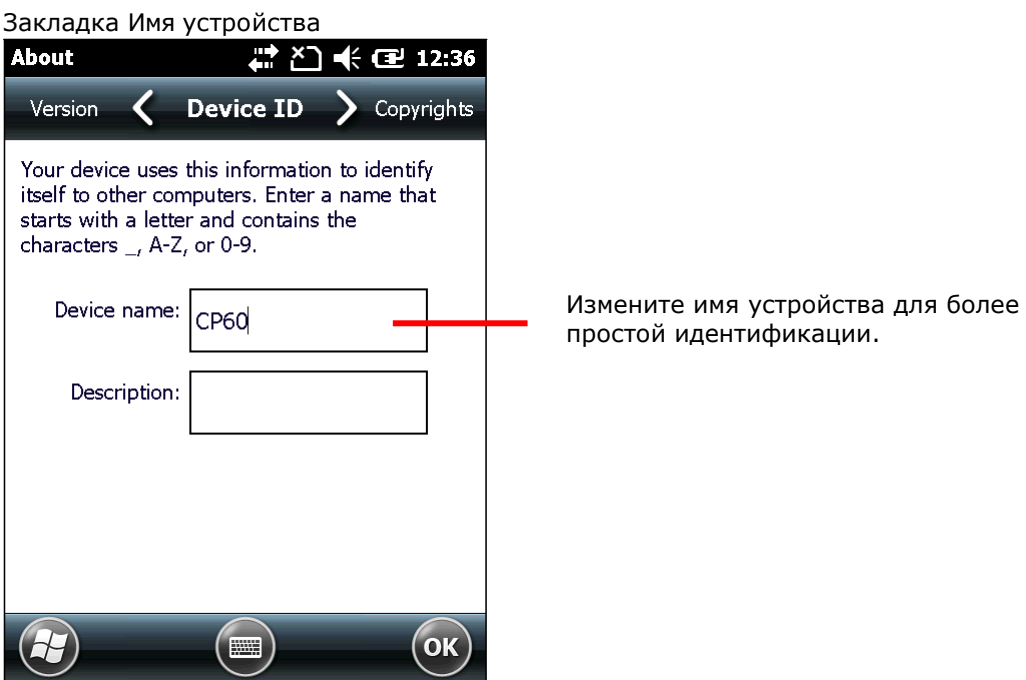

Чтобы изменить Bluetooth имя устройства:

- 1 ) На Рабочем столе, нажмите **Параметры | Система | Сведения** . Экран Сведения будет открыт на закладке Версия.
- 2 ) Выберите закладку **Имя Устройства**.
- 3 ) Введите имя устройства.
- 4 ) Нажмите "OK" на Панели дополнительных клавиш, чтобы принять изменения

5.3.3. ВКЛЮЧЕНИЕ/ВЫКЛЮЧЕНИЕ BLEUTOOTH

Чтобы включить/выключить Bluetooth:

1) На Рабочем столе, перейдите в **Параметры | Подключения | Менеджер** беспроводных сетей .

2) Нажмите на строку **Bluetooth**.

Bluetooth будет включен

#### **или**

- 1) На Рабочем столе, перейдите в **Параметры | Bluetooth**.
- 2) Выберите закладку **Режим**.
- 3) Выберите **Включить Bluetooth**.
- 4) Нажмите **OK** на Панели дополнительных клавиш.

Bluetooth будет включен

Чтобы выключить Bluetooth, просто отмените «Включить Bluetooth» и нажмите OK, чтобы применить изменения.

#### 5.3.4. ВИДИМОСТЬ УСТРОЙСТВА

По умолчанию, терминал невидим для других Bluetooth устройств. Чтобы сделать его видимым, настройте следующий параметр:

- 1) На Рабочем столе, выберите **Параметры | Система | Bluetooth** .
- 2) Откройте закладку **Режим**.
- 3) Выберите параметр **Сделать устройство видимым для других**.

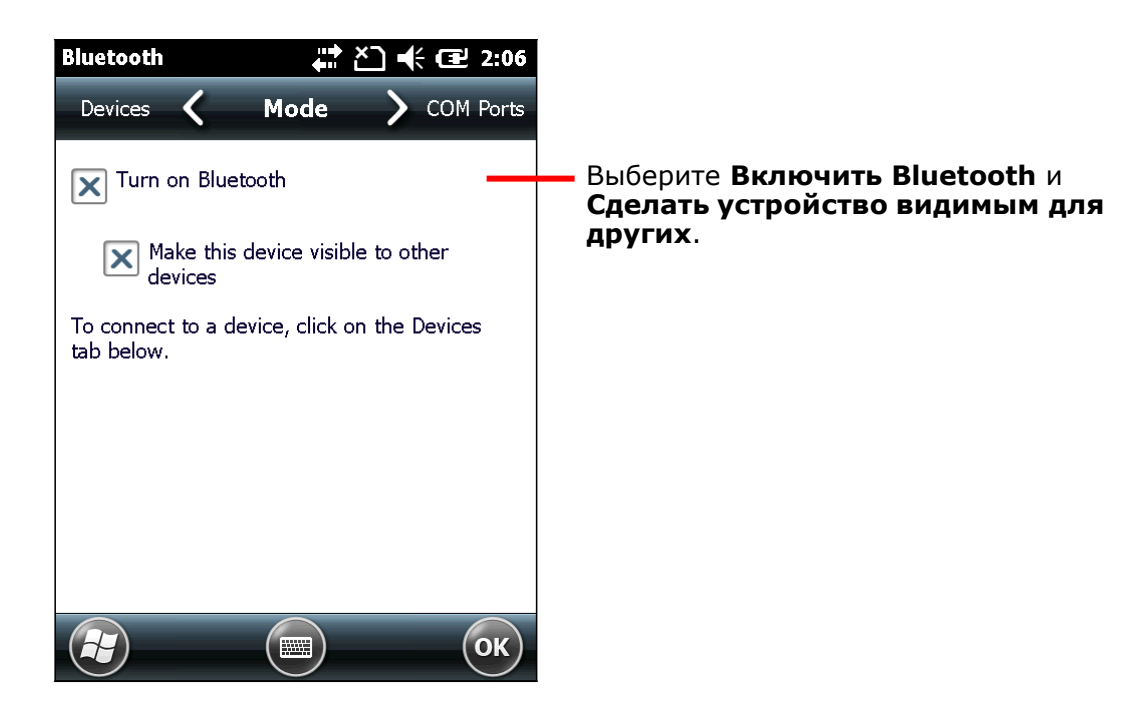

4) Нажмите **OK** на Панели дополнительных клавиш.

Терминал станет видимым для других Bluetooth устройств.

В **Менеджере беспроводных сетей**, Bluetooth строка станет отображаться как **Видимый**.

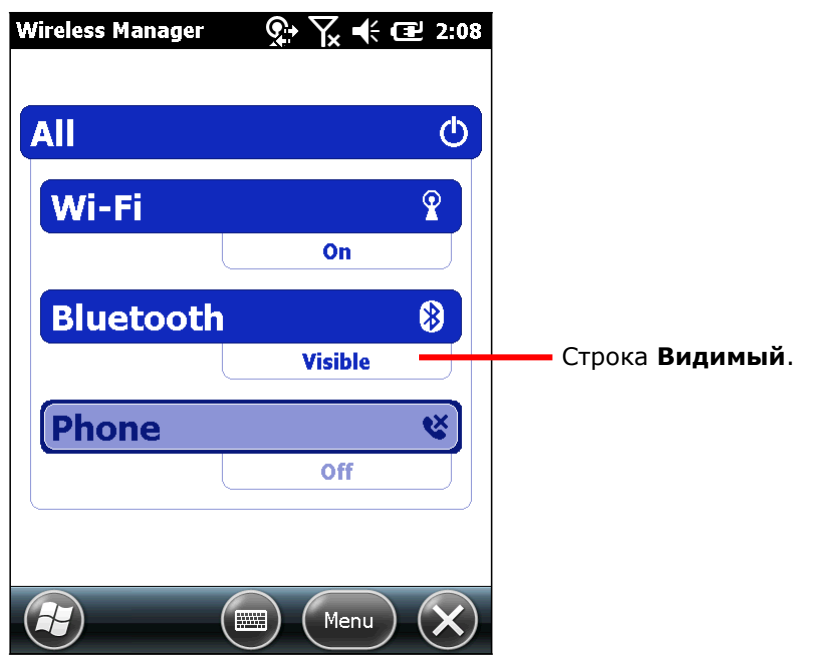

# 5.3.5. АВТОРИЗАЦИЯ И ПОДКЛЮЧЕНИЕ К BLUETOOTH УСТРОЙСТВАМ

Перед тем, как терминал сможет подключаться к Bluetooth устройству, ему необходимо произвести процесс авторизации с ним. Как только они будут авторизованы, вы сможете подключать их друг к другу.

To pair with and connect to a Bluetooth device:

- 1) Включите модуль Bluetooth.
- 2) На Рабочем столе, перейдите в **Параметры | Bluetooth** .

Откроется закладка **Устройства** в настройках Bluetooth.

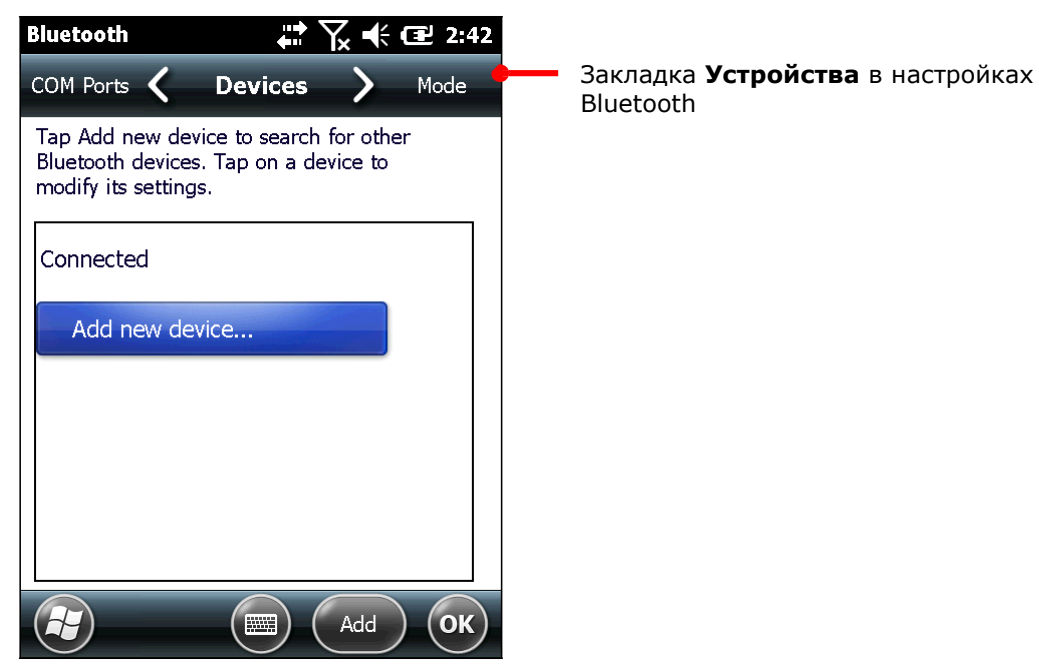

3) Нажмите **Добавить устройство…**

Терминал произведет поиск других Bluetooth устройств, которые находятся в зоне досягаемости модуля.

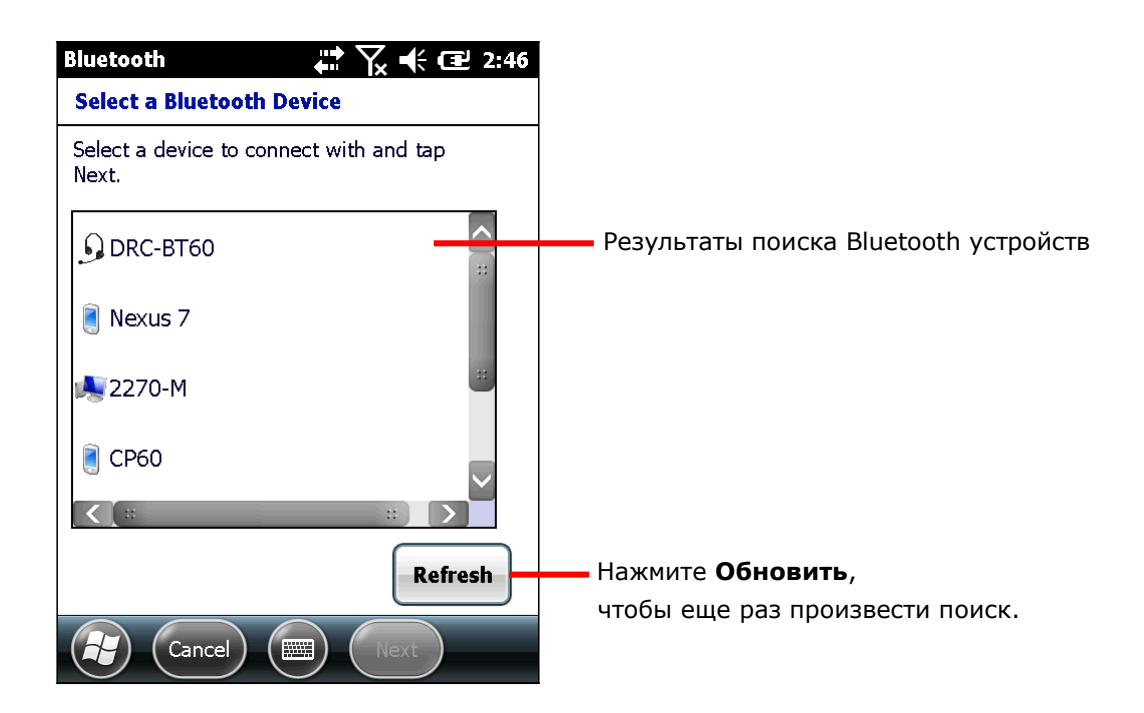

Если устройство, которое вы хотите авторизовать не находится в списке, то оно выключено или находится в невидимом режиме. Если терминал прекратит поиск до того, как устройство станет видимым, нажмите **Обновить**, чтобы еще раз произвести поиск.

4) Выберите имя устройства, которое вы хотите авторизовать. Нажмите **Далее**.

Устройства начнут процесс авторизации. На экране может появиться запрос пароля, для безопасного подключения. Вы можете ввести 0000 или 1234. Некоторые устройства сразу же авторизуются и подключаются друг к другу, в зависимости от режима Bluetooth.

Когда устройства будут авторизованы и подключены, вы увидите окно.

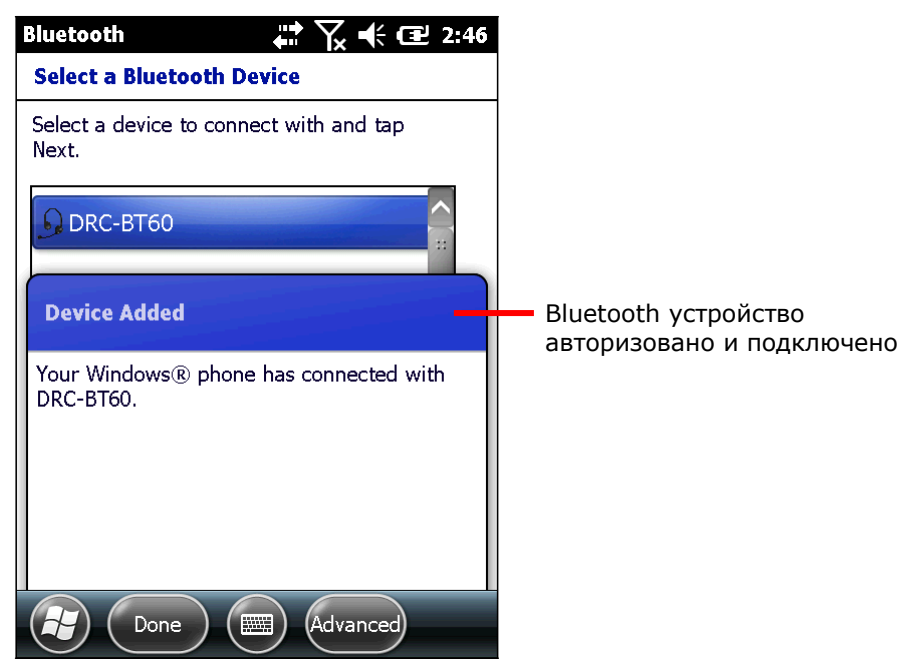

5) Нажмите **Готово** на Панели дополнительных клавиш.

# **ИЛИ**

Нажмите **Дополнительно** на Панели дополнительных клавиш, с помощью которого вы сможете частично настроить функции Bluetooth относительно данного устройства. Затем нажмите **Сохранить**.

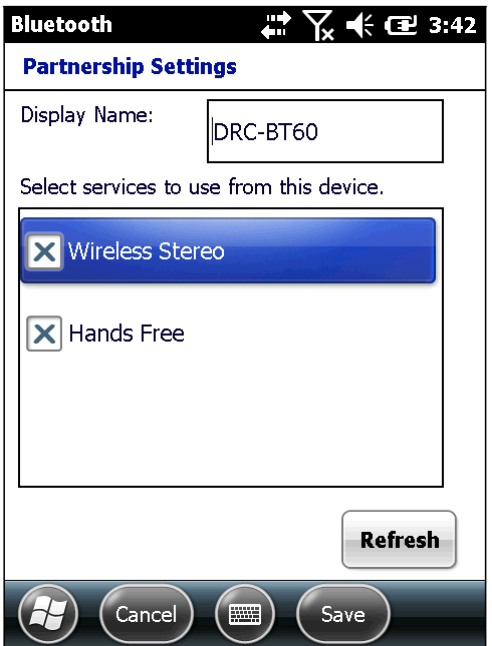

Снова будет открыта закладка **Устройства**, в которой вы увидите добавленное устройство.

Подключенные устройства будут находиться в подпункте **Подключено**. А авторизованные, но не подключенные в подпункте – **Отключено**.

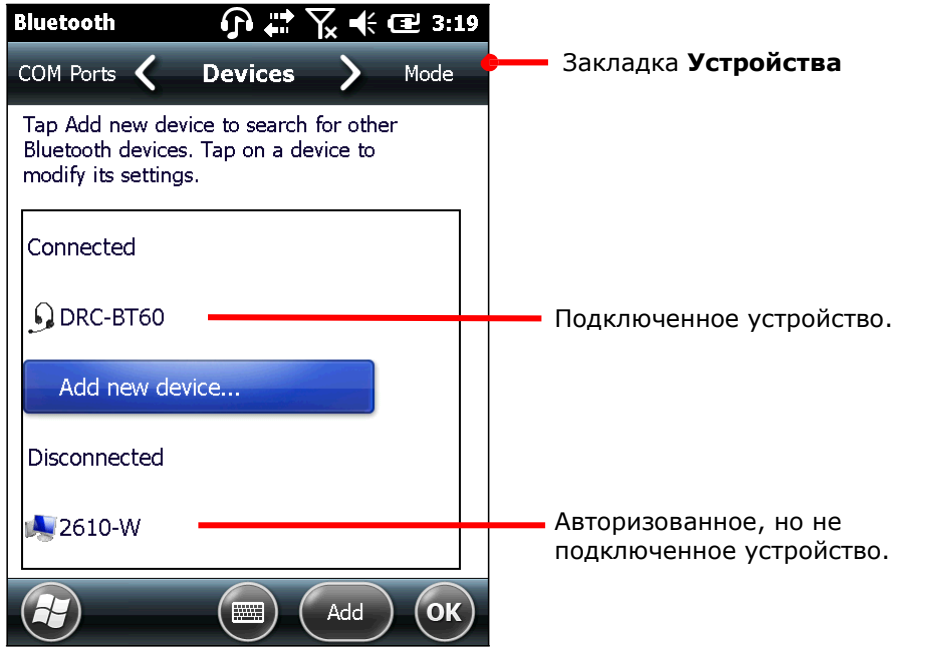

6) Нажмите и удерживайте на подключенном устройстве, чтобы отредактировать параметры Bluetooth или удалить его.

#### **ИЛИ**

Нажмите и удерживайте отключенное устройство, чтобы отредактировать параметры Bluetooth, переподключить его или удалить его.

### 5.3.6. ОТКЛЮЧЕНИЕ BUETOOTH УСТРОЙСТВ

Чтобы отключить терминал от Bluetooth устройства, существуют два способа:

Просто выключите модуль Bluetooth, и терминал отключится от всех устройств.

**ИЛИ**

- 1) Откройте Bluetooth Параметры. (**Рабочий стол | Параметры | Bluetooth** или **Рабочий стол | Параметры | Подключения | Менеджер беспроводных сетей** | **Меню** на Панели дополнительных клавиш | **Bluetooth Параметры**.).
- 2) Нажмите и удерживайте на устройстве, которое хотите отключить.

Откроется контекстное меню.

3) Нажмите **Отключить**.

Терминал будет отключен от Bluetooth устройства.

#### 5.3.7. ОТМЕНА АВТОРИЗАЦИИ BLUETOOTH УСТРОЙСТВ

Чтобы отменить авторизацию:

- 1) Откройте Bluetooth Параметры. (**Рабочий стол | Параметры | Bluetooth**.)
- 2) Нажмите и удерживайте на устройстве, авторизацию с которым вы хотите отменить. Откроется контекстное меню.
- 3) Нажмите **Удалить**.

Авторизация с устройством будет отменена, чтобы подключить устройство в следующий раз, вам будет необходимо произвести авторизацию снова.

### 5.3.8. ПЕРЕПОДКЛЮЧЕНИЕ BLUETOOTH УСТРОЙСТВ

Перед тем, как переподключить оба устройства, убедитесь, что они авторизованы друг с другом и находятся в досягаемости беспроводной сети.

Чтобы переподключить устройства:

- 1) Откройте Bluetooth Параметры. (**Рабочий стол | Параметры | Bluetooth**.)
- 2) Нажмите и удерживайте на устройстве, которое вы хотите переподключить. Откроется контекстное меню.
- 3) Нажмите **Подключить**.

Bluetooth устройство подключено, и его имя отображается в подпункте «Подключено».

### 5.3.9. РЕДАКТИРОВАНИЕ BLUETOOTH ПАРАМЕТРОВ УСТРОЙСТВ

Профиль Bluetooth определяет те функции, которые вы можете использовать при работе с данным устройством. Чтобы оба Bluetooth устройства могли обмениваться данными, необходимо, чтобы они использовали одинаковые профили. Некоторые устройства имеют несколько профилей. Профили могут заключаться в том, что устройство будет способно обмениваться данными, проигрывать музыку по Bluetooth, и так далее. Терминал также обладает различными профилями.

- 1) Откройте Bluetooth Параметры. (**Рабочий стол | Параметры | Bluetooth**.)
- 2) Нажмите и удерживайте на устройстве, параметры которого хотите отредактировать.

Откроется контекстное меню.

3) Нажмите **Редактировать**.

Появятся настройки Bluetooth профиля.

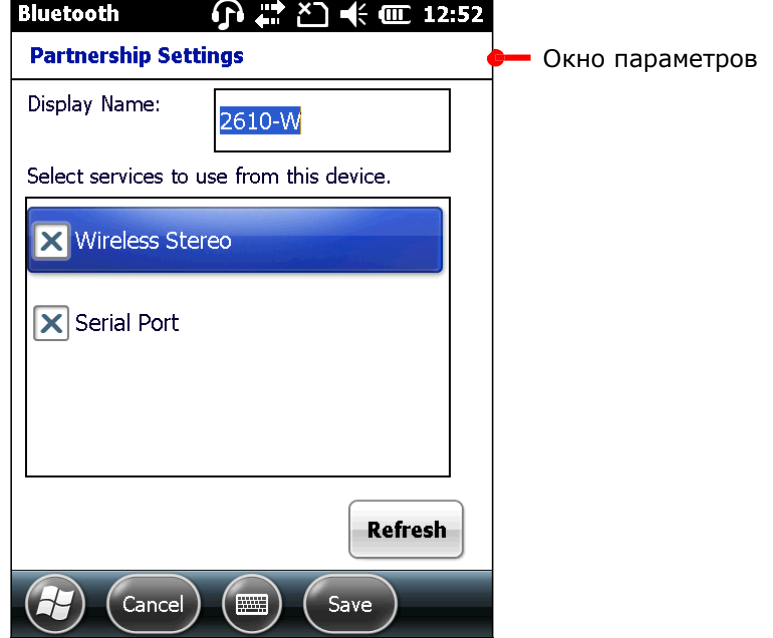

4) Выберите или снимите галку с профиля, который вам необходим.

 $\bullet$ 

## 5.3.10.ПЕРЕДАЧА ФАЙЛОВ ПО BLUETOOTH

Как только вы подключитесь к Bluetooth устройству, терминал сможет передавать на него, или загружать с этого устройства данные. Обычно, процесс происходит с

помощью Проводника .

#### ВЫГРУЗКА ФАЙЛОВ

- 1) Включите Bluetooth модуль терминала.
- 2) Откройте **Проводник** .
- 3) Выберите файл для передачи.
- 4) Нажмите и удерживайте файл. Откроется контекстное меню.
- 5) Нажмите **Передать файл…**

Bluetooth найдет все доступные устройства для передачи файла.

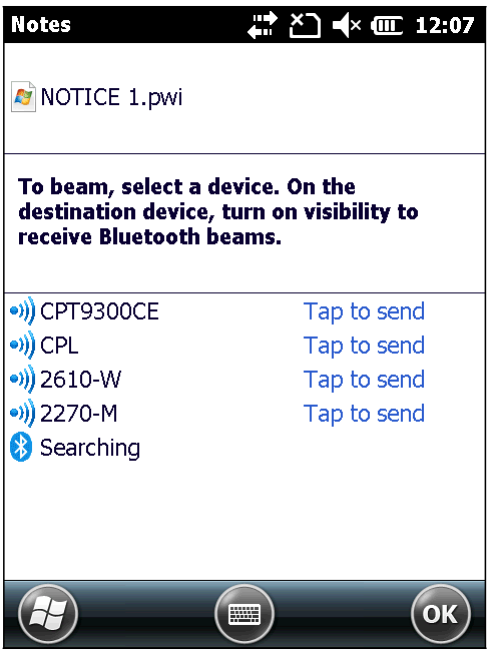

6) Выберите устройство для передачи файла.

Удаленное устройство получит Уведомление о принятии или отклонении файла.

7) Нажмите **Принять**.

Терминал начнет процесс передачи файла.

#### ЗАГРУЗКА ФАЙЛОВ

Для того, чтобы терминал смог загружать файлы с других устройств, вам необходимо сначала включить, **Режим передачи**:

Чтобы включить режим:

- 1) На Рабочий стол, выберите **Параметры | Подключения | Передача данных**
- 2) Выберите **Принимать все входящие файлы**.

Чтобы загружать файлы с других устройств Bluetooth:

- 3) Включите **Режим передачи** как указано выше.
- 4) Включите модуль Bluetooth.
- 5) Сделайте терминал видимым для других устройств.

Терминал будет готов принимать файлы с других Bluetooth устройств. Терминал будет выдавать запрос о принятии или отклонении входящих файлов.

6) Подтвердите или отмените передачу.

Файл будет сохранен на терминале или отклонен.

### 5.3.11.BLUETOOTH ACTIVESYNC

Преимущество Bluetooth ActiveSync в том, что вам не нужно будет использовать множество кабелей или адаптеров для подключения к различным устройствам.

Перед подключением с использованием Bluetooth ActiveSync, отключите на ПК все действующие подключения к сети.

Для использования ActiveSync с Bluetooth:

1) Запишите виртуальный Bluetooth COM-порт вашего ПК. Если на ПК не такового, создайте один.

- 2) Запустите **ActiveSync** на вашем ПК. В меню, перейдите в **Файл | Параметры подключения**.
- 3) Уберите галку с отметки **Разрешить USB подключение** и выберите **Разрешить подключения одному к нижеперечисленному пункту**.
- 4) Выберите COM-порт, указанный в шаге 1.
- 5) Нажмите OK, чтобы принять изменения и выйти.
- 6) На терминале, нажмите иконку **ActiveSync** в Рабочий стол.

Утилита ActiveSync запустится. Если вы запускаете ее в первый раз, на экране появятся различные инструкции, тем не менее, продолжайте следовать нижеуказанным шагам.

- 7) Нажмите **Меню** на Панели дополнительных клавиш.
- 8) Нажмите **Подключиться через Bluetooth**.

Если вы подключаетесь впервые, вам будет предложено подключиться к ПК

- 9) Нажмите **Да**.
- 10) Включите модуль Bluetooth.
- 11) Выберите закладку **Устройства**.
- 12) В случае первого подключения, нажмите **Добавить устройство** и произведите процесс авторизации и подключения.

#### **ИЛИ**

Выберите имя вашего ПК, если вы уже подключались ранее.

Как только процесс подключения будет завершен, вы вернетесь на экран закладки Устройства.

- 13) Снова откройте утилиту **ActiveSync D** на терминале.
- 14) Нажмите **Меню** на Панели дополнительных клавиш.
- 15) Нажмите **Подключиться через Bluetooth**.

Bluetooth соединение будет установлено через несколько секунд. **ActiveSync** на вашем ПК будет также запущен, и будет предложена синхронизация с устройством.

16) Выберите подходящий вам тип синхронизации. См пункт Первая USB синхронизация для подробной информации.

ОТКЛЮЧЕНИЕ BLUETOOTH ACTIVESYNC

Чтобы отключить Bluetooth ActiveSync:

- 1) На терминале, нажмите **ActiveSync D** на Рабочем столе. Утилита будет запущена.
- 2) Нажмите **Меню** на Панели дополнительных клавиш. Будет открыто меню.
- 3) Нажмите **Отключить**.

Bluetooth ActiveSync будет отключен.

### 5.3.12. ПЕРЕДАЧА ИНТЕРНЕТ ДАННЫХ ПО BLUETOOTH

Как указано в Передача Интернет данных через USB, данное соединение помогает ПК подключиться к сети Интернет посредством вашего терминала. Данная функция поддерживается и при помощи Bluetooth. Чтобы установить соединение следуйте шагам:

- 1) Установите Bluetooth соединение между вашим ПК и терминалом.
- 2) На терминале, нажмите, **Общий интернет** на Рабочий стол.

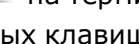

Откроется окно передачи интернет данных.

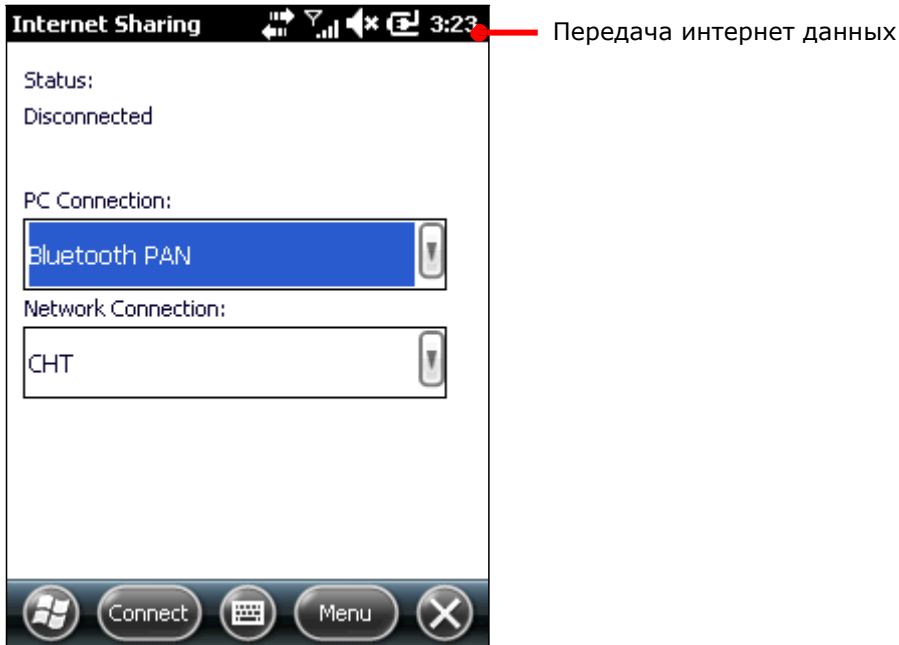

- 3) Выберите пункт **Bluetooth PAN** и выберите ваше сетевое подключение.
- 4) Нажмите **Подключиться** на Панели дополнительных клавиш.
- 5) На вашем ПК, установите Bluetooth PAN соединение с вашим терминалом. Установка Bluetooth PAN соединения зависит от различных Bluetooth утилит.

Через несколько секунд, в меню Передачи интернет данных вы увидите статус Подключен. Ваш ПК подключится к сети Интернет.

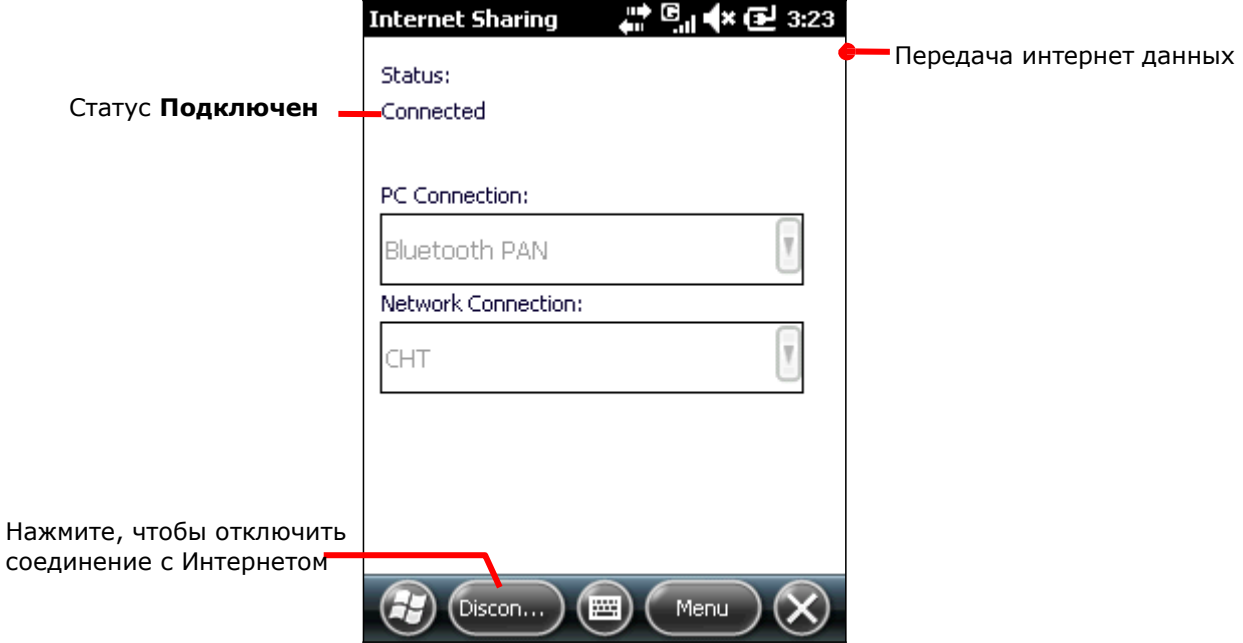

Нажмите Отключить на Панели дополнительных клавиш, чтобы остановить соединение.

#### 5.3.13. ПОДКЛЮЧЕНИЕ К СЕТИ ИНТЕРНЕТ С ПОМОЩЬЮ ВLUETOOTH ЧЕРЕЗПК

Данное подключение позволяет вашему терминалу установить соединение с ПК, чтобы подключиться к сети Интернет.

- 1) Синхронизируйте ваш ПК и терминал при помощи Bluetooth ActiveSync.
- 2) На ПК, в меню утилиты ActiveSync, перейдите в Файл | Параметры Соединения.

Откроется окно параметров соединения.

- 3) Выберите, через какое подключение ваш ПК будет соединяться с утилитой ActiveSync.
- 4) Нажмите Открыть ActiveSync когда устройство будет подключено.
- 5) Нажмите ОК, чтобы принять изменения и выйти.

Теперь вы можете использовать сеть на вашем терминале.

Для подобного подключения с использованием USB смотрите пункт

Подключение к сети Интернет посредством USB через ПК.

# 5.4. ПОДКЛЮЧЕНИЕ К ВИРТУАЛЬНОЙ ЧАСТНОЙ СЕТИ

Терминал поддерживает подключение к виртуальной частной сети (VPN) для получения доступа к данным внутри сети.

В таких сетях, как VPN, имеется множество протоколов безопасности. Некоторые сети основываются на сертификатах безопасности, другие же требуют ввести пароль, чтобы получить к ним доступ. Чтобы войти в сеть VPN с сертификатом безопасности, см. пункт Установка сертификатов безопасности.

Чтобы установить VPN подключение на терминале, получите необходимую информацию от вашего системного администратора, и помните, что VPN сеть доступна только через мобильные сети, т.е. сеть терминала HSPA+.

## 5.4.1. УСТАНОВКА VPN ПОДКЛЮЧЕНИЯ

Чтоб добавить VPN подключение:

1) На Рабочем столе выберите **Параметры** | **Подключения** |**Менеджер Подключений** .

Менеджер Подключений будет открыт на закладке Задачи.

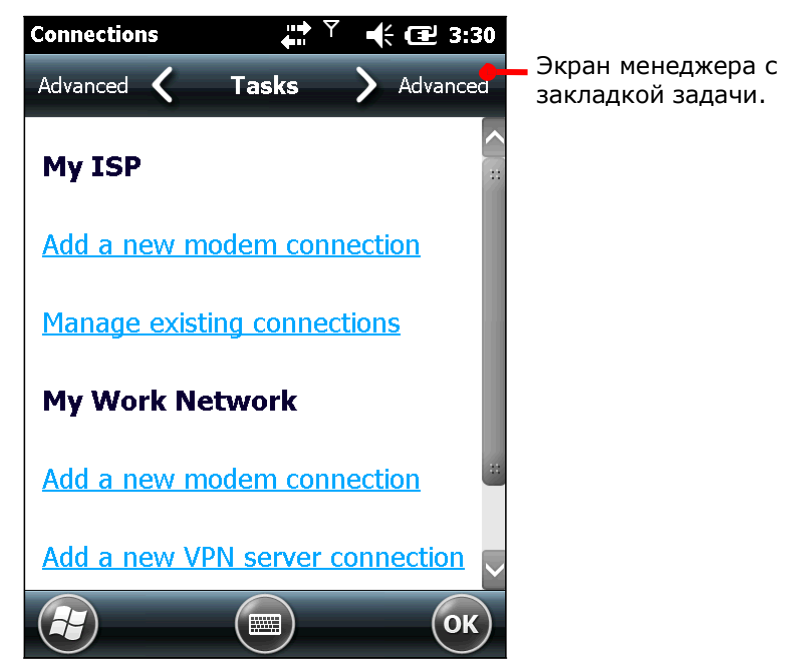

2) Под заголовком Моя рабочая сеть, нажмите **Добавить новое VPN подключение**.

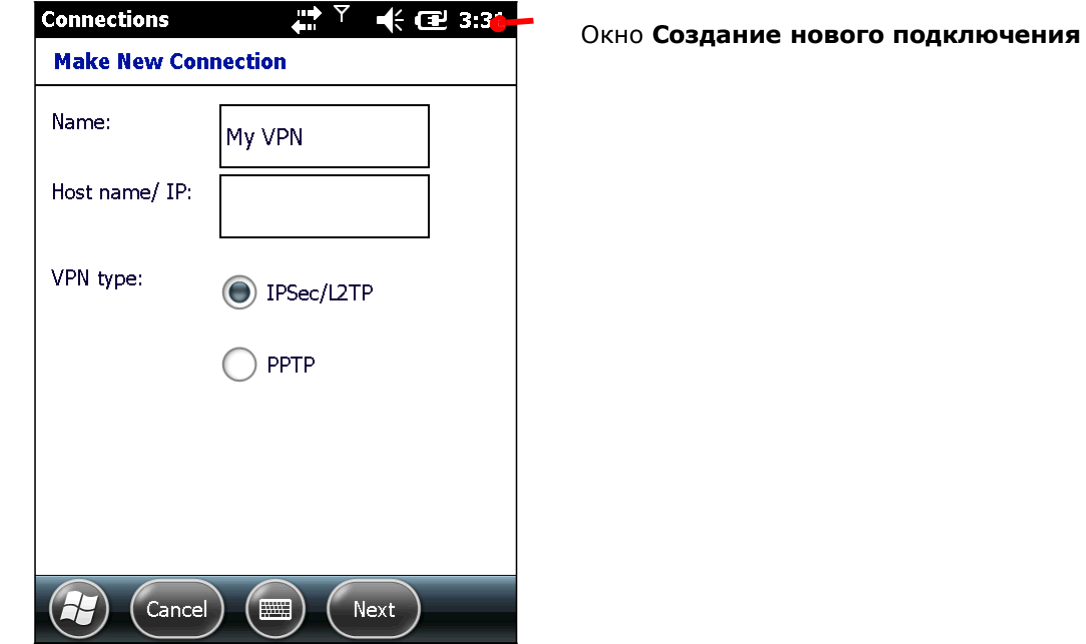

Будет открыто окно Создание нового подключения.

- 3) Заполните все строки VPN параметров. Узнайте у своего системного администратора тип протоколов, используемых VPN сетью.
- 4) Следуйте инструкциям на экране.

Как только VPN подключение будет установлено появится ссылка Редактировать мои VPN сервера.

Вы можете подключиться к VPN сети.

# 5.4.2. ПОДКЛЮЧЕНИЕ К VPN

После того, как было установлено VPN соединение, появится ссылка **Редактировать мои VPN сервера**, под заголовком **Моя рабочая сеть**.

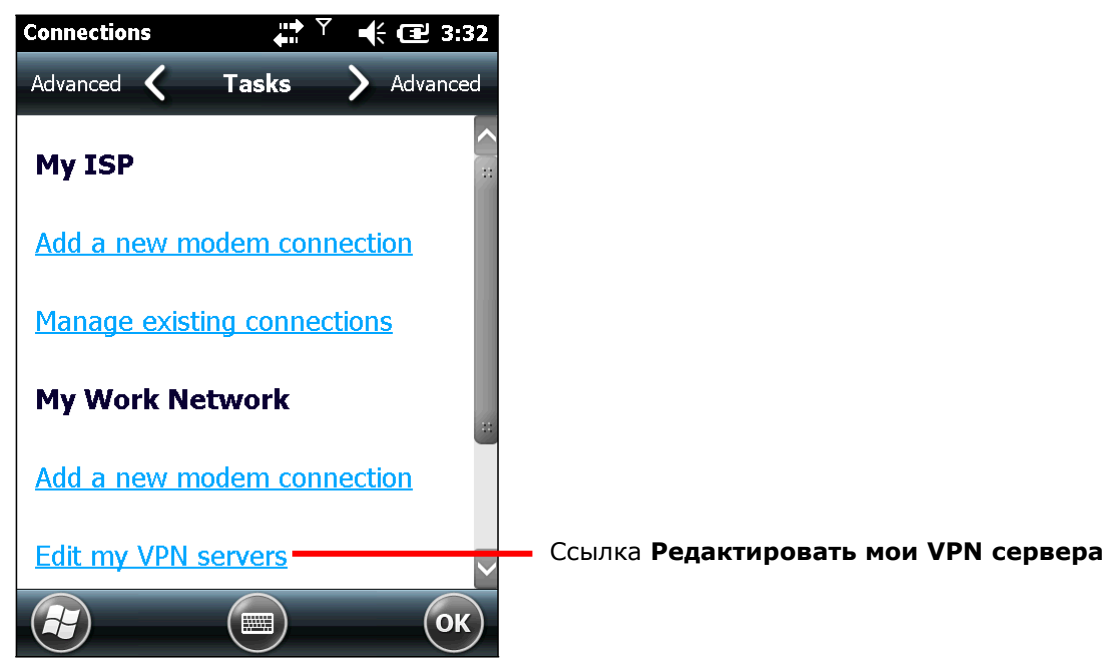

Чтобы подключиться к VPN:

1) Нажмите **Редактировать мои VPN сервера**.

Откроется меню **Моя рабочая сеть** с закладкой VPN.

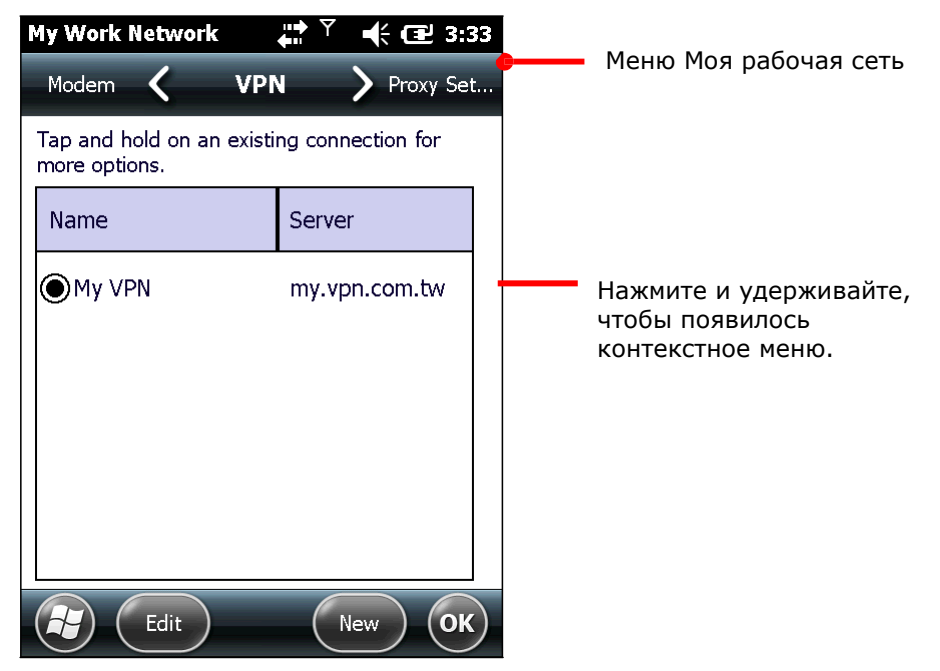

- 2) Нажмите и удерживайте VPN соединение, чтобы подключиться к нему. Появится контекстное меню.
- 3) Нажмите **Подключить**.

Через несколько секунд, терминал будет подключен к сети VPN. Как только соединение будет установлено, терминал оповестит вас звуковым сигналом.

### 5.4.3. РЕДАКТИРОВАНИЕ VPN

Чтобы отредактировать VPN:

1) На Рабочем столе выберите **Параметры** | **Подключения** | **Менеджер подключений**.

**Менеджер Подключений** будет открыт на закладке Задачи.

2) Tap **Edit my VPN servers** link.

My Work Network's VPN tabbed page opens.

- 3) Выберите VPN для редактирования.
- 4) Нажмите **Редактировать** на Панели дополнительных клавиш.
- 5) Следуйте инструкциям на экране для завершения процесса.

#### 5.4.4. УДАЛЕНИЕ VPN

Чтобы удалить VPN:

1) На рабочем столе выберите **Параметры** | **Подключение** | **Менеджер подключений**.

**Менеджер Подключений** будет открыт на закладке Задачи.

- 2) Нажмите **Редактировать мои VPN серверы**.
- 3) Выберите VPN для редактирования. Появится контекстное меню.
- 4) Нажмите **Удалить**.

VPN будет удалено.

# 5.5. УСТАНОВКА СЕРТИФИКАТОВ БЕЗОПАСНОСТИ

Чтобы подключить VPN сеть или Wi-Fi сеть, использующую сертификатов безопасности терминал также должен иметь данные установленные сертификаты. Место, где терминал сохраняет данные сертификаты, называется «хранилище сертификатов»

Windows Embedded Handheld 6.5 имеет три "хранилища сертификатов" – Персональные, Продвинутые и Корневые сертификаты. В хранилище обычно бывает множество сертификатов, предназначенных для различных сетей. Чтобы просмотреть все сертификаты, которые имеются в терминале, см. пункт Просмотр сертификатов безопасности.

### 5.5.1. ПОДДЕРЖИВАЕМЫЕ ФОРМАТЫ СЕРТИФИКАТОВ

Windows Embedded Handheld 6.5 поддерживает установку данных форматов:

- .PFX/.P12 Стандарт семейства Public-Key Cryptography Standards #12 (PKCS #12): Этот формат включает в себя личные сертификаты с закрытыми ключами. Они устанавливаются в продвинутые или корневые хранилища.
- CER Сертификаты семейства Base64-encoded или DER-encoded X.509 которые устанавливаются в продвинутые или корневые хранилища.
- P7B Стандарт семейства Public-Key Cryptography Standards #7 (PKCS #7), который устанавливает несколько сертификатов в любое хранилище терминала.

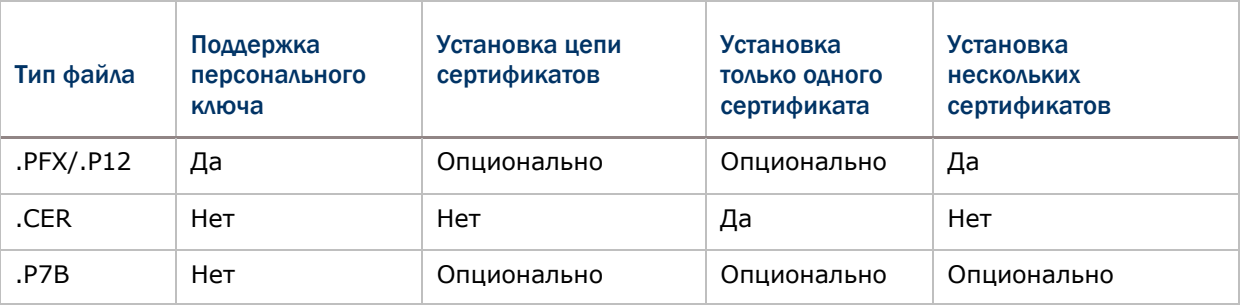

Certificates with their features:

Примечание: Если вы предпочитаете загружать сертификаты с веб-сайтов, терминал запросит вас об установке пароля после загрузки сертификата.

### 5.5.2. ПРОСМОТР СЕРТИФИКАТОВ БЕЗОПАСНОСТИ

Сертификаты **в является приложением ОС для просмотра** "хранилищ сертификатов" в терминале.

Чтобы просмотреть сертификаты безопасности: На Рабочем столе выберите **Параметры** | **Система** | **Сертификаты** .

Откроется хранилище сертификатов.

# 5.5.3. УСТАНОВКА СЕРТИФИКАТОВ БЕЗОПАСНОСТИ

Рекомендуется, чтобы вы устанавливали сертификаты из доверенных источников. Чтобы установить сертификат безопасности:

- 1) Скопируйте файл сертификата в ваш терминал.
- 2) Найдите файл при помощи проводника.
- 3) Выберите сертификат для установки.
Установщик сертификатов установит файл.

4) Следуйте инструкциям на экране для продолжения.

Когда установка будет завершена, вы сможете просмотреть его в приложении Сертификаты

#### 5.6. ОПРЕДЕЛЕНИЕ МЕСТОПОЛОЖЕНИЯ

Терминал оснащен **GPS** модулем, который позволяет вам определять местоположение, оно определяется посредством спутников.

Для работы GPS-модуля необходимо наличие соответствующего приложения. Утилита CipherLab GPS Viewer установлена в терминале для работы с NMEA-данными. Существуют также сторонние приложения для работы с GPS-модулем, которые вы можете загрузить из сети Интернет. Загрузите программы формата ".cab", совместимые с ОС Windows Embedded Handheld 6.5. Всегда загружайте программы из доверенных источников.

GPS-модуль потребляет много заряда батареи. Если вы не используете модуль, отключите его.

#### 5.6.1. **3ANYCK GPS**

В ОС не имеется никаких меню или экранов для включения/выключения GPS модуля, но присутствует драйвер модуля GPS (далее - "GPSID"), который является программной «прослойкой» между модулем GPS и программным обеспечением GPS для передачи GPS данных с модуля в ПО, без синтаксического разбора NMEA, и в то же время позволяет нескольким приложениям одновременно получить доступ к данным GPS.

Таким образом, для включения GPS модуля необходимо запустить GPS приложение или любое приложение с функцией определения местоположения. Если у вас появились какие-либо проблемы при включении GPS модуля, перейдите в Рабочий стол | Параметры | Система | Внешний GPS | Закладка Доступ, выбрать Управлять GPS автоматически.

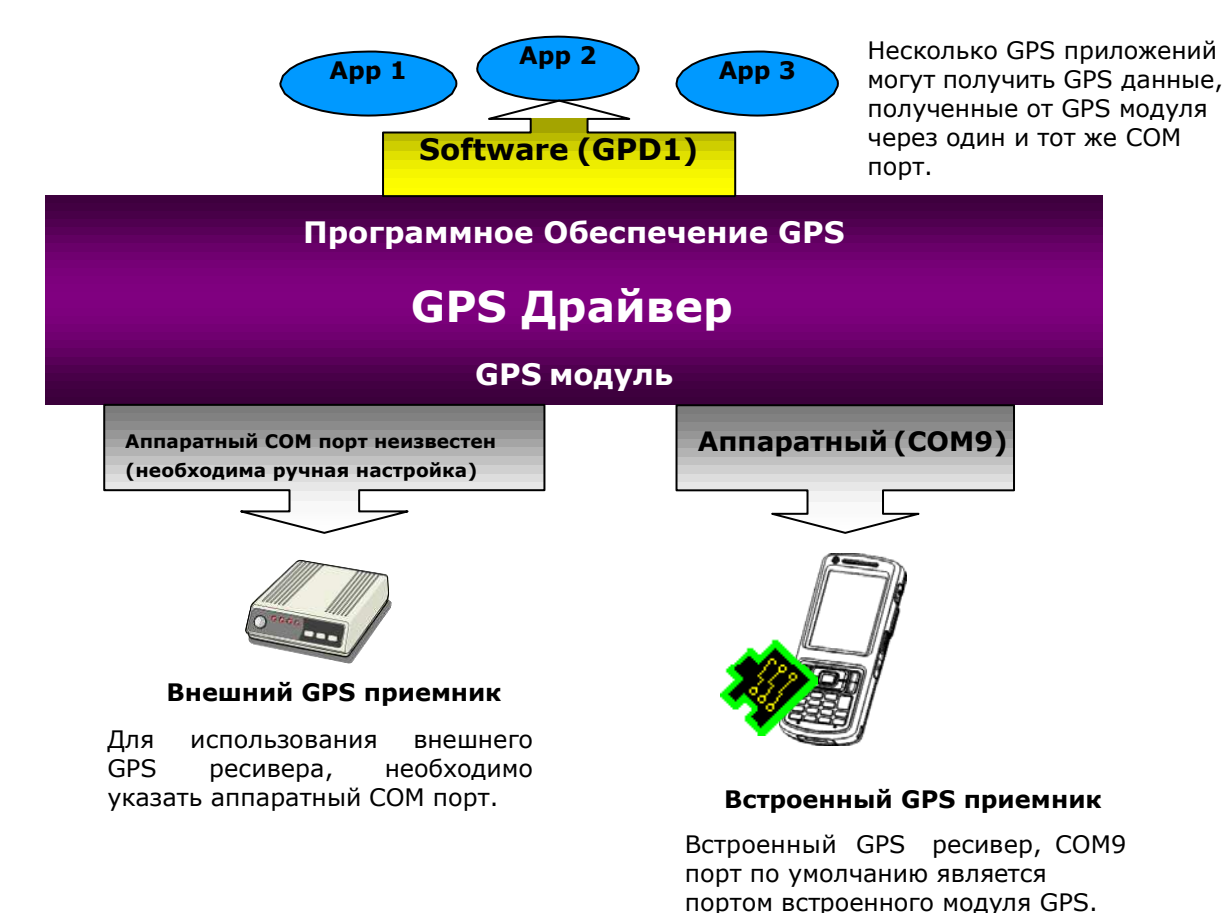

#### <span id="page-182-0"></span>5.6.2. ИСПОЛЬЗРОВАНИЕ GPS

Чтобы определить свое местоположение с помощью GPS:

- 1) Запустите GPS как это описано в пункте Запуск GPS.
- 2) Запустите GPS приложение или любое приложение с функцией определения местоположения (к примеру, утилиту CipherLab GPS Viewer).

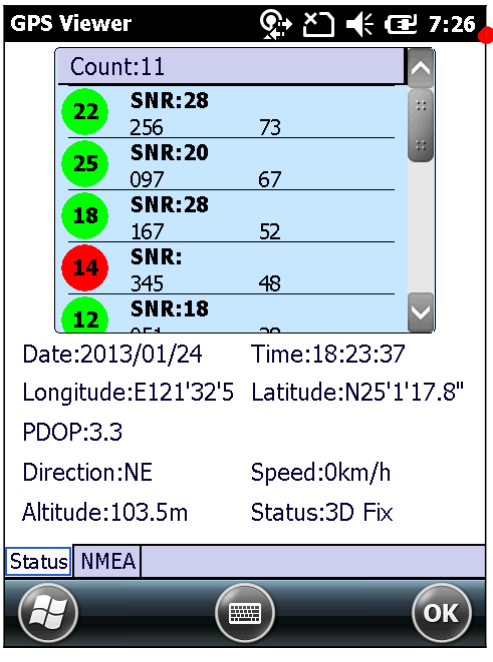

Утилита CipherLab GPS Viewer

#### 5.6.3. ИСПОЛЬЗОВАНИЕ ВНЕШНЕГО GPS ПРИЕМНИКА С BLUETOOTH

Чтобы использовать внешний GPS ресивер по Bluetooth, вам необходимо выполнить два шага. Сначала установите Bluetooth соединение между вашим терминалом и ресивером. Затем, определите аппаратный COM порт для внешнего GPS ресивера. Ниже перечислены пункты:

- 1) Включите ваш внешний GPS приемник.
- 2) Включите модуль Bluetooth и сделайте устройство видимым.
- 3) Откройте параметры Bluetooth, выбрав **Рабочий стол** | **Параметры** | **Bluetooth** .
- 4) Нажмите **Добавить новое устройство…** в закладке **Устройства**.

Приложение начнет поиск Bluetooth устройств в зоне досягаемости модуля. Затем на экране появится список устройств.

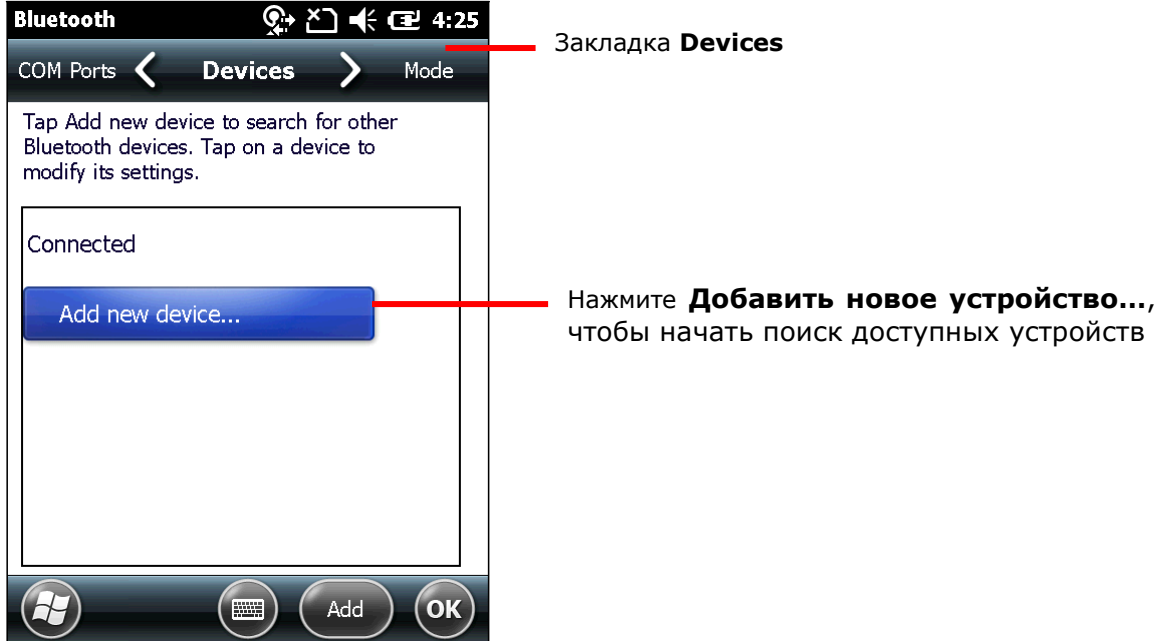

5) Выберите ваш GPS receiver и нажмите **Далее** на Панели дополнительных клавиш. Далее терминал попытается подключиться к выбранному Bluetooth устройству.

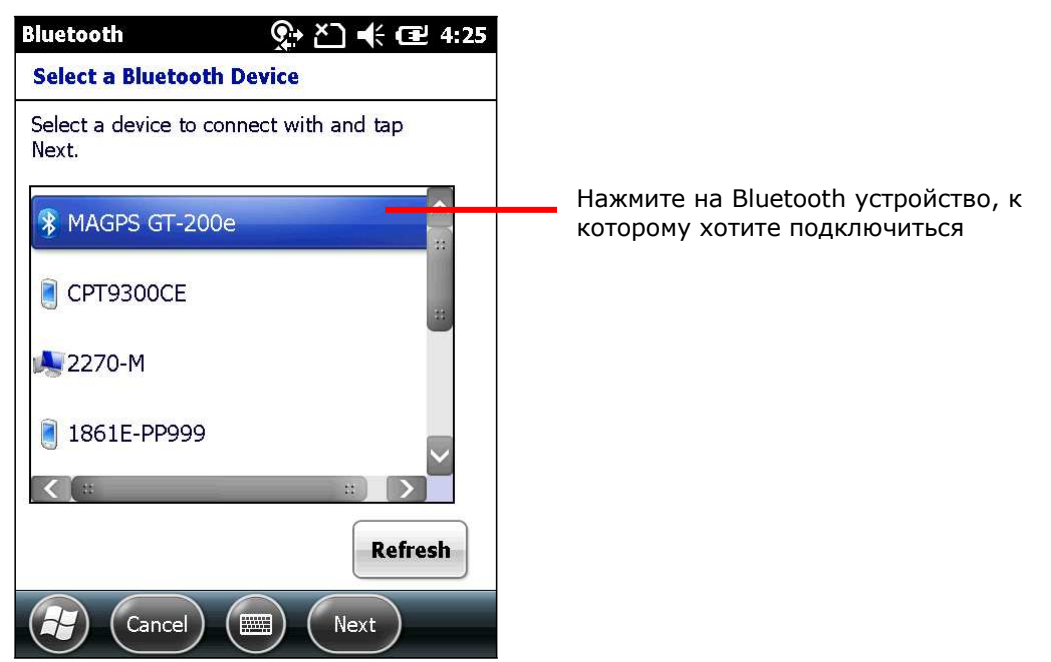

Ваше Bluetooth устройство может запросить пароль для создания безопасного подключения. Проверьте документацию, представленную производителем устройства для более подробной информации о пароле.

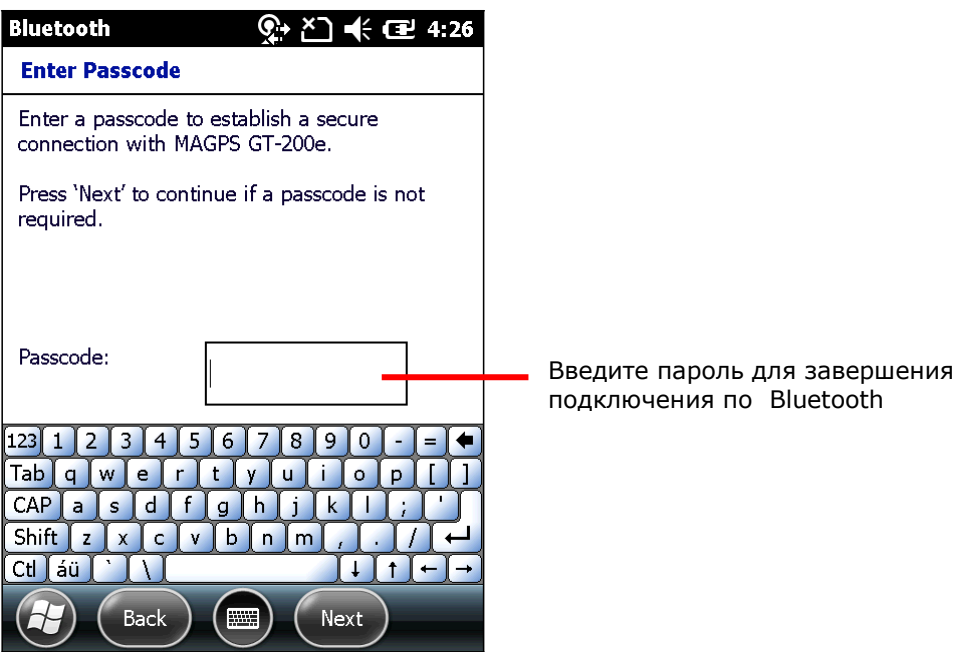

Как только оба устройства будут соединены, вы увидите на экране сообщение.

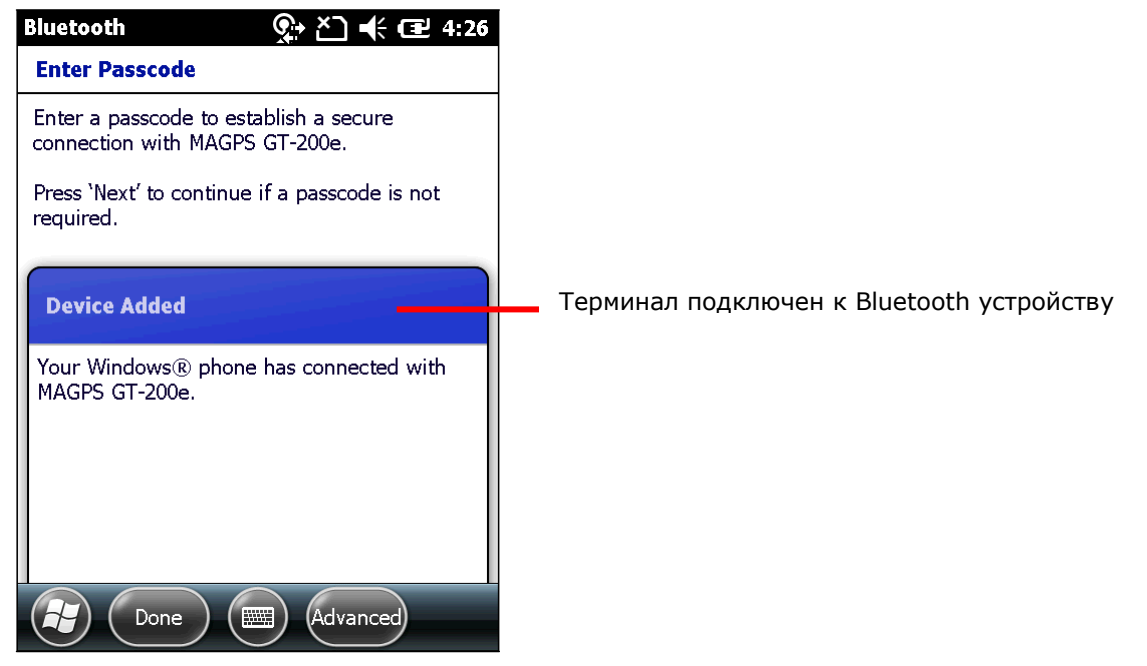

6) Затем откроется закладка **Устройства**, в списке которой будет находится GPS приемник. Если устройство авторизовано, но не подключено, оно будет находиться в списке **Отключено**. Если авторизовано и подключено, то в списке **Подключено**.

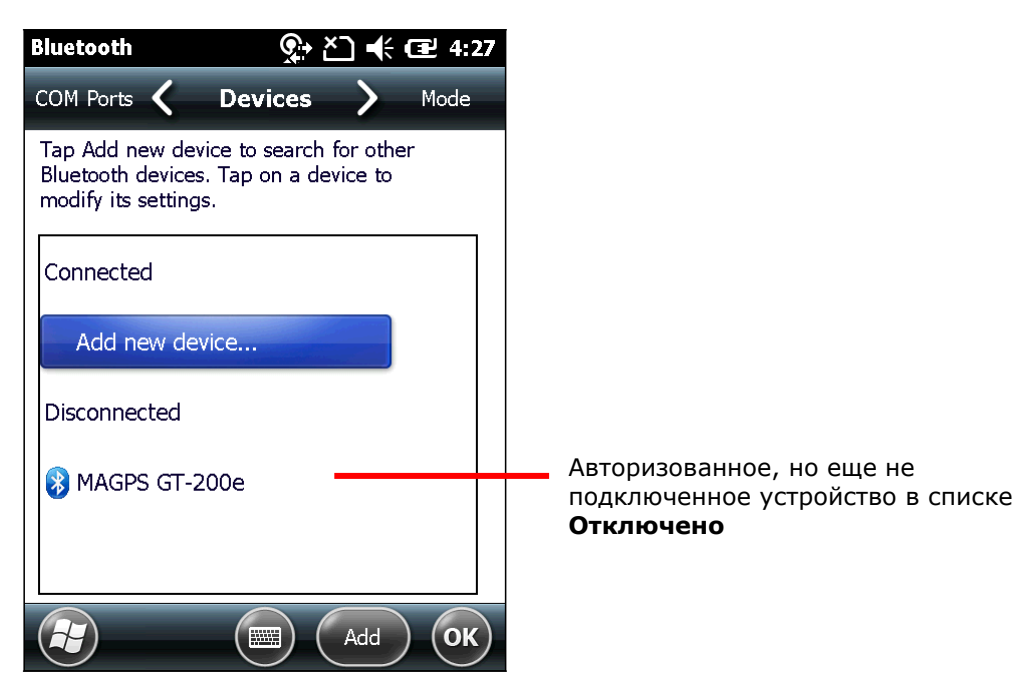

7) Нажмите на свой GPS приемник, чтобы открыть **Настройки подключения**. Сервисы, доступные для этого устройства будут показаны на экране.

Выберите **Последовательный Порт** и нажмите **Сохранить** на Панели дополнительных клавиш. Bluetooth SPP соединение будет установлено между терминалом и GPS приемником.

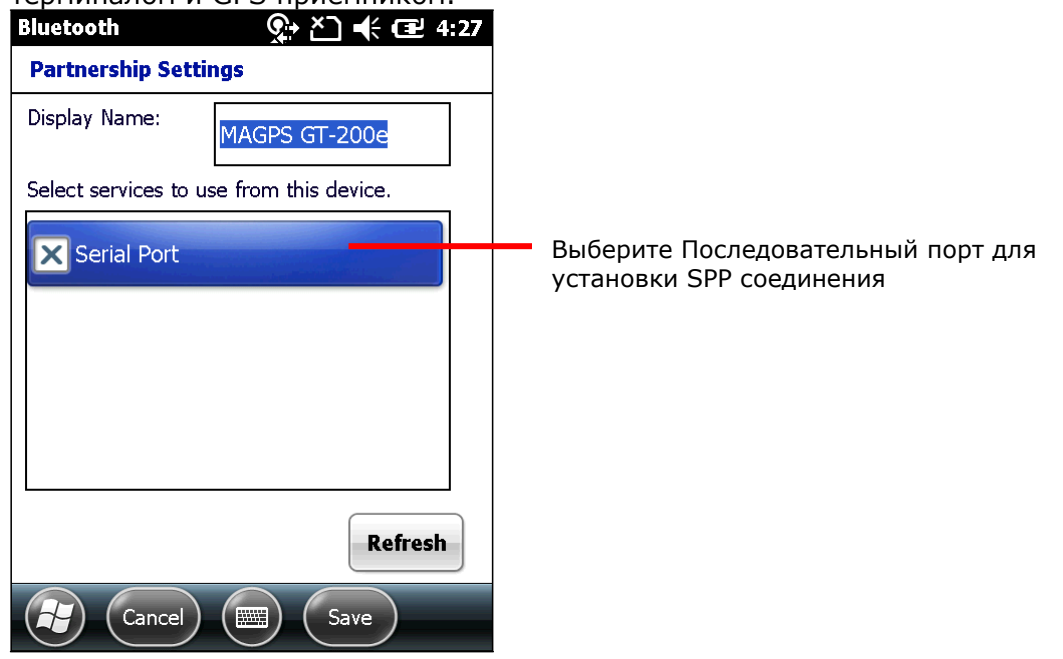

- 8) Еще раз открывается закладка **Устройства**.
- 9) Выберите закладку **COM порты**.

Нажмите на **Новый Исходящий Порт**, и нажмите **OK** на Панели дополнительных клавиш.

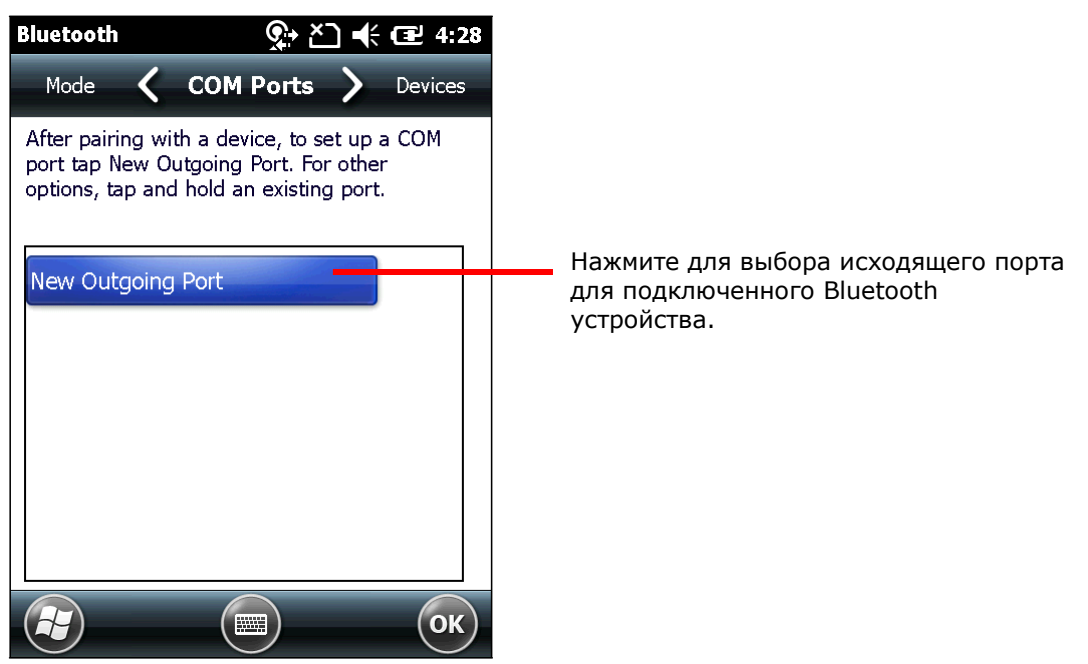

10) Откроется окно **Добавить устройство**.

Выберите GPS приемник и нажмите **Далее** на панели дополнительных клавиш.

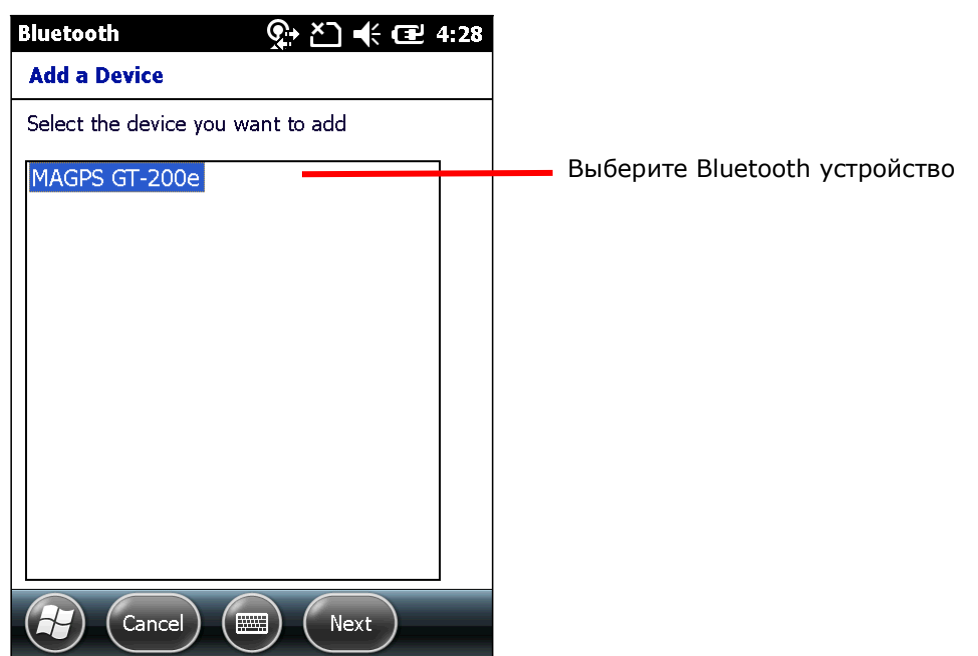

11) Откроется страница с выпадающим списком для выбора порта и флажок для установки безопасного соединения.

Выберите номер порта. Вы можете проверить доступные для вашего терминала порты, выбрав **Рабочий стол** | **Параметры** | **Система** | **Распределение COM портов**.

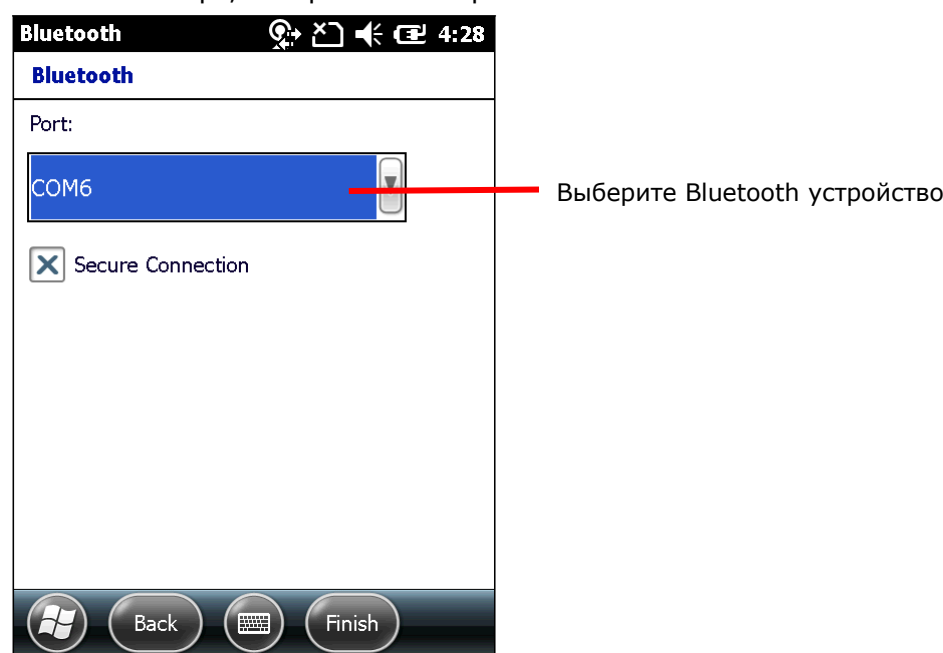

Запомните порт, который вы выбрали.

12) Нажмите **Завершить** на Панели дополнительных клавиш. Снова откроется закладка COM порты, в списке которой будет находиться ваш GPS приемник и назначенный COM порт. Нажмите и удерживайте GPS приемник, если вы хотите отредактировать COM порт.

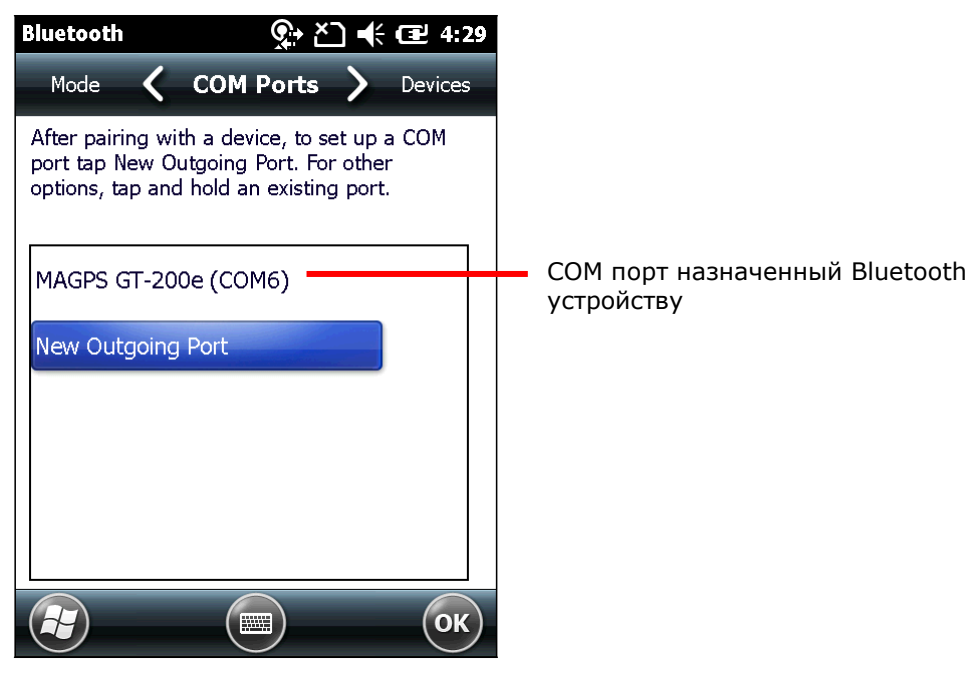

13) На рабочем столе, выберите **Параметры** | **Система** | **Внешний GPS** .

#### Параметры GPS будут открыты на закладке **Программы**.

На данном экране показан виртуальный COM порт для GPS приложений. GPS данные, которые отправляются на ПО GPS или приложения, проходят через данный порт. Не изменяйте этот параметр.

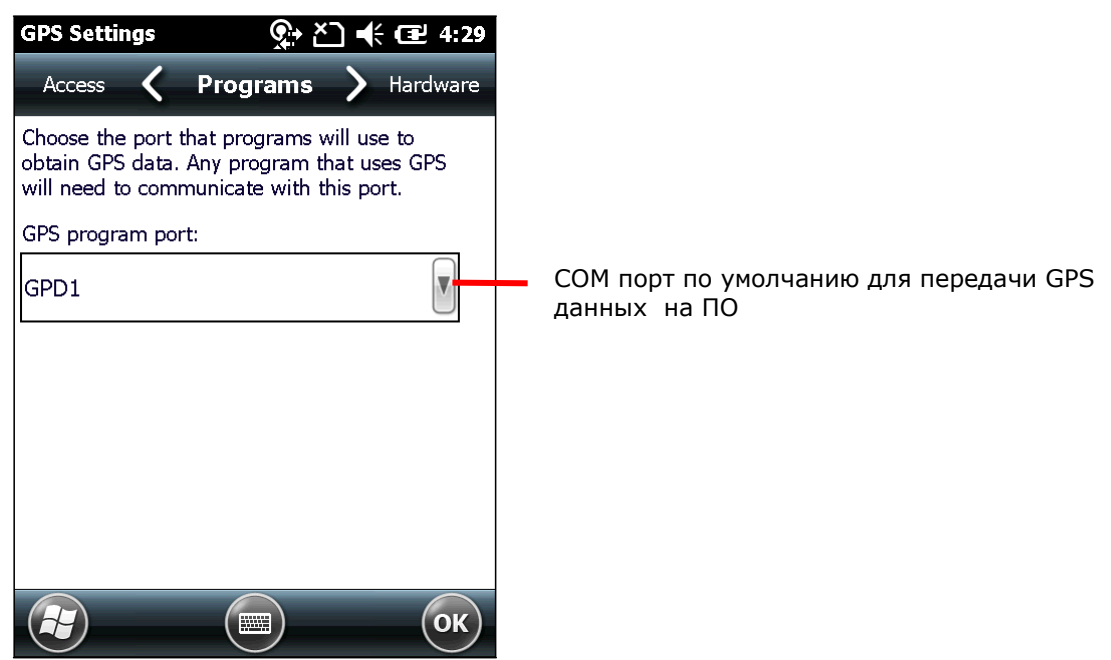

#### 14) Выберите закладку **Аппаратная**.

Закладка **Аппаратная** показывает, что аппаратным портом установлен "COM9". Так как COM9 используется встроенным GPS ресивером, вам необходимо будет установить другой COM порт для внешнего GPS ресивера. Смотрите пункты далее.

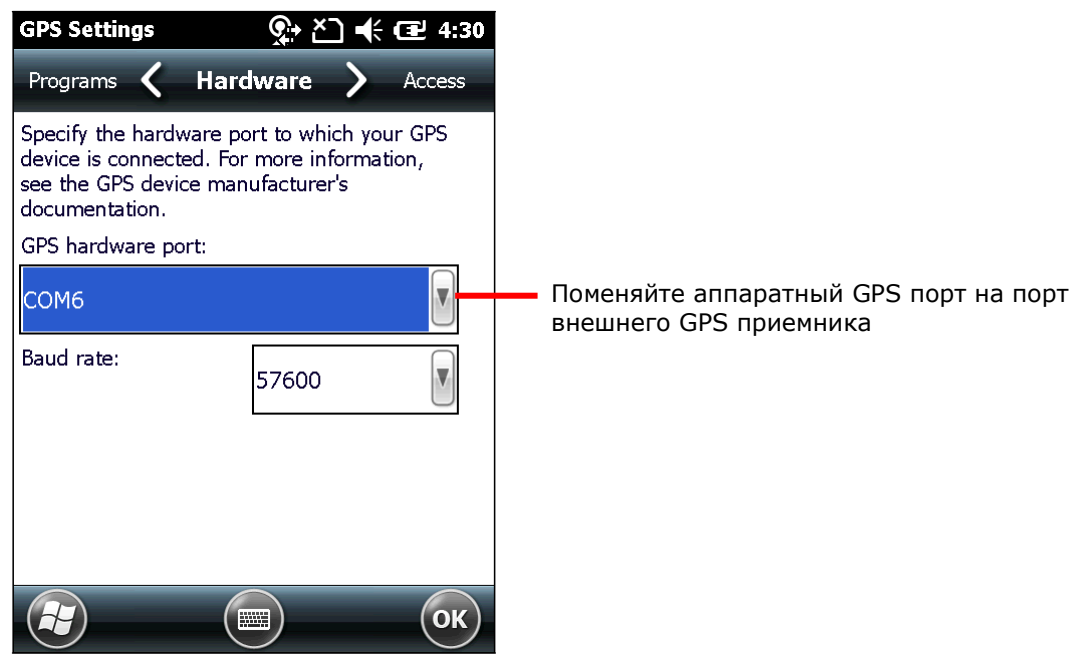

15) Tap **Access** tab.

Убедитесь, что выбран параметр Автоматическое управление GPS. Нажмите ОК для подтверждения изменений.

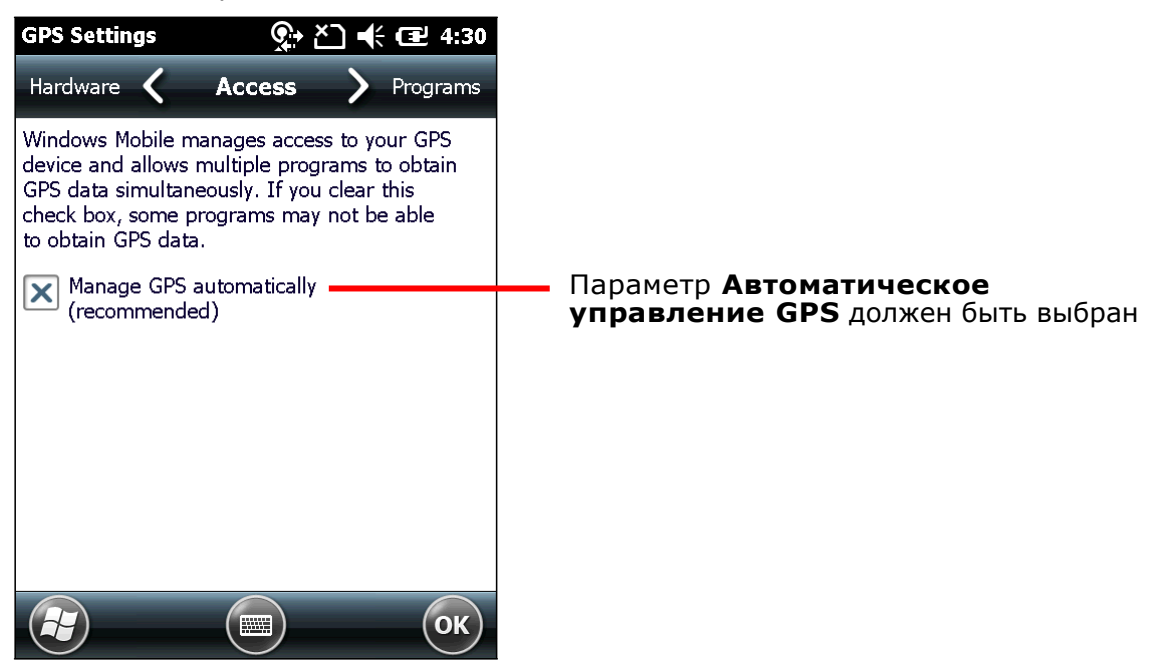

16) Запустите ваше программное обеспечение GPS.

GPS данные передаются на программное обеспечение, для нахождения местоположения.

## ГЛАВА 6

### ТЕЛЕФОН

Если в терминале присутствует SIM карта, терминал способен передавать данные по сети WWAN.

В данной главе описывается процесс установки SIM карты и иконки статуса. О передачи данных по телефону, см. [Доступ к сотовой сети](#page-134-0) WAN.

Примечание: Функция приема и отправки звонков зарезервирована на CP60. Связанные с этим функции громкости телефона, громкости звонка, мелодии звонка, голосовой почты и прочих, так же зарезервированы на CP60.

#### 6. В ДАННОЙ ГЛАВЕ

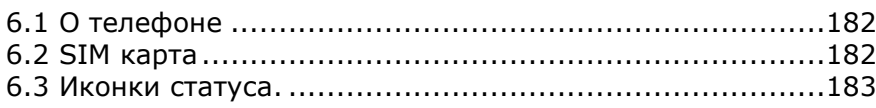

#### <span id="page-192-0"></span>6.1. О ТЕЛЕФОНЕ

Терминал поддерживает следующие стандарты мобильных сетей:

- GSM
- UMTS

#### 6.2. SIM КАРТА

Чтобы использовать терминал в качестве телефона, вам необходимо вставить в терминал SIM карту. Сначала, активируйте SIM карту, затем установите ее в слот, находящийся в батарейном отсеке терминала. Функция телефона по умолчанию включена, и при включении терминала, пытается подключиться к мобильной сети.

У вас может быть запрошен PIN код для разблокировки SIM карты. Узнайте PIN код у вашего оператора сотовой связи.

#### 6.2.1. УСТАНОВКАSIM КАРТЫ

Вставьте SIM карту таким же образом, как описано в нижеуказанных пунктах и на иллюстрации:

- 1) Выключите терминал. Снимите ремень для руки, крышку батарейного отсека и саму батарею.
- 2) С помощью отвертки снять заднюю крышку, расположенную в нижней части батарейного отсека.
- 3) Найдите слот для SIM карты внутри батарейного отсека.

Слот SIM карты имеет

металлическую защелку.

- 4) Отодвиньте назад защелку, чтобы открыть ее.
- 5) Приподнимите защелку.
- 6) Вставьте SIM карту, в слот, как

показано на рисунке  $\boxed{\triangleright}$ , проверьте, чтобы контакты карты совпадали с контактами слота.

- 7) Опустите вниз защелку.
- 8) Задвиньте защелку.
- 9) Установите на место батарею, крышку и ремень для руки.

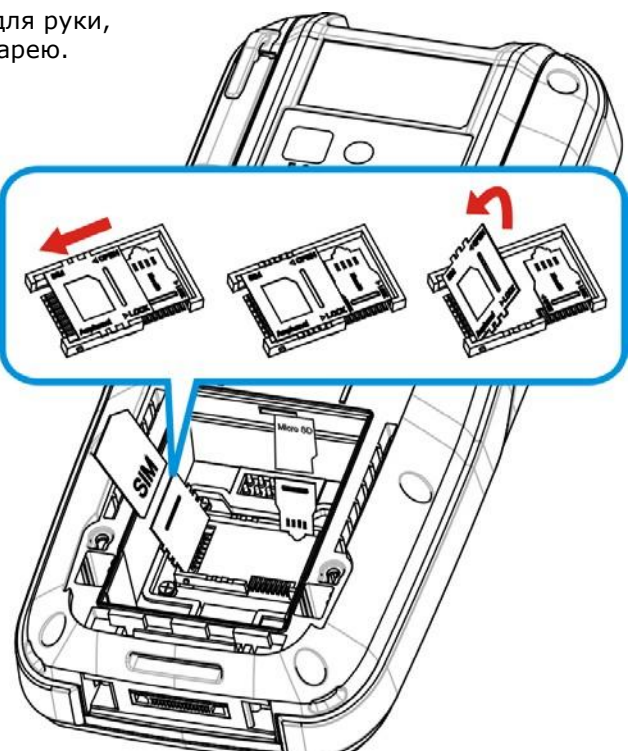

 *Рисунок 17: Установка SIM карты*

### <span id="page-193-0"></span>6.3. ИКОНКИ СТАТУСА

Имеются следующие иконки статуса телефона:

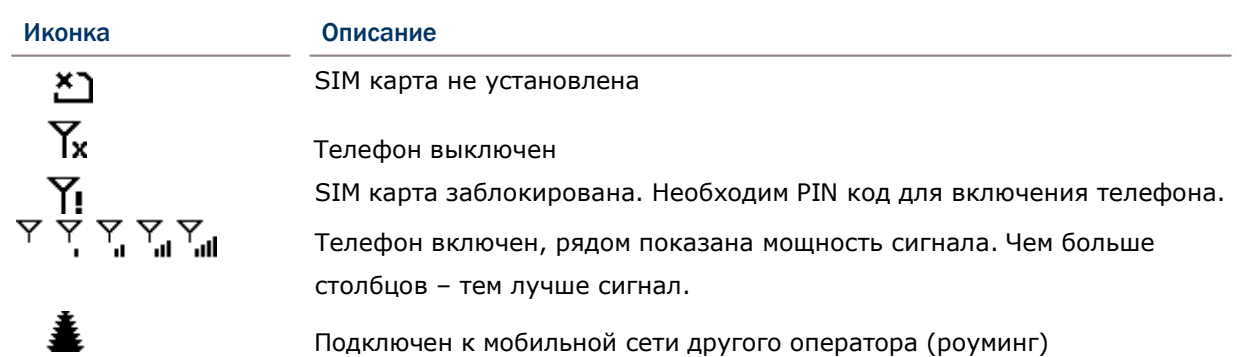

# ГЛАВА 7

## ДОПОЛНИТЕЛЬНЫЕ ПРИЛОЖЕНИЯ

Кроме утилиты ReaderConfigMobile.exe в терминале установлено несколько других приложений, предоставляющих дополнительные функции для терминала.

Данные приложения доступны на терминале. В данной главе они будут детально описаны.

Общая информация о приложениях:

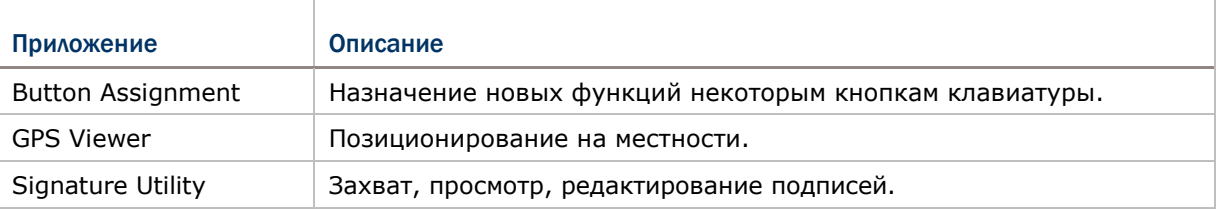

#### 7. В ДАННОЙ ГЛАВЕ

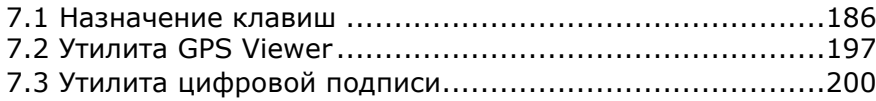

#### <span id="page-196-0"></span>7.1. НАЗНАЧЕНИЕ КЛАВИШ

Назначение клавиш позволяет задать клавишам различные функции. Настройки одной или нескольких клавиш можно сохранять в профилях, позволяя пользователям переключаться между настройками в любое удобное для них время. Также можно н а строить функции клавиш в функциональном режиме (при нажатии клавиши Fn).

#### 7.1.1. ЗАПУСК УТИЛИТЫ НАЗНАЧЕНИЯ КЛАВИШ

Чтобы запустить утилиту:

1) На рабочем столе, нажмите **Параметры** | **Система** | **Назначение клавиш** .

Откроется утилита **Назначение клавиш** на закладке **Нормального режима** и возможностью перехода к закладке **Функционального режима**.

Закладка Нормального режима состоит из таблицы с тремя столбцами: в столбце **Иконка** отображаются доступные для назначения клавиши, в столбце **Клавиша** отображаются назначенные функции, и в столбце **Включен** отображается включение или выключение клавиши при нажатии.

Внизу экрана находится панель инструментов, которая может быть использована для открытия дополнительных настроек, сохранения профиля или обновления настроек в уже существующем профиле.

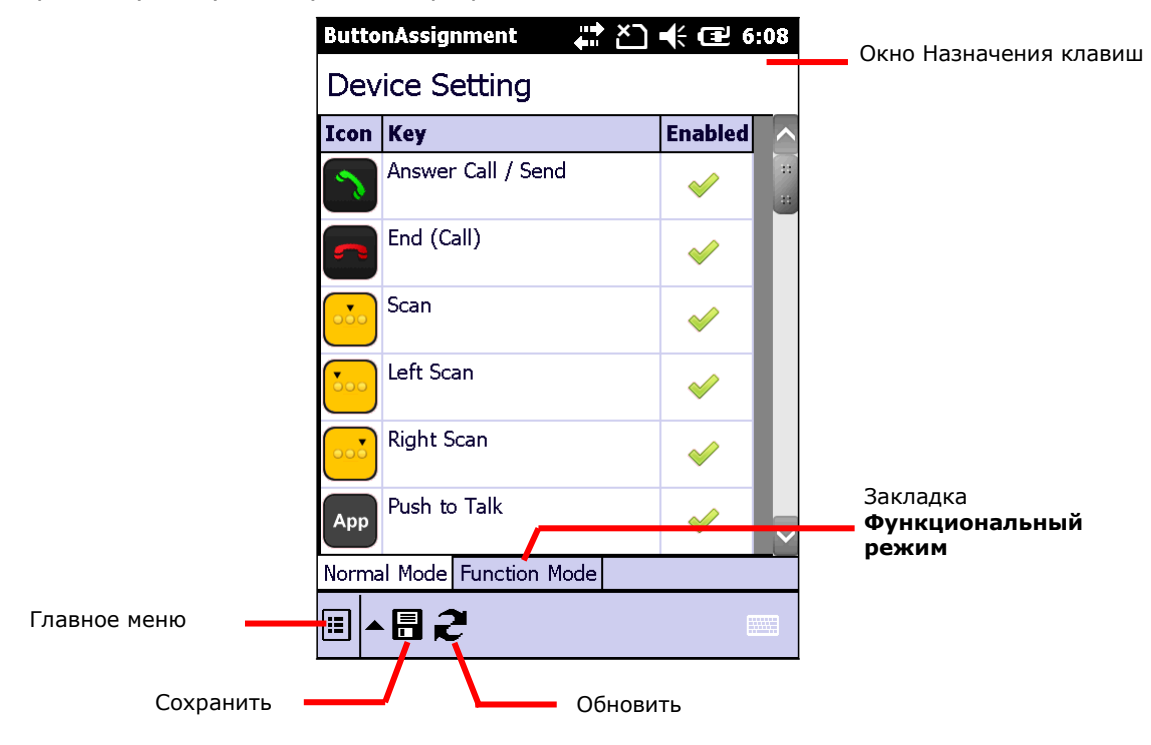

#### ПАНЕЛЬ ИНСТРУМЕНТОВ

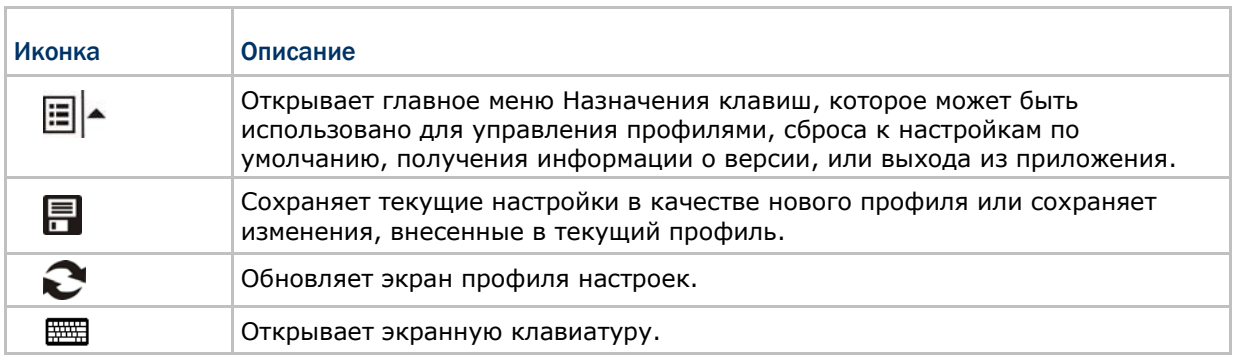

#### 7.1.2. ПЕРЕНАЗНАЧЕНИЕ КЛАВИШ

Чтобы назначить новую функцию клавише:

- 1) Запустите утилиту назначения клавиш.
- 2) Найдите нужную клавишу, и дважды нажмите на иконку или текст.
- 3) Откроется страница настройки для этой клавиши, показывая четыре параметра настройки.

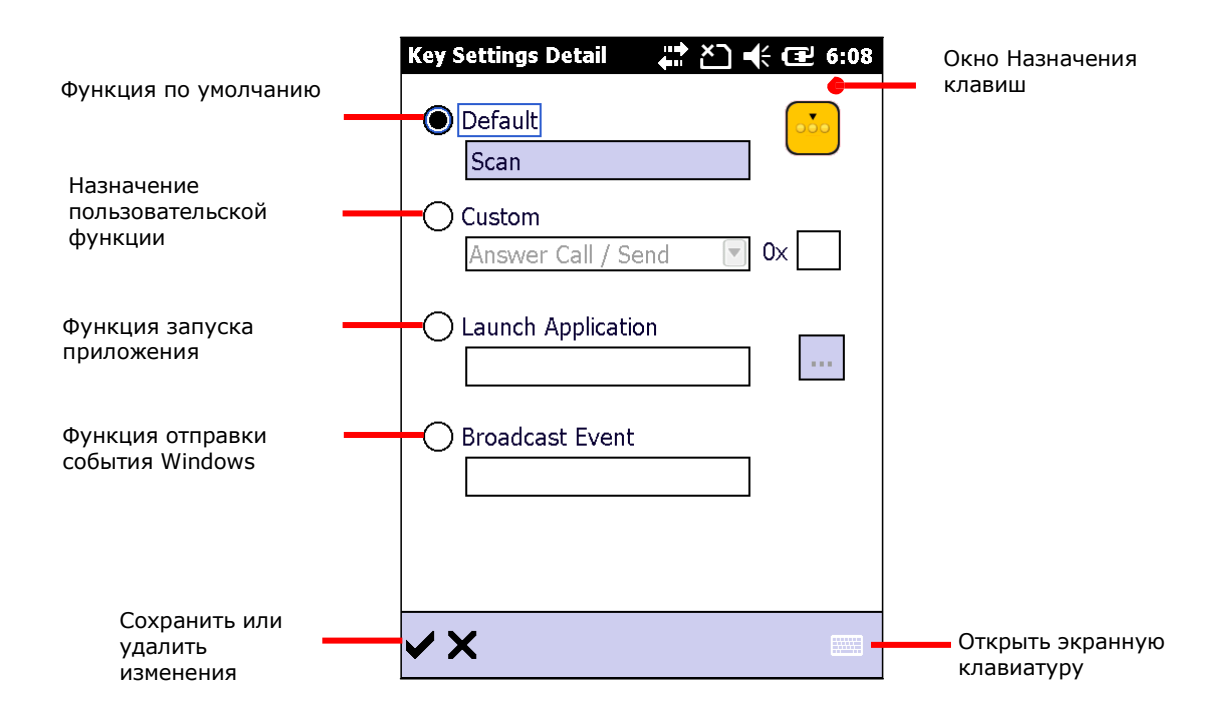

 $\varpi$ 

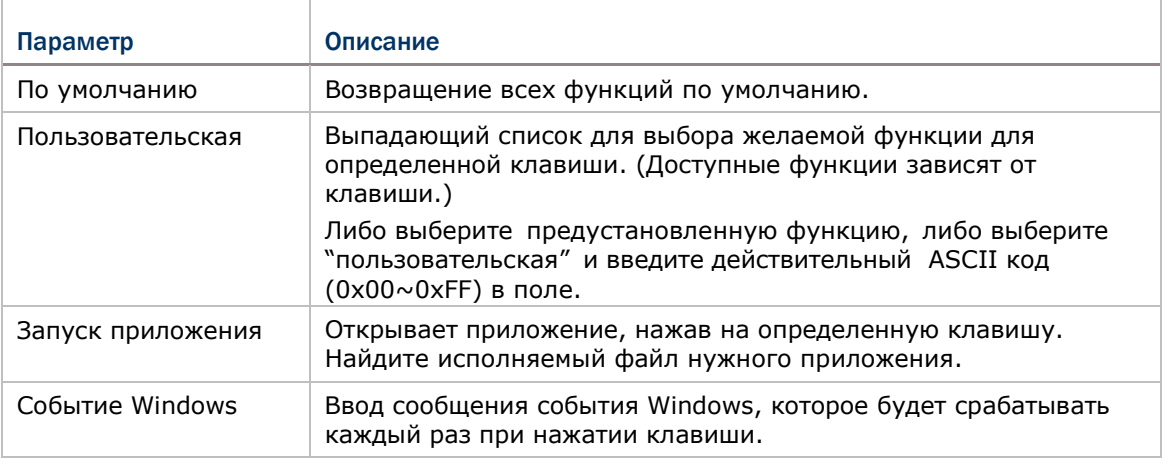

4) Re-assign the button as desired, and tap  $\checkmark$  to save, or  $\checkmark$  to cancel.

△

5) Then open the Button Assignment menu and tap Write to device to apply changes.

#### ВКЛЮЧЕНИЕ/ВЫКЛЮЧЕНИЕ ФУНКЦИЙ КЛАВИШ

В последнем столбце настроек указано состояние клавиши. Пользователь может выключить или выключить клавишу, нажав на соответствующий пункт в меню. Когда клавиша выключена, при ее нажатии не происходит никаких действий.

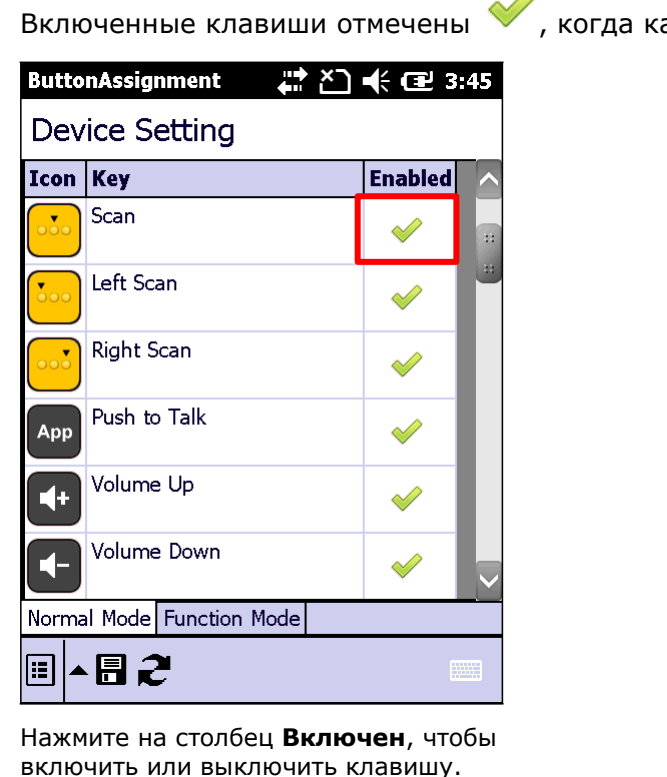

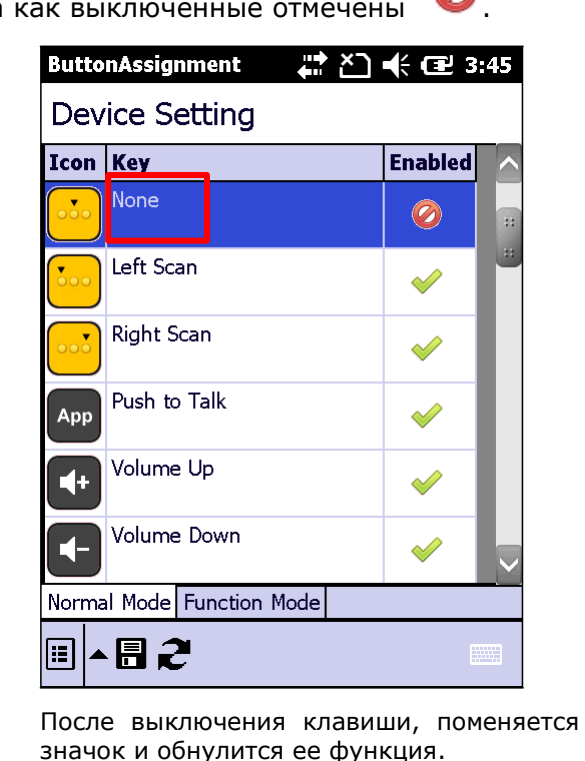

Внимание:

- $(1)$ Чтобы настроить клавишу, она должна быть включена.
- При включении ранее выключенной клавиши, ее настройки будут по  $(2)$ умолчанию.

#### 7.1.3. ГЛАВНОЕ МЕНЮ

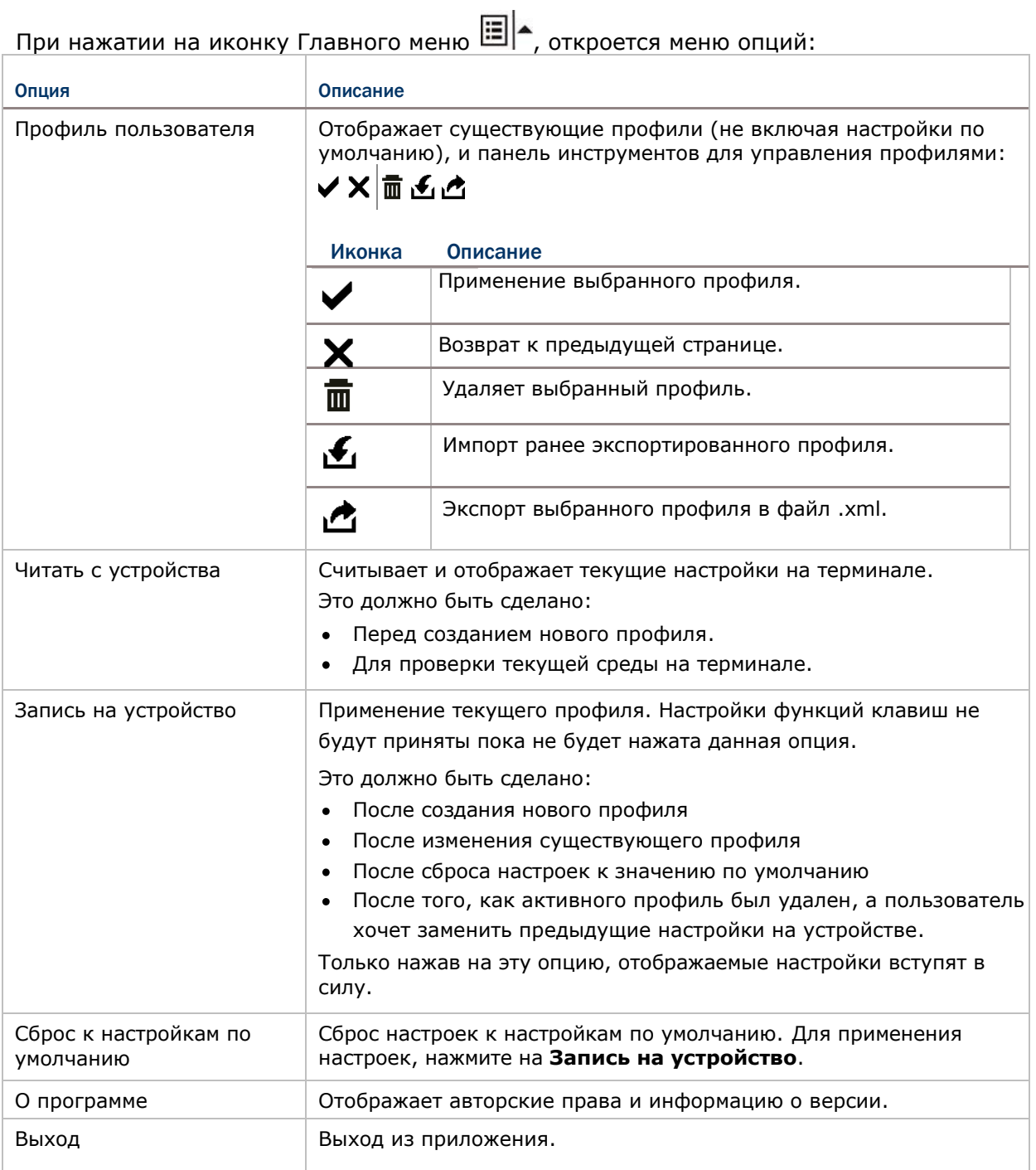

#### УПРАВЛЕНИЕ ПРОФИЛЯМИ

#### СОЗДАНИЕ ПРОФИЛЯ

Чтобы создать профиль:

- 1) Загрузите заводские настройки по умолчанию, или считать текущие настройки устройства.
- 2) Внесите изменения в соответствии с вашими потребностями, затем нажмите на иконку  $\blacksquare$ , чтобы открыть страницу, где вы можете ввести название для нового профиля.

3) Нажмите , чтобы сохранить или  $\mathbf{X}_{\text{A}}$ ля отмены.

#### РЕДАКТИРОВАНИЕ ПРОФИЛЯ

Чтобы редактировать существующий профиль:

- 1) Нажмите на иконку главного меню **| | | А и нажмите <b>Пользовательский профиль**.
- 2) Выберите профиль, который хотите отредактировать и нажмите  $\blacktriangledown$ .

Откроется выбранный профиль.

- 3) Внесите изменения в соответствии с вашими потребностями и нажмите  $\blacksquare$ .
- 4) В появившемся диалоговом окне, нажмите **Да** для продолжения или **Нет** для отмены.

#### УДАЛЕНИЕ ПРОФИЛЯ

Чтобы удалить существующий профиль:

- 1) Нажмите на иконку главного меню **□ ▲** и нажмите **Пользовательский профиль**.
- 2) Выберите профиль, который хотите удалить и нажмите  $\overline{m}$ .
- 3) В появившемся диалоговом окне, нажмите **Да** для продолжения или **Нет** для отмены.

#### ИМПОРТ/ЭКСПОРТПРОФИЛЯ

Профили могут быть экспортированы в виде файла .xml, который может быть передан на другие устройства для применения одинаковых настроек.

- 1) Нажмите на иконку главного меню **| | | А и нажмите <b>Пользовательский профиль**.
- 2) Нажмите для импорта ранее экспортированного профиля.

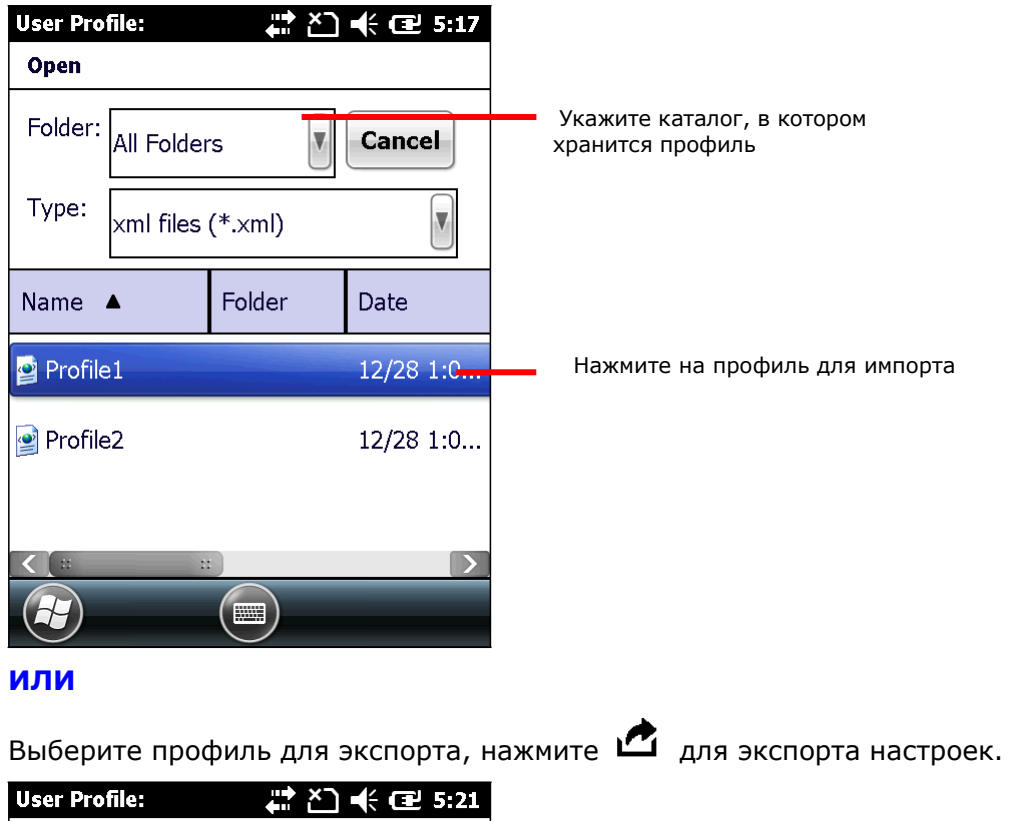

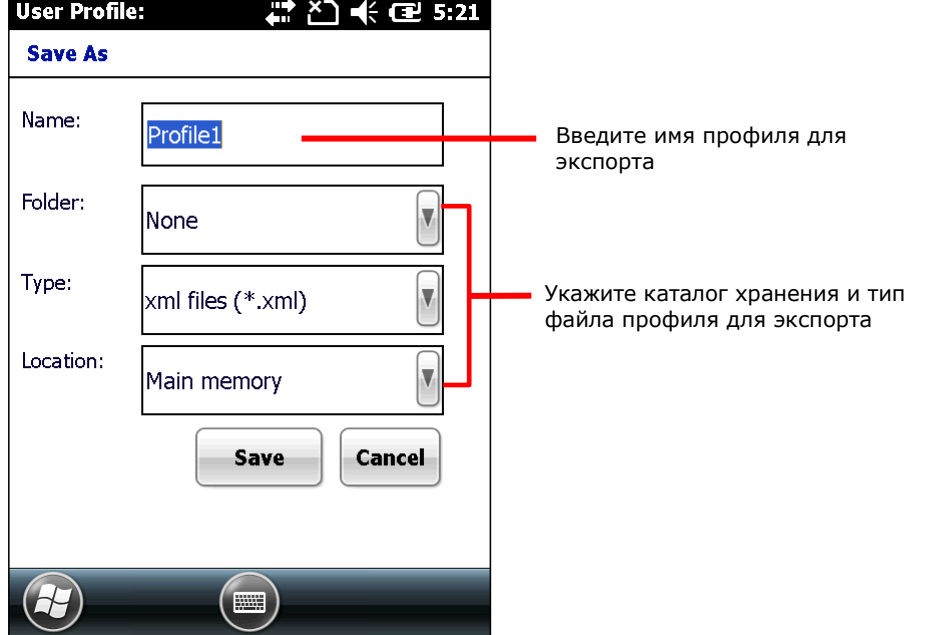

Внимание: Каталог **Все папки** относится ко всем папкам под Мое устройство\Мои документы. Если папка для экспорта не выбрана, экспортированный файл также будет храниться в этом каталоге.

3) В появившемся диалоговом окне, нажмите **Да** для продолжения или **Нет** для отмены.

#### ЗАПИСЬ/ЧТЕНИЕНАСТРОЕК

Используйте **Читать с устройства** или **Запись на устройство** читать текущие настройки на устройстве, или записать недавно измененные настройки в устройство для того, чтобы они вступили в силу.

Когда запускается утилита Назначения клавиш, нажатие **Читать с устройства** выведет текущие активные настройки устройства, которые могут быть или либо настройками по умолчанию, сохраненным профилем, или же предустановленными на устройство настройками. Независимо от происхождения настроек , они будут отображаться как «Настройки устройства» в верхней части экрана.

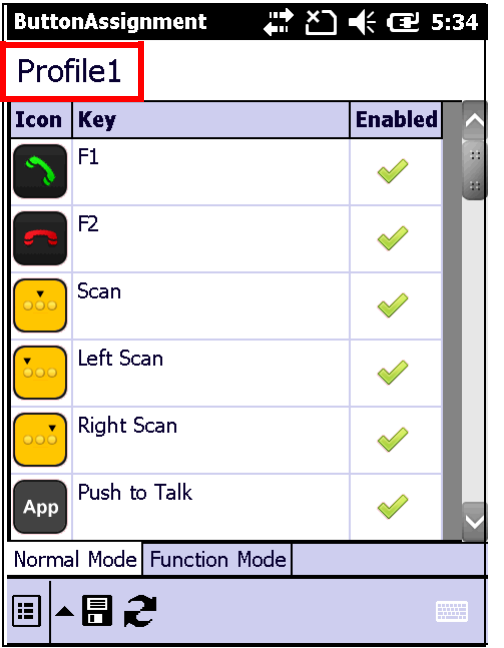

Когда новый профиль уже создан и сохранен, имя профиля будет отображаться в верхней левой части страницы.

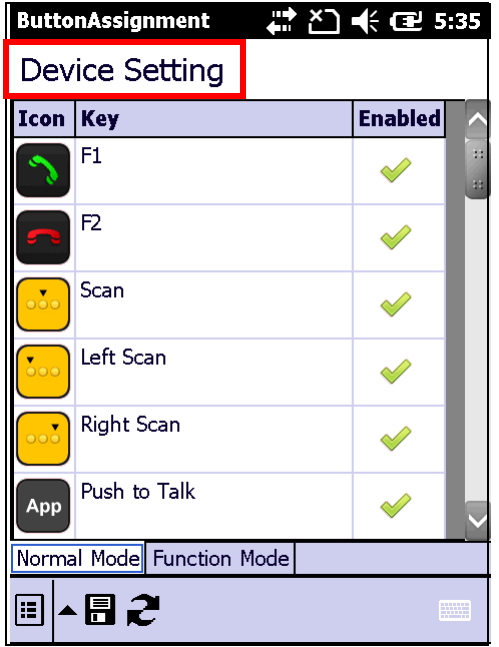

После того как профиль записываются на устройство, в следующий раз при открытии приложения или нажатии **Читать с устройства** имя профиля будет заменено «Настройки устройства».

#### СБРОС К НАСТОЙКАМ ПО УМОЛЧАНИЮ

Нажатие **Сброса настроек по умолчанию** в опции меню будет отображаться по умолчанию. Это может сопровождаться приведенным ниже шагами.

- Чтобы применить настройки по умолчанию на терминале, нажмите на **Запись на устройство** меню.
- Чтобы создать новый профиль с настройками по умолчанию, вносите изменения и нажмите кнопку **Сохранить** ...

#### 7.1.4. РЕЖИМЫ КЛАВИАТУРЫ

Обе Цифровая и Буквенная клавиатуры предоставляют два различных режима ввода: Обычный и Функциональный. Чтобы включить функциональный режим, просто нажмите на клавишу Fn [m]

#### ЦИФРОВАЯ КЛАВИАТУРА

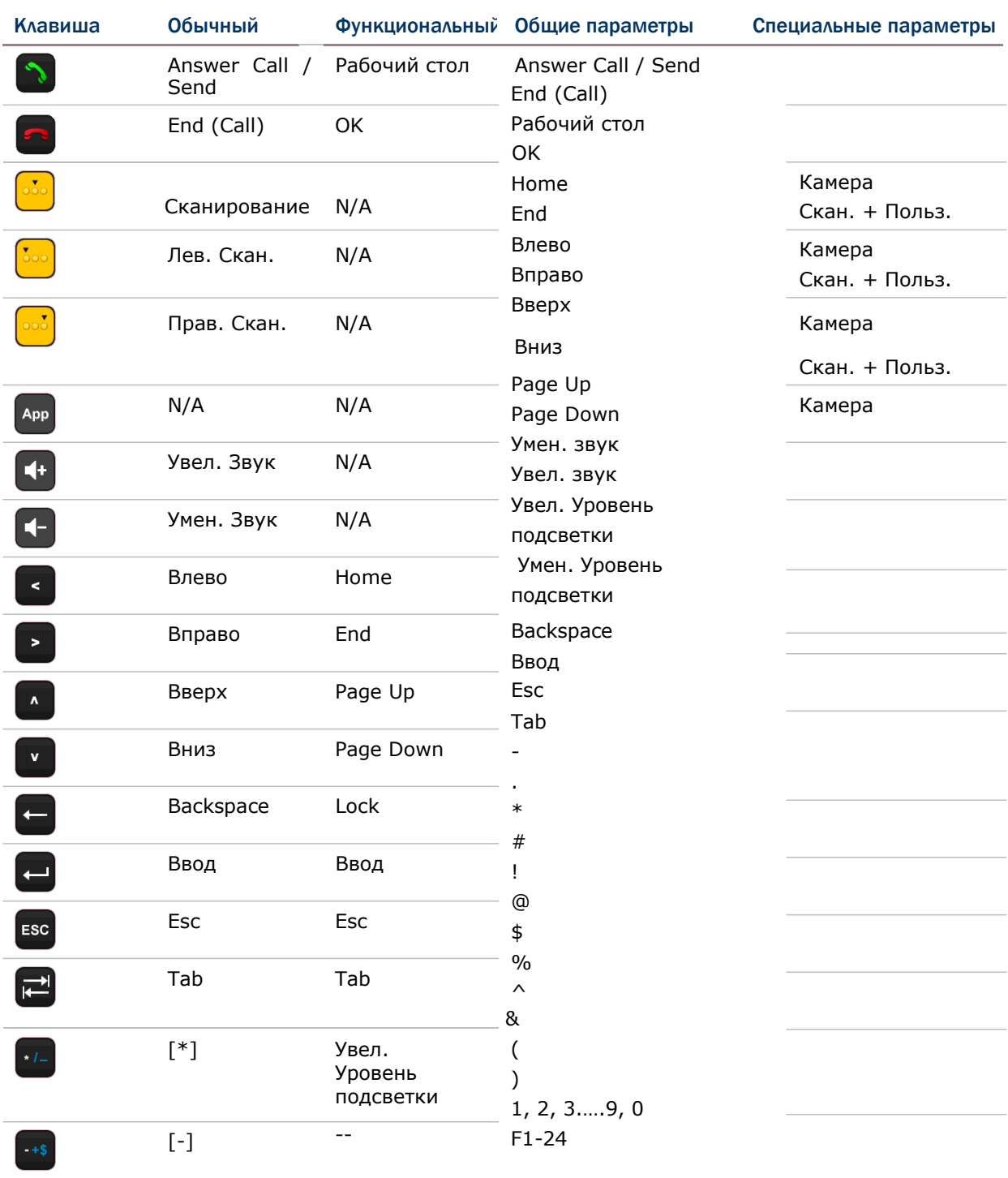

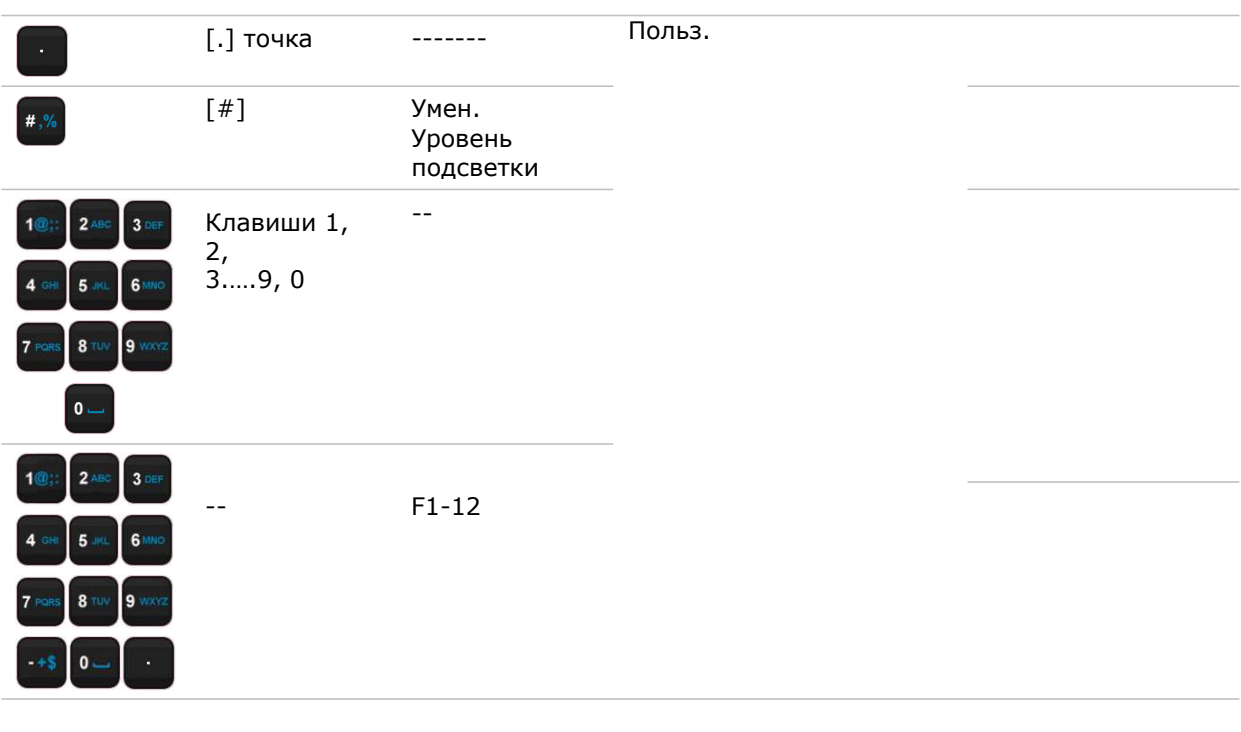

#### Внимание:

- (1) Прямые клавиши (клавиши сканирования, боковые клавиши, клавиши громкости вверх / вниз, клавиша приложений) на мобильном компьютере доступны только для переназначения в обычном режиме.
- (2) Несколько прямых клавиш обеспечивают специальные функции в обычном режиме. Они включают в себя Камера и Сканирование + Пользовательская.

#### БУКВЕННАЯ КЛАВИАТУРА

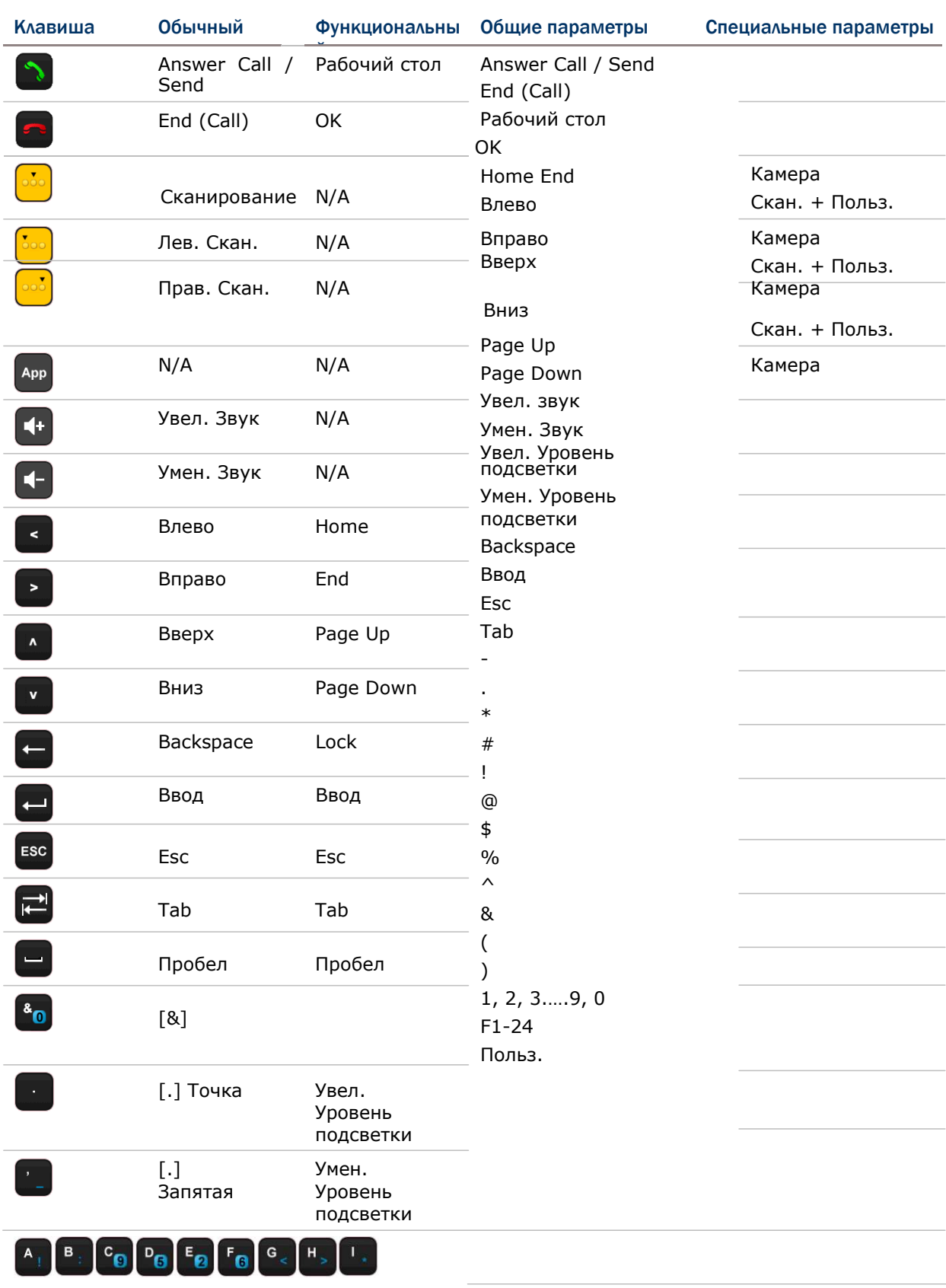

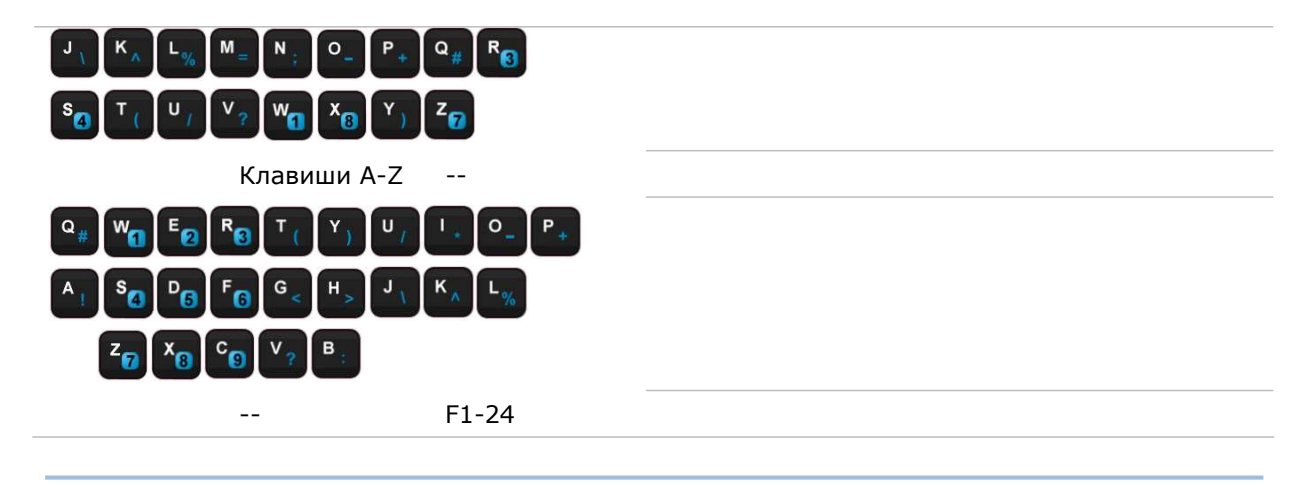

#### Внимание:

- (1) Прямые клавиши (клавиши сканирования, боковые клавиши, клавиши громкости вверх / вниз, клавиша приложений) на мобильном компьютере доступны только для переназначения в обычном режиме.
- (2) Несколько прямых клавиш обеспечивают специальные функции в обычном режиме. Они включают в себя Камера и Сканирование + Пользовательская.

#### <span id="page-207-0"></span>7.2. УТИЛИТА GPS VIEWER

Терминал оснащен GPS модулем. Глобальная система позиционирования (GPS) обеспечивает информацией о местонахождении и времени любое устройство, оснащенное GPS приемником и ПО. Как упоминалось ранее в, модуль GPS включается автоматически, как только на терминале запускается GPS ПО.

Предустановленная утилита GPS Viewer является таким ПО. Она передает данные NMEA от GPS модуля по средствам GPSID.

Любое GPS ПО на терминале получает данные от GPS модуля через COM порт GPD1. Поэтому, при запуске утилиты GPS viewer, порт GPD1 открывается и готовится к передачи данных на терминал.

#### 7.2.1. ЗАПУСК УТИЛИТЫ GPS VIEWER

To launch GPS Viewer:

1) На Рабочем столе, нажмите **CipherLabUtilities** .

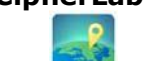

2) Нажмите на иконку GPS Viewer .

Утилита GPS Viewer будет запущена, с открытой закладкой **Статус**. GPS модуль будет включен

Если на улице безоблачно, GPS модуль автоматически найдет доступные спутники, синхронизирует время и определит местоположение. Время, местоположение, мощность сигнала и другие параметры будут отображены на экране.

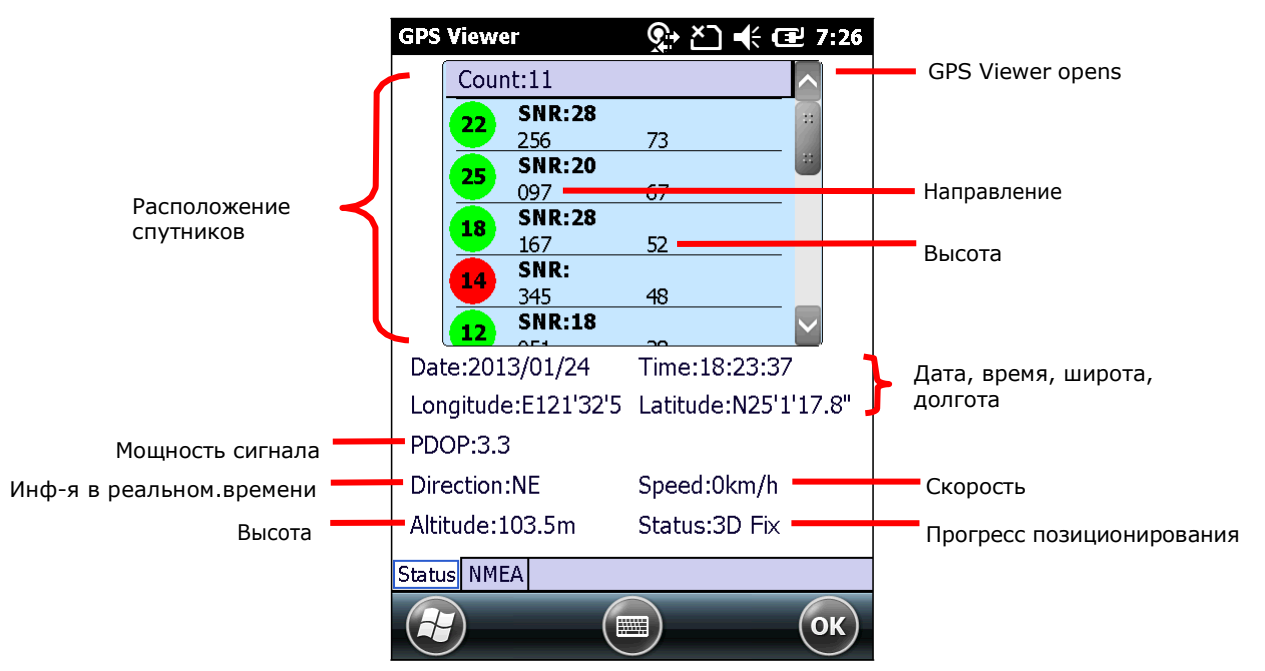

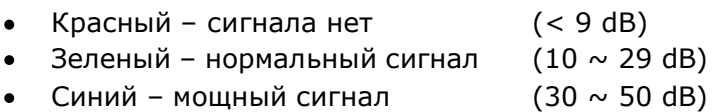

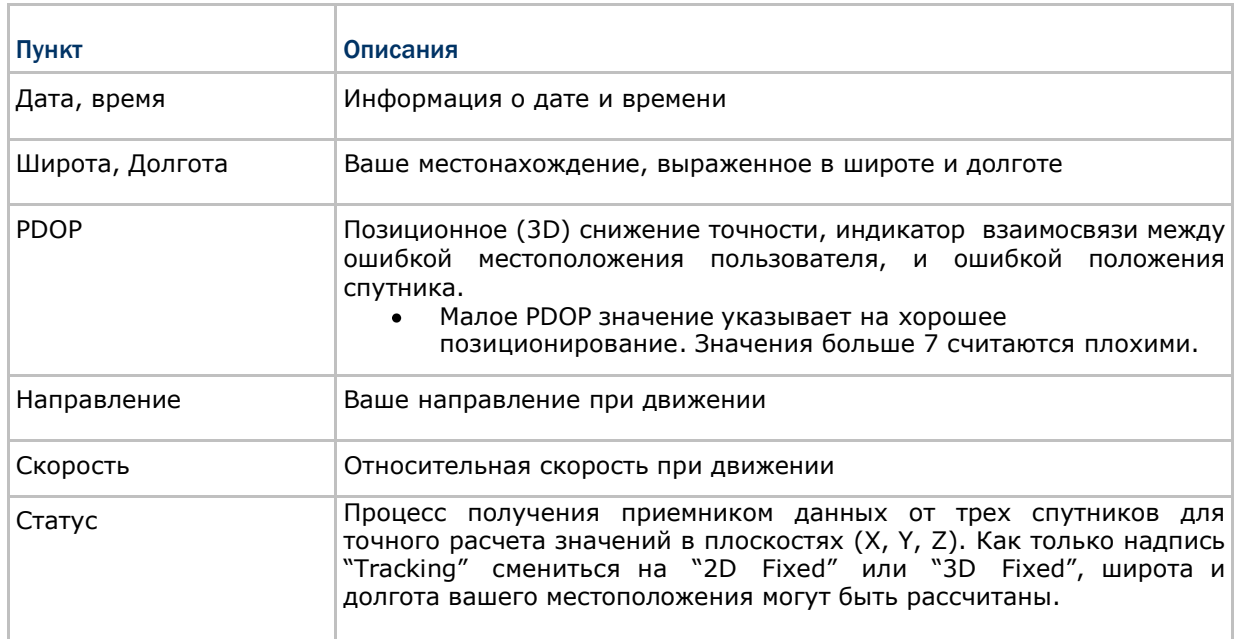

Примечание: (1) Для использования внешнего GPS приемника с утилитой GPS Viewer, См. [Использование](#page-182-0) Внешнего GPS Приемника с помощью [Bluetooth.](#page-182-0)

(2) Чтобы ускорить запуск утилиты, загрузите данные эфемерид. См. GPS Менеджер.

#### 7.2.2. ПРОСМОТР ДАННЫХ NMEA

Стандартом данных, используемых модулем GPS является - NMEA. NMEA используют простой серийный протокол данных для определения синтаксиса данных. Утилита GPS Viewer позволяет просматривать данные NMEA, передаваемые от модуля GPS в утилиту. Чтобы просмотреть данные NMEA:

1) Запустите утилиту GPS Viewer.

GPS Viewer будет запущена с открытой закладкой **Status**.

2) Нажмите на закладку **Просмотр NMEA**.

Откроется закладка **Просмотр NMEA**.

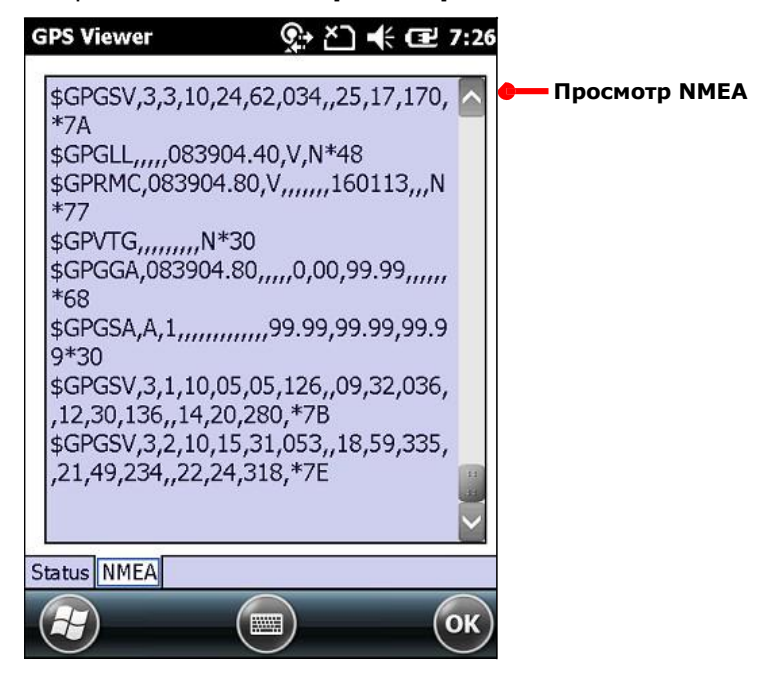

#### <span id="page-210-0"></span>7.3. УТИЛИТА ЦИФРОВОЙ ПОДПИСИ

Утилита цифровой подписи позволяет вам сохранять цифровые подписи и просматривать их на вашем терминале.

7.3.1. ЗАПУСК УТИЛИТЫ ЦИФРОВОЙ ПОДПИСИ

Чтобы запустить утилиту цифровой подписи:

1) На Рабочем столе, нажмите **Подпись** .

Утилита будет запущена, в верхней части окна будет находиться панель инструментов, в нижней – поле для подписи.

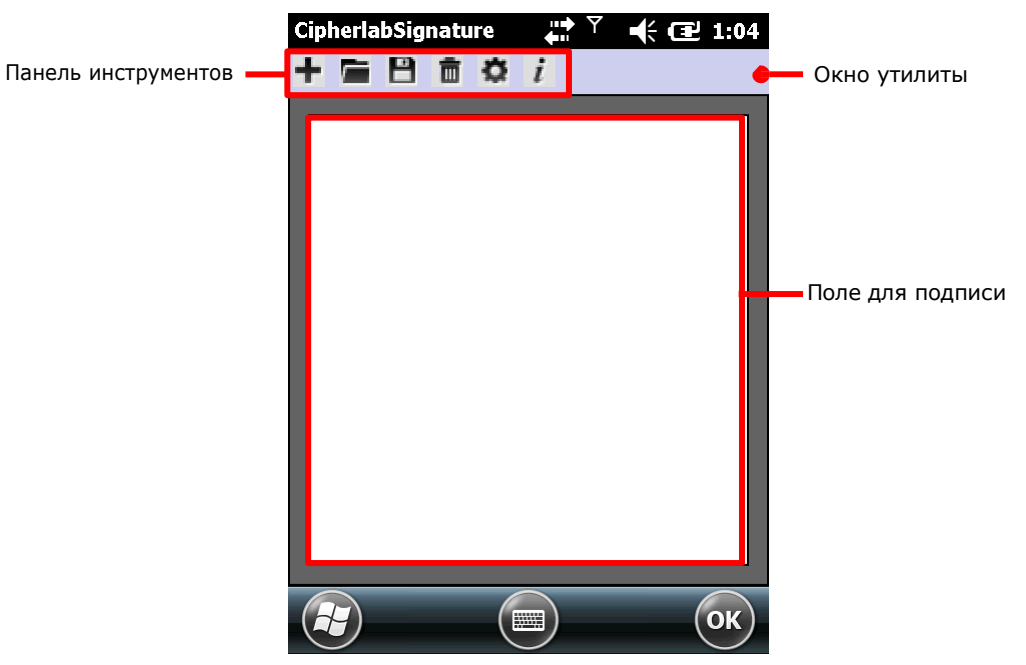

#### ПАНЕЛЬ ИНСТРУМЕНТОВ И ПОЛЕ ПОДПИСИ

Иконки на панели инструментов, слева направо, имеют следующие функции:

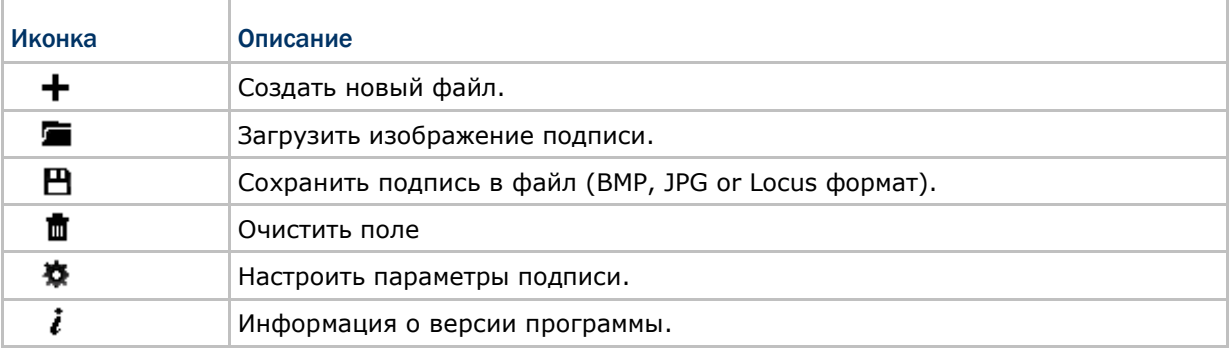

#### 7.3.2. ЗАХВАТ И СОХРАНЕНИЕ ПОДПИСИ

To capture signature:

- 1) Запустите утилиту.
- 2) В поле подписи, при помощи стилуса создайте подпись.

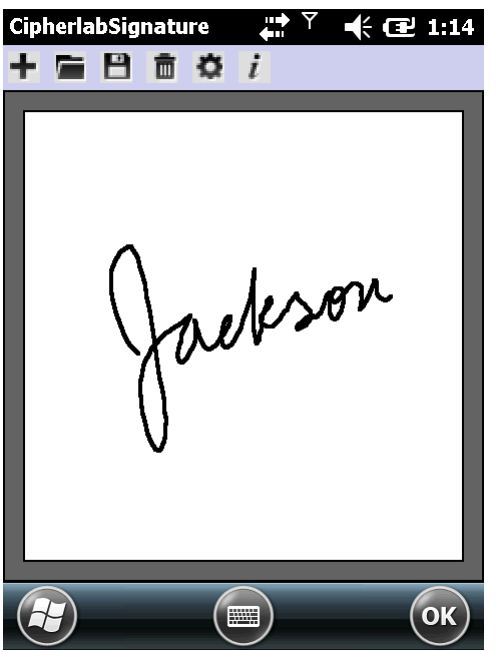

3) Нажмите  $\blacksquare$  чтобы сохранить подпись в файле формата BMP, JPEG или Locus.

#### **ИЛИ**

Нажмите чтобы удалить подпись.

4) Нажмите "OK" на Панели дополнительных клавиш, чтобы выйти из утилиты.

#### 7.3.3. ПРОСМОТР И РЕДАКТИРОВАНИЕ ПОДПИСИ

To view the existing signature(s) on the storage of the mobile computer:

- 1) Запустите утилиту.
- 2) Нажмите иконку  $\blacksquare$ .

Утилита откроет экран, позволяющий пользователям выбрать расположение и тип файла подписи для просмотра.

3) Выберите, как просмотреть подпись, и в каком формате.

Все файлы подписей, отвечающих требованиям, будут перечислены.

4) Выберите подпись для просмотра.

Файл будет открыт на экране, и появится окно, с запросом о редактировании открытой подписи.

5) Нажмите **Да,** чтобы изменить изображение подписи, если это необходимо.

#### **ИЛИ**

Нажмите **Нет** если вы хотите снова просмотреть подпись.

Примечание: Утилита может загружать только изображения не больше 640 x 480 пикселей. Если будет попытка открыть изображение другого размера, будет выведено сообщение об ошибке.

#### 7.3.4. НАСТРОЙКИ

Утилита поддерживает множество параметров, которые могут изменять цвет пера, размер пера и фон подписи. Пользователи имеют возможность изменять размер и цвет пера подписи, а также настроить цвет фона области подписи.

Чтобы открыть параметры подписи:

- 1) Запустите утилиту.
- 2) Нажмите иконку  $\bar{\mathbf{\Phi}}$ .

Откроется окно настроек.

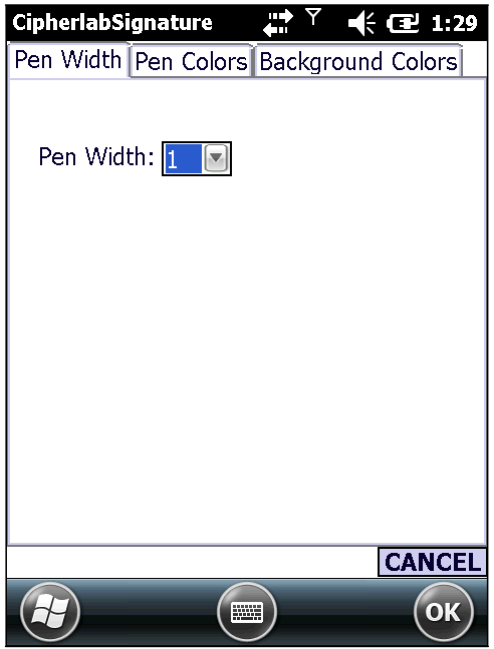

- 3) Установите ширину пера, цвет пера и цвет фона.
- 4) Нажмите **OK** чтобы выйти, сохранив изменения, или нажмите **Отмена** чтобы выйти из настроек без сохранения изменений.

## **TAABA 8**

### УПРАВЛЕНИЕ ТЕРМИНАЛОМ

В данной главе описываются параметры ОС терминала. Вы можете настраивать такие параметры как внешний вид, звуки, безопасность данных терминала, управлять приложениями или обмениваться данными с другими устройствами при помощи различных сетей.

Здесь также описывается процесс обновления ОС терминала.

#### В ДАННОЙ ГЛАВЕ 8.

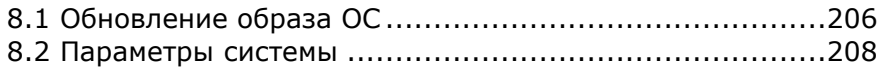
#### 8.1. ОБНОВЛЕНИЕ ОБРАЗА ОС

Обновление образа ОС терминала помогает улучшить производительность устройства. Обновление происходит при помощи Утилиты обновления CipherLab. Запустите утилиту на вашем ПК, чтобы произвести все необходимые действия.

Вы можете произвести обновление тремя способами– USB, SD-карта автоматическим или обновлением вручную. Следуйте нижеперечисленным шагам, чтобы произвести обновление.

#### 8.1.1. ОБНОВЛЕНИЕ ЧЕРЕЗ USB

Чтобы обновить образ ОС при помощи USB:

- 1) Подключите ваш терминал к ПК.
- 2) Запустите **Утилиту обновления ОС CipherLab** на вашем ПК.

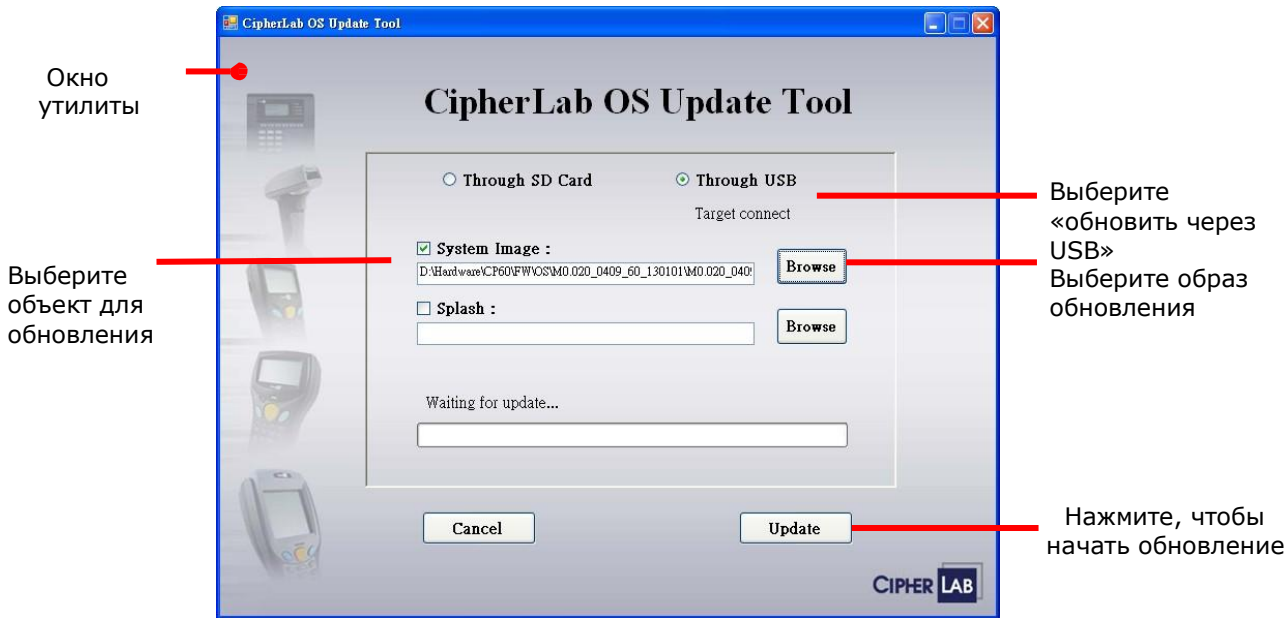

- 3) Выберите пункт **Через USB**. Нажмите **Просмотр** и выберите файл образа ОС.
- 4) Нажмите **Обновить**.
- 5) Терминал перезагрузится и сразу приступит к установке обновления ОС.

Данное уведомление появится на экране, обозначая процесс обновления.

```
Update Mobile
```
6) После того, как обновление будет завершено, вам будет предложено перезагрузить терминал. Перезагрузите терминал еще раз, удерживая нажатыми кнопки питания и сброса.

```
Update Finish 
Please Cold Boot
```
7) После включения терминала, он войдет в режим калибровки экрана. Следуйте инструкциям на экране, чтобы откалибровать экран.

После калибровки, терминал начнет процесс установки системных приложений. После завершения установки, пользователь может проверить версию ОС, выбрав **Параметры** | **Система** | **Системная Информация** | **Версия**.

#### 8.2. ПАРАМЕТРЫ СИСТЕМЫ

Данная глава описывает раздел Параметры в ОС Windows Embedded Handheld 6.5. При помощи данных параметров вы можете изменять внешний вид системы, звуки, безопасность данных, изменять приложения или настраивать обмен данных с другими устройствами.

Чтобы открыть Параметры:

На рабочем столе, нажмите на иконку **Параметры** . Откроются параметры системы:

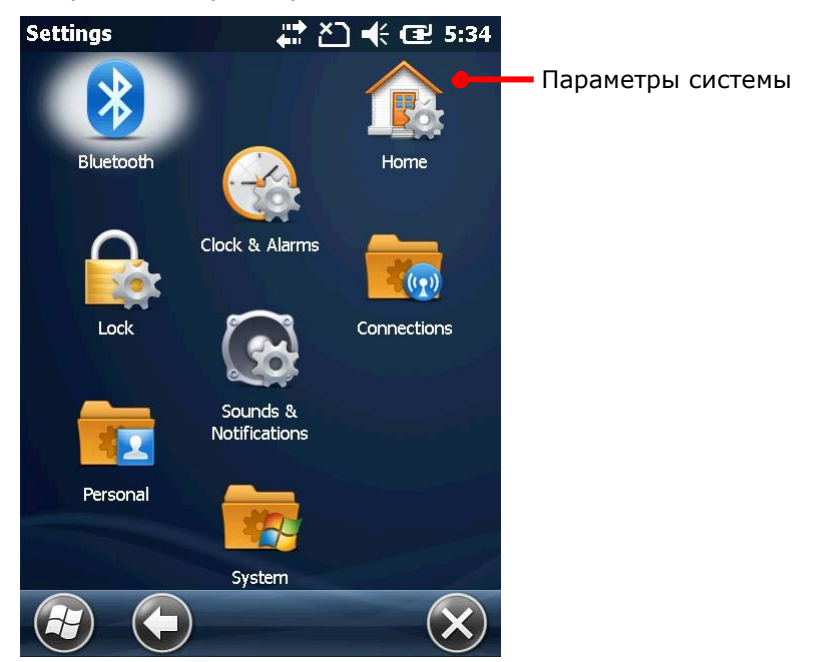

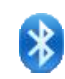

#### **Bluetooth**

Настройка параметров Bluetooth. См. пункт Использование Bluetooth.

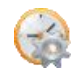

#### **Часы и сигналы**

Настройка часов, календаря, часового пояса, и до трех сигналов, которые могут служить в качестве напоминания.

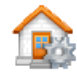

#### **Начальный экран**

Настройка фона и элементов, отображающихся на Начальном экране.

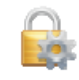

#### **Блокировка**

Настройка блокировки экрана для ограничения доступа к терминалу.

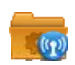

#### **Подключения**

Настройка беспроводных модулей связи.

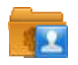

#### **Личные**

Настройка телефона и инструменты назначения клавиш, а также просмотр информации о владельце.

#### **Система**

Настройка аппаратных и программных параметров терминала.

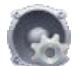

#### **Звуки и уведомления**

Настройте такие параметры терминала как звук, вибрацию и уведомления терминала, звук будильника, проигрывание музыки и другого аудио.

Учтите, что данное меню не может отключить громкость музыки и видео. Звук данных медиа файлов должен отключаться в приложениях, в которых вы их запускаете.

Меню Звуки и уведомления представлено в виде двух закладок, **Звуки** и **Уведомления**:

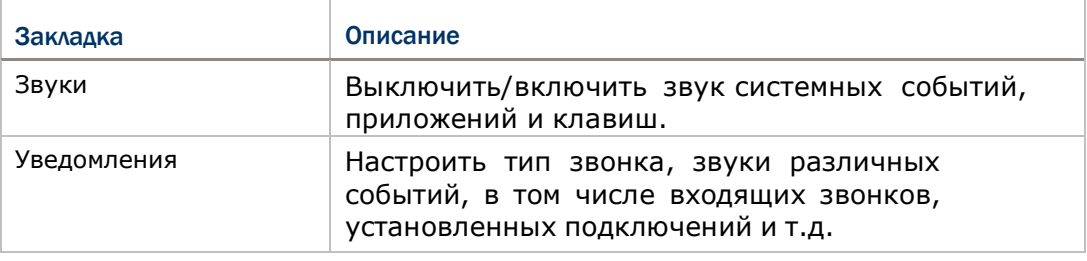

#### 8.2.1. ПОДКЛЮЧЕНИЯ

Данный пункт освещает настройки параметров подключений терминала.

На рабочем столе, выберите **Параметры** | **Соединения** .

Откроется папка **Подключения**:

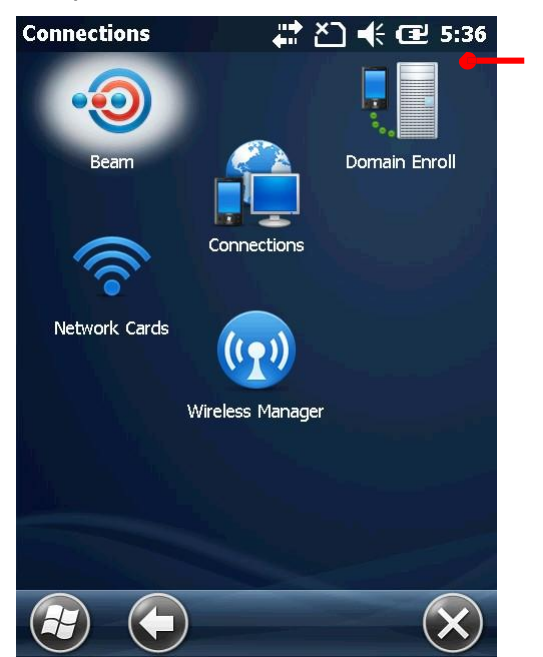

#### ПЕРЕДАЧА

В ОС Windows Mobile и Windows Embedded Handheld, "передача" предназначена для обмена данными между устройствами посредством беспроводных сетей или инфракрасного порта.

**Подключения**

Откройте приложение **Передача** и выберите пункт **Принимать все данные** чтобы обмениваться данными с другими Bluetooth устройствами.

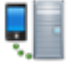

#### РЕГИСТРАЦИЯ В ДОМЕНЕ

Нажмите, чтобы подключиться к SCMDM серверу для обмена ID информацией и паролем, что позволяет с сервера управлять сразу несколькими терминалами.

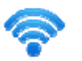

#### СЕТЕВЫЕ КАРТЫ

По умолчанию, открывает настройки сетевых карт, включая закладку **Сетевые адаптеры**.

#### СЕТЕВЫЕ АДАПТЕРЫ

Изменение параметров сетевой карты, таких как адрес IP подключения, и настройки, к чему будут подключаться сетевые карты, к сети Интернет или рабочей сети

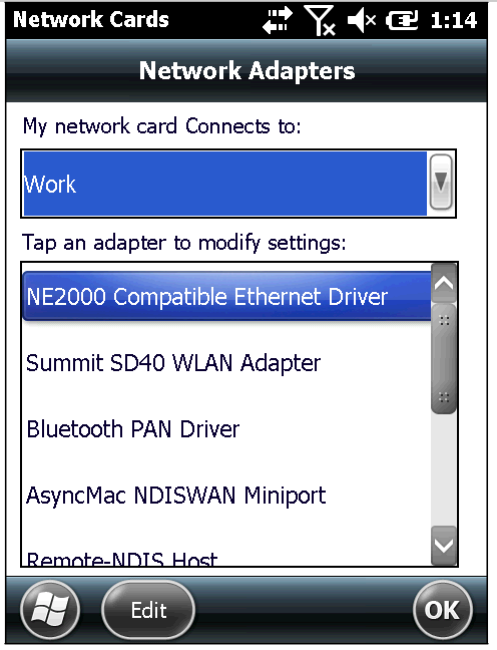

**Закладка Беспроводные сети**

По умолчанию, для управления Wi-Fi соединениями, терминал использует утилиту Summit Client. Кроме того, пользователи могут также получить доступ к настройкам через Wireless Manager (также известный как Windows Zero Configuration).

После включения будет доступна закладка Беспроводных подключений в настройках Wi-Fi. На этой странице идет поиск доступных Wi-Fi сетей, выбор и подключение к сетям, а также добавление сетей, которые не передают свои SSID или находятся в не зоны доступа.

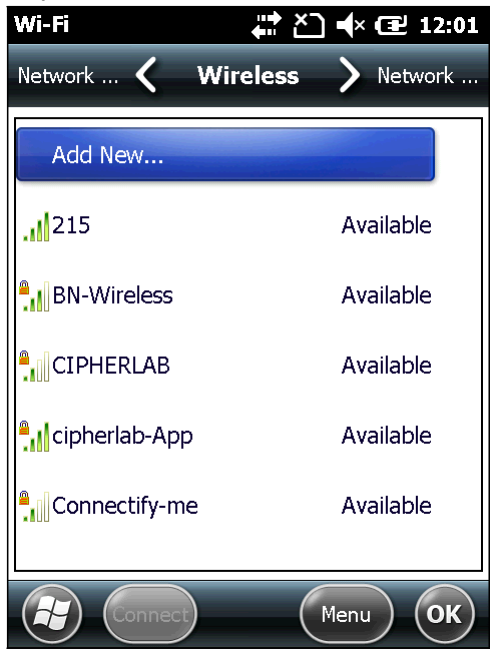

Дополнительные Wi-Fi параметры

В закладке беспроводные сети, нажмите иконку **Меню** на панели дополнительных клавиш, затем, нажмите кнопку **Дополнительно**, чтобы попасть в меню дополнительных Wi-Fi параметров:

Включение/выключение оповещений о доступных подключениях.

- Установка времени, через которое модуль Wi-Fi автоматически выключится  $\bullet$ при отсутствии подключения.
- Определение сетей для подключения.  $\bullet$

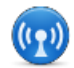

#### МЕНЕДЖЕР БЕСПРОВОДНЫХ СЕТЕЙ

Включает/выключает модули Wi-Fi, Bluetooth, телефона, и мобильных данных. А

также ограничивает мобильные сети до 2G.

В менеджере присутствуют несколько пунктов:

- $\bullet$ **Все**: Включает/выключает все модули, за исключением GPS. (GPS выключается путем закрытия приложений, использующих GPS).
- **Wi-Fi**: Включает/выключает модуль Wi-Fi.
- **Bluetooth**: Включает/выключает модуль Bluetooth.
- **Телефон**: Включает/выключает модуль телефона и мобильных сетей.

Нажмите на иконку **Меню** на панели дополнительных клавиш, чтобы отключить передачу данных по мобильным сетям или открыть Wi-Fi Параметры, Bluetooth Параметры, и Параметры телефона.

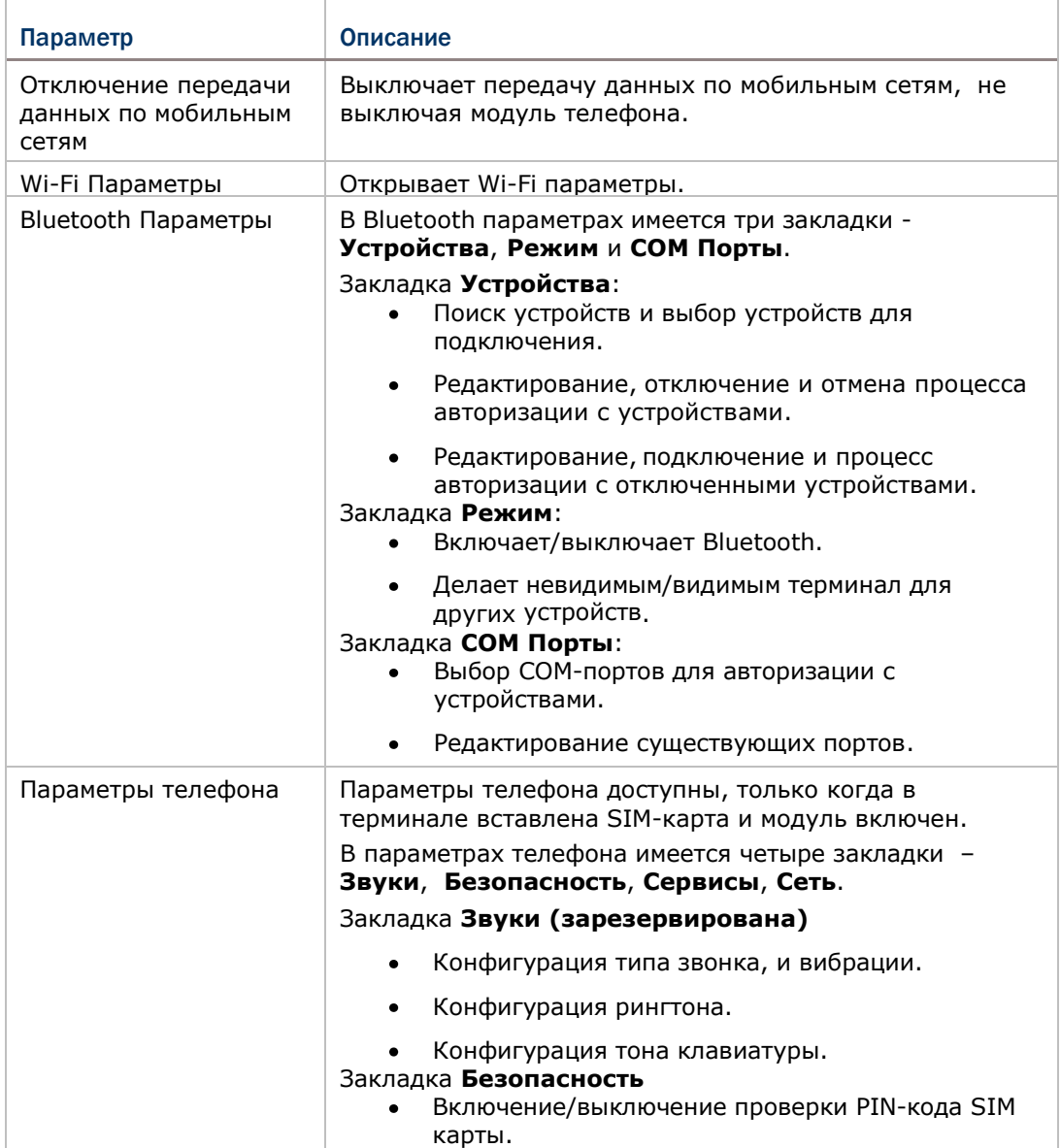

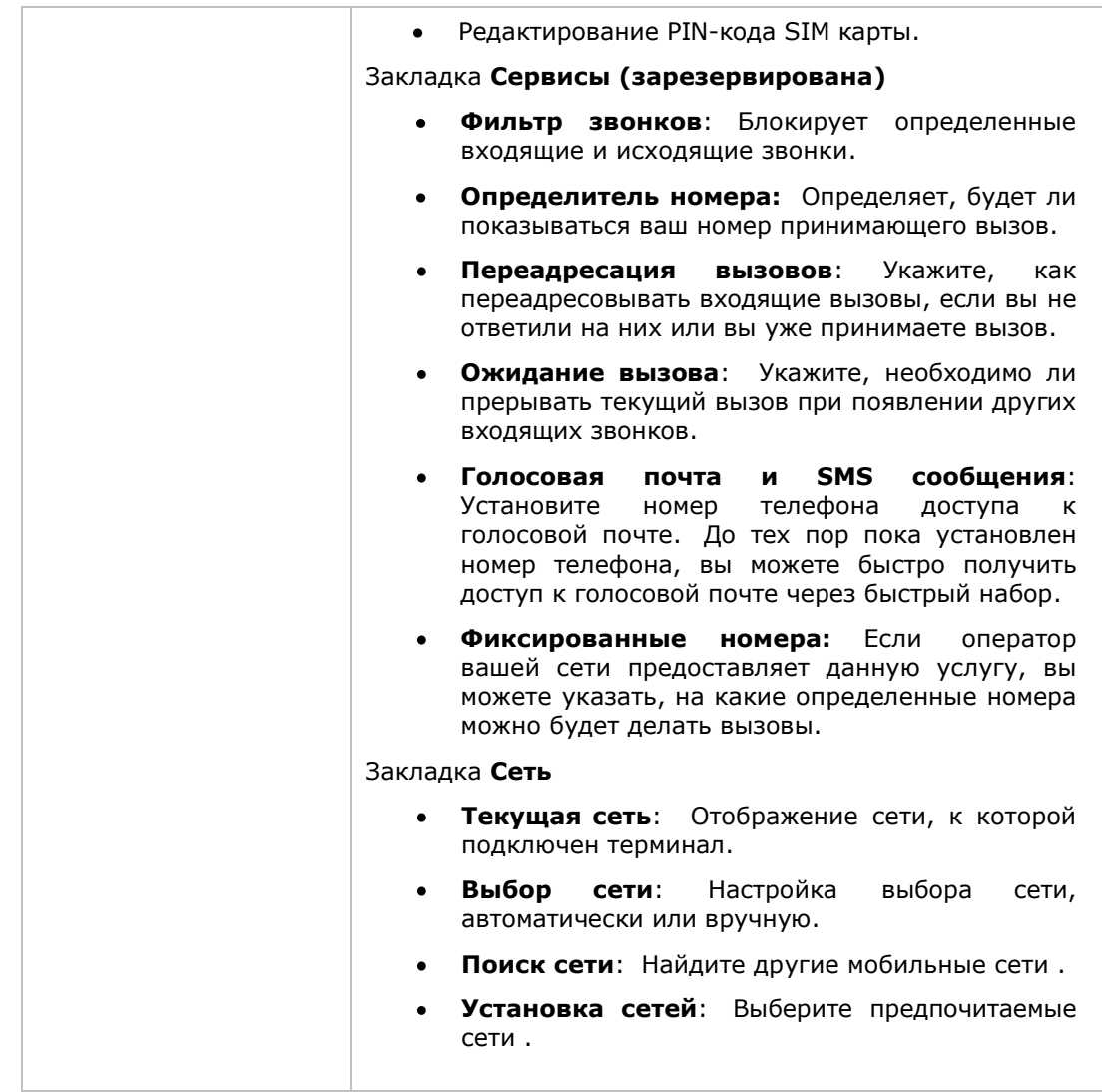

#### ПОДКЛЮЧЕНИЯ (МЕНЕДЖЕР)

Настройте параметры подключений, имеется два меню – **Основное** и **Расширенное**.

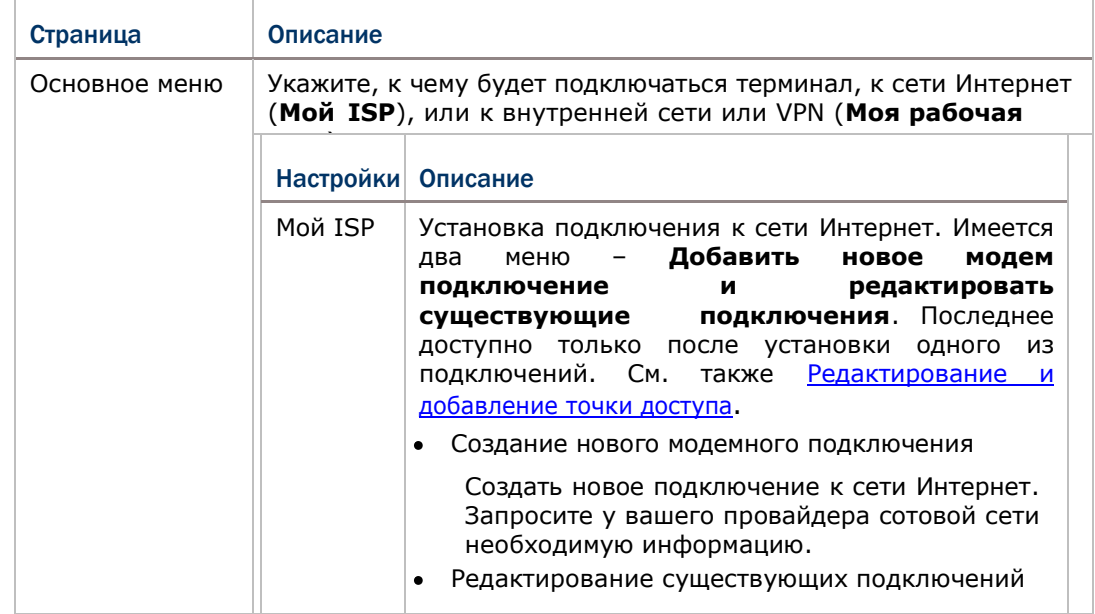

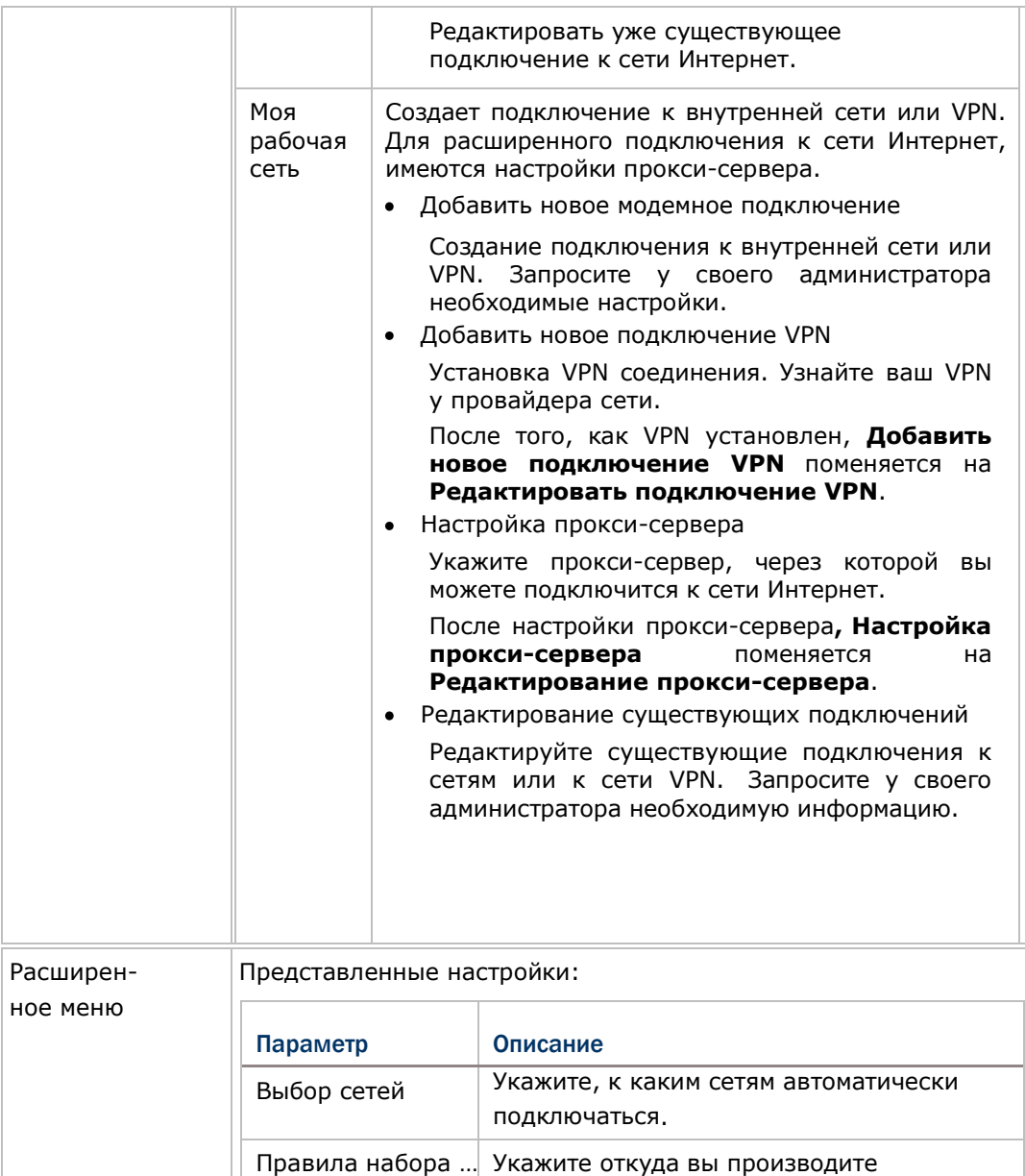

подключения, чтобы вам не нужно было

создавать новое подключение.

подключится в случае превышения

Исключения … Введите адрес интрасети, чтобы

#### 8.2.2. ПЕРСОНАЛЬНАЯ ПАПКА

Данный пункт относится к **Персональной папке** .

На Рабочем столе, нажмите **Параметры** | **Персональное**.

#### Откроется **Персональная папка**:

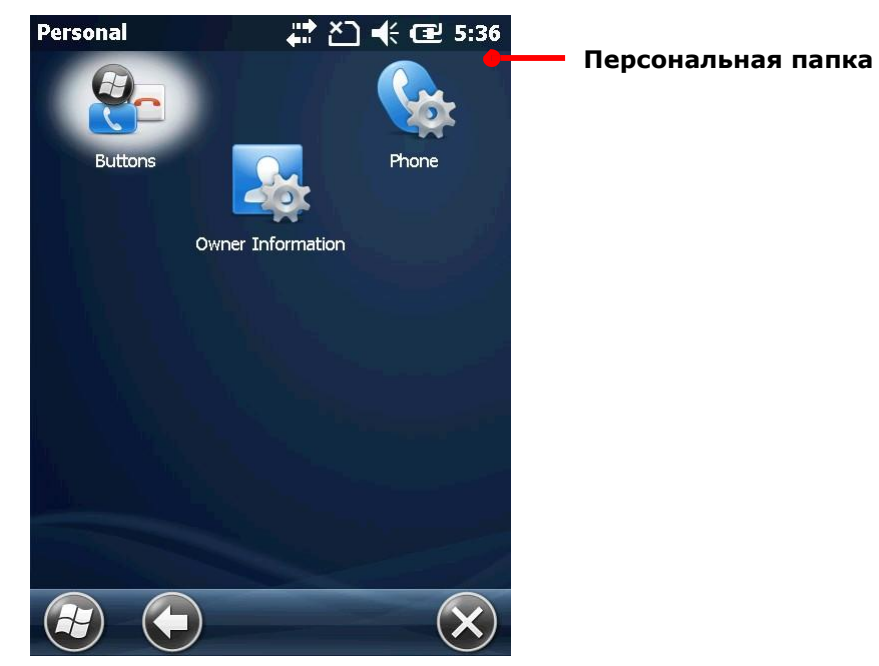

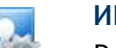

#### ИНФОРМАЦИЯ О ВЛАДЕЛЬЦЕ

Редактируйте контактную информацию о себе, а также записи.

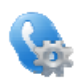

#### ТЕЛЕФОН

Настройки параметров телефона. См. Настройки телефона.

### КНОПКИ

#### Имеется два меню – **Программные кнопки** и **Клавиши-стрелки**.

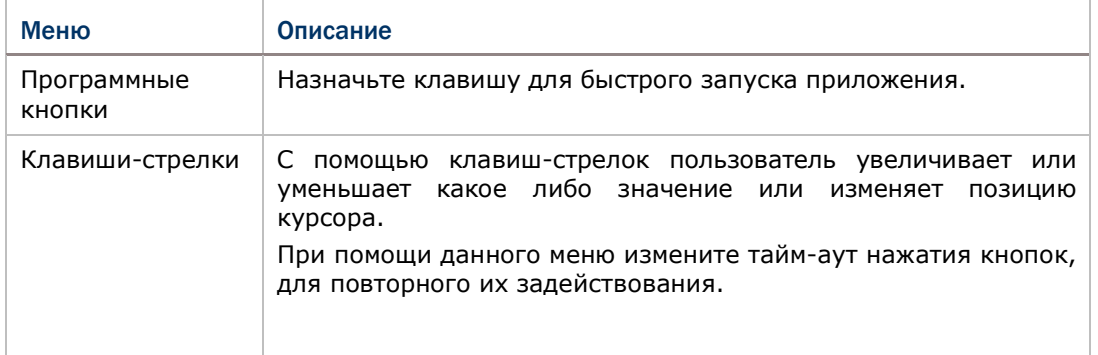

#### <span id="page-226-0"></span>8.2.3. СИСТЕМНАЯ ПАПКА

Данный пункт относится к **Системной папке** .

На Рабочем столе, нажмите **Параметры** | **Система**.

#### Откроется **Системная папка**:

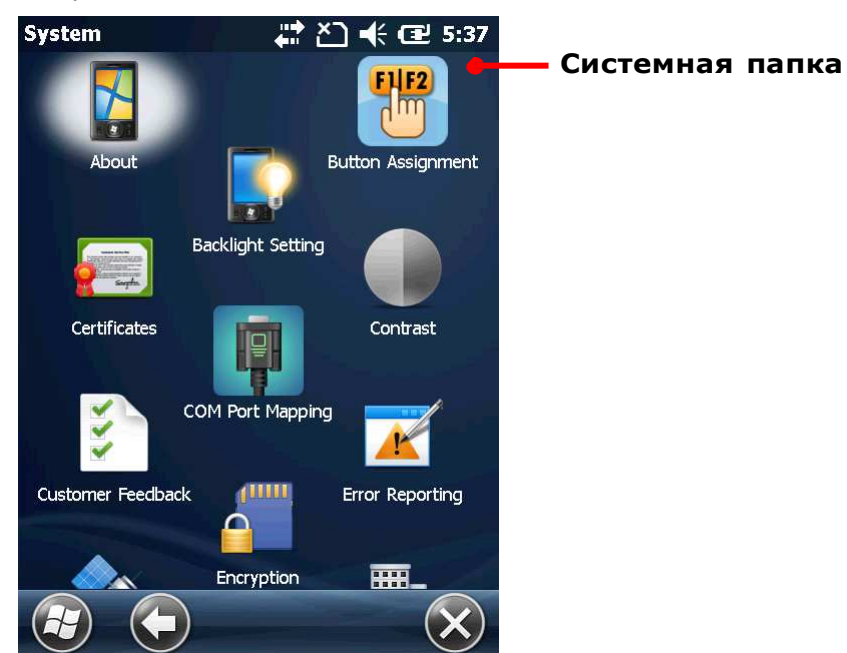

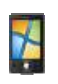

#### СВЕДЕНИЯ

Отображает информацию об операционной системе. Имеется три меню – **Версия, ID устройства и Авторские права**.

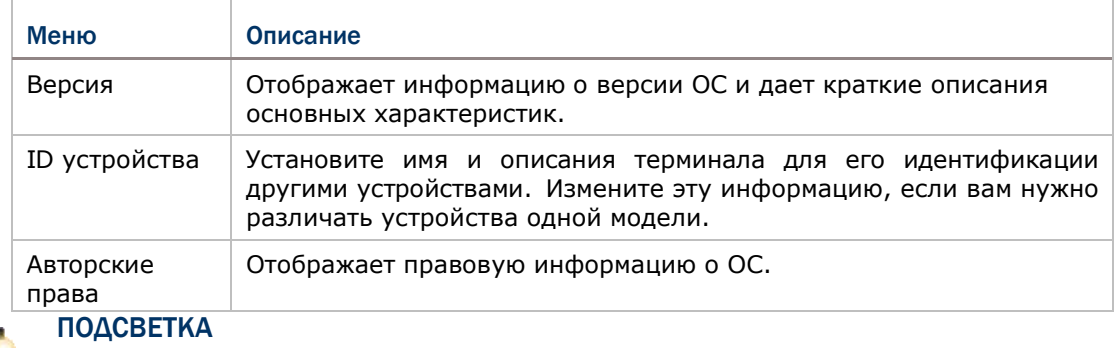

Установите уровень подсветки и время, через которое дисплей выключится.

#### Четыре меню - **Яркость, Батарея, Внешний источник питания** и **Профиль.**

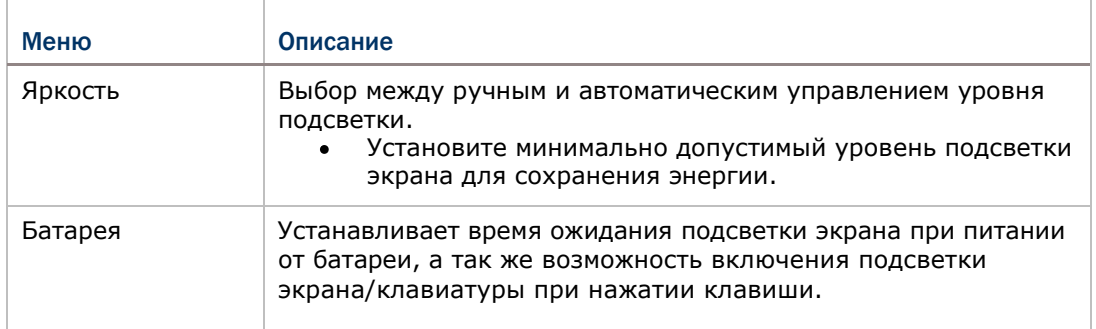

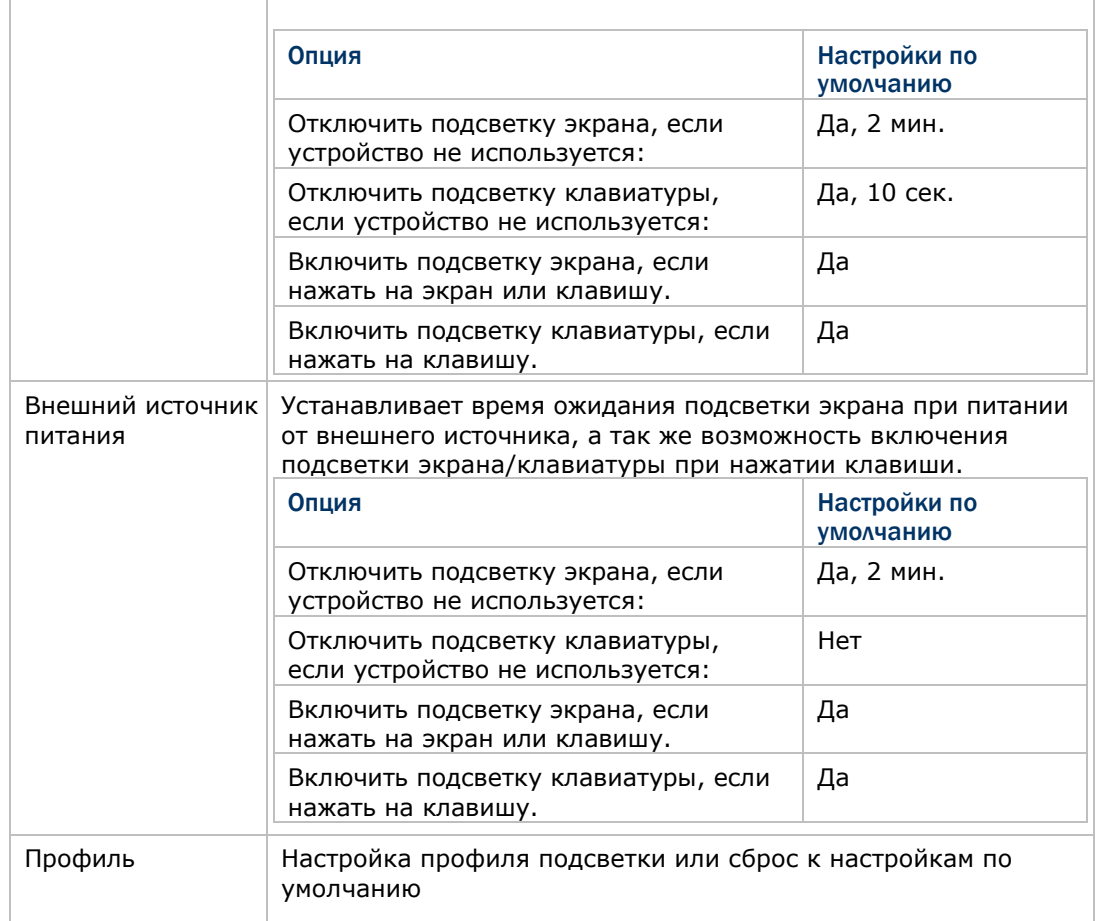

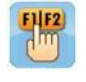

#### НАЗНАЧЕНИЕ КЛАВИШ

Назначение функций клавиш для нормального и функционального режимов ввода клавиатуры.

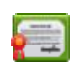

#### СЕРТИФИКАТЫ

Показать или удалить цифровые сертификаты, используемые некоторыми приложениями для доступа к защищенным сетям.

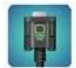

#### НАСТРОЙКА COM ПОРТОВ

Изменяет функции каждого COM порта. COM порты с 1 по 9 можно переназначить. Далее настройки по умолчанию:<br>СОМ порт Вастройки по умолчанию Настройки по умолчанию

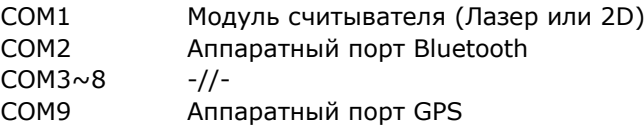

- Клавиша **По умолчанию** сбрасывает все настройки COM портов к заводским.
- После перезагрузки, терминал проверит наличие записи в регистре для Bluetooth Serial Port Profile (SPP) или Dial-up Profile (DUN). Эти профили (если они существуют) будут привязаны к фиксированным портам и не могут быть перенастроены.
- Проверьте не привязан ли COM порт к Bluetooth SPP перед изменением его функции.
- После редактирования параметров COM порта, нажмите **OK** на панели дополнительных клавиш. Появится сообщение, предупреждающее о необходимости перезагрузки терминала для принятия настроек.

Нажмите **OK** для перезагрузки, или **Отмена** для отмены изменений.

Если два порта привязаны к одной и той же функции, при нажатии клавиши **OK**  $\bullet$ появится сообщение о том, что один из этих портов должен быть изменен.

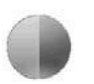

#### КОНТРАСТ

Предоставляет ползунок для настройки контрастности изображения экрана.

Как и при [Настройке](#page-226-0) яркости, внесите изменения в настройки экрана, чтобы достичь наиболее комфортного режима отображения.

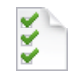

#### ПОЛЬЗОВАТЕЛЬСКИЕ ОТЧЕТЫ

Отправляет отчеты о Windows Embedded Handheld 6.5 чтобы помочь Microsoft улучшить ПО данной ОС.

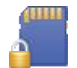

#### ШИФРОВАНИЕ

Зашифровывает файлы на SD карте таким образом, чтобы они были читабельны только на терминале.

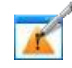

#### ОТЧЕТЫ ОБ ОШИБКАХ

Включить/Выключить функцию терминала по сбору и отправке отчетов об ошибках в Microsoft.

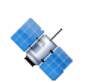

#### ВНЕШНИЙ GPS

Настройте параметры внешнего GPS модуля, который используется терминалом. Доступно 3 меню – **Доступ, Программы** и **Аппаратные настройки**.

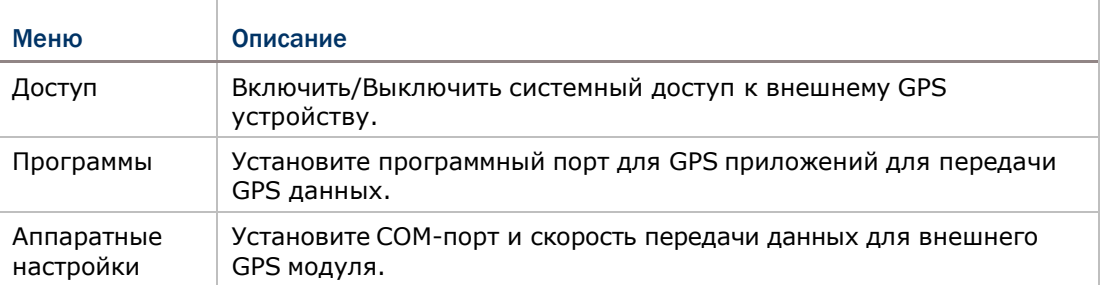

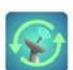

#### GPS МЕНЕДЖЕР

Скачать или обновить данные GPS, которые будут действительно только в течение 14 дней, учитывая системную дату и время.

- Страница загрузки показывает информацию действительности и полосу загрузки.
- Правильное время должно быть установлено перед загрузкой эфемерид для обеспечения точности данных.
- Система будет проверять каждые 24 часа действительность эфемерид.

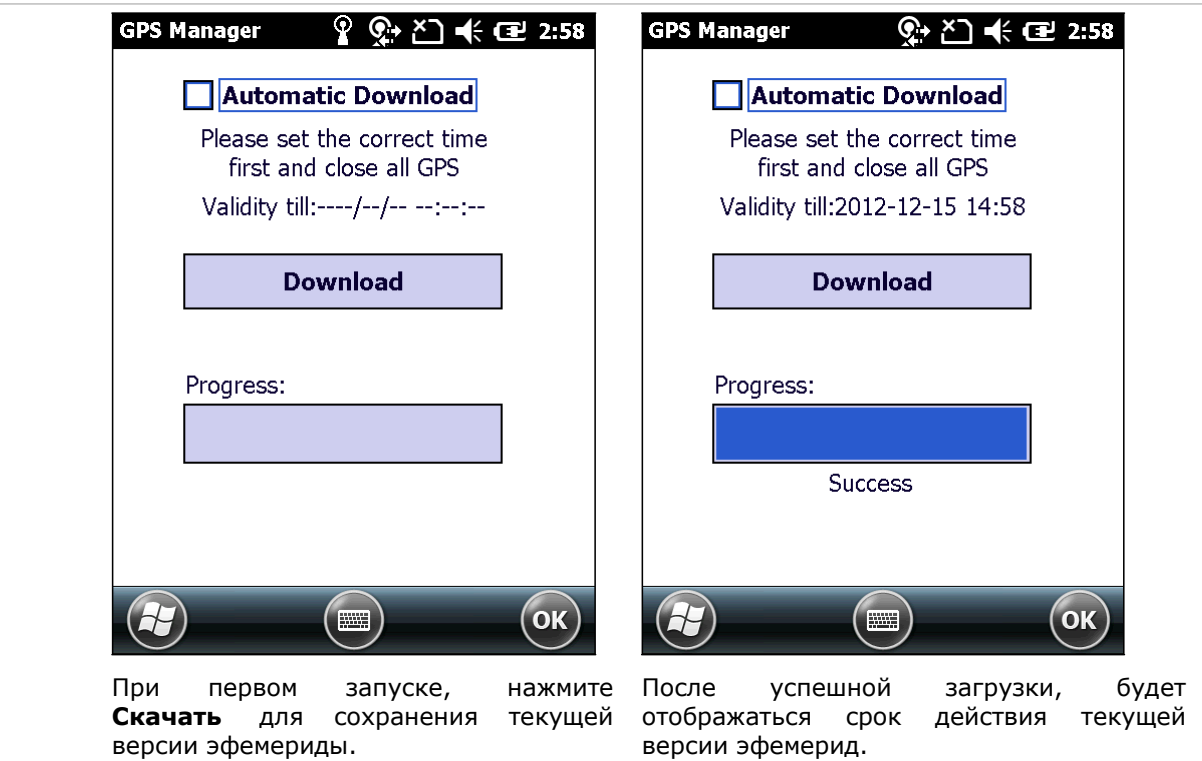

₩

#### ПРОГРАММЫ АДМИНИСТРАТОРА

Просмотреть информацию о приложениях, удаленно установленных вашим системным администратором.

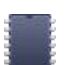

#### ПАМЯТЬ

В данном меню выводится информация об использовании внутренней/внешней памяти.

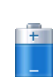

JIL 111 **WELL** 

#### ПИТАНИЕ

Отображает уровень заряда батареи и позволяет настроить режим энергопитания. Два меню – **Батарея** и **Дополнительно**.

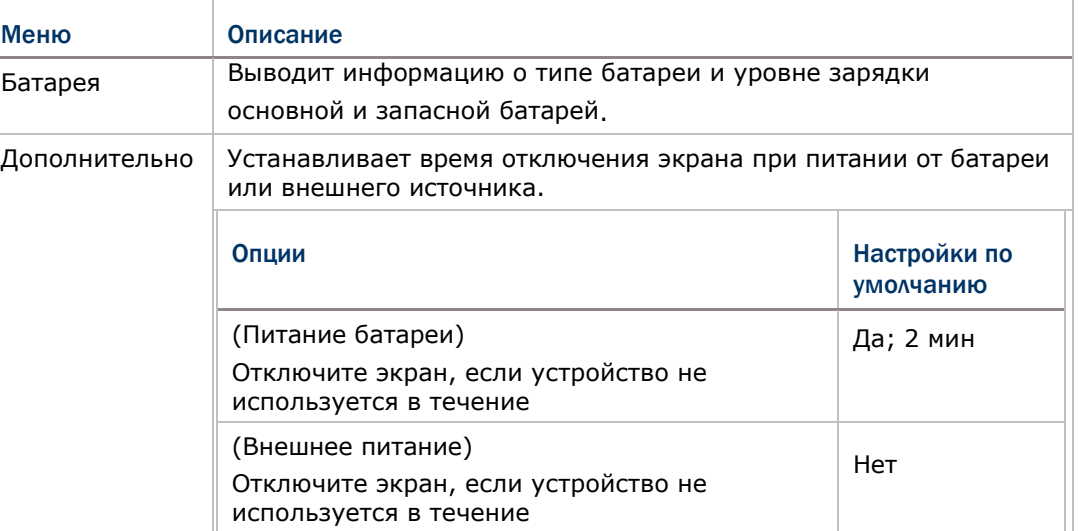

#### ПАРАМЕТРЫ СЧИТЫВАТЕЛЯ

Позволяет пользователю настроить параметры считывателя, формат и пункт назначения вывода данных, параметры штрих кодов.

Предоставляется отдельная утилита для считывания штрих кодов.

#### ПАРАМЕТРЫ РЕГИОНА

Настройте параметры отображения региона, валюты, даты, времени на вашем терминале. Представляемые меню – **Регион, Цифры, Валюта, Время** и **Дата**.

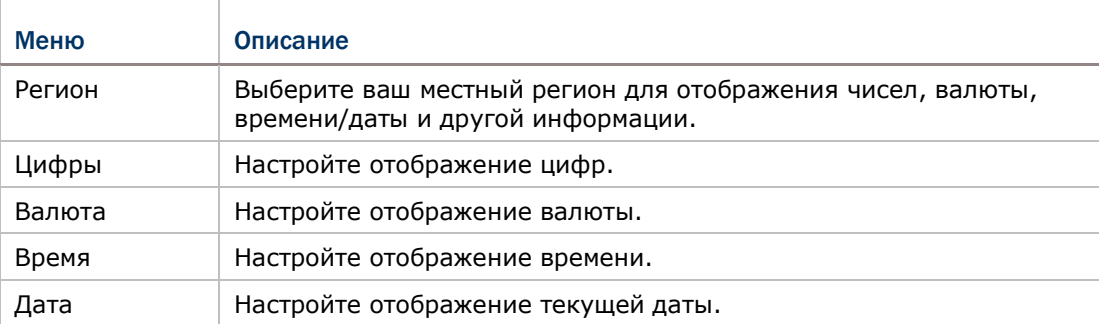

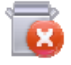

#### УДАЛЕНИЕ ПРОГРАММ

Просматривайте или удаляйте приложения.

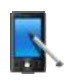

#### ЭКРАН

Открывает три меню для настройки отображения содержимого на экране.

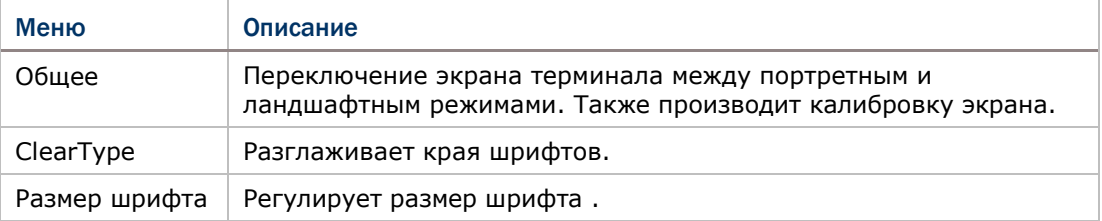

#### ОРИЕНТАЦИЯ ЭКРАНА

Выбор режимов ориентации экрана и отключения терминала, если он ориентирован экраном вниз.

Нажмите на каждый из режимов, чтобы включить/выключить его.

- Портретный режим
- Пейзажный режим
- Режим подписи

Нажмите на данный режим, чтобы термина отключался, если он ориентирован экраном вниз.

Отключить, если экраном вниз

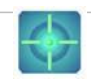

#### КАЛИБРОВКА ЭКРАНА

Калибрует G-сенсор, электронный компас и Гироскоп.

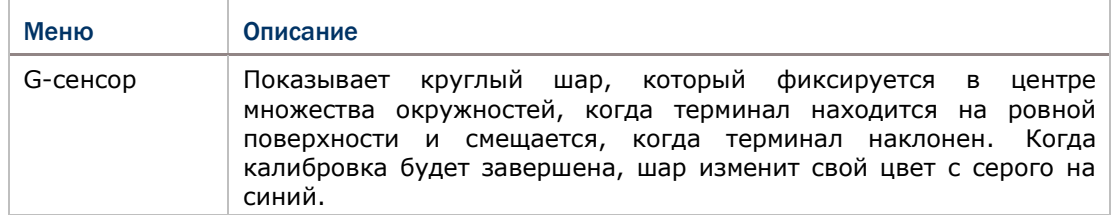

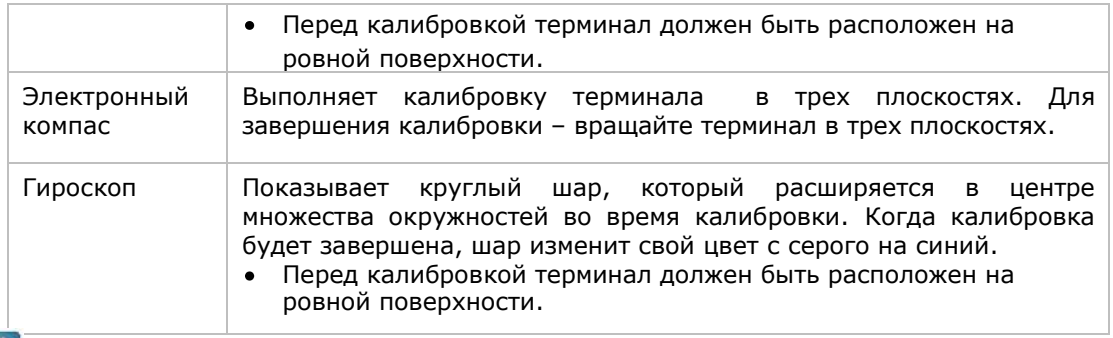

# ХРАНЕНИЕ ИНФОРМАЦИИ

Предоставляет информацию о статусе внутренней памяти (которая разделена на Системные и Пользовательские файлы) и внешнего накопителя терминала.

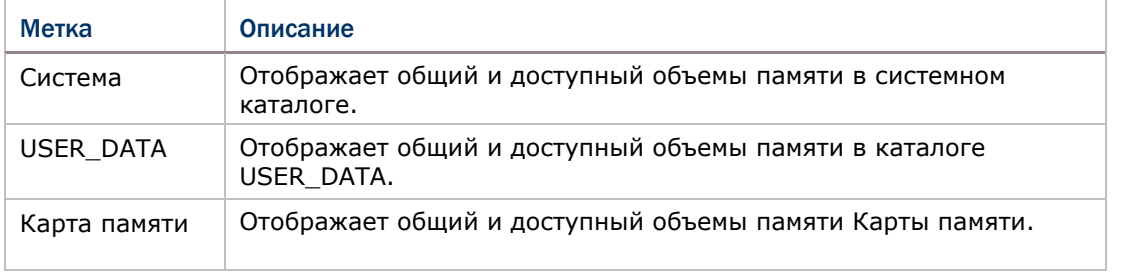

### $\vert\vert$   $\vert$

#### ДАННЫЕ ОБ УСТРОЙСТВЕ

Отображает более подробную информацию о терминале, например такую как производитель устройства, версия ПО/прошивки, память и т.д. Выберите каждый узел, чтобы развернуть список древовидной структуры и просмотреть информацию о данном элементе.

Здесь также отображается **Конфигурация терминала**, представленная набором пар чисел, каждая из которых содержит определенное значение о модулях терминала:

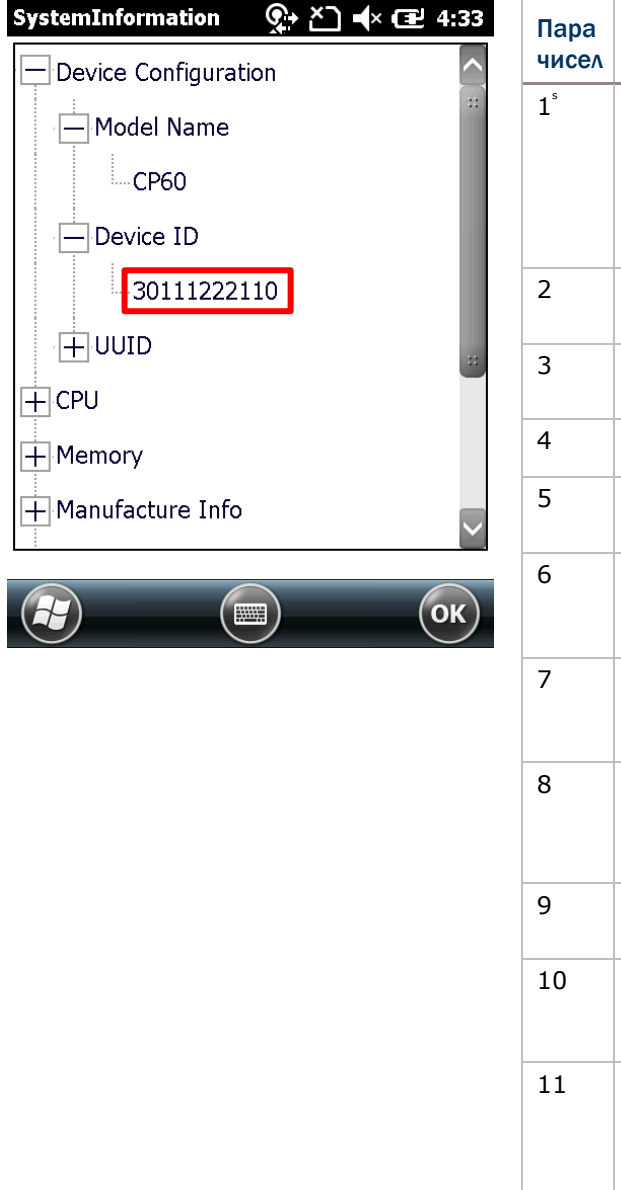

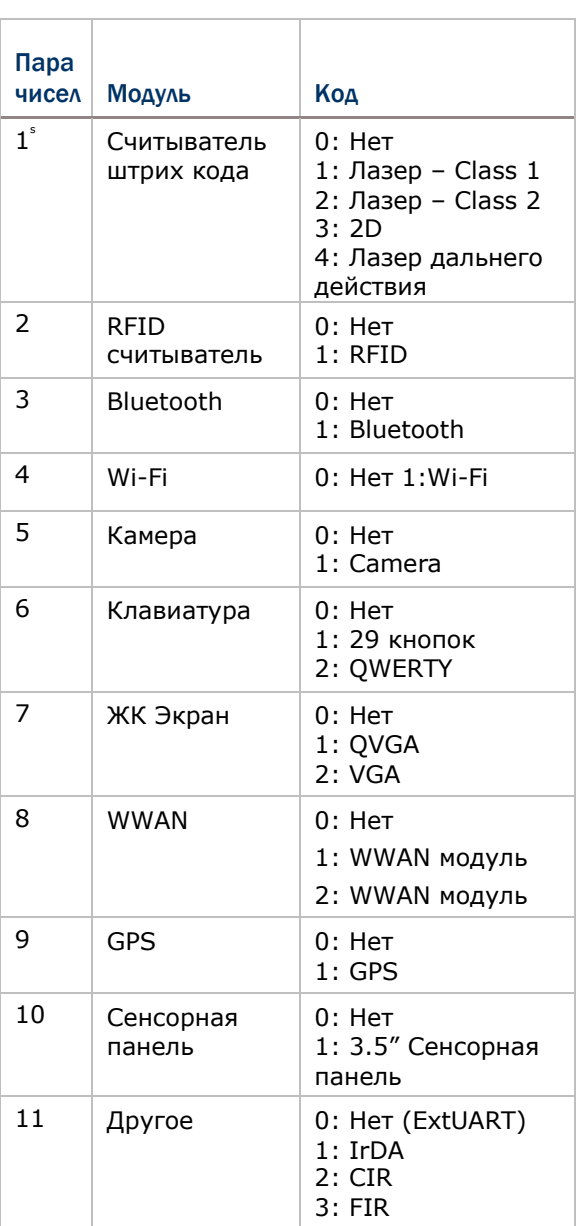

### $-4$

#### ДИСПЕТЧЕР ЗАДАЧ

Производит мониторинг в реальном времени ресурсов ЦП и памяти. Также через диспетчер можно закрывать приложения и переключаться между ними.

### $\bigodot$

#### СИНХРОНИЗАЦИЯ ВРЕМЕНИ

#### Два меню - **SNTP** и **GPS**.

#### Меню **SNTP**

Синхронизация времени терминала с NTP сервером, автоматически или вручную. Пользователи также могут настроить интервал авто-синхронизации. Синхронизированное время будет записано в ЧРВ терминала и системное время будет обновлено.

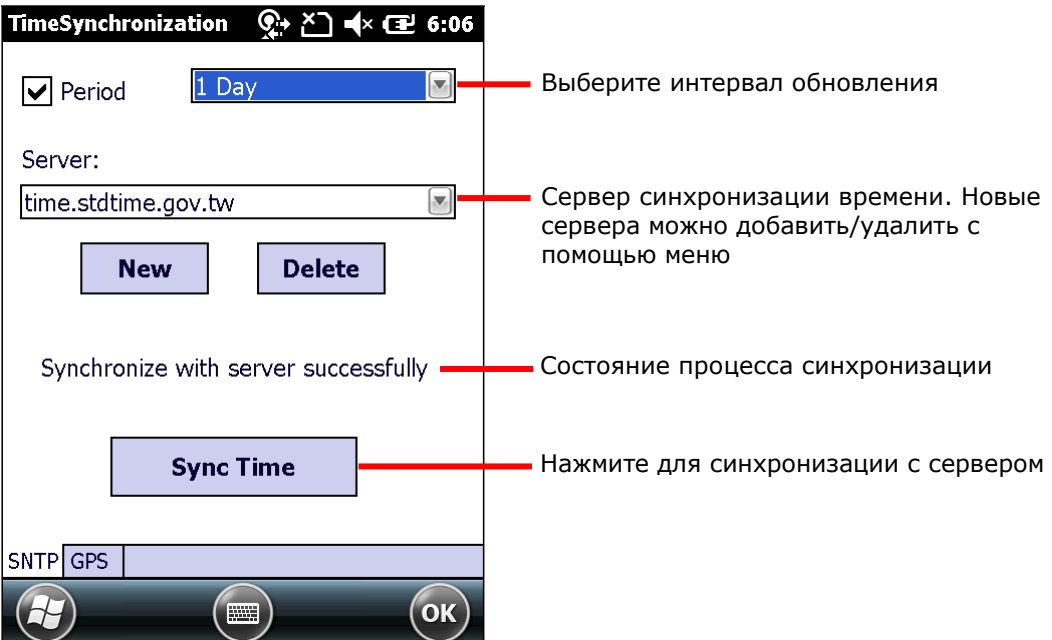

Проверьте соединение к интернету, если в процессе синхронизации появится сообщение: "Невозможно получить информацию о времени через SNTP".

Note: Для корректного функционирования авто-синхронизации, приложение Синхронизации Времени должно быть закрыто. Закройте приложение после настройки всех параметров.

#### **Меню GPS**

Получите информации о времени из пакетов данных GPS.

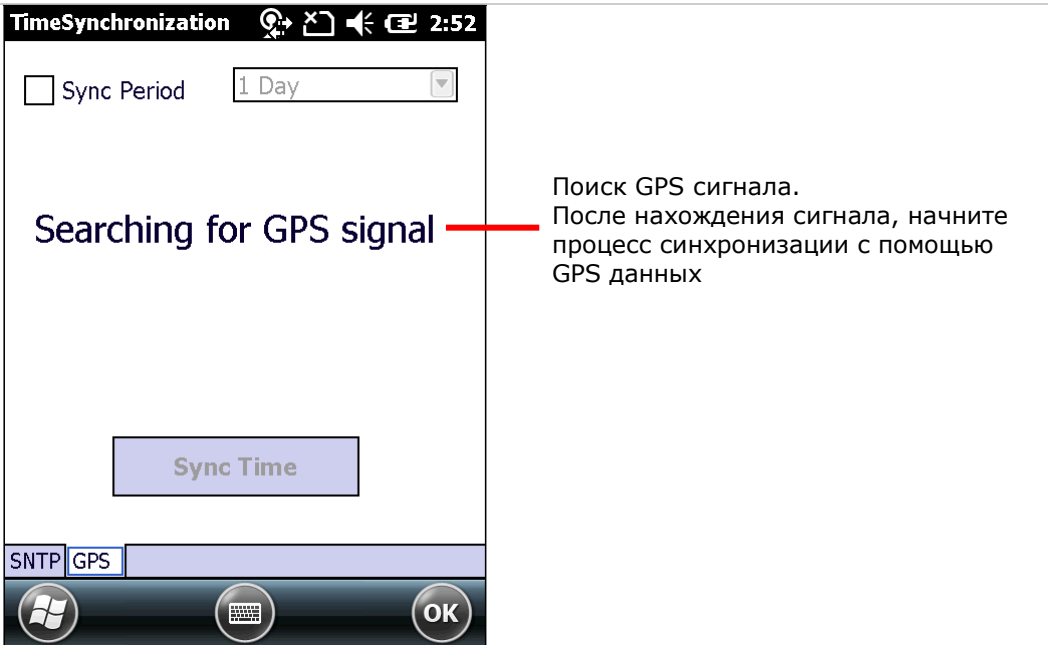

### **PA**

#### ПОДКЛЮЧЕНИЕ К ПК ЧЕРЕЗ USB

Включает/Выключает RNDIS (Удаленный Сетевой Драйвер Спецификации Интерфейса). Откройте **USB к PC** и уберите выбор с **Включить режим расширенных сетевых функций** для выключения RNDIS и включения PPP.

Имейте ввиду, что отключение **Режима расширенных сетевых функций** отключит Передачу данных интернет через USB.

### ПРОСМОТР ВЕРСИИ

Показывает информацию о версии приложений и драйверов, установленных на терминале.

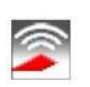

 $\mathbb{A}$ 

#### WI-FI

Утилита Summit Client (SCU) позволяет переключаться между типами беспроводной связи, точками доступа, шифрованием и т.д. Настройки разделены на 5 меню:

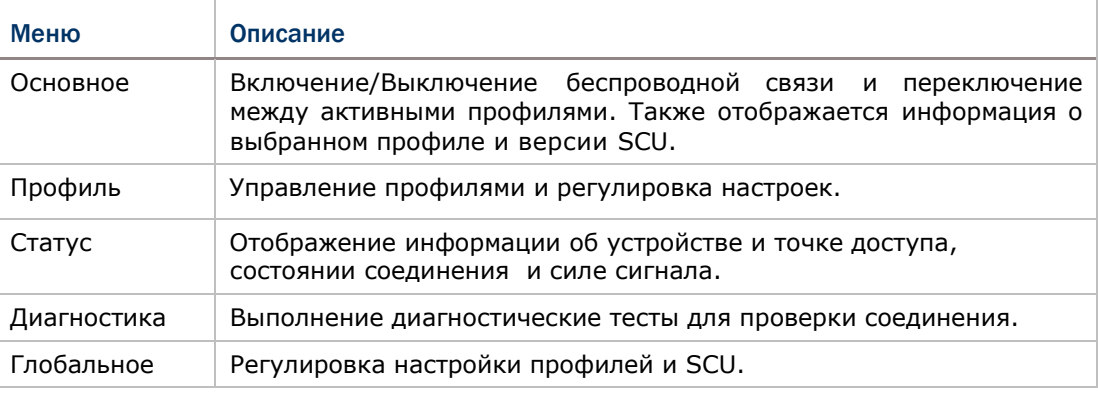

### ТЕХНИЧЕСКИЕ ХАРАКТЕРИСТИКИ

#### ПЛАТФОРМА, ПРОЦЕССОР И ПАМЯТЬ

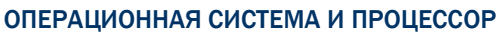

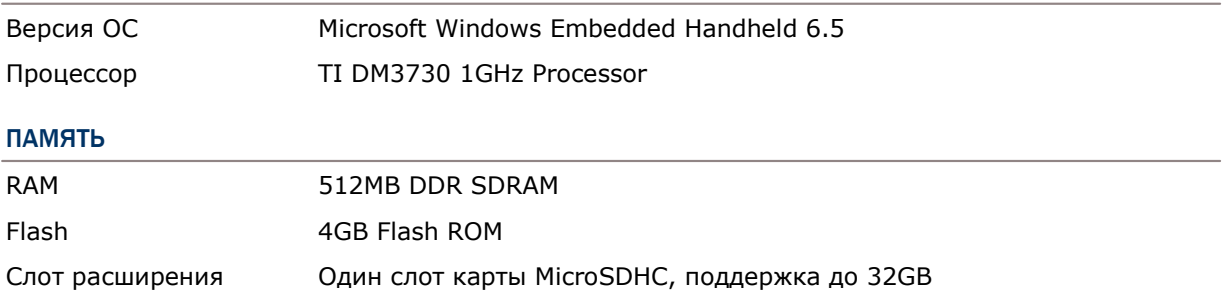

#### КОММУНИКАЦИЯ И СБОР ДАННЫХ

#### КОММУНИКАЦИЯ

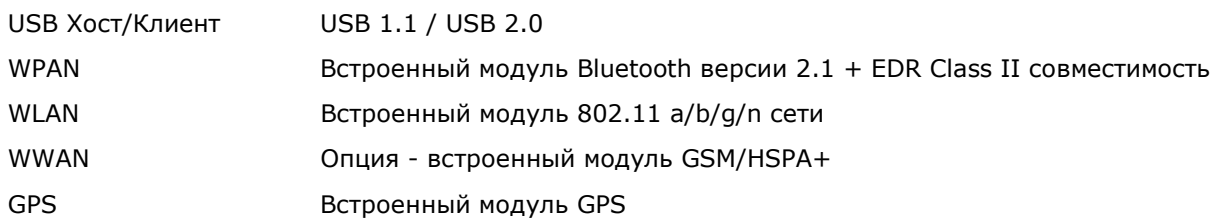

#### СБОР ДАННЫХ И КАМЕРА

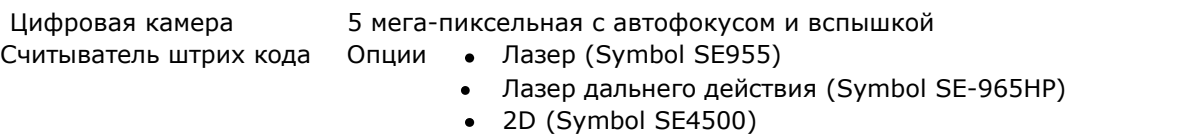

#### ХАРАКТЕРИСТИКИ ПИТАНИЯ

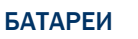

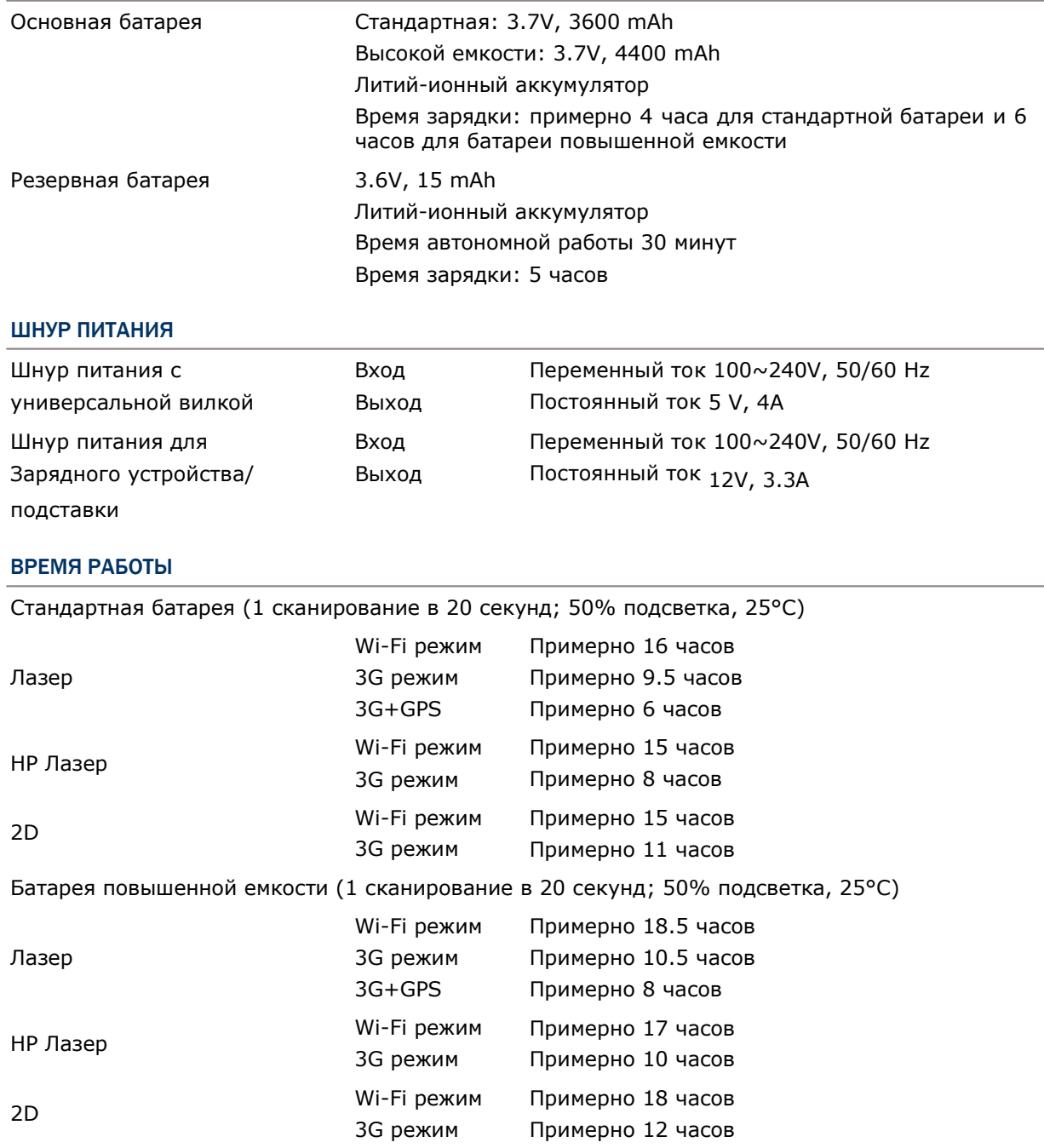

### ФИЗИЧЕСКИЕ ХАРАКТЕРИСТИКИ

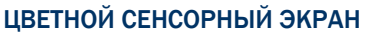

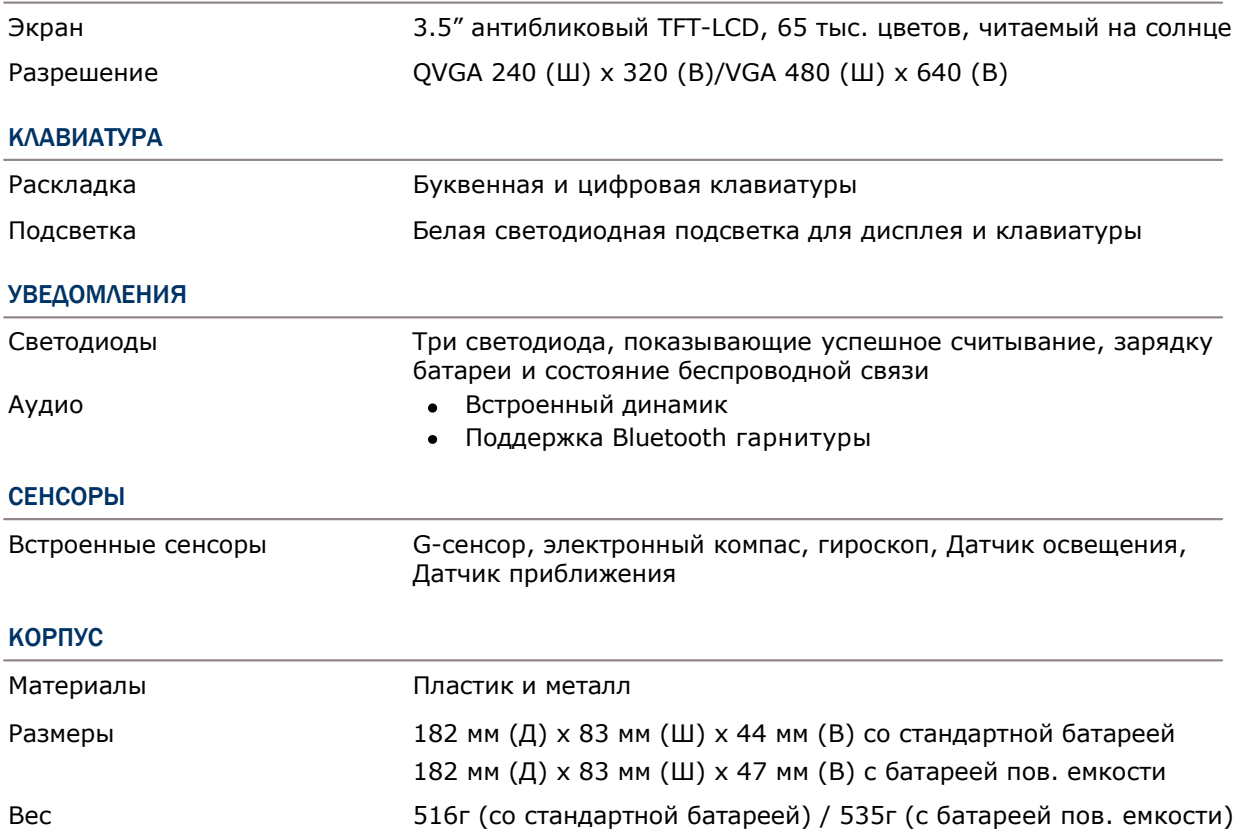

### ВОЗДЕЙСТВИЕ ОКРУЖАЮЩЕЙ СРЕДЫ

#### ТЕМПЕРАТУРА

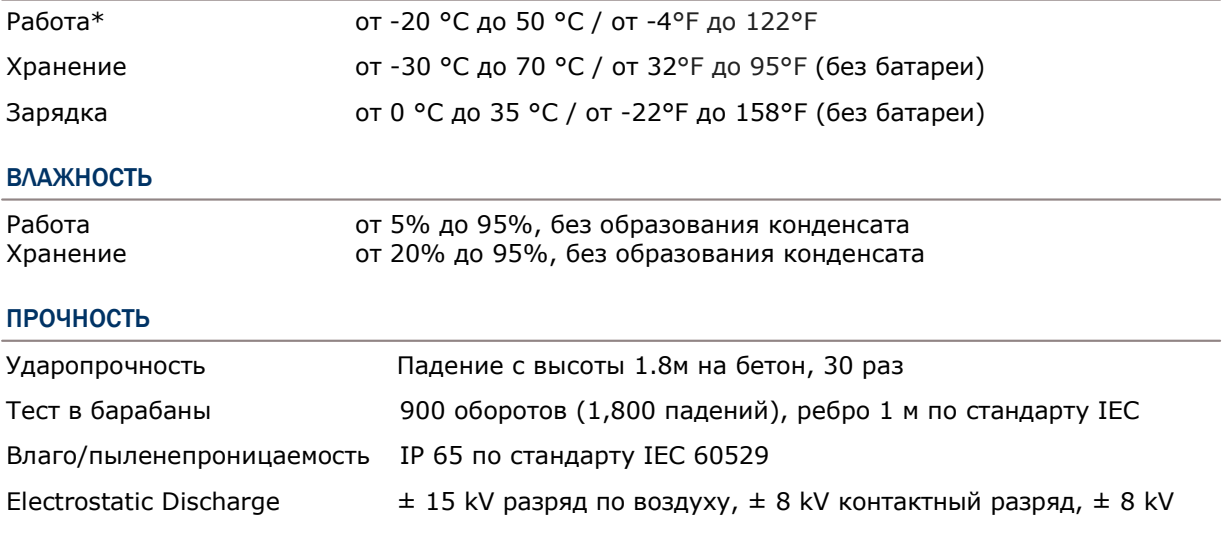

\*Внимание: CipherLab не несет ответственности за неполадки с терминалом, возникшие в результате его использования при температурах, не указанных выше.

#### ПРОГРАММНАЯ ПОДДЕРЖКА

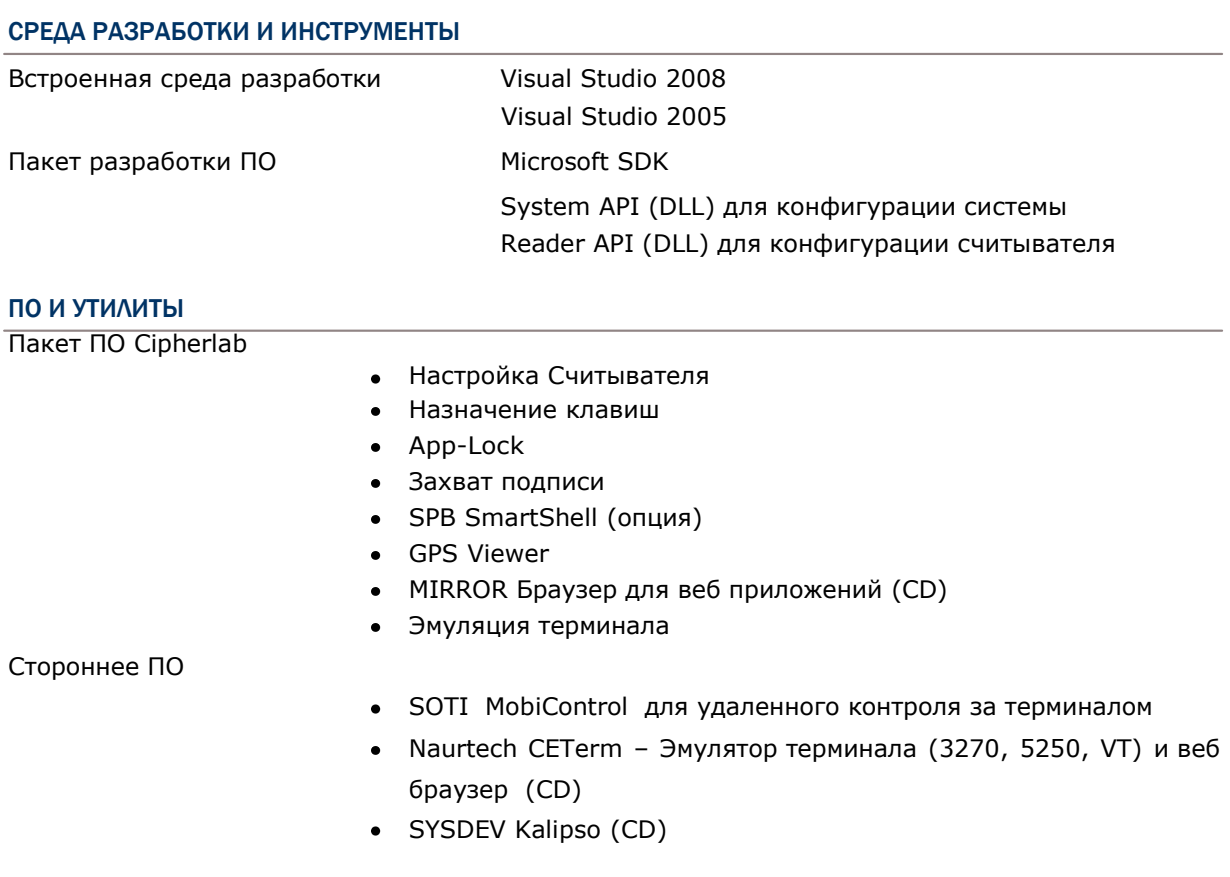

#### АКСЕССУАРЫ

#### ДОПОЛНИТЕЛЬНЫЕ АКСЕССУАРЫ

- Пистолетная рукоять
- Кобура для переноса с ремнём на плечо
- Коммуникационная подставка/зарядное устройство
- Интерфейсный кабель (USB и RS-232)

## ПРИЛОЖЕНИЕ I

### ПАРАМЕТРЫ СЧИТЫВАТЕЛЯ

Утилита **Reader Configuration** позволяет настраивать следующие типы считывателей, в зависимости от модуля, установленного в терминале:

- 1D Лазерный считыватель (SE955)
- 2D Считыватель (SE4500DL)

На терминал одновременно может быть установлен либо 1D или 2D считыватель. При нажатии на клавишу сканирования или боковую клавишу, терминал считает штрих код, расположенный напротив.

Внимание: (1) В одном терминале одновременно не могут быть установлены 1D и 2D считыватели, потому что каждый из них является отдельным считывателем штрихкода.

 (2) Для управления модулем можно использовать только одну утилиту или приложение одновременно. Например, во время работы с Reader Configuration (*ReaderConfigMobile.exe*)*,* нельзя запускать MIRROR Browser, Эмуляцию Терминала, или любое другое приложение, использующее ReaderDLL.

#### В ДАННОЙ ГЛАВЕ

[Поддерживаемые штрих коды](#page-242-0). ........................................[.232](#page-242-0)

#### <span id="page-242-0"></span>ПОДДЕРЖИВАЕМЫЕ ТИПЫ ШТРИХ КОДОВ

Поддерживаемые типы штрих кодов зависят от установленного считывателя. Их список приведен ниже. Для более подробной информации по изменению настроек, смотрите соответствующее приложение.

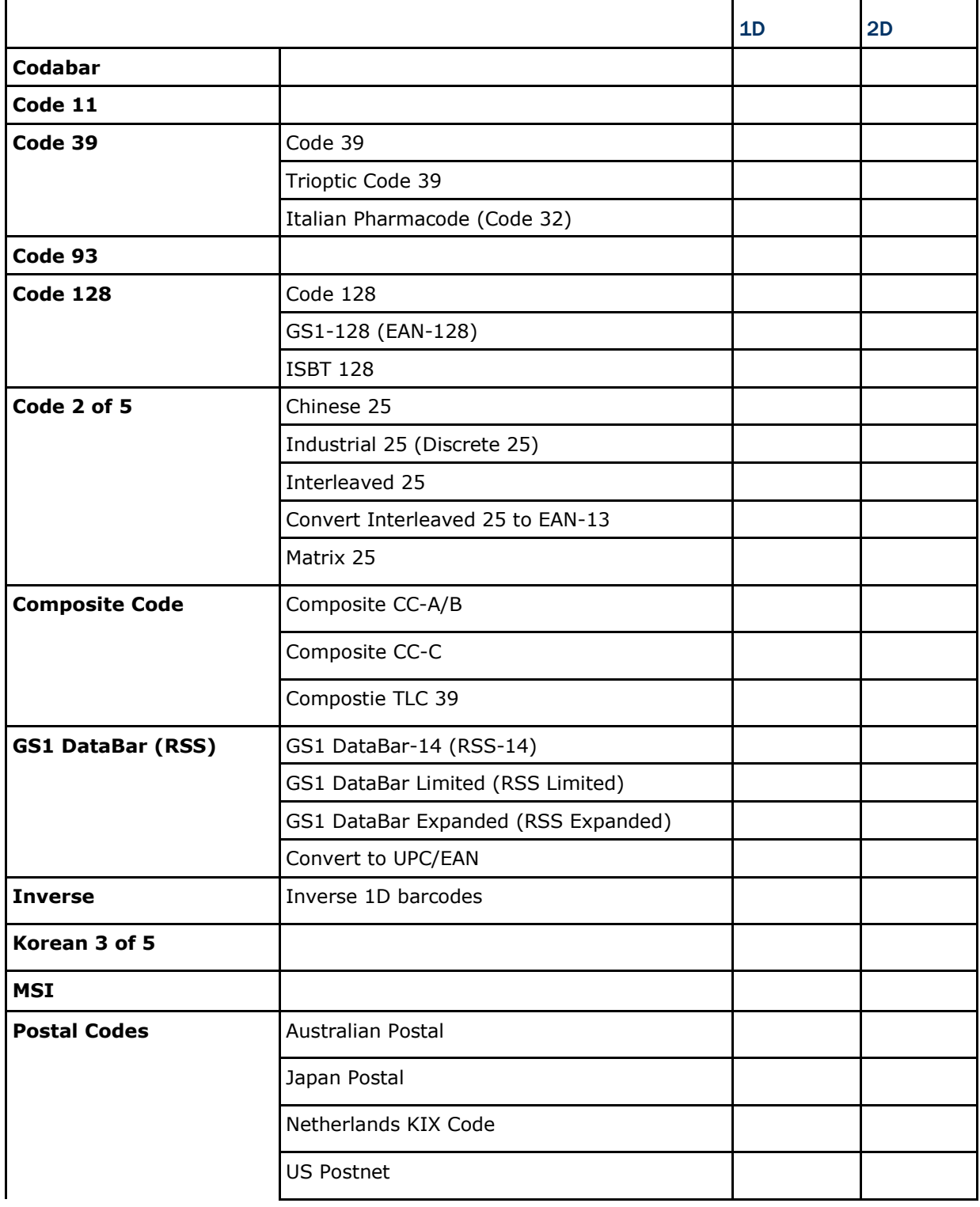

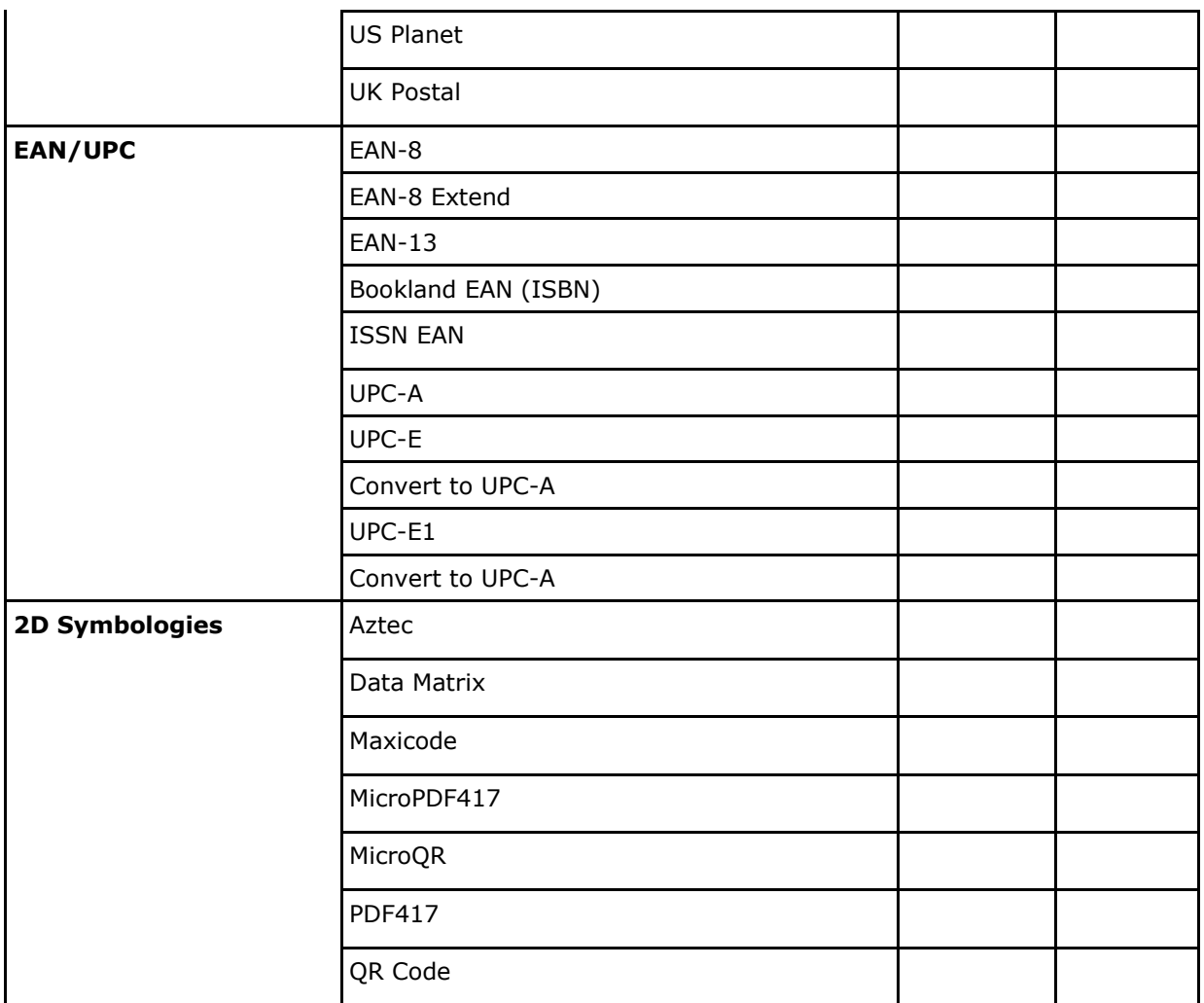

## ПРИЛОЖЕНИЕ II

## ЛАЗЕРНЫЙ СЧИТЫВАТЕЛЬ (SE955)

Ниже приведена таблица штрих кодов и параметров, поддерживаемых 1D считывателем (SE955).

#### ПАРАМЕТРЫ ШТРИХ КОДОВ

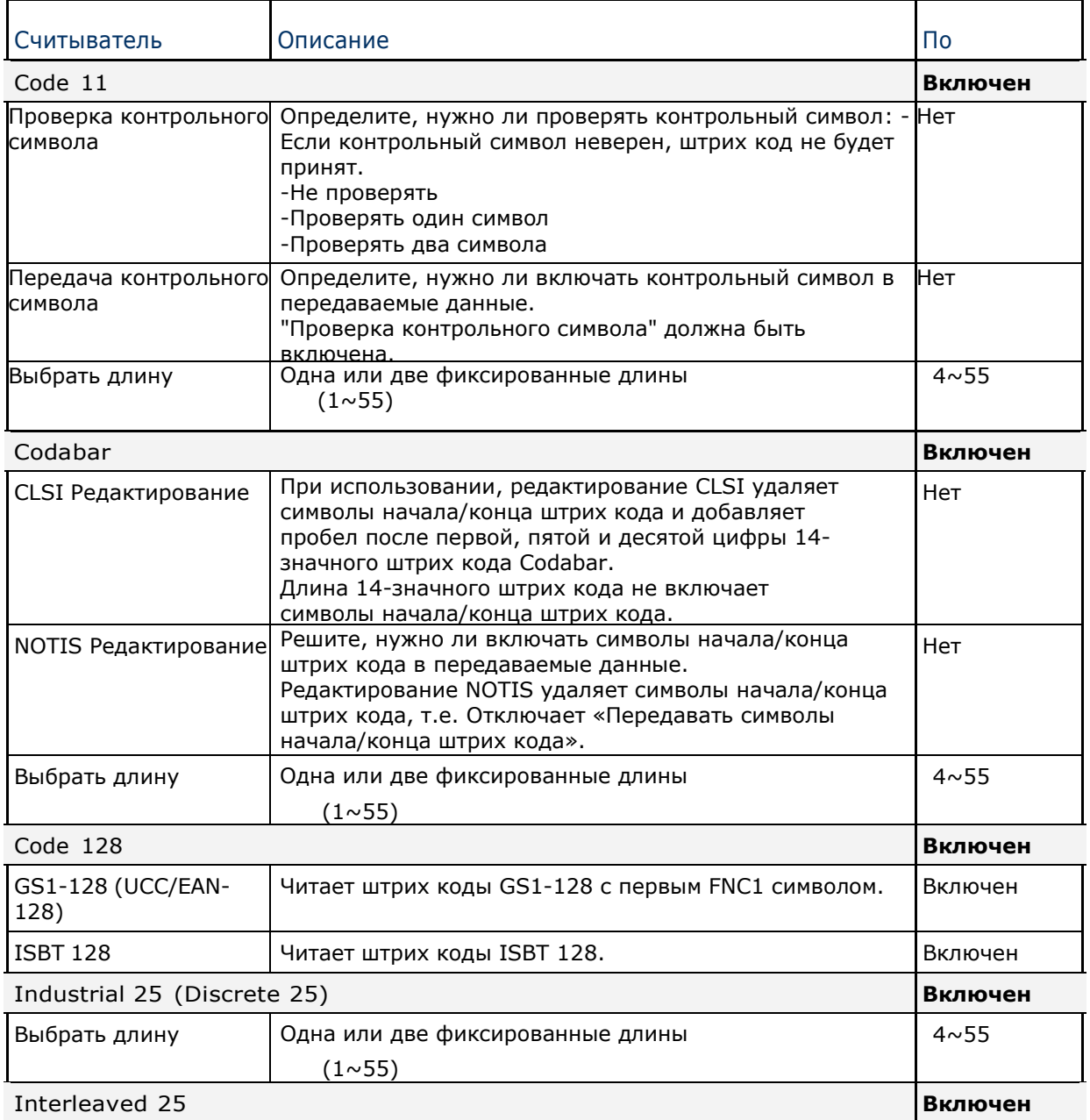

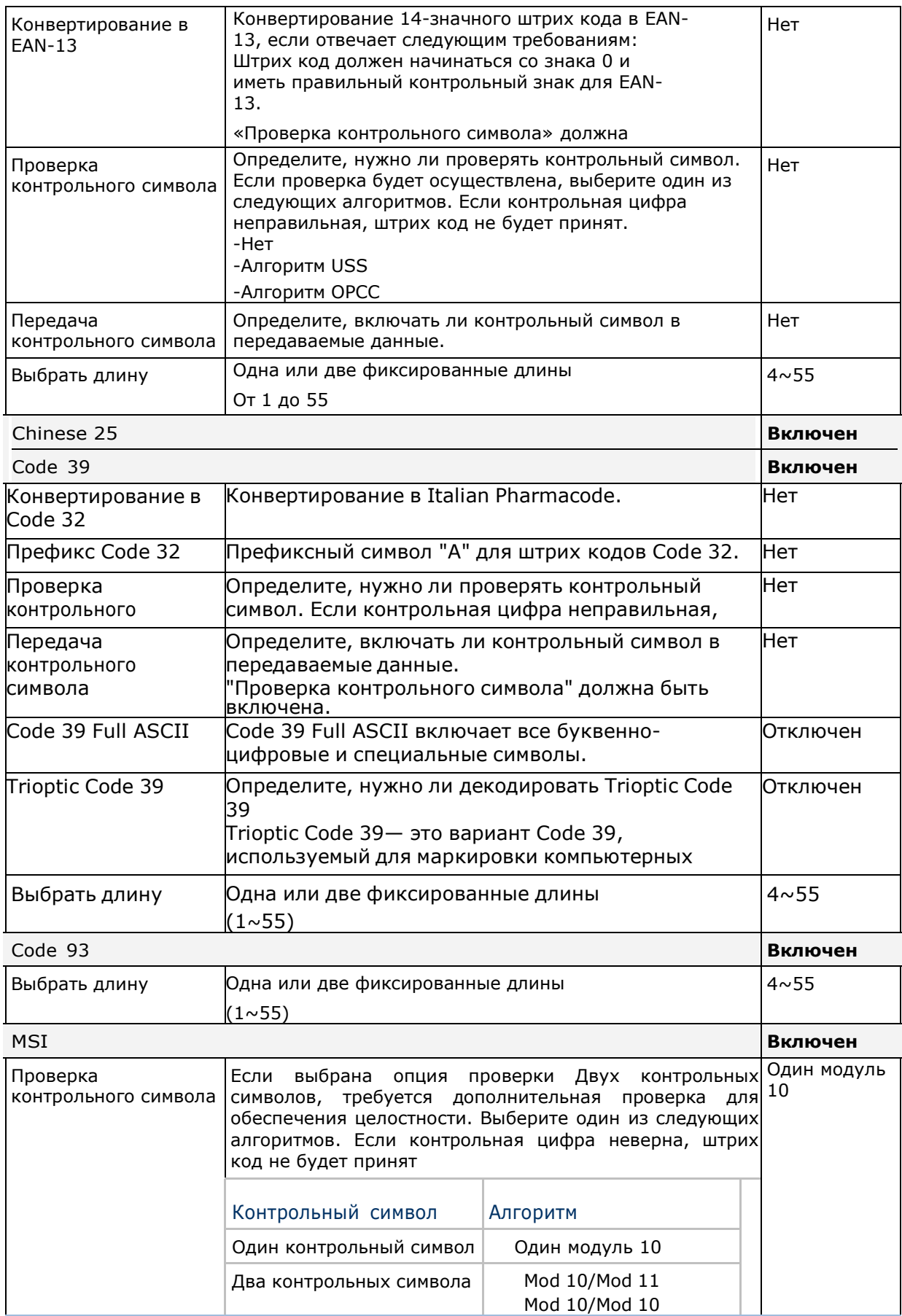

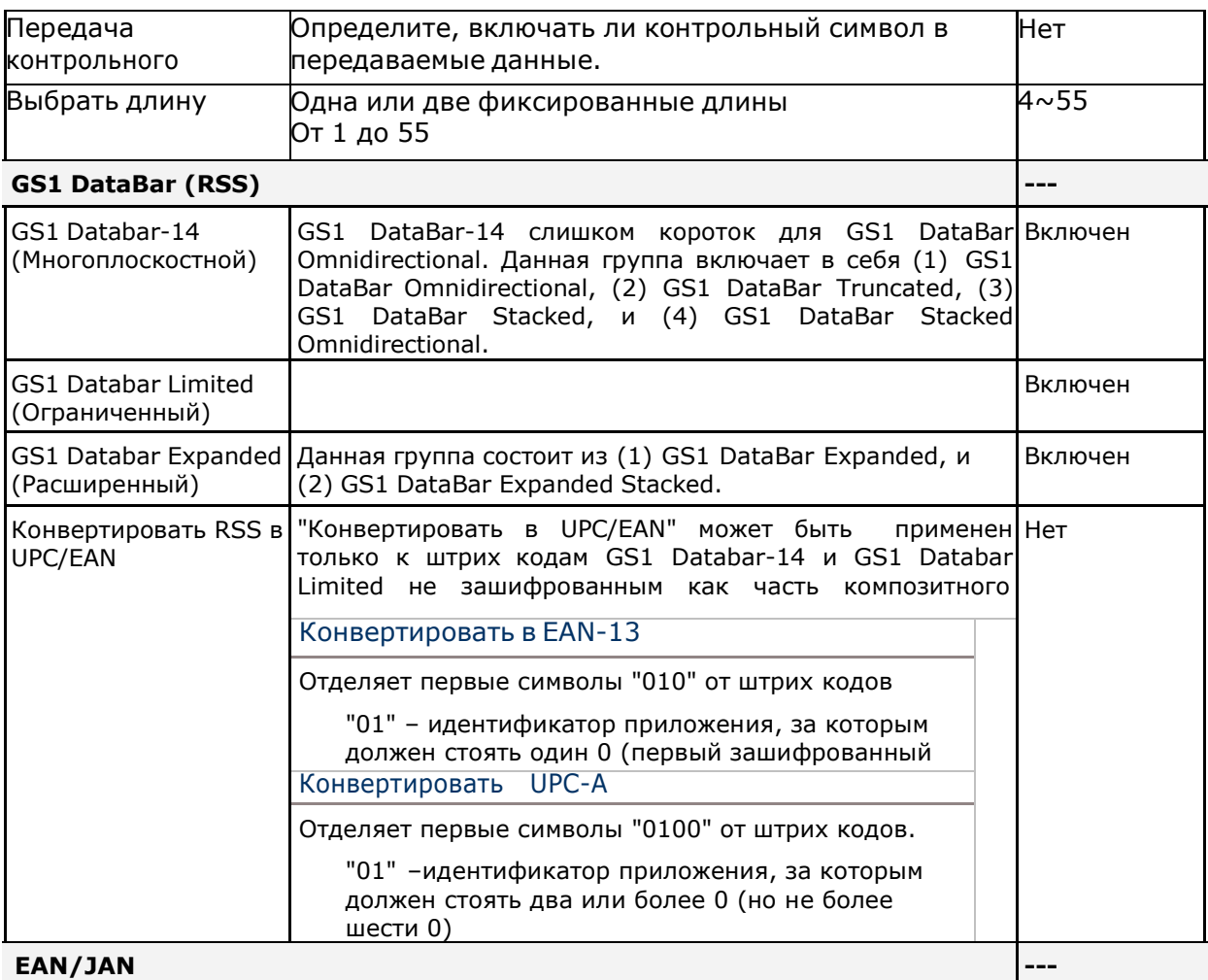

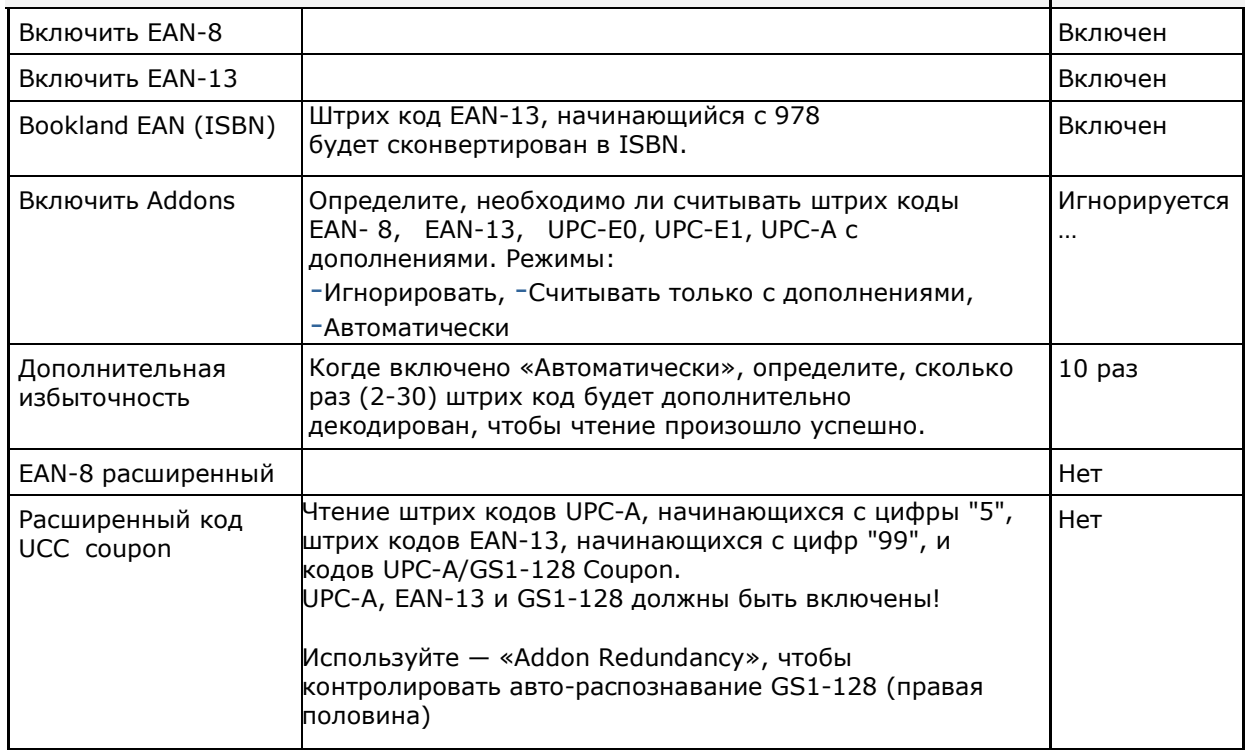

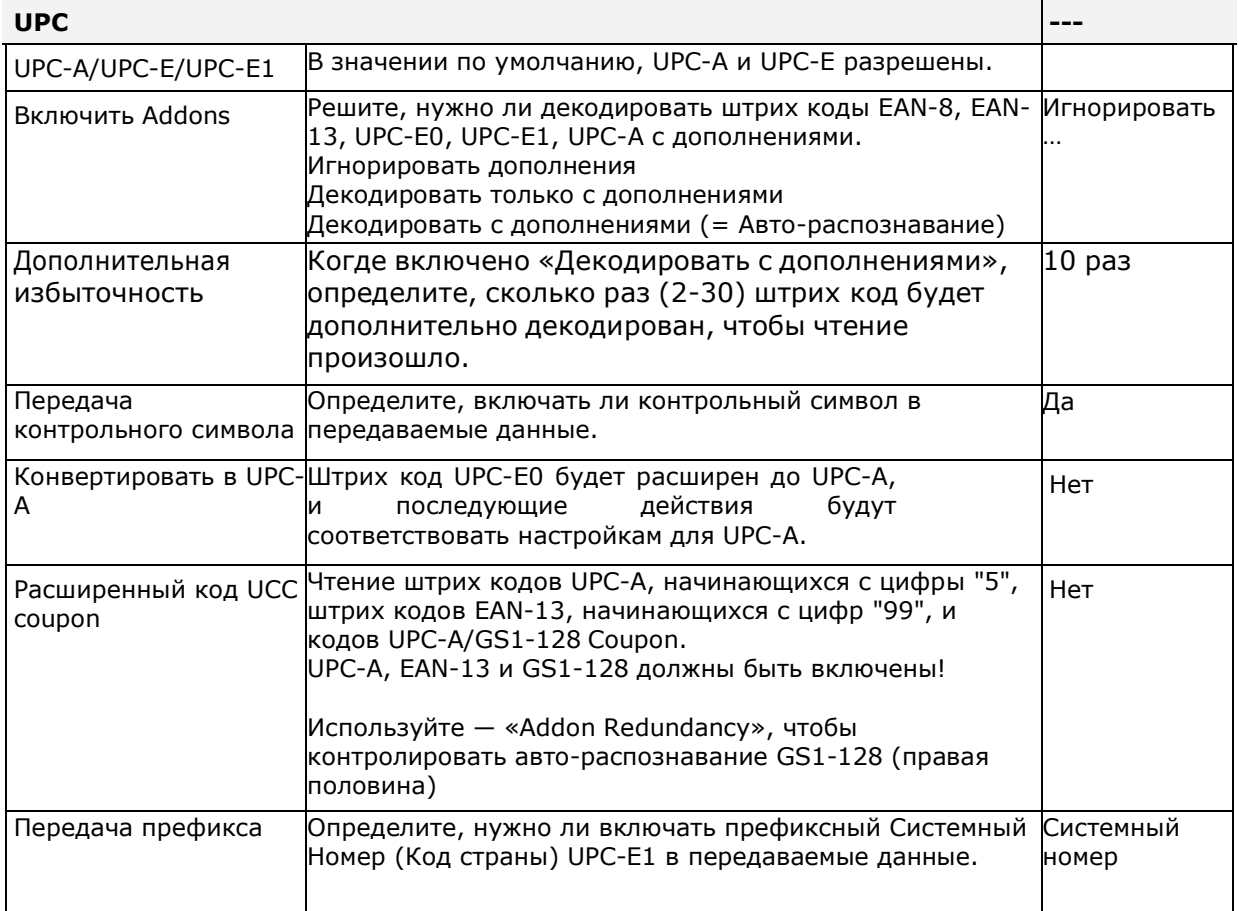

#### РАЗЛИЧНЫЕ НАСТРОЙКИ

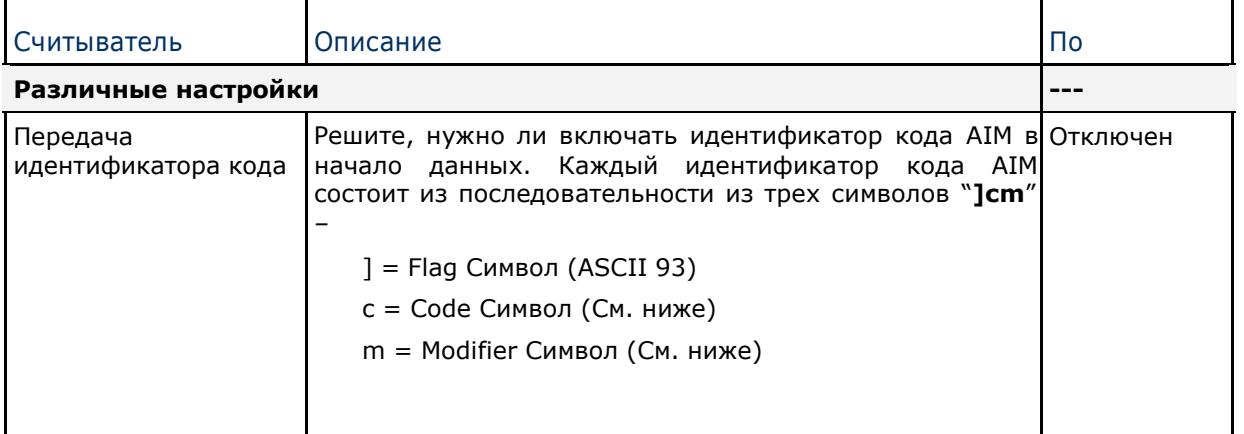

#### ИДЕНТИФИКАТОР КОДА AIM – СИМВОЛЫ КОДА

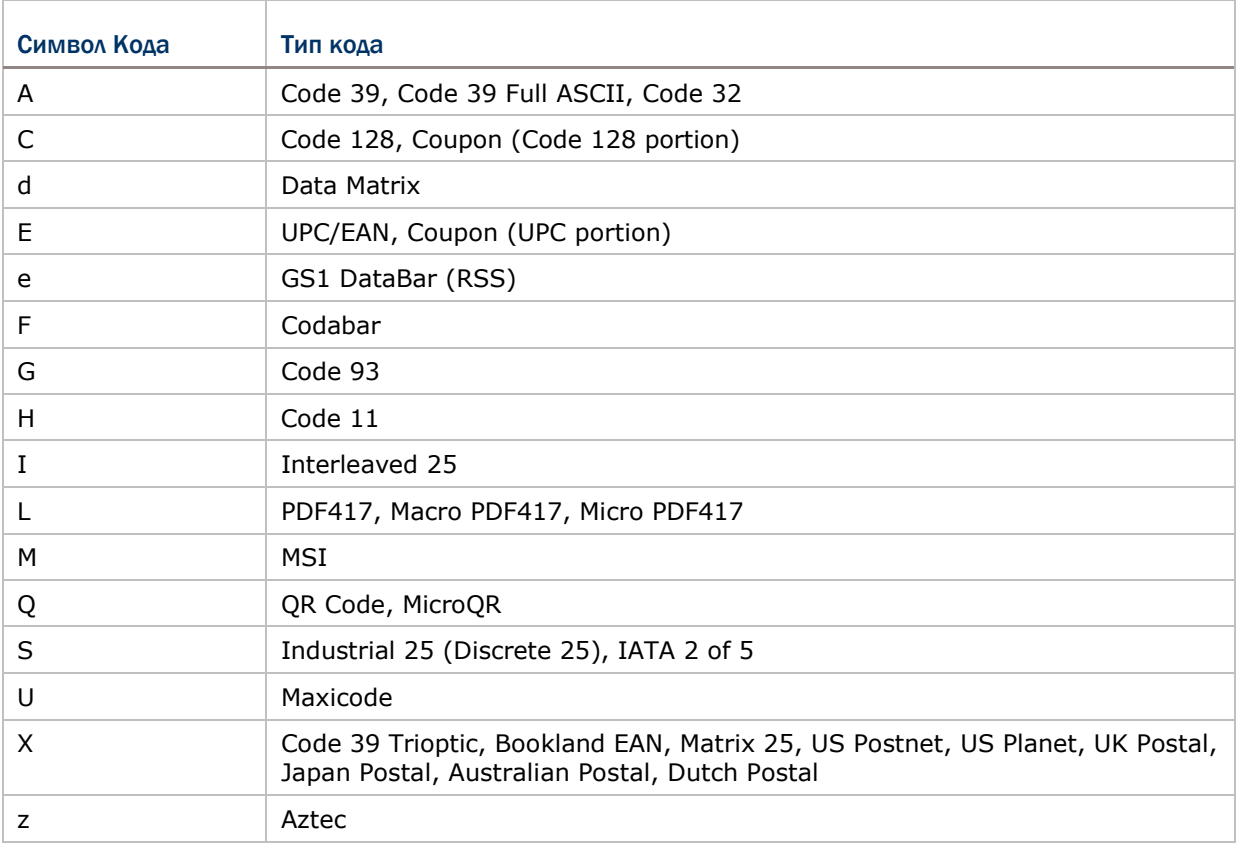

### ИДЕНТИФИКАТОР КОДА AIM – СИМВОЛЫ-МОДИФИКАТОРЫ КОДА

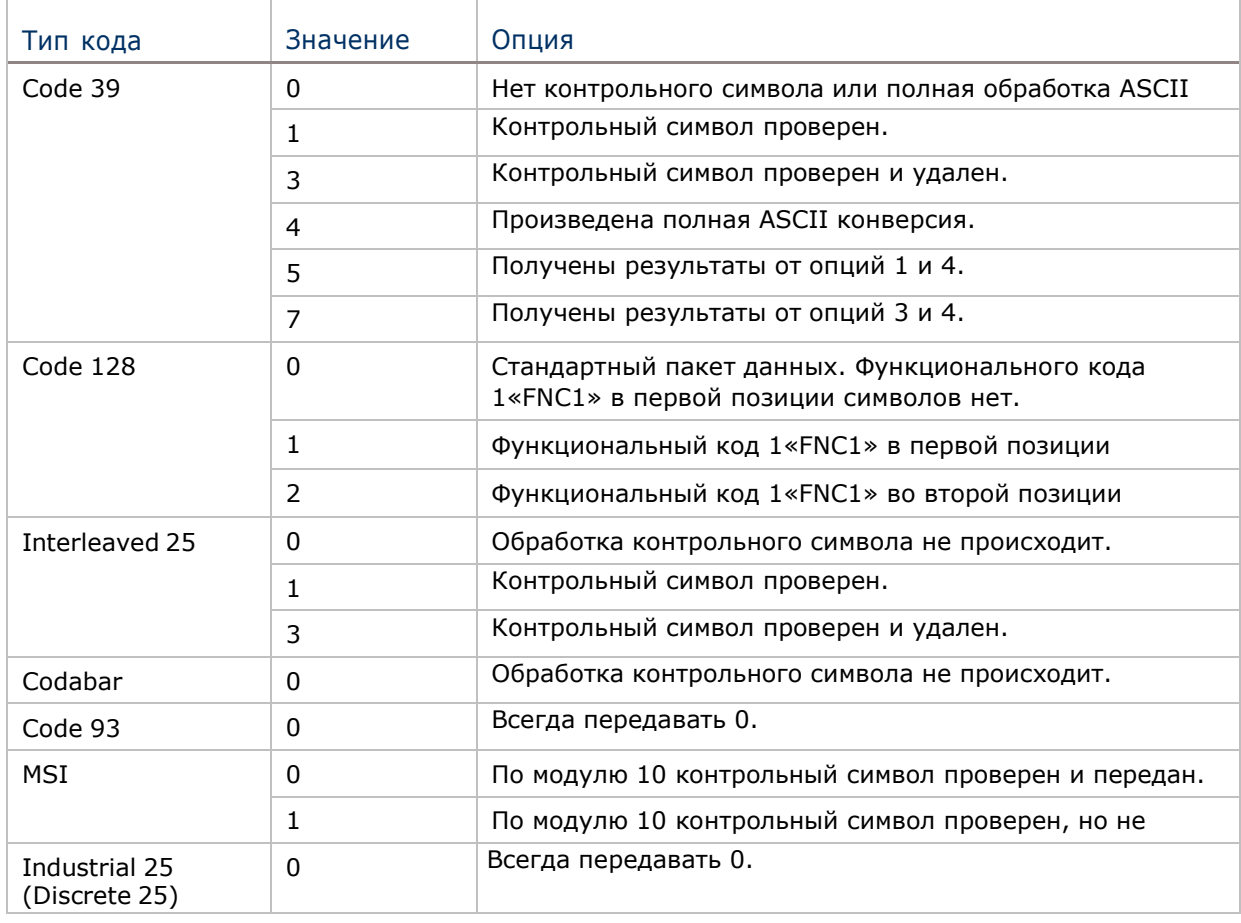

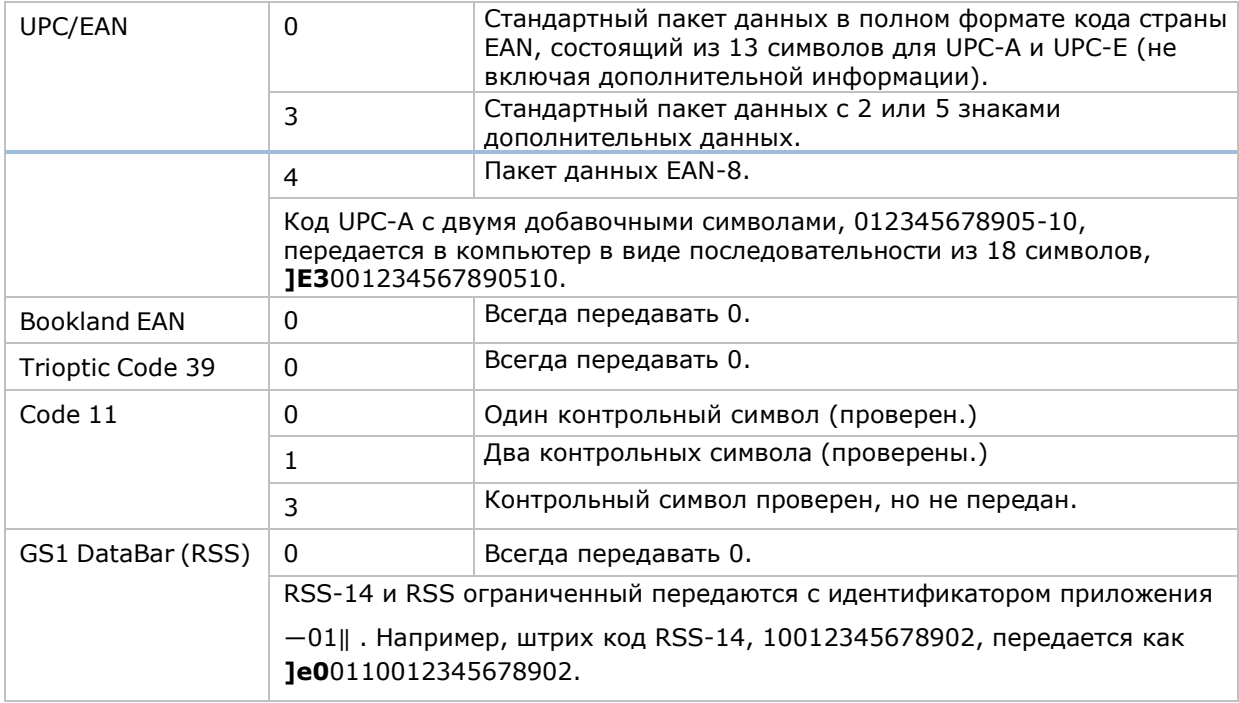

#### Внимание: В режиме эмуляции GS1-128, RSS передается с использованием правил для Code 128 (= "]C1").

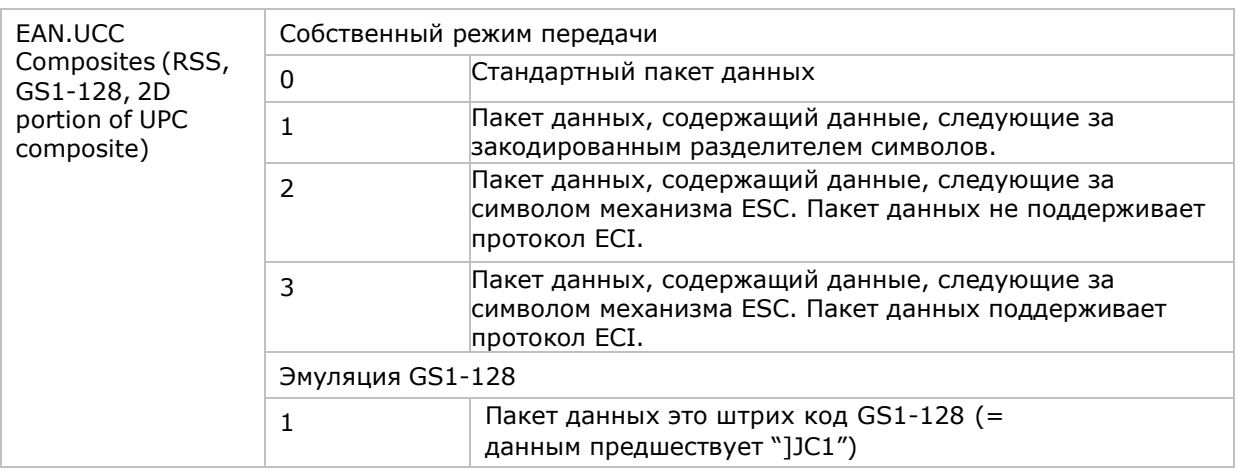

#### Внимание: Часть составного UPC передается с использованием правил UPC.

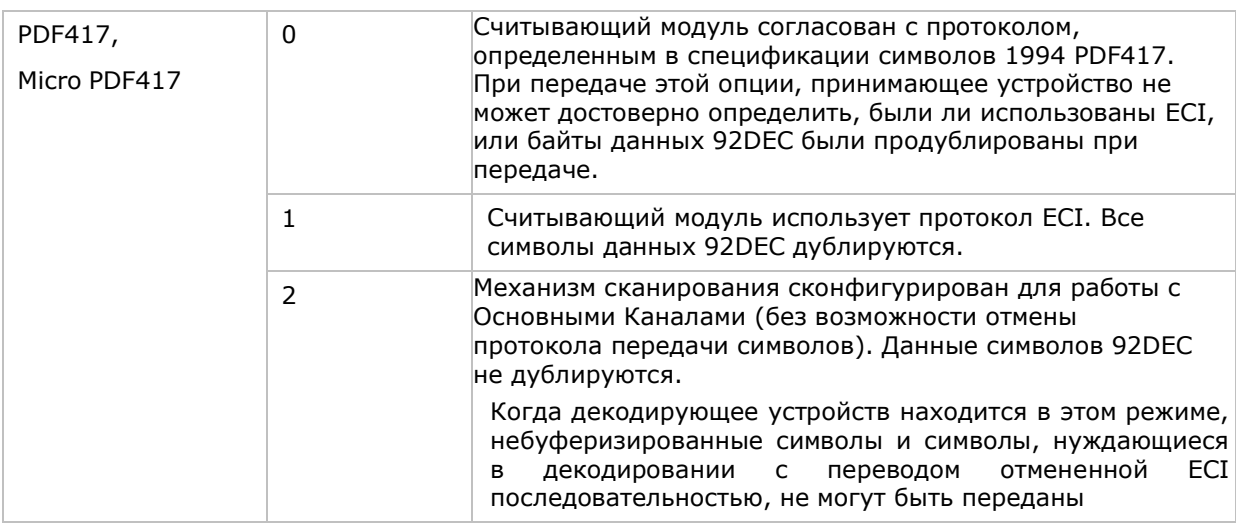

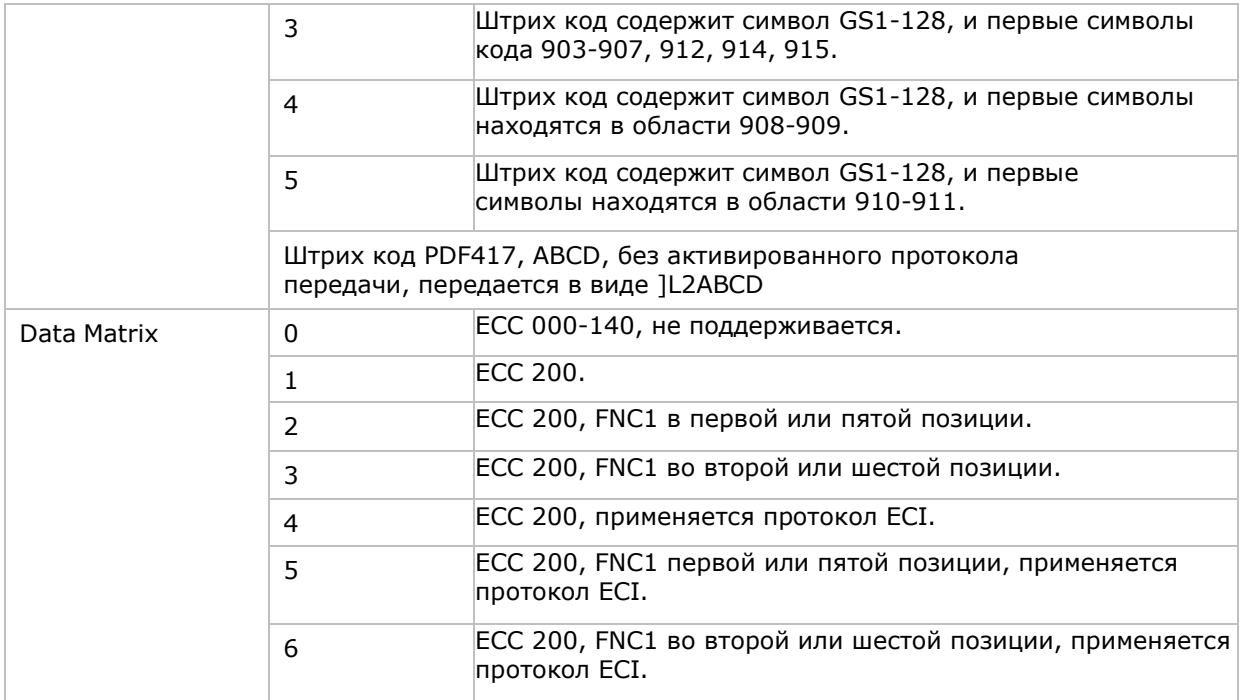

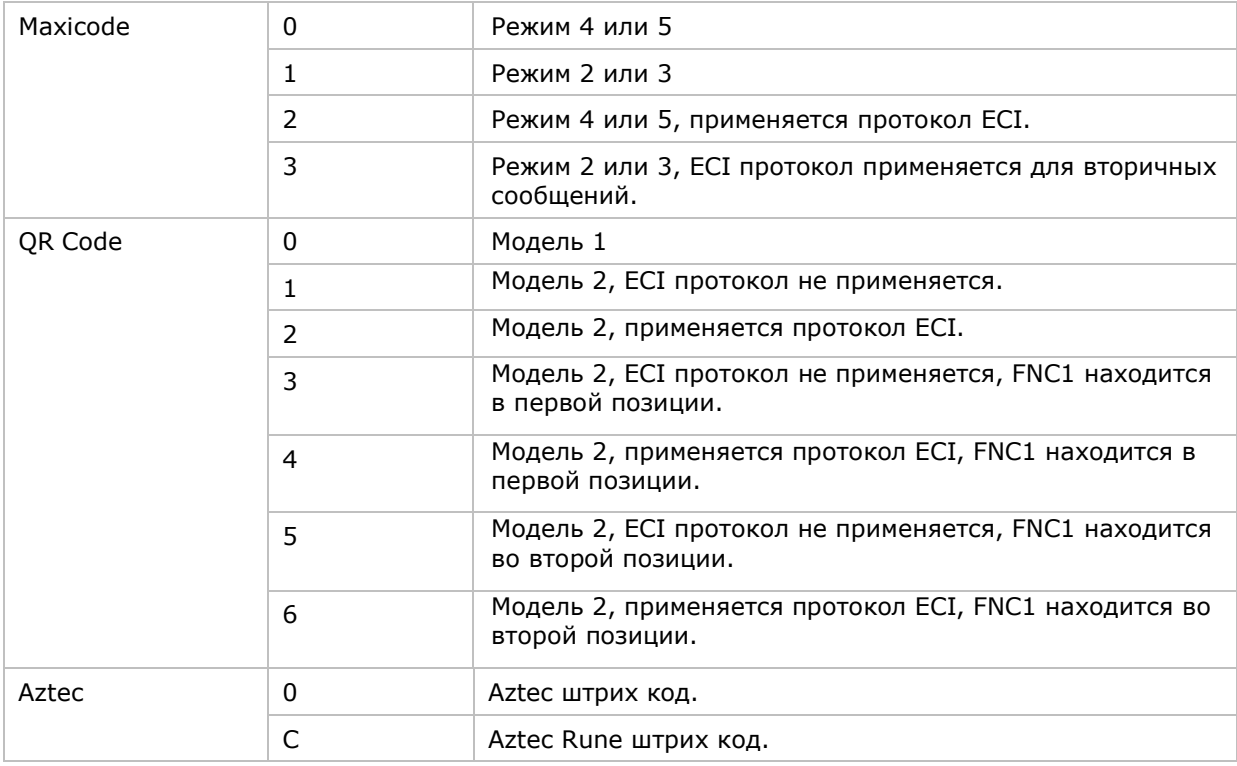

Примечание: Для JPEG файлов данные настройки не применяются, всегда используйте для таких файлов 8 бит на пиксель!
# **ПРИЛОЖЕНИЕ III**

## 2D CUNTBIBATEAb (SE4500DL)

Таблицы ниже показывают параметры штрих кодов для 2D считывателя (SE4500DL).

### ПАРАМЕТРЫ ШТРИХ КОДОВ

### 1D ШТРИХ КОДЫ

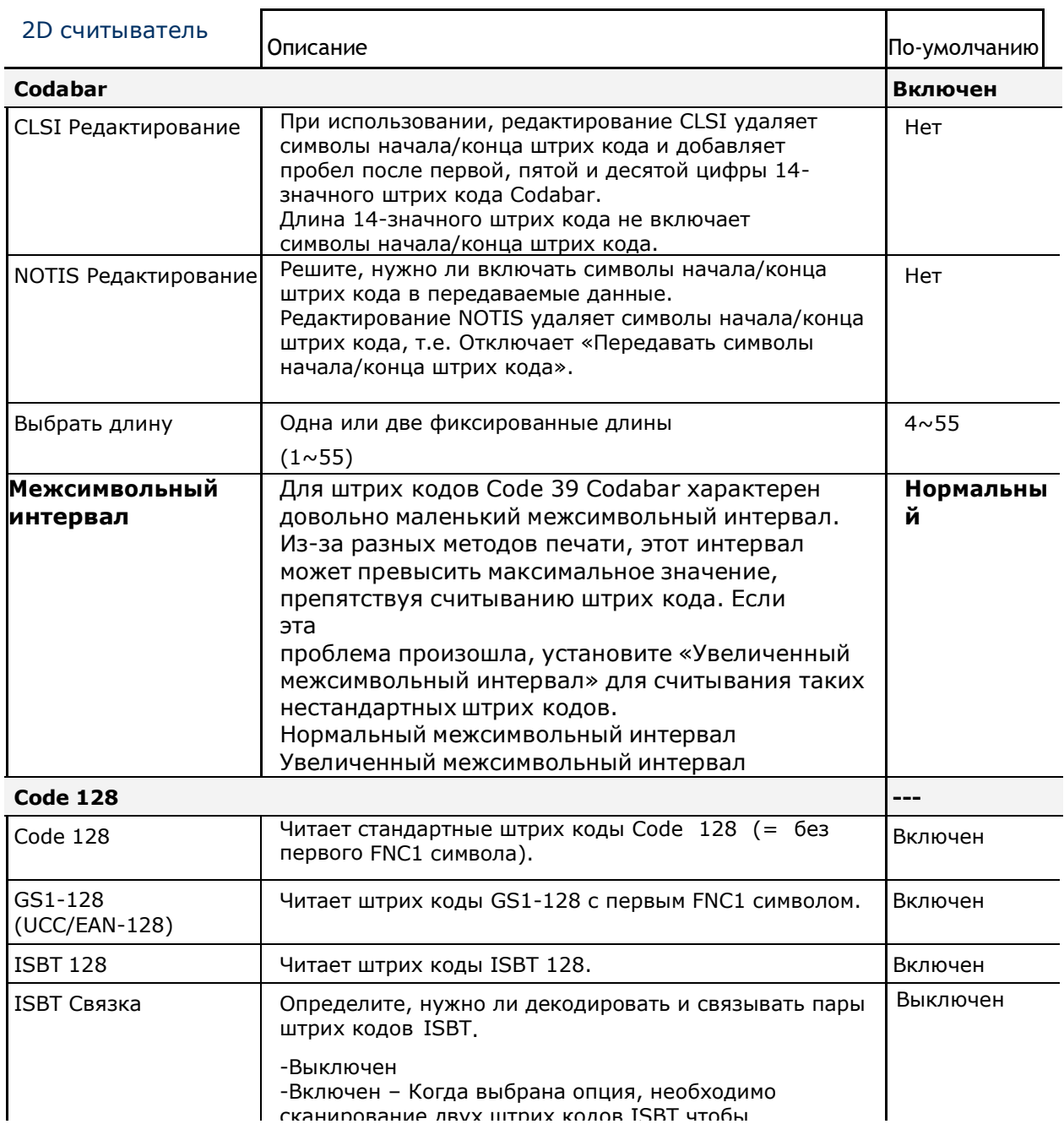

### CP60 Mobile Computer **CP60 Mobile Computer** Reference Manual

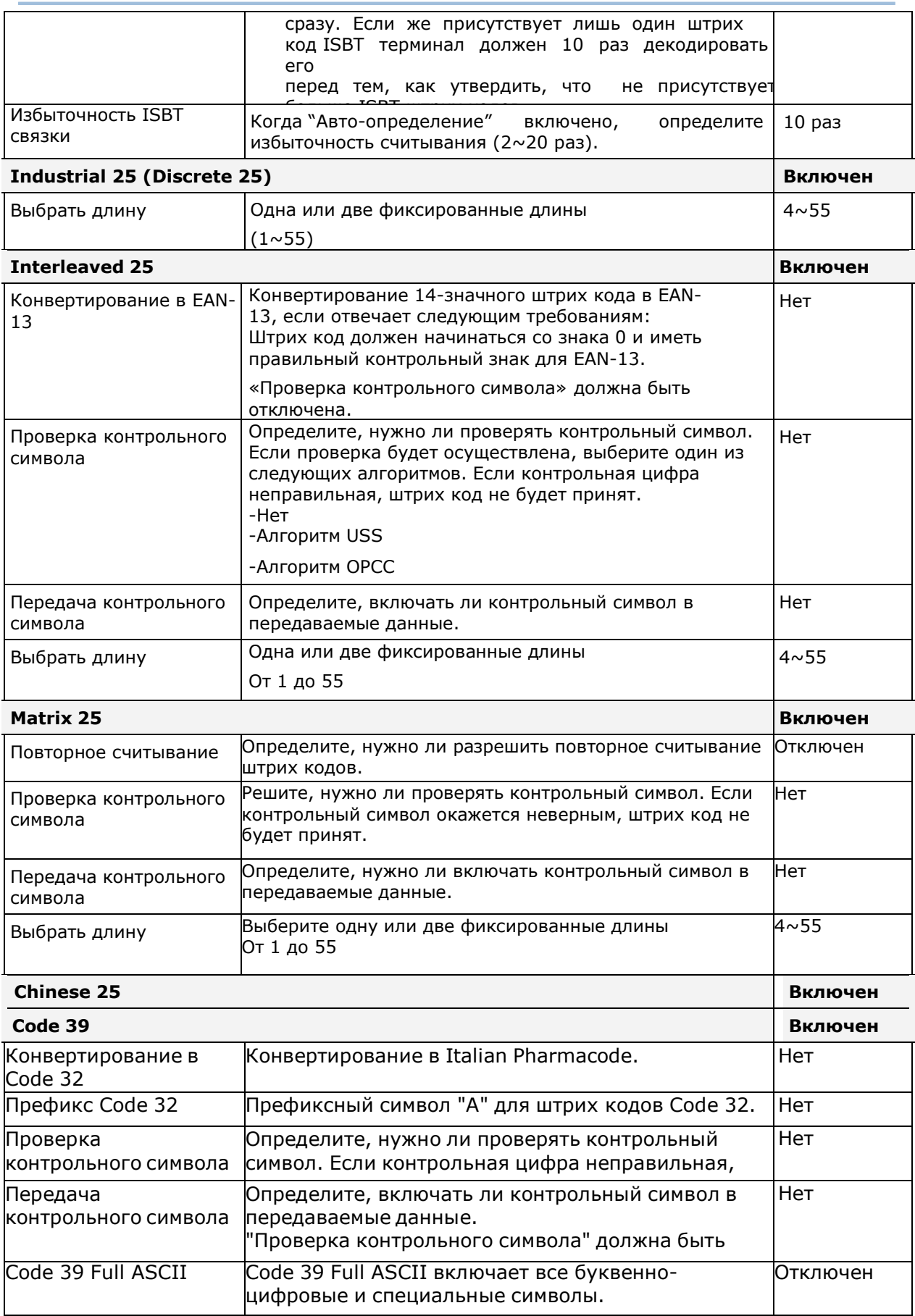

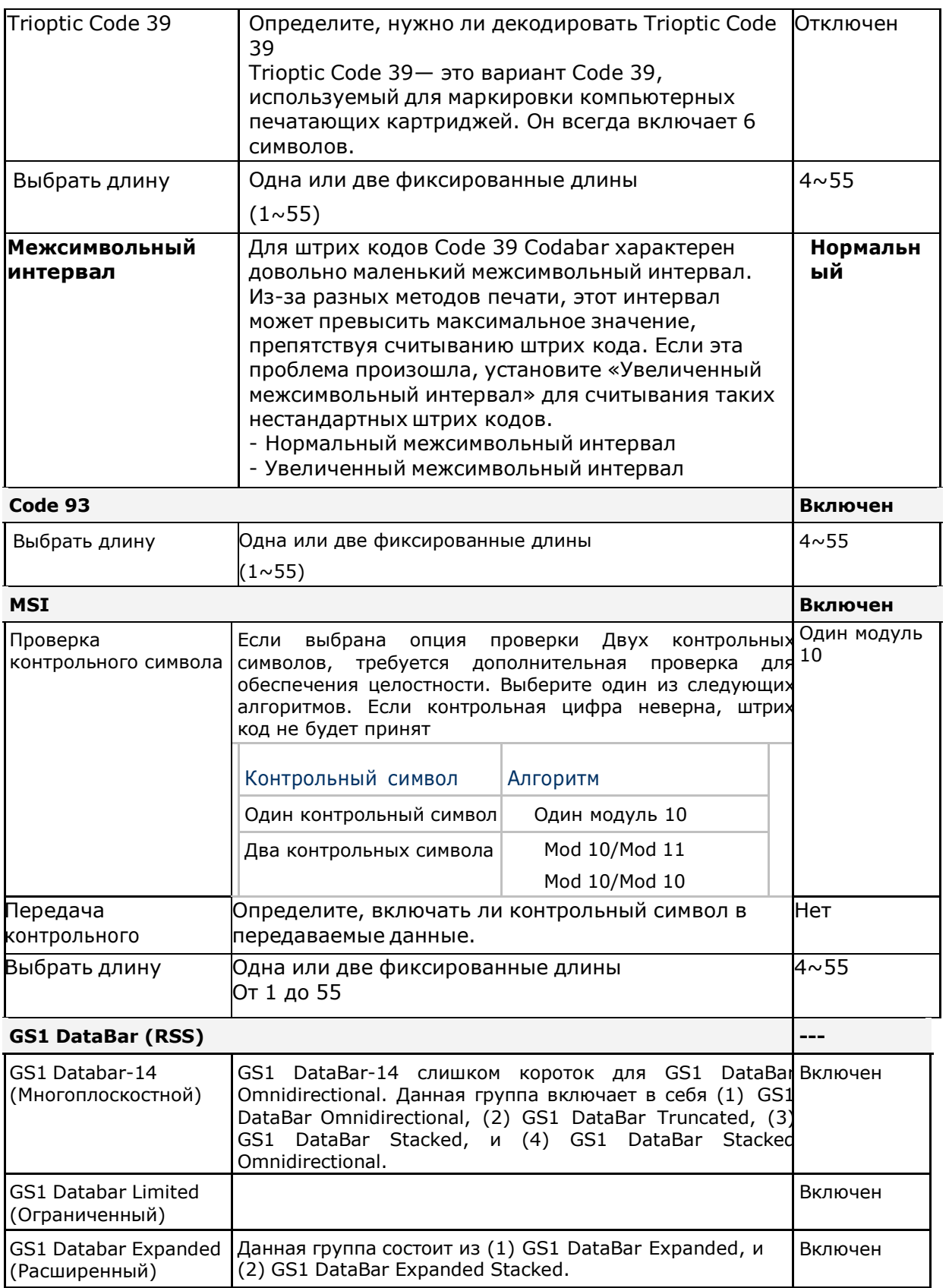

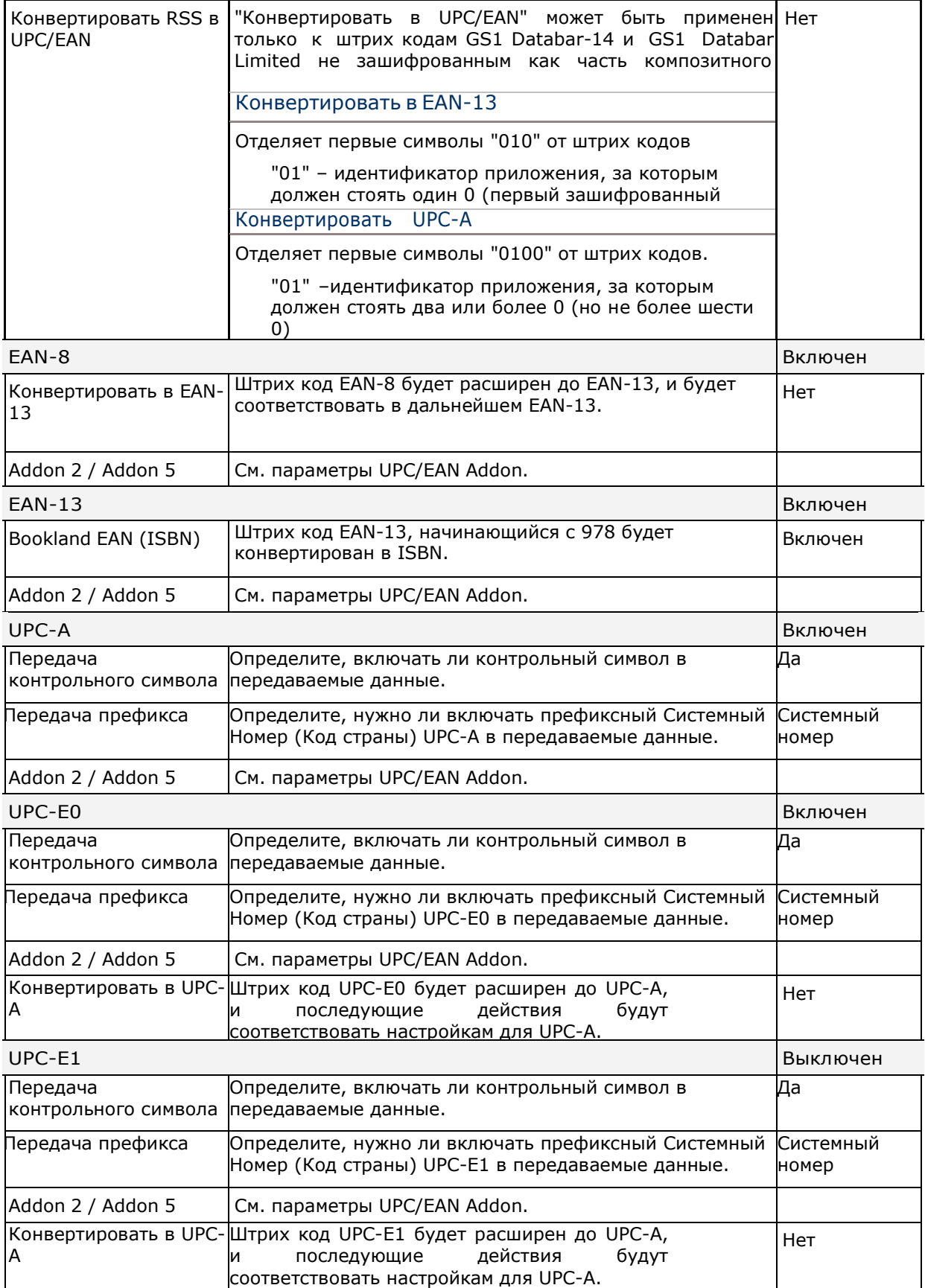

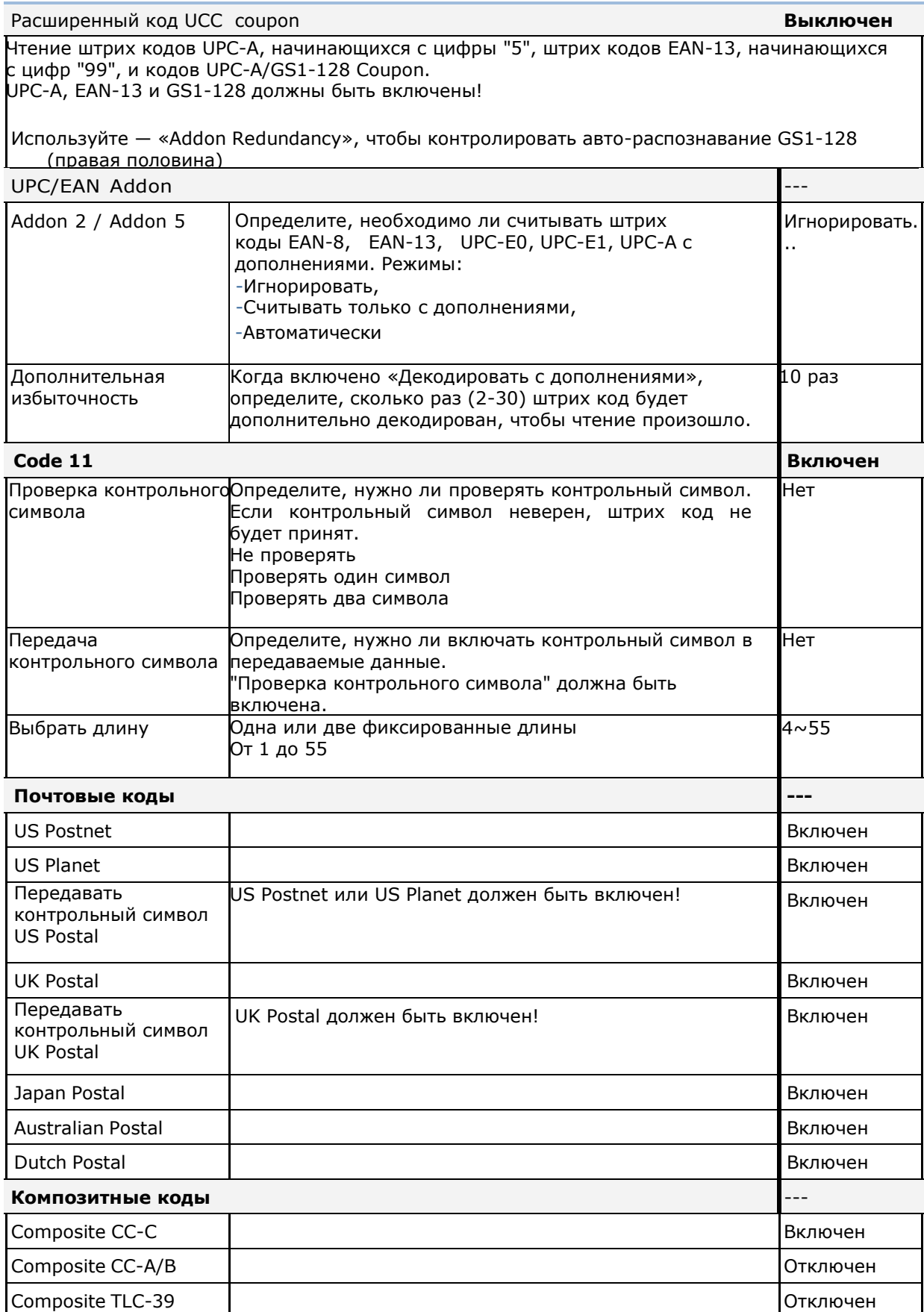

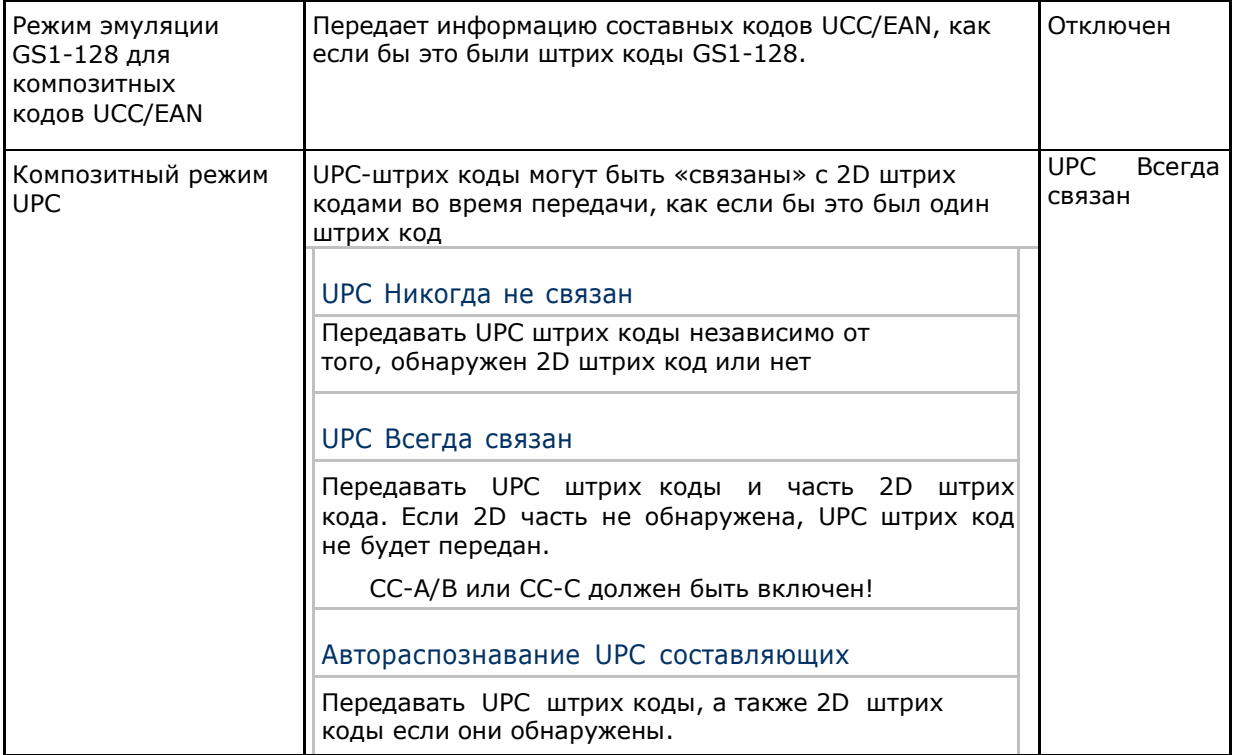

### 2D ШТРИХ КОДЫ

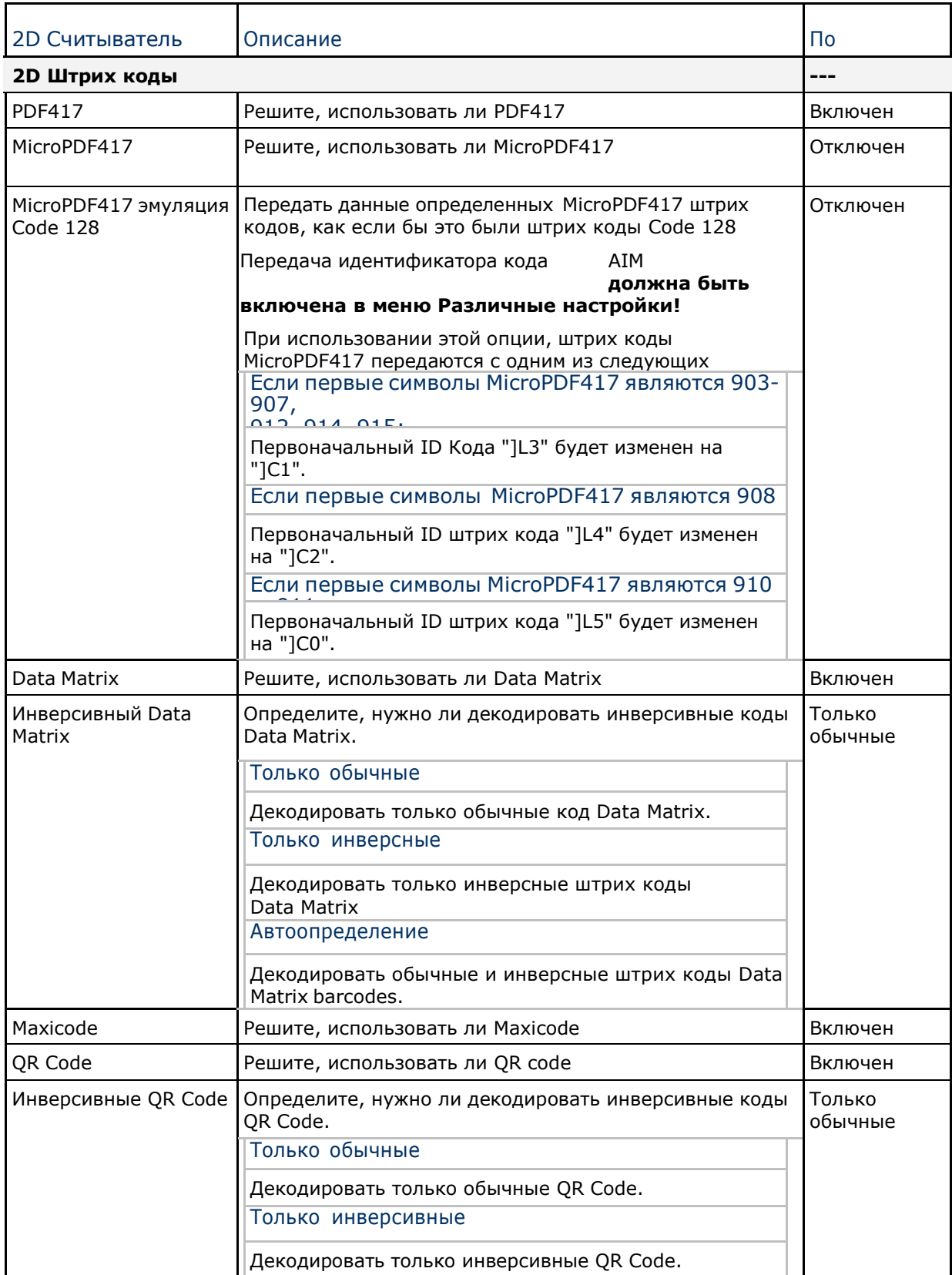

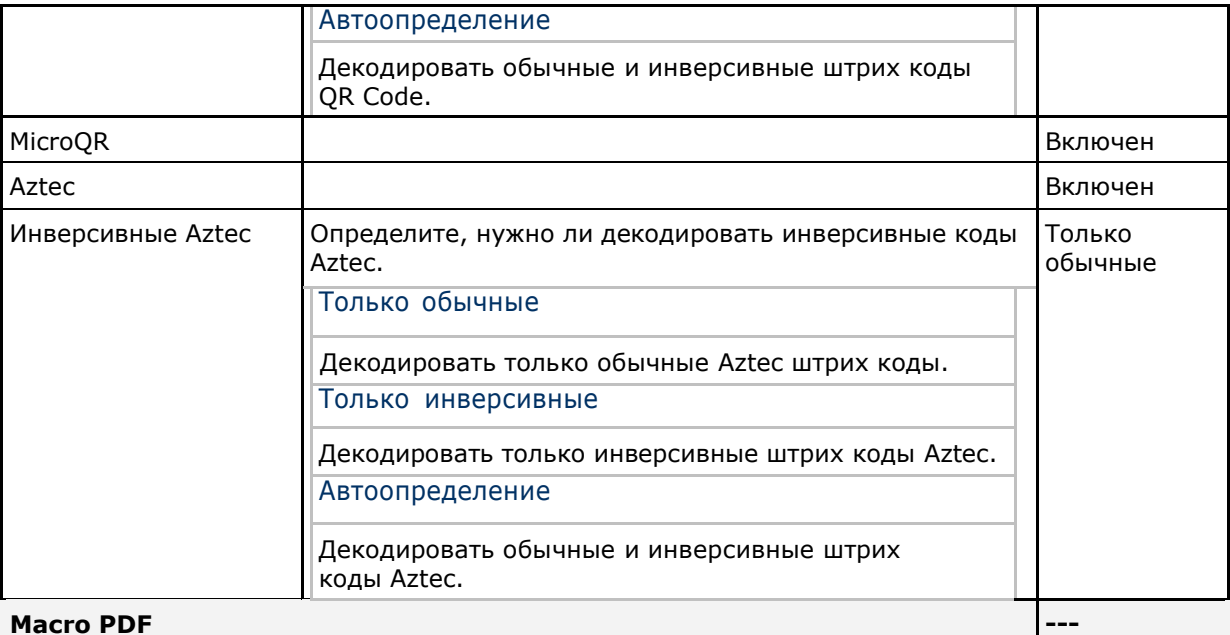

**Macro PDF** 

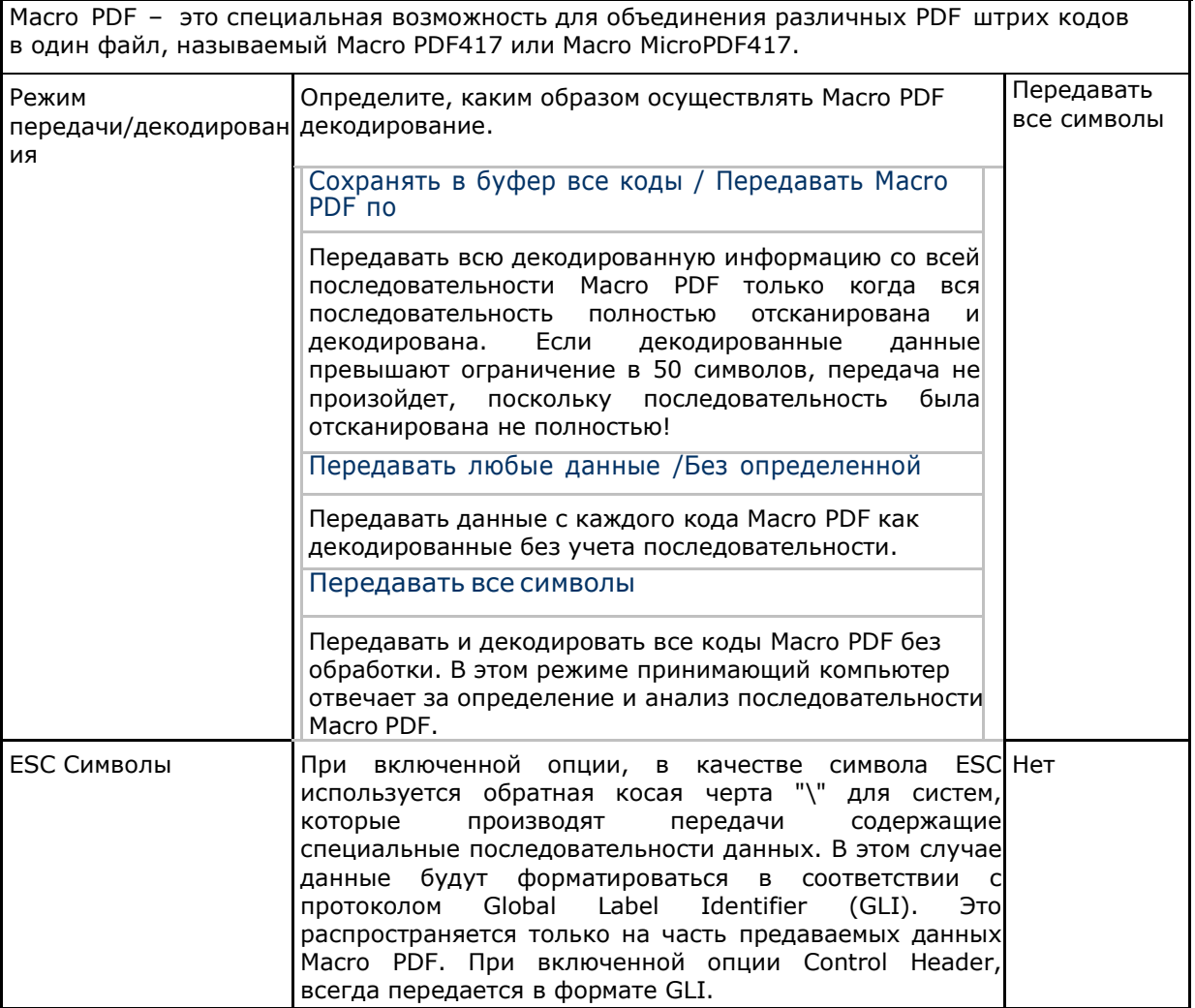

Внимание: При печати штрих кодов, храните каждую последовательность Масго **PDF** отдельно, поскольку каждая из них имеет уникальный идентификатор. Не смешивайте штрих коды из разных последовательностей Масго PDF, даже если в них закодирована одинаковая информация. При сканировании последовательности Масго PDF, сканируйте беспрерывно всю последовательность Macro PDF!

### CP60 Mobile Computer **CP60 Mobile Computer** Reference Manual

### РАЗЛИЧНЫЕ НАСТРОЙКИ

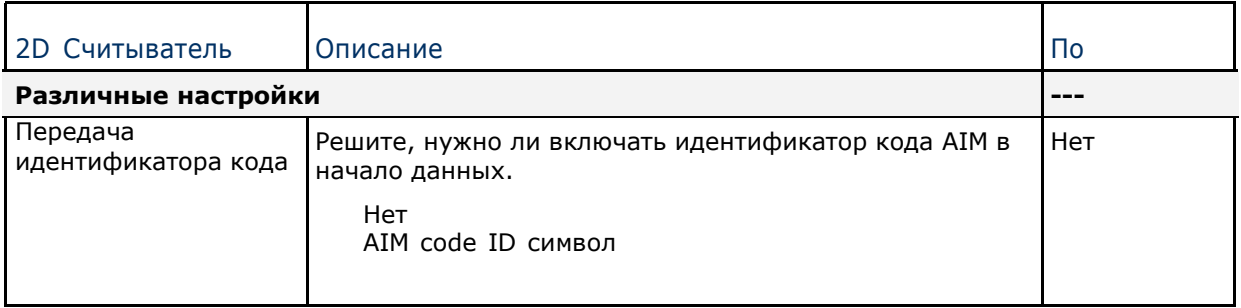

# **ПРИЛОЖЕНИЕ V**

## ТАБЛИЦА ЗНАЧЕНИЙ КЛАВИШ

### ЦИФРОВАЯ КЛАВИАТУРА

Раскладка цифровой клавиатуры:

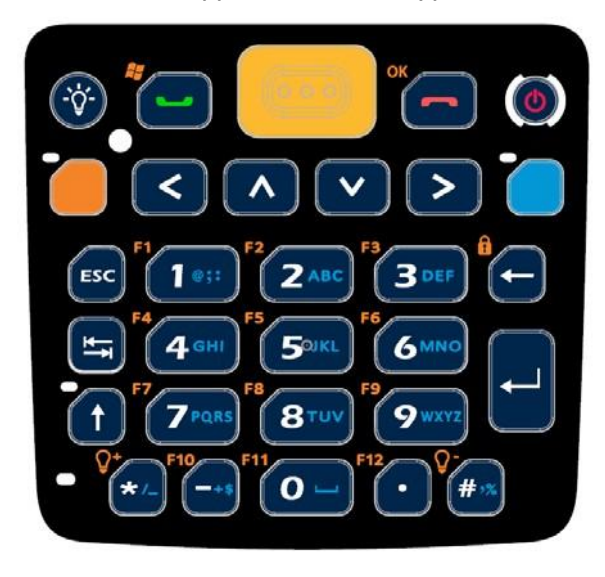

### ИСПОЛЬЗОВАНИЕ КЛАВИШ ALPHA, SHIFT и FN

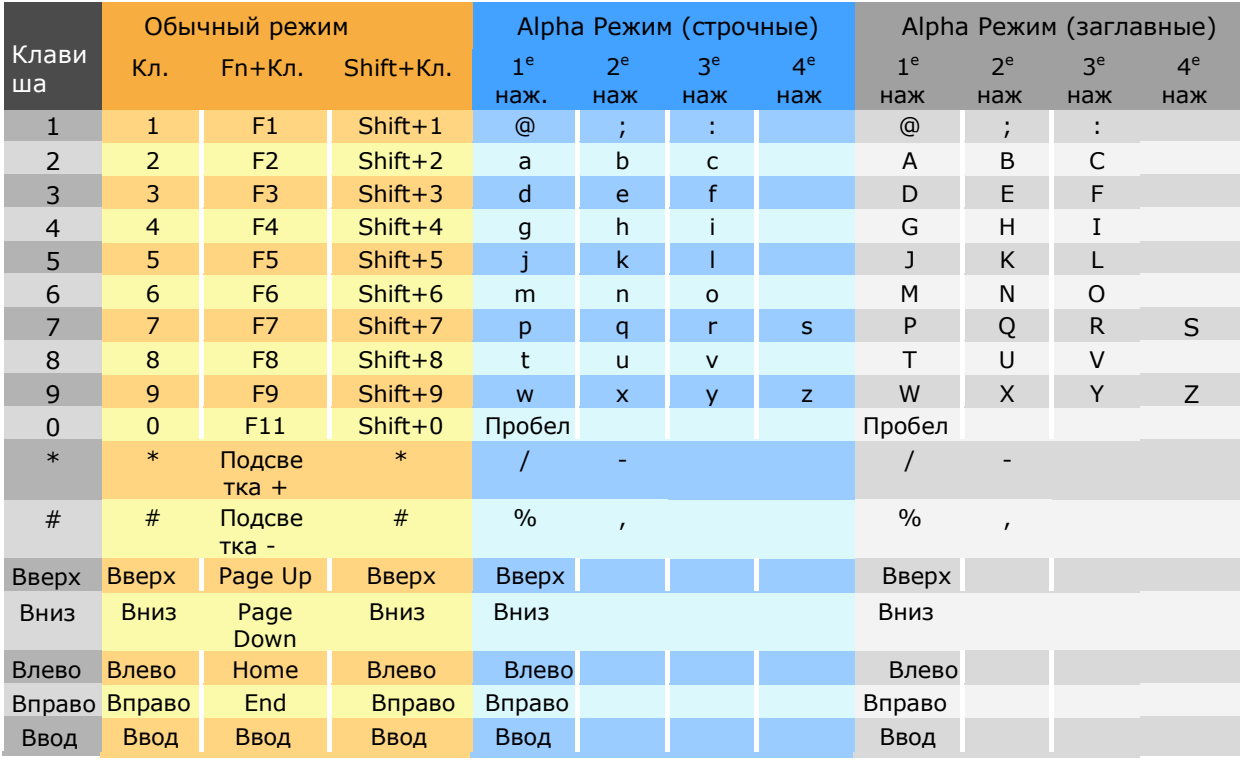

### **CP60 Mobile Computer**

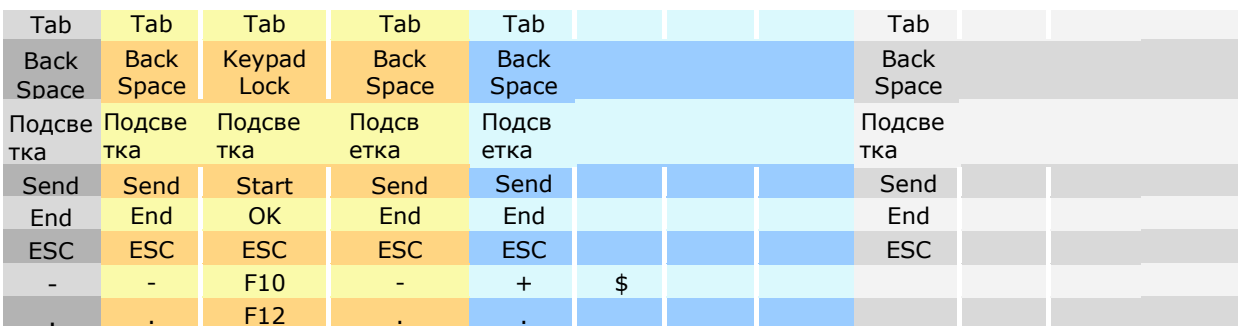

### БУКВЕННАЯ КЛАВИАТУРА

Раскладка буквенной клавиатуры:

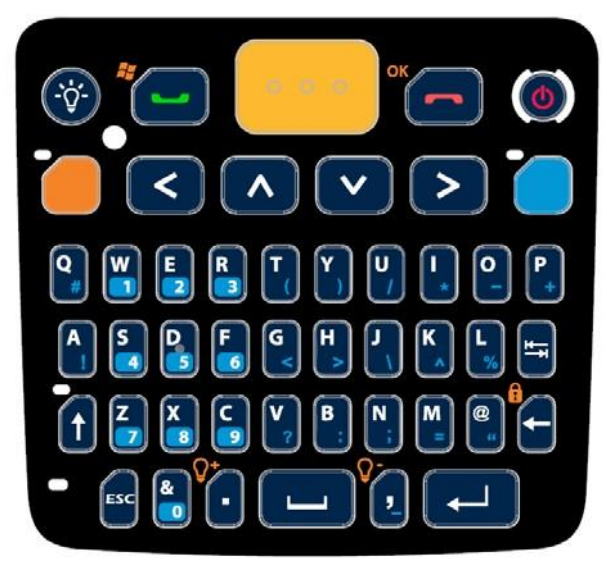

### ИСПОЛЬЗОВАНИЕ КЛАВИШ ALPHA, SHIFT И FN

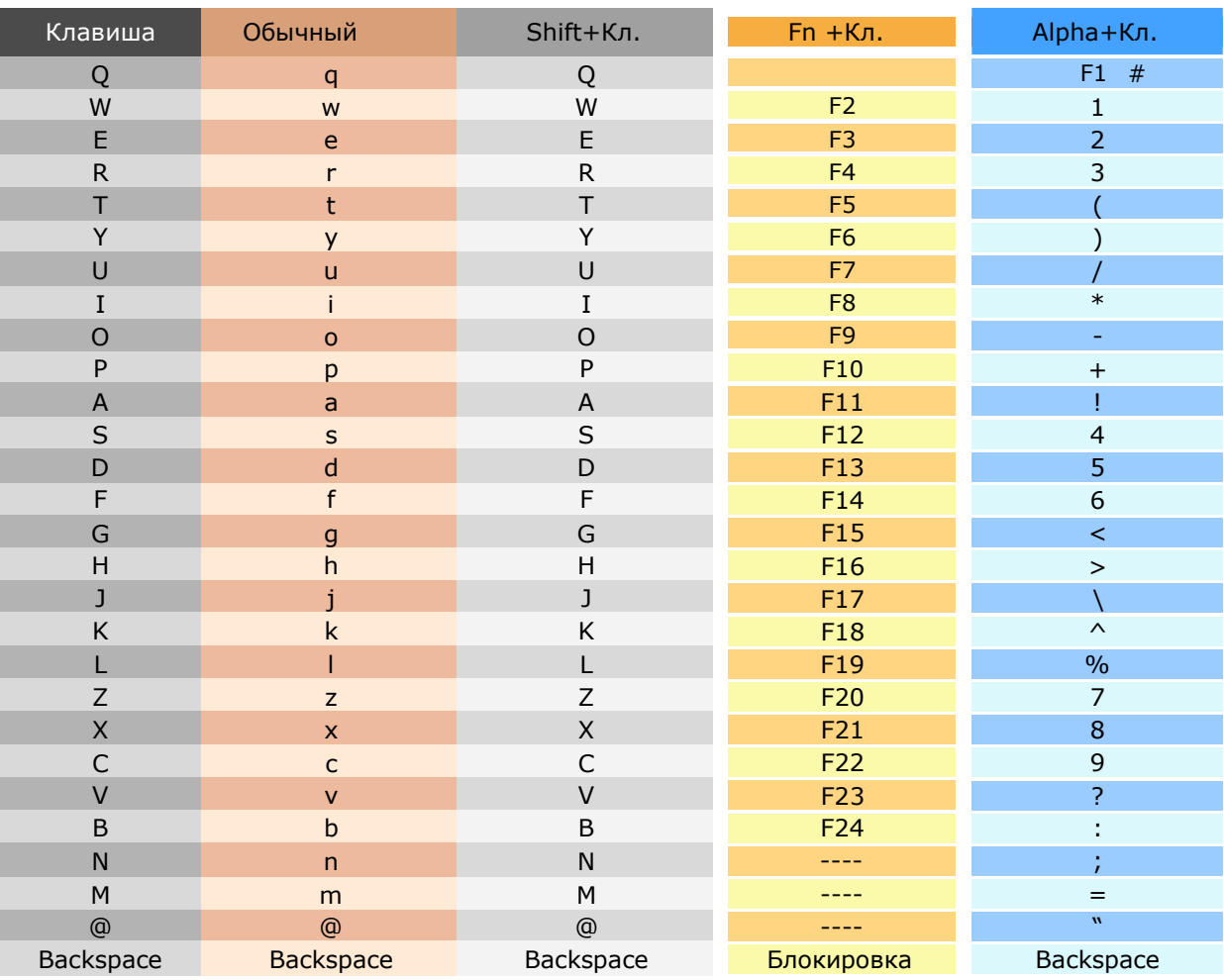

### CP60 Mobile Computer **CP60 Mobile Computer** Reference Manual

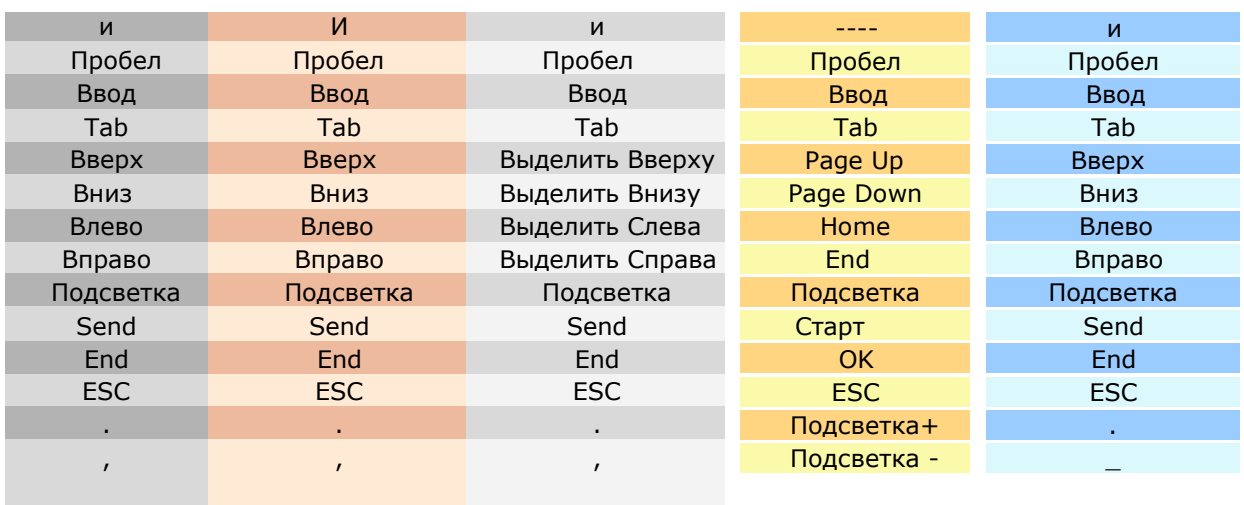